# **OMRON**

# Cobra 450, 500, and 650 Robots

User's Guide

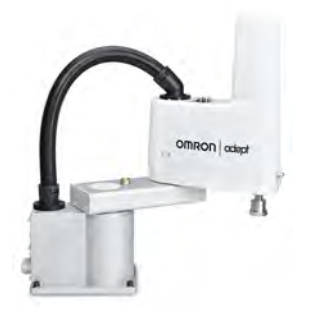

I832-E-04

The information contained herein is the property of Omron Adept Technologies, Inc., and shall not be reproduced in whole or in part without prior written approval of Omron Adept Technologies, Inc. The information herein is subject to change without notice and should not be construed as a commitment by Omron Adept Technologies, Inc. The documentation is periodically reviewed and revised.

Omron Adept Technologies, Inc., assumes no responsibility for any errors or omissions in the documentation. Critical evaluation of the documentation by the user is welcomed. Your comments assist us in preparation of future documentation. Please submit your comments to: [techpubs@adept.com.](mailto:techpubs@adept.com)

Copyright 2018 - 2019 by Omron Adept Technologies, Inc. All rights reserved.

Any trademarks from other companies used in this publication are the property of those respective companies.

Created in the United States of America

# **Table of Contents**

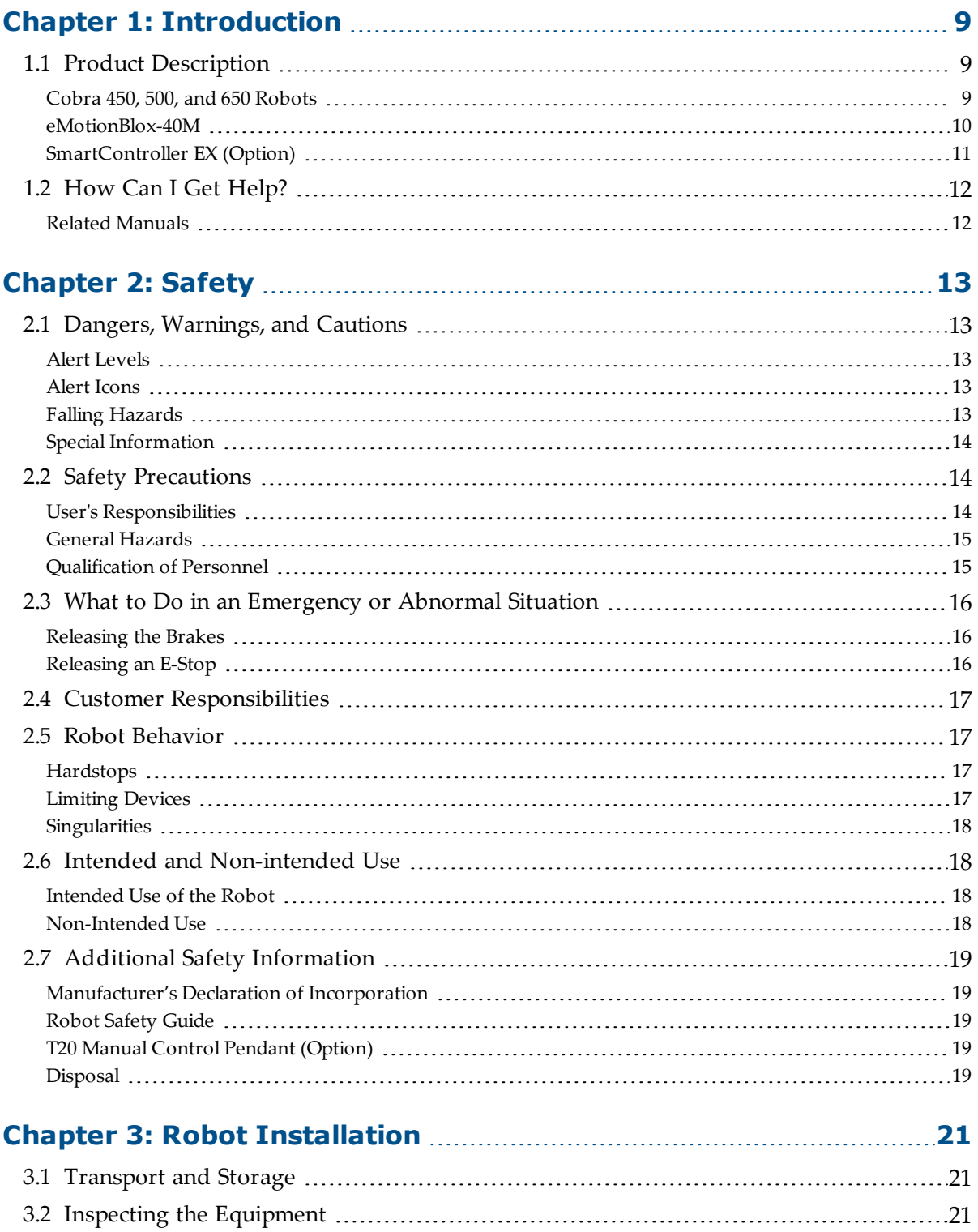

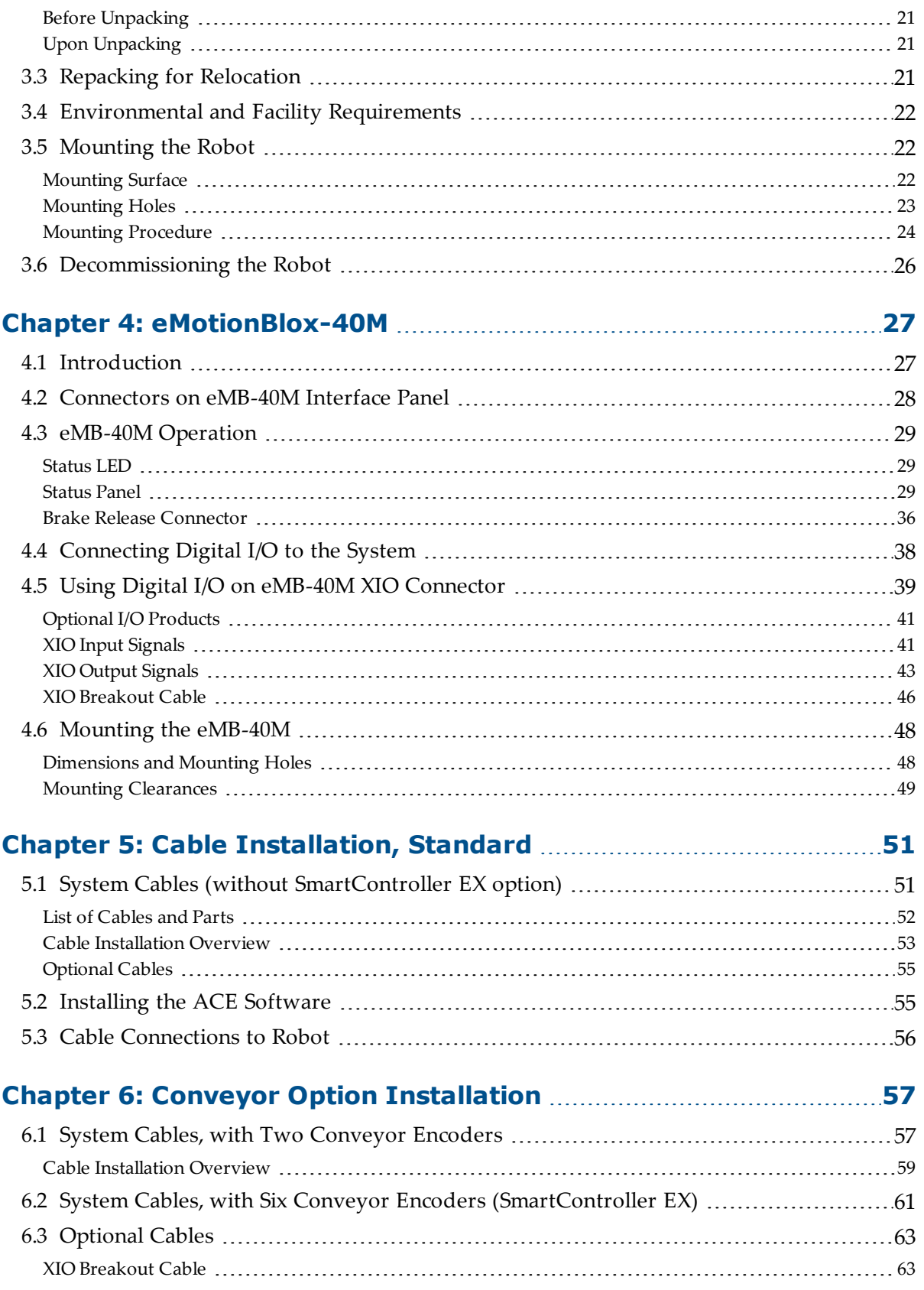

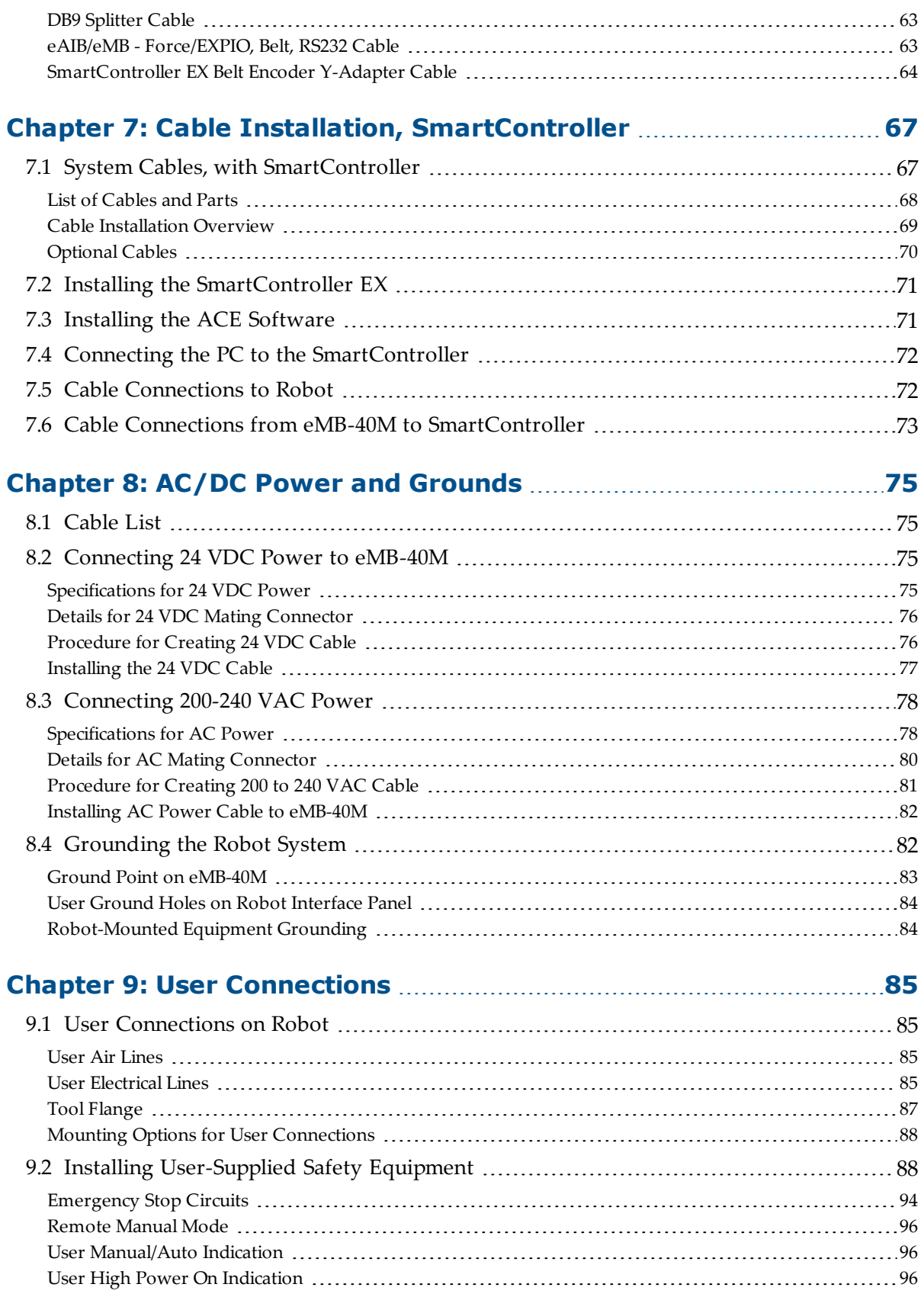

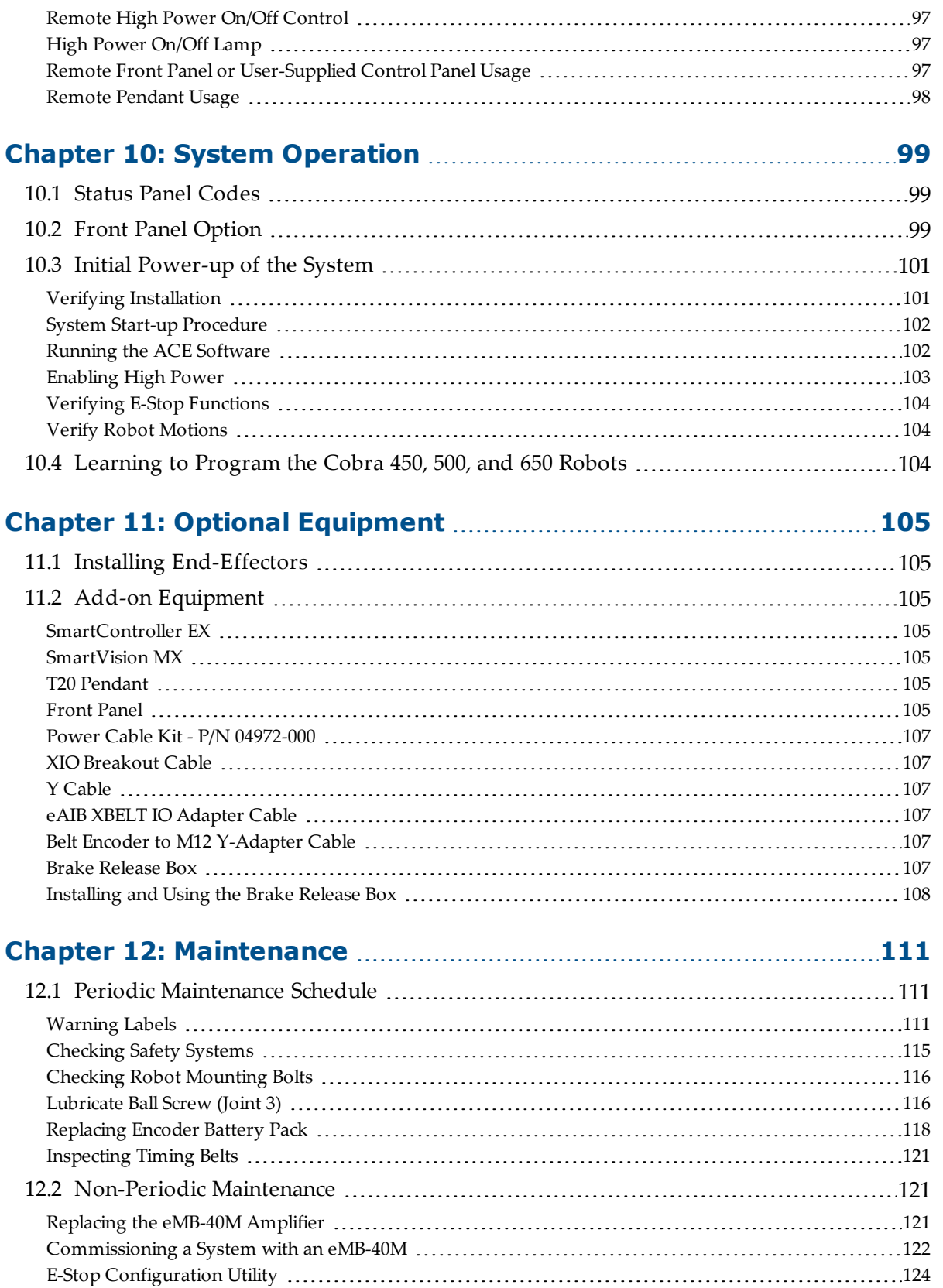

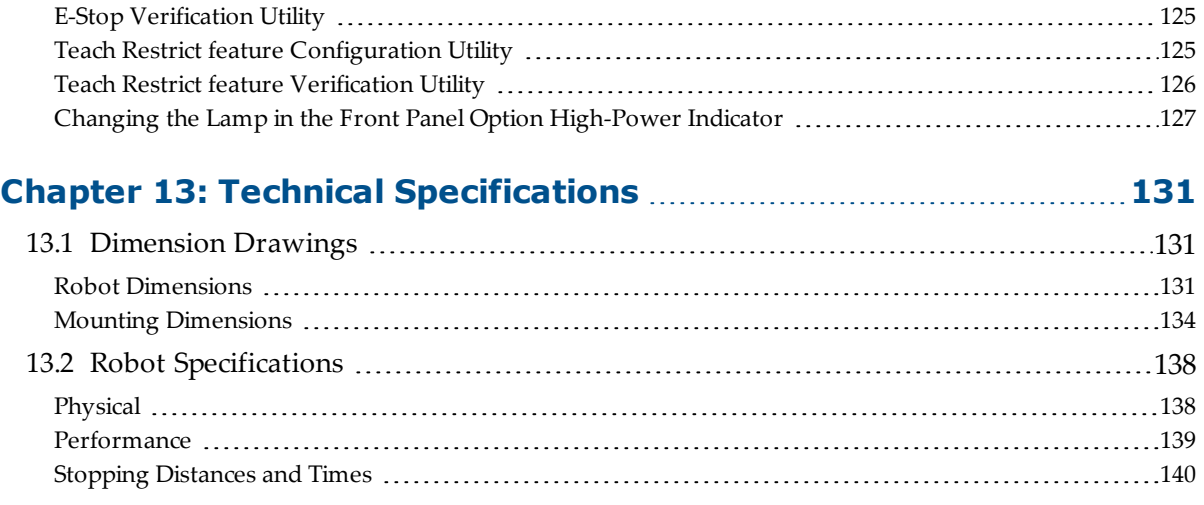

# **Revision History**

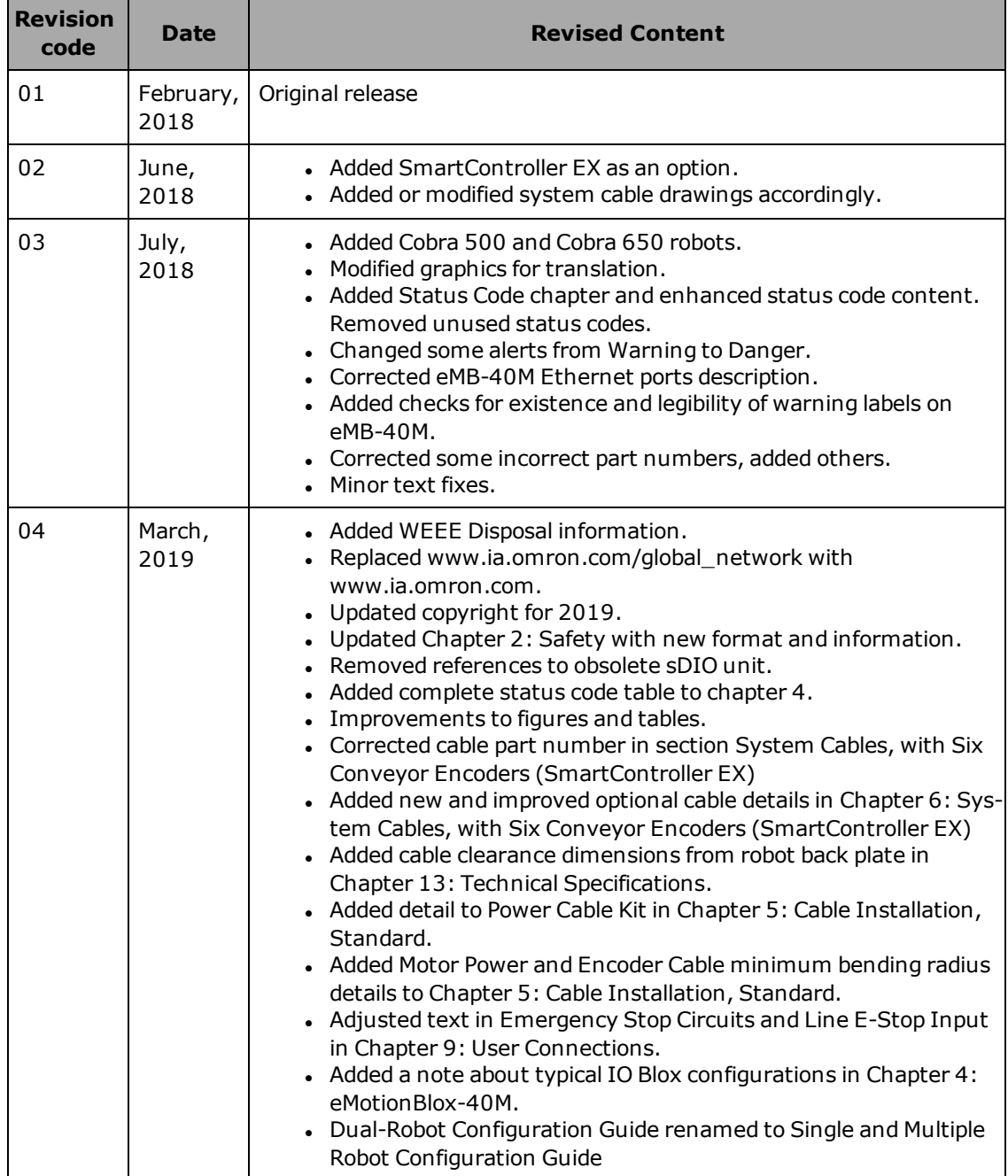

# <span id="page-8-1"></span><span id="page-8-0"></span>**1.1 Product Description**

#### <span id="page-8-2"></span>**Cobra 450, 500, and 650 Robots**

The Cobra 450, 500, and 650 are high-performance, four-joint SCARA robots (Selective Compliance Assembly Robot Arm). Joints 1, 2, and 4 are rotational; Joint 3 is translational. See [Fig](#page-9-1)[ure 1-2.](#page-9-1) for a drawing of the robot joint locations and motions.

**NOTE:** The robot motors are powered by an eMB-40M servo-controller/amplifier. The robot can be controlled by the eMB-40M, running eV+, or an optional SmartController EX motion controller, which also runs eV+.

Mechanical specifications for the Cobra 450, 500, and 650 robots are providedin [Technical Spe](#page-130-0)[cifications on page 131.](#page-130-0)

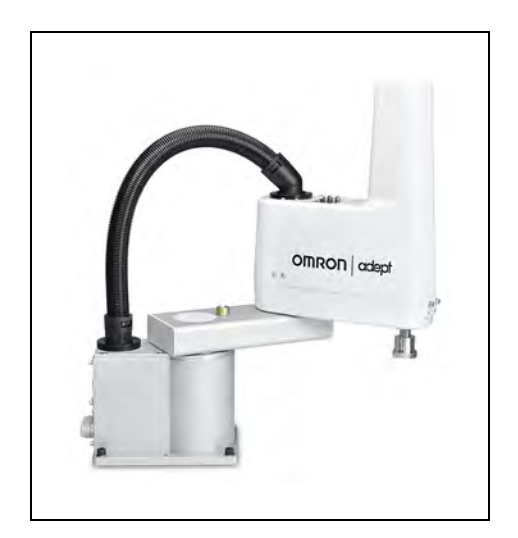

*Figure 1-1. Cobra 450 Robot*

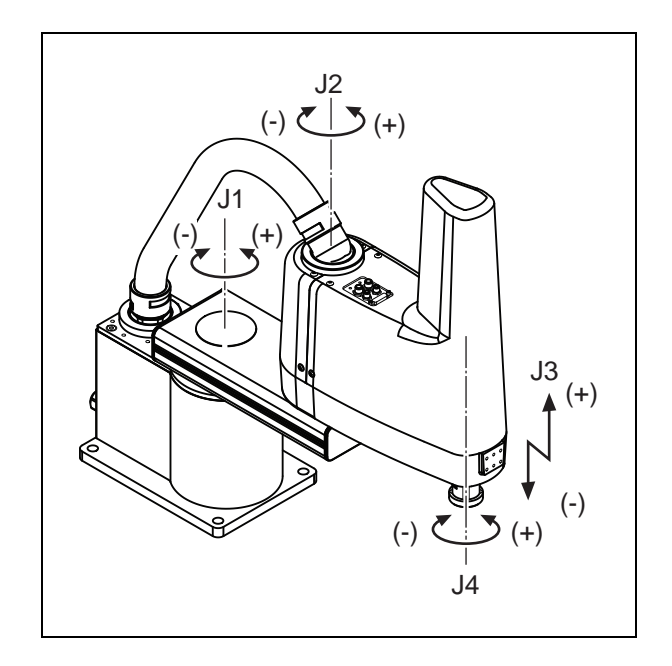

*Figure 1-2. Robot Joint Motions*

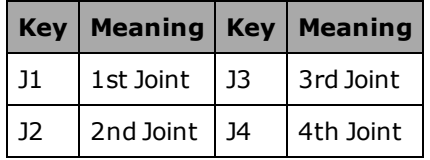

#### <span id="page-9-1"></span><span id="page-9-0"></span>**eMotionBlox-40M**

The eMotionBlox-40M (eMB-40M) Distributed Servo Controller contains the amplifiers to power the high-power motors of the Cobra 450, 500, and 650 robots, and runs the eV+ operating system for motion control of the robot.

The eMB-40M features:

- Four AC servo motor amplifiers
- Emergency stop circuitry
- High servo rate, to deliver low positional errors and superior path-following
- Sine wave commutation delivers low cogging torque and improved path-following
- Digital feed-forward design maximizes efficiency, torque, and velocity
- Integral temperature sensors and status monitoring for maximum reliability
- Two-digit diagnostics display for easy troubleshooting

**NOTE:** The eMB-40M has connectors for the Motor Power and Robot Encoder cables that are connected to the robot interface panel at the factory. You will need to connect the free ends of these to the eMB-40M.

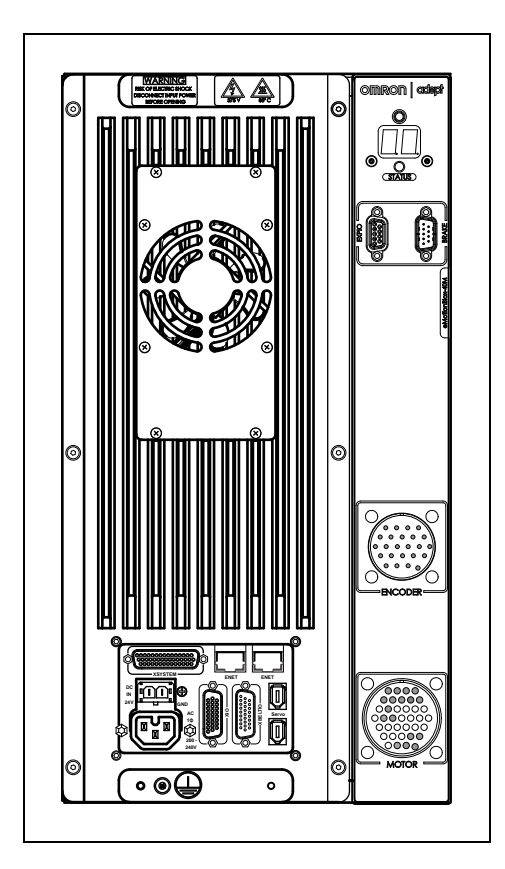

*Figure 1-3. eMotionBlox-40M*

## <span id="page-10-0"></span>**SmartController EX (Option)**

The SmartController EX can be added for applications requiring more processing power and connectivity in a motion controller. The SmartController is designed to work with the eMB-40M and the SmartVision MX vision controller.

The SmartController adds support for four additional conveyors, as well as other options. The SmartController EX uses the eV+ Operating System (as does the eMB-40M). It offers scalability and support for IEEE 1394-based digital I/O and general motion expansion modules. The IEEE 1394 interface is the backbone of SmartServo, the distributed controls architecture supporting our products. The SmartController also includes Fast Ethernet and DeviceNet.

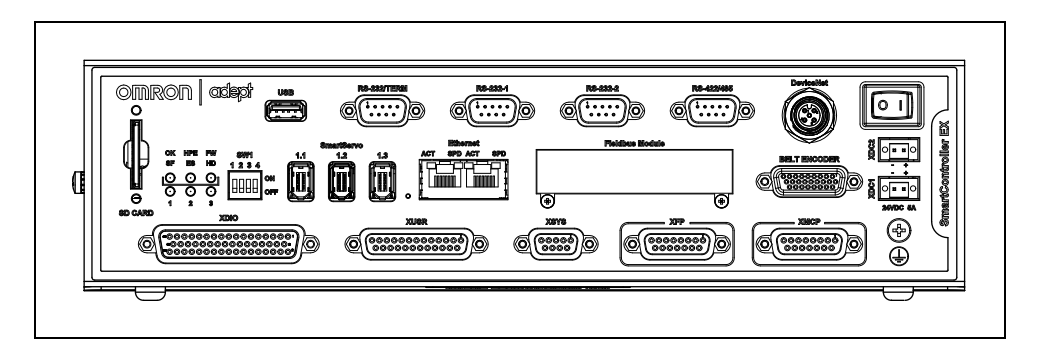

*Figure 1-4. SmartController EX Motion Controller*

# <span id="page-11-0"></span>**1.2 How Can I Get Help?**

You can access information sources on our corporate web site:

*[https://www.ia.omron.com](https://www.ia.omron.com/global_network)*

#### <span id="page-11-1"></span>**Related Manuals**

This manual covers the installation, operation, and user maintenance of a Cobra 450, 500, and 650 robot system. There are additional manuals that cover programming the system, reconfiguring installed components, and adding other optional components. See the following table.

| <b>Manual Title</b>                                | <b>Description</b>                                                                                                    |
|----------------------------------------------------|----------------------------------------------------------------------------------------------------|
| Robot Safety Guide                                 | Contains safety information for our robots.                                                                                         |
| ACE User's Guide                                   | Instruction for the use of the ACE software. This is available<br>from the Help tab within the ACE software.                        |
| T20 Pendant User's Guide                           | Describes the optional T20 pendant.                                                                                                 |
| SmartVision MX User's Guide                        | Instructions for use of the optional SmartVision MX industrial<br>PC.                                                               |
| SmartController EX User's<br>Guide                 | Contains information on the installation and operation of the<br>SmartController EX.                                                |
| IO Blox User's Guide                               | Describes the IO Blox product.                                                                                                    |
| Single and Multiple Robot Con-<br>figuration Guide | Contains cable diagrams and configuration procedures for a<br>single and multi-robot system. This requires a SmartController<br>EX. |

*Table 1-1. Related Manuals*

# <span id="page-12-1"></span><span id="page-12-0"></span>**2.1 Dangers, Warnings, and Cautions**

#### <span id="page-12-2"></span>**Alert Levels**

There are three levels of alert notation used in our manuals. In descending order of importance, they are:

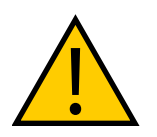

**DANGER:** Identifies an imminently hazardous situation which, if not avoided, is likely to result in serious injury, and might result in death or severe property damage.

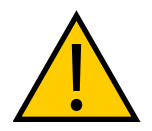

**WARNING:** Identifies a potentially hazardous situation which, if not avoided, will result in minor or moderate injury, and might result in serious injury, death, or significant property damage.

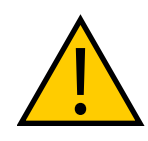

**CAUTION:** Identifies a potentially hazardous situation which, if not avoided, might result in minor injury, moderate injury, or property damage.

#### <span id="page-12-3"></span>**Alert Icons**

The icon that starts each alert can be used to indicate the type of hazard. These will be used with the appropriate signal word - Danger, Warning, or Caution - to indicate the severity of the hazard. The text following the signal word will specify what the risk is, and how to avoid it.

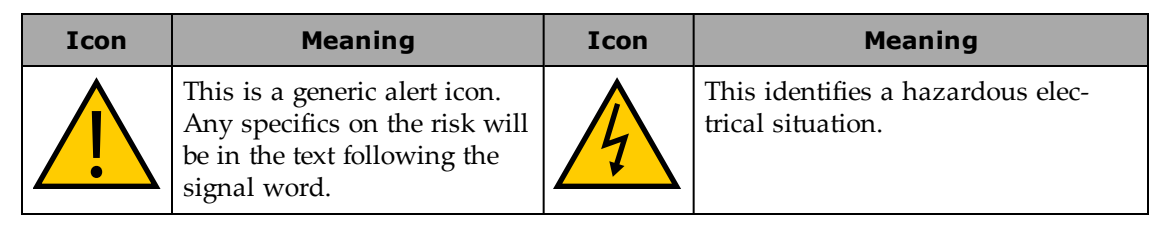

#### <span id="page-12-4"></span>**Falling Hazards**

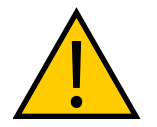

**WARNING:** PERSONAL INJURY OR PROPERTY DAMAGE RISK If mounted incorrectly, the robot can fall over and cause serious injury to personnel or damage to itself or other equipment.

#### *Safety Barriers*

To protect personnel from coming in contact with robot unintentionally or objects entering robot's operation zone, install user-supplied safety barriers in the workcell.

#### <span id="page-13-0"></span>**Special Information**

There are several types of notation used to call out special information.

**IMPORTANT:** Information to ensure safe use of the product.

**NOTE:** Information for more effective use of the product.

**Additional Information**: Offers helpful tips, recommendations, and best practices.

**Version Information:** Information on differences in specifications for different versions of hardware or software.

#### <span id="page-13-1"></span>**2.2 Safety Precautions**

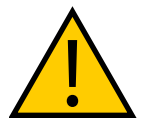

**DANGER:** PERSONAL INJURY OR PROPERTY DAMAGE RISK A Cobra 450, 500, or 650 can cause serious injury or death, or damage to itself and other equipment, if the safety precautions in this manual are not observed.

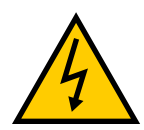

#### **WARNING:** ELECTROCUTION RISK

During maintenance, disconnect AC power from the robot, and install a lockout tag-out to prevent anyone from reconnecting power.

#### <span id="page-13-2"></span>**User's Responsibilities**

Safe use of Cobra 450, 500, and 650 robots is your responsibility. To ensure compliance with safety rules and regulations:

- All personnel who install, operate, teach, program, or maintain the system must read this guide, read the *Robot Safety Guide*, and complete a training course for their responsibilities in regard to the robot.
- All personnel who design the robot system must read this guide, read the *Robot Safety Guide*, and must comply with all local and national safety regulations for the location in which the robot is installed.

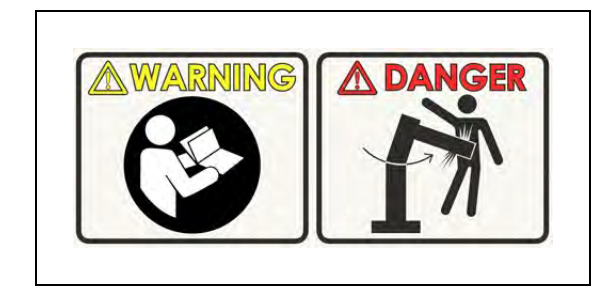

*Figure 2-1. Read Manual and Impact Warning Labels*

- •The robot system must not be used for purposes other than described in [Intended Use of](#page-17-2) [the Robot on page 18.](#page-17-2) Contact your local Omron support if you are not sure of the suitability for your application.
- The environment must be suitable for safe operation of the robot.
- The user is responsible for providing safety barriers around the robot to prevent anyone from accidentally coming into contact with the robot when it is in motion.
- Power to the robot and its power supply must be locked out and tagged out before any maintenance is performed.
- The Cobra 450, 500, and 650 must be well maintained, so that their control and safety functions continue to work properly.

#### <span id="page-14-0"></span>**General Hazards**

**IMPORTANT:** The following situations could result in injury or damage to the equipment.

- Do not place objects on the robot.
- Do not exceed the maximum payload capacity.
- Do not exceed the maximum recommended limits given in the technical specifications. See [Technical Specifications on page 131.](#page-130-0)
- Do not drop the robot, put weights on it or otherwise operate it irresponsibly.
- Do not use unauthorized parts.

#### <span id="page-14-1"></span>**Qualification of Personnel**

It is the end-user's responsibility to ensure that all personnel who will work with or around robots have attended an appropriate Omron training course and have a working knowledge of the system. The user must provide the necessary additional training for all personnel who will be working with the system.

As noted in this and the Robot Safety Guide, certain procedures should be performed only by skilled or instructed persons. For a description of the level of qualification, we use the standard terms:

- **Skilled persons** have technical knowledge or sufficient experience to enable them to avoid the dangers, electrical and/or mechanical
- **Instructed persons** are adequately advised or supervised by skilled persons to enable them to avoid the dangers, electrical and/or mechanical

All personnel must observe industry-prescribed safety practices during the installation, operation, and testing of all electrically-powered equipment.

**IMPORTANT:** Before working with the robot, every entrusted person must confirm that they:

- Have the necessary qualifications
- Have received the guides (both this user's guide, and the Robot Safety Guide)
- Have read the guides
- Understand the guides
- Will work in the manner specified by the guides

# <span id="page-15-0"></span>**2.3 What to Do in an Emergency or Abnormal Situation**

Press any E-Stop button (a red push-button on a yellow background) and then follow the internal procedures of your company or organization for an emergency or abnormal situation. If a fire occurs, use  $CO<sub>2</sub>$  to extinguish the fire.

#### <span id="page-15-1"></span>**Releasing the Brakes**

In case of an emergency or abnormal situation, the inner and outer robot arms can be manually moved without high power. However, only qualified personnel who have read and understood this User's Guide and *Robot Safety Guide* should manually move the robot into a safe state. Joint 3 is held by a brake, which can only be released with an optional brake box attached to the BRAKE connector. This requires 24 V power to the robot.

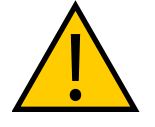

#### **WARNING:** PERSONAL INJURY RISK

Cobra 450, 500, and 650 robots are not collaborative robots. They require a dedicated work area that will prevent personnel from coming into contact with them during operation.

#### <span id="page-15-2"></span>**Releasing an E-Stop**

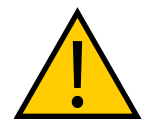

**CAUTION:** PERSONAL INJURY OR PROPERTY DAMAGE RISK If the robot's E-Stop is triggered, ensure that the cause of the E-Stop is resolved, and all surrounding areas are clear before releasing the E-Stop.

After the E-Stop button has been manually released, the robot will wait until the motors are manually enabled.

There are two ways to enable the motors:

- Enable power through ACE software installed on your PC
- Press the ROBOT POWER button on the Pendant

Once the motors are enabled, the robot will wait two seconds and then resume commanded motion, if there is adequate space to maneuver.

#### <span id="page-16-0"></span>**2.4 Customer Responsibilities**

To achieve full compliance with ISO-10218, the customer will need to add their own:

• E-Stop button

The circuits for this are shownin [Figure 9-5.](#page-91-0)

• High Power enable button

The circuit for this is shownin [Figure 9-6.](#page-93-1)

• Automatic/Manual switch

The circuit for this is shownin [Figure 9-6.](#page-93-1)

• Brake-release button

This needs to be within the robot workcell.

You can wire this to the eMB-40M BRAKE input for this function.

Referto [Brake Release Connector on page 36](#page-35-0).

The customer will also need to add their own High Power lamp

- This is an amber or yellow lamp (5 V LED) that is on whenever high power is supplied to the robot.
- This must be either on the robot or within the workcell.
- •The circuit for this is shown in [Figure 9-5.](#page-91-0) and [Figure 9-6.](#page-93-1)

#### <span id="page-16-1"></span>**2.5 Robot Behavior**

#### <span id="page-16-2"></span>**Hardstops**

If the Cobra 450, 500, or 650 runs into one of its hardstops, the robot's motion will stop completely, an envelope error will be generated, and power will be cut to the robot motors.

The robot cannot continue to move after hitting a hardstop until the error has been cleared.

The Cobra 450, 500, and 650's hardstops are capable of stopping the robot at any speed, load, and maximum or minimum extension.

#### <span id="page-16-3"></span>**Limiting Devices**

There are no dynamic or electro-mechanical limiting devices provided by Omron Adept Technologies, Inc. The robot does not have safety-rated soft axis or space limiting.

However, the user can install their own safety rated (category 0 or 1) dynamic limiting devices if needed, that comply with ISO 10218-1, Clause 5.12.2.

#### <span id="page-17-0"></span>**Singularities**

No singularities exist that cause a hazardous situation with a Cobra 450, 500, or 650 robot.

# <span id="page-17-2"></span><span id="page-17-1"></span>**2.6 Intended and Non-intended Use**

#### **Intended Use of the Robot**

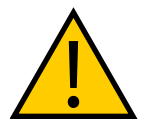

**DANGER:** PERSONAL INJURY

Cobra 450, 500, and 650 robots are not collaborative robots. They require a dedicated work area that will prevent personnel from coming into contact with them during operation.

The normal and intended use of does not create hazards.

The Cobra 450, 500, and 650 robots have been designed and constructed in accordance with the relevant requirements of IEC 60204-1.

The Cobra 450, 500, and 650 robots areintended for use in parts assembly and material handling for payloads up to 5.0 kg. See [Technical Specifications on page 131](#page-130-0) for complete specifications. Refer to the *Robot Safety Guide* for details on the intended use of our robots.

#### *Guidelines for safe use:*

- Clean, dry mounting surfaces surfaces that are routinely kept free of debris and liquids.
- Temperature  $-5$  to 40°C (41 to 104°F), with a recommended humidity range of 5% to 90%, non-condensing.

#### <span id="page-17-3"></span>**Non-Intended Use**

The Cobra 450, 500, and 650 are not intended for use in any of the following situations:

- Use in the presence of ionizing or non-ionizing radiation
- Use in potentially explosive atmospheres
- Use in medical or life saving applications
- Use in a residential setting. They are for industrial use only
- Use before performing a risk assessment
- Where the equipment will be subject to extremes of heat or humidity

Non-intended use of robots can:

- Cause injury to personnel
- Damage itself or other equipment
- Reduce system reliability and performance

If there is any doubt concerning the application, ask your your local Omron support to determine if it is an intended use or not.

### <span id="page-18-0"></span>**2.7 Additional Safety Information**

We provide other sources for more safety information:

#### <span id="page-18-1"></span>**Manufacturer's Declaration of Incorporation**

This lists all standards with which the robot complies. The Manufacturer's Declarations for the Cobra 450, 500, and 650 robots and other products are in the *Manufacturer's Declarations Guide*.

#### <span id="page-18-2"></span>**Robot Safety Guide**

The Robot Safety Guide, which ships with every robot system, provides detailed information on safety for Omron Adept Technologies, Inc. robots. It also gives resources for information on relevant standards.

#### <span id="page-18-3"></span>**T20 Manual Control Pendant (Option)**

The protective stop category for the pendant enable switch is category 1, which complies with the requirements of ISO 10218-1. The pendant is designed in accordance with the requirements of IEC 60204-1 and ISO 13849. The E-Stop button is ISO 13850 compliant.

**NOTE:** Omron Adept Technologies, Inc. does not offer a cableless (wireless) pendant.

The manual control pendant can only move one robot at a time, even if multiple robots are connected to a SmartController EX, and the pendant is connected to the SmartController EX.

#### <span id="page-18-4"></span>**Disposal**

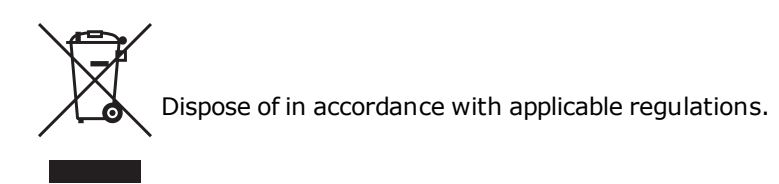

Customers can contribute to resource conservation and protecting the environment by the proper disposal of WEEE (Waste Electronics and Electrical Equipment). All electrical and electronic products should be disposed of separately from the municipal waste system via designation collection facilities. For information about disposal of your old equipment, contact your local Omron support.

# **Chapter 3: Robot Installation**

## <span id="page-20-1"></span><span id="page-20-0"></span>**3.1 Transport and Storage**

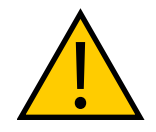

**WARNING:** PERSONAL INJURY OR EQUIPMENT DAMAGE. The robot crate should be loaded or unloaded with a fork lift. Two people should work together when loading or unloading the robot.

This equipment must be shipped and stored in a temperature-controlled environment, within the range –25 to +60°C (-13 to 140°F). The recommended humidity range is 35 to 90 percent, non-condensing. It should be shipped and stored in the supplied packaging, which is designed to prevent damage from normal shock and vibration. You should protect the package from excessive shock and vibration.

The robot must always be stored and shipped in an upright position in a clean, dry area that is free from condensation. Do not lay the crate on its side or any other non-upright position: this could damage the robot.

## <span id="page-20-2"></span>**3.2 Inspecting the Equipment**

#### <span id="page-20-3"></span>**Before Unpacking**

Carefully inspect all shipping crates for evidence of damage during transit. If any damage is indicated, request that the carrier's agent be present at the time the container is unpacked.

#### <span id="page-20-4"></span>**Upon Unpacking**

Before signing the carrier's delivery sheet, please compare the actual items received (not just the packing slip) with your equipment purchase order and verify that all items are present and that the shipment is correct and free of visible damage.

If the items received do not match the packing slip, or are damaged, do **not** sign the receipt. Contact your local Omron support as soon as possible.

If the items received do not match your order, please contact your local Omron support immediately.

Inspect each item for external damage as it is removed from its container. If any damage is evident, contact your local Omron support (see [How Can I Get Help? on page 12](#page-11-0)).

Retain all shipping containers and packaging materials. These items may be necessary to settle claims or, at a later date, to relocate equipment.

#### <span id="page-20-5"></span>**3.3 Repacking for Relocation**

If the robot or other equipment needs to be relocated, reverse the steps in the installation procedures that follow. Reuse original packing containers and materials, if possible, and follow all safety notes used for installation. Improper packaging for shipment will void your warranty. Attach the red shipping brackets between the end of Joint 2, the tool flange, and the top of the

robot base to help centralize the center of gravity. The robot must always be shipped in an upright orientation. Specify this to the carrier if the robot is to be shipped.

# <span id="page-21-0"></span>**3.4 Environmental and Facility Requirements**

The robot system installation must meet the operating environment requirements shown in the following table.

| Ambient temperature                         | 5 to 40°C (41 to 104°F)                                                                                                    |
|---------------------------------------------|----------------------------------------------------------------------------------------------------|
| Humidity                                    | 35 to 90%, non-condensing                                                                                                    |
| Pollution degree (Specified by IEC 60664-1) | 2                                                                                                    |
| Vibration                                   | Less than 0.2 G during operation.                                                                                                    |
|                                             | Ideally, the environment should meet Vibra-<br>tion Condition VC-B.                                                                                         |
| Electrical Noise, Immunity                  | Complies with IEC EN 61000-6-2:<br>Electromagnetic compatibility (EMC) - Part 6-<br>2: Generic standards - Immunity for indus-<br>trial environments        |
| Electrical Noise, Emission                  | Complies with IEC EN 61000-6-4:<br>Electromagnetic compatibility (EMC) - Part 6-<br>4: Generic standards - Emission standard for<br>industrial environments |
| Grounding class                             | Protective Earth grounding is Class C.<br>$(<10 \Omega)$                                                                                                    |
| Robot protection class                      | IP20 (NEMA Type 1)                                                                                                    |

Table 3-1. Robot System Operating Environment Requirements

**IMPORTANT:** The robot is rated at IP20, which means that it is not designed or intended for operation in wet environments.

# <span id="page-21-1"></span>**3.5 Mounting the Robot**

#### <span id="page-21-2"></span>**Mounting Surface**

The Cobra 450, 500, and 650 are designed to be mounted on a smooth, flat, level surface. The mounting surface must be rigid enough to prevent vibration and flexing during robot operation. We recommend a steel plate at least 15 mm thick mounted to a rigid tube frame. Excessive vibration or mounting flexure will degrade robot performance.

The flatness of the mounting surface should be 0.2 mm or less. The mounting surface should be machined and its surface roughness should be 25S or less.

The robot, operating at high speed, can generate up to 3500 N of reaction force in the X-axis, Yaxis, and Z-axis, which is transmitted to the mounting bolts and plate. Inadequate mounting can cause the robot to slip or vibrate.

## <span id="page-22-0"></span>**Mounting Holes**

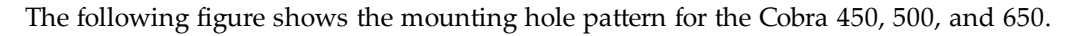

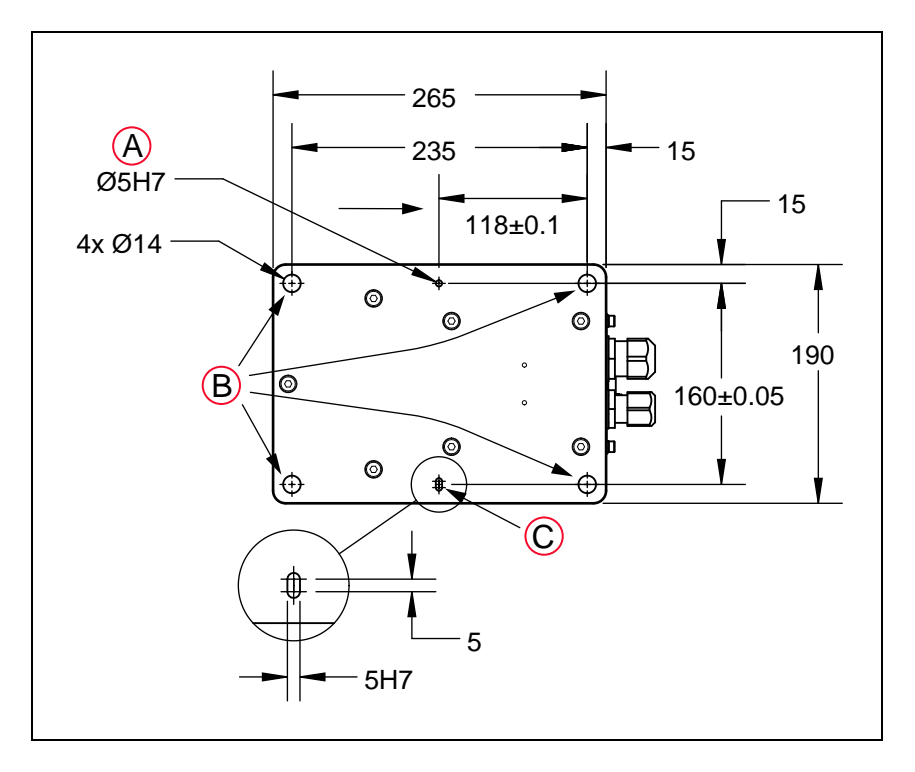

*Figure 3-1. Mounting Hole Pattern for Robot, Bottom View (Units in mm)*

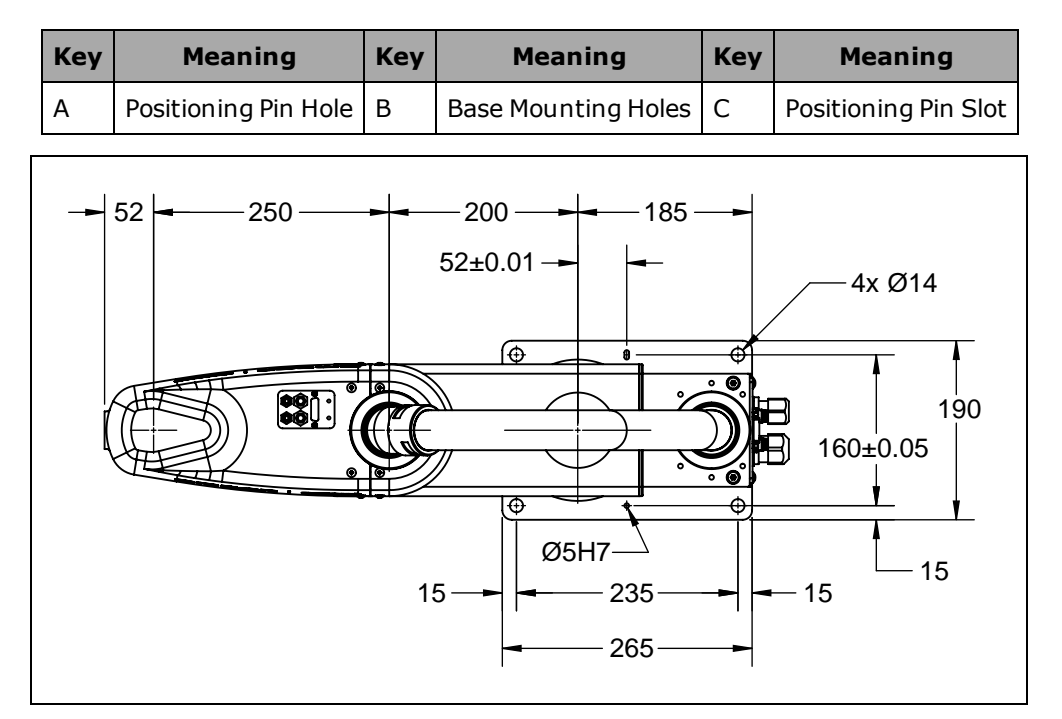

*Figure 3-2. Cobra 450 Top View*

**NOTE:** On the left side of the base (viewed from above, from the robot interface panel) is a round hole, and on the right side is a slot. These should be used with user-supplied 5 mm dia. positioning pins in the mounting surface. The hole and slot in the robot base are shown in the preceding two figures. Note that the first drawing is looking up from underneath the robot base. Using positioning pins improves the ability to remove and reinstall the robot in the same position.

See the preceding figure for the dimensions of the mounting and positioning holes in the robot base.

1. Drill four M12 bolt holes for machine bolts (user-supplied).

You can either tap these for the bolts, or you can drill thru-holes, and use nuts and washers on the other side of the mounting surface.

- 2. Drill two dowel pin holes, dia. 5 mm H7, for the positioning pins.
- 3. Install two user-supplied positioning pins into the two dia. 5 H7 holes in the mounting surface.

#### <span id="page-23-0"></span>**Mounting Procedure**

**NOTE:** It is assumed that you have removed the upper shell of the crate, and now have just the robot and related items on the shipping pallet.

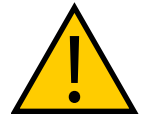

**WARNING:** PERSONAL INJURY/PROPERTY DAMAGE

Do not remove the red shipping brackets or move the robot arms until the robot has been secured to its mounting surface. Failure to comply could result in the robot falling and causing either personnel injury or property damage.

1. Remove all of the boxes from the shipping pallet, leaving just the robot bolted to the pallet.

These will include the box containing the eMB-40M and a box containing the SmartController EX, if you ordered one.

2. Remove the four bolts securing the robot base to the pallet.

One person should support the robot while another person removes the bolts.

3. With two people, lift the robot and position it directly over the mounting surface.

The robots weigh approximately 30 to 33 kg (66 to 73 lb) , including the factory-installed cables, with no options installed.

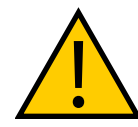

**WARNING:** PERSONAL INJURY.

Two people should lift and mount the robot. See the following figure.

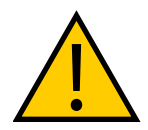

**CAUTION:** PROPERTY DAMAGE Do not lift the robot by any part other than Joint 1 and the shipping bracket, as shown in the following figure.

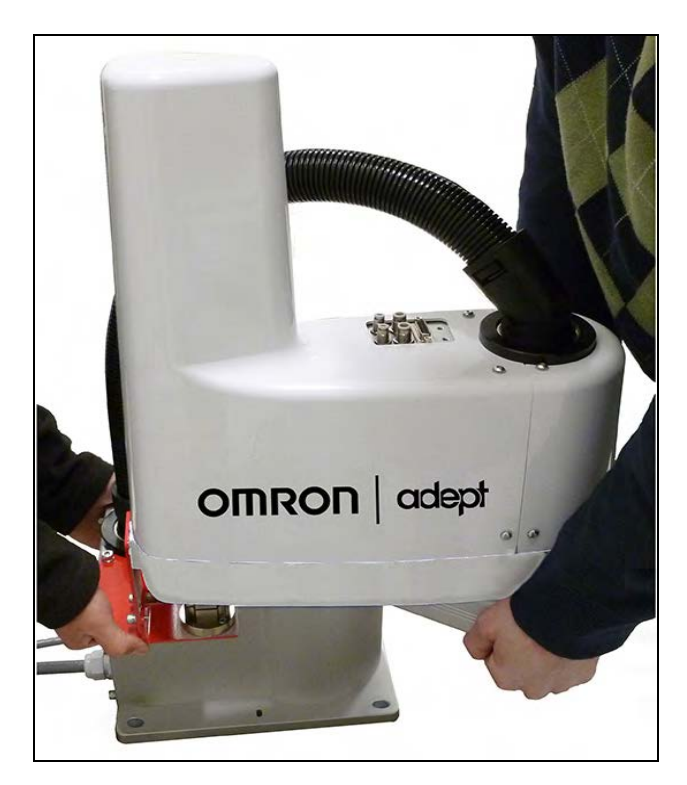

*Figure 3-3. Lifting the Robot*

4. Slowly lower the robot while aligning the base with the mounting holes and positioning pins in the mounting surface.

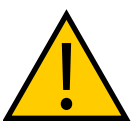

#### **CAUTION:** PROPERTY DAMAGE

The base casting of the robot is aluminum and can easily be dented if bumped against a harder surface.

- 5. Verify that the robot does not rock on the mounting surface before tightening the mounting bolts. If it rocks, either there is something between the robot and the mounting surface, or the mounting surface is not flat.
- 6. Install the user-supplied mounting bolts and washers. Tighten the bolts to 110 N·m.

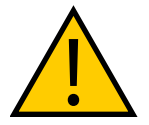

**WARNING:** PERSONAL INJURY/PROPERTY DAMAGE The center of mass of the robot may cause it to fall over if the robot is not secured with the mounting bolts.

| Standard   Size | <b>Specification</b>                    | <b>Torque</b> |
|-----------------|-----------------------------------------|---------------|
| Metric          | M12   ISO Property Class 10.9   110 N·m |               |

*Table 3-2. Mounting Bolt Torque Specifications*

**NOTE:** Check the tightness of the mounting bolts one week after initial installation, and then recheck every 6 months. See [Checking Robot Mounting Bolts on](#page-115-0) [page 116](#page-115-0) for periodic maintenance.

7. Remove the red shipping brackets that hold the tool flange and the end of Joint 2 to the robot base during shipment.

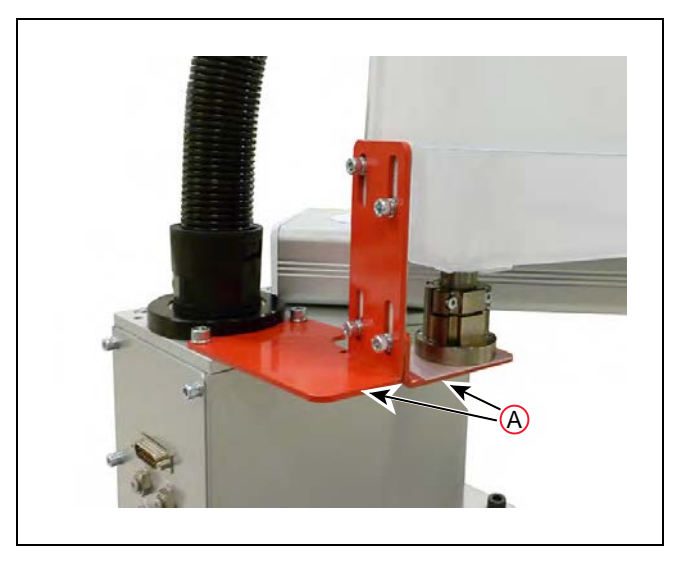

*Figure 3-4. (A) Red Shipping Brackets*

**NOTE:** Install the shipping brackets before loosening the mounting bolts any time the robot is to be moved from one mounting location to another.

# <span id="page-25-0"></span>**3.6 Decommissioning the Robot**

If the robot is being decommissioned, ensure that Joint 2 is secured with the shipping brackets, to stabilize the robot. Also make sure that it is lifted by two people.

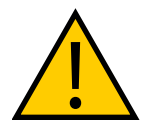

**WARNING:** PERSONAL INJURY. Use two people to lift the robot.

# <span id="page-26-1"></span><span id="page-26-0"></span>**4.1 Introduction**

The eMotionBlox-40M (eMB-40M) is a distributed servo controller and amplifier. It has a dedicated digital signal processor to communicate, coordinate, and execute servo commands.

The eMB-40M consists of:

- a distributed servo amplifier
- a RISC processor for servo loop control
- a node on the IEEE 1394 network
- a power controller that uses single-phase AC power, 200-240 Volts
- a 2-digit alpha-numeric status panel display, showing operating status and fault codes

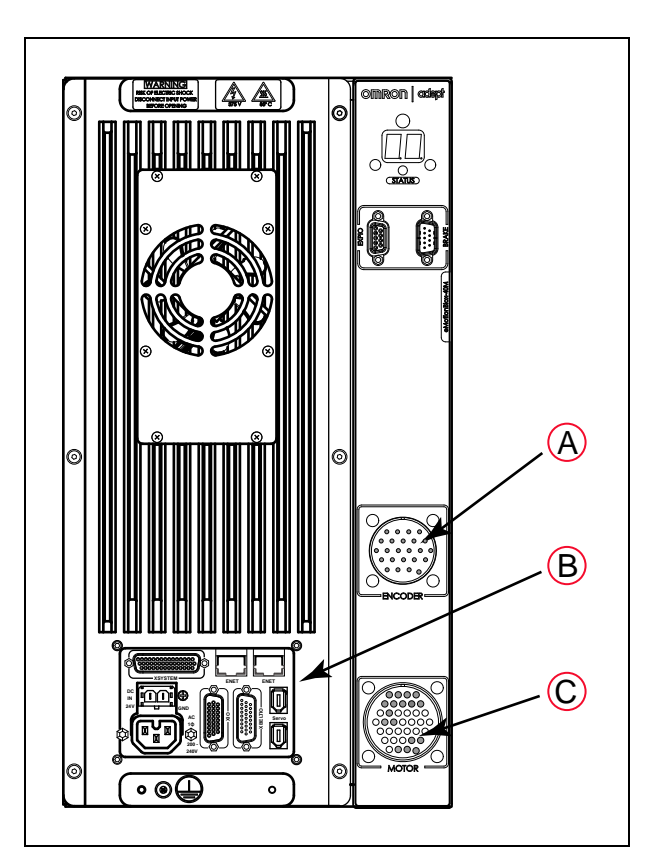

*Figure 4-1. eMB-40M Front View*

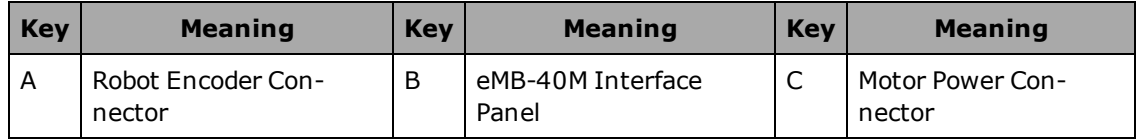

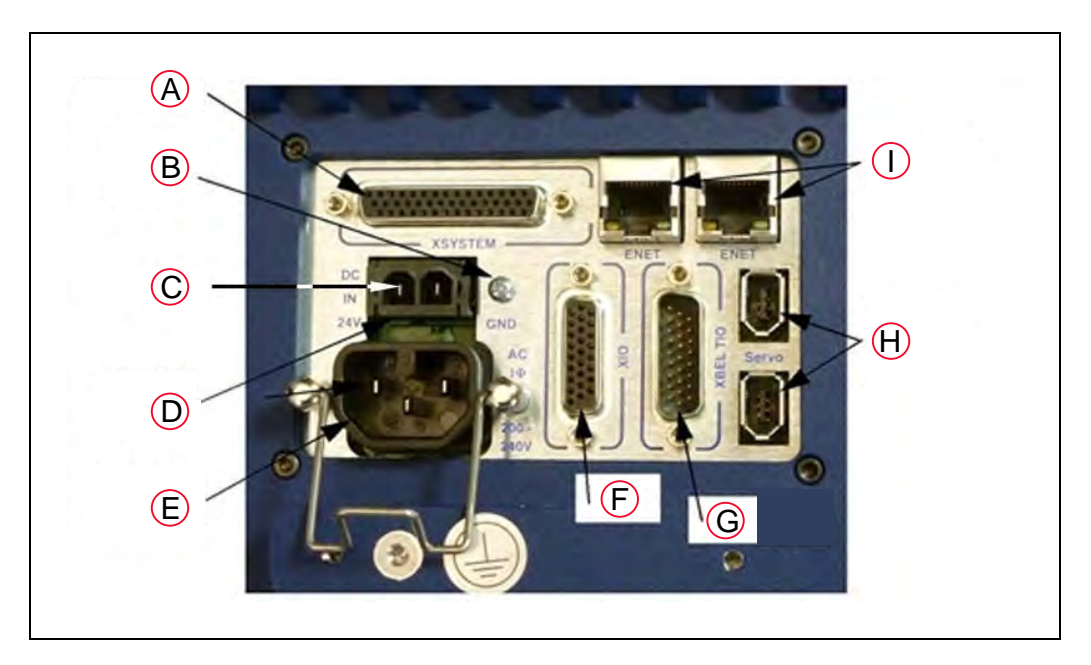

# <span id="page-27-0"></span>**4.2 Connectors on eMB-40M Interface Panel**

*Figure 4-2. eMB-40M Interface Panel*

See the following table for descriptions of the interface panel connectors.

| <b>Key</b> | <b>Name</b>     | <b>Meaning</b>                                                                                                    |
|------------|-----------------|----------------------------------------------------------------------------------------------------|
| A          | <b>XSYSTEM</b>  | Connects to the eAIB XSYSTEM cable or the eAIB XSYS<br>cable (SmartController EX).                                                                                                    |
| B          | Ground Point    | For cable shield from user-supplied 24 VDC cable.                                                                                                    |
| C          | $+24$ V Pin     | +24 V pin of the 24 VDC connector.                                                                                                    |
| D          | 24 VDC          | For user-supplied 24 VDC power. The mating connector is<br>provided.                                                                                                    |
| E          | 200/240<br>VAC. | For 200-240 VAC, single-phase, input power. The mating<br>connector is provided.                                                                                                    |
| F          | <b>XIO</b>      | For user I/O signals for peripheral devices. Provides 8 out-<br>puts and 12 inputs. See Connecting Digital I/O to the Sys-<br>tem on page 38 for connector pin allocations for inputs<br>and outputs. That section also contains details on how to<br>access these I/O signals. (DB-26, high density, female) |
| G          | <b>XBELTIO</b>  | Adds two belt encoders, EXPIO, and an RS-232 interface,<br>which is reserved for future use.                                                                                                    |
| н          | Smart-Servo     | For the IEEE 1394 cable from the controller                                                                                                    |
| T          | <b>FNFT</b>     | Two Ethernet ports are available. One will be needed to<br>connect to a PC running ACE software.                                                                                                    |

*Table 4-1. Connectors on the eMB-40M Interface Panel*

# <span id="page-28-0"></span>**4.3 eMB-40M Operation**

#### <span id="page-28-1"></span>**Status LED**

The Status LED indicator is located near the top of the eMB-40M. See the following figure. This is a bi-color, red and green LED. The color and blinking pattern indicates the status of the robot. See the following table.

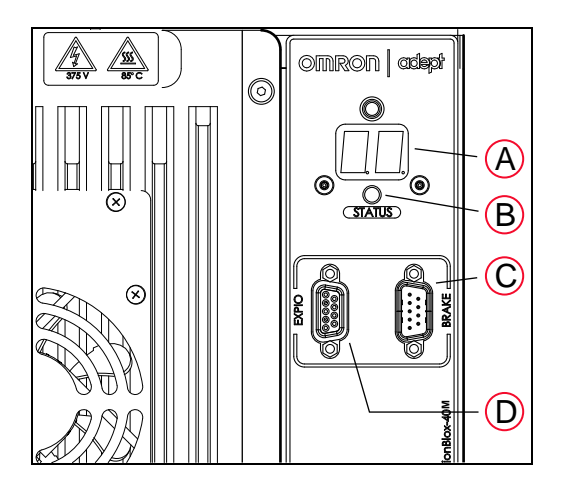

*Figure 4-3. Controls and Indicators on eMB-40M*

<span id="page-28-3"></span>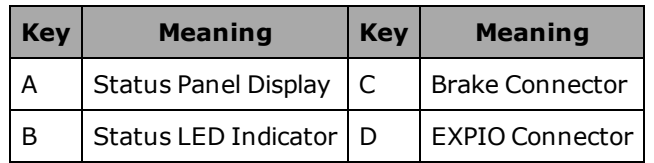

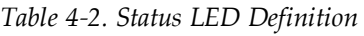

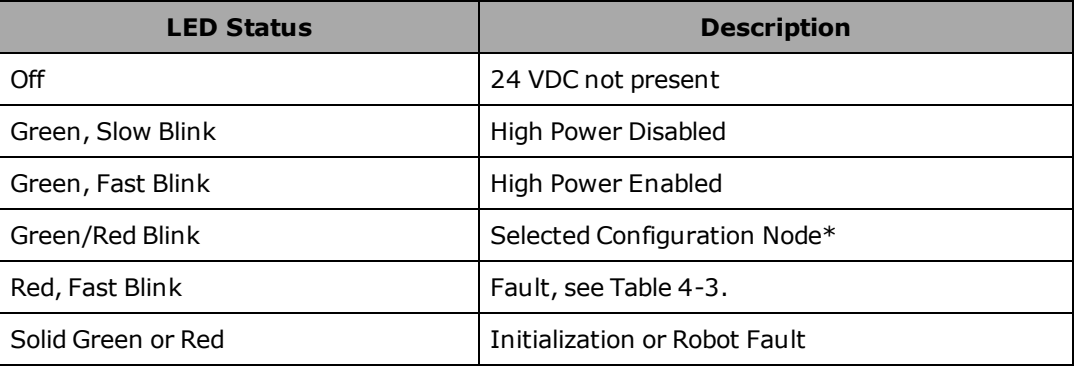

\* This is used in ACE when configuring Firewire Nodes, to identify which robot is selected: ACE> SmartController Object > Configure > Configure Firewire Nodes

#### <span id="page-28-2"></span>**Status Panel**

The status panel, shown in the preceding figure, displays alpha-numeric codes that indicate the operating status of the eMB-40M. The following table gives a summary of the fault codes. These codes provide details for quickly isolating problems during troubleshooting. Refer to [Table 4-3.](#page-29-0) below for more detail.

In the Status Panel Codes table, the '#' in the LED column represents a single digit. The digits will be displayed as one of the following:

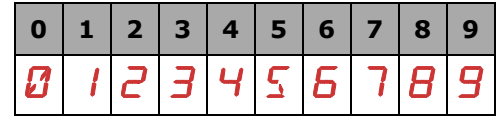

<span id="page-29-0"></span>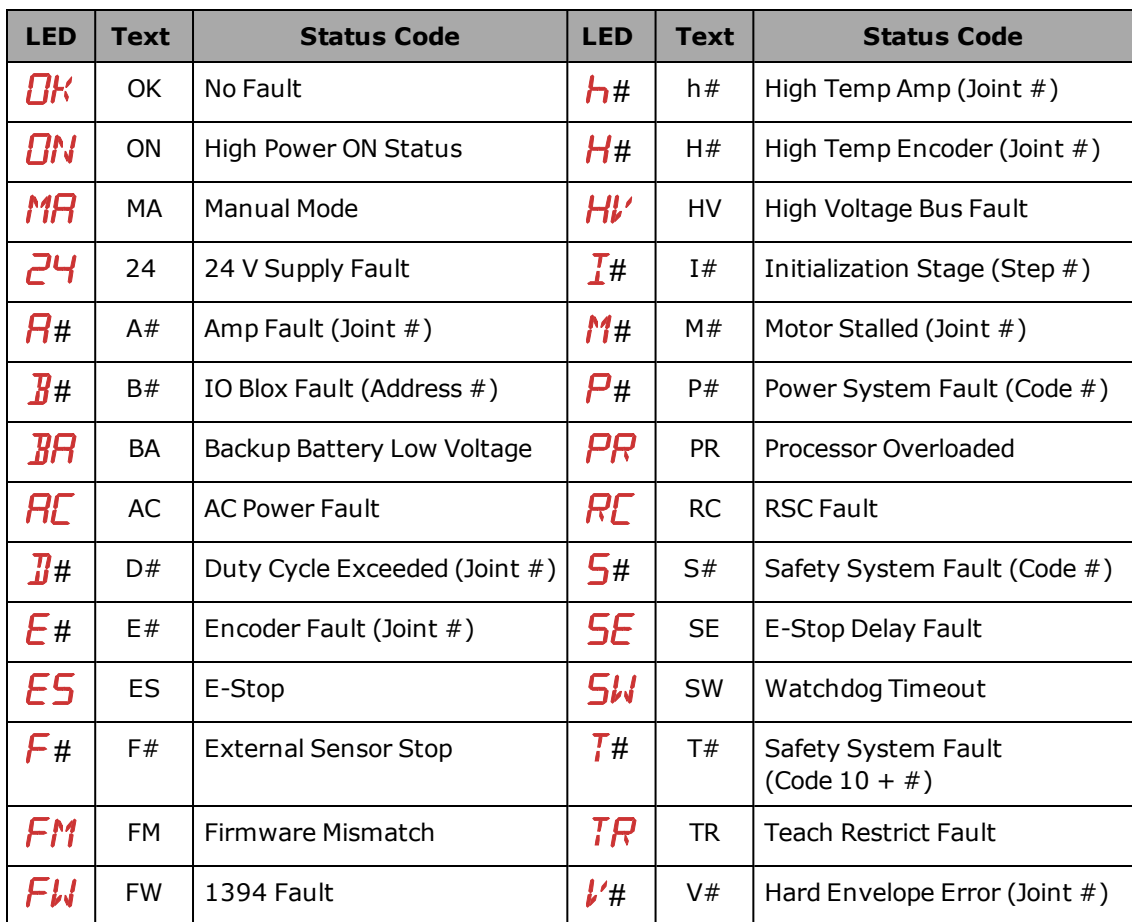

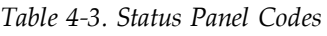

**NOTE:** Due to the nature of the Cobra 450, 500, and 650 bus line encoder wiring, a single encoder wiring error may result in multiple channels of displayed encoder errors. Reference the lowest encoder number displayed.

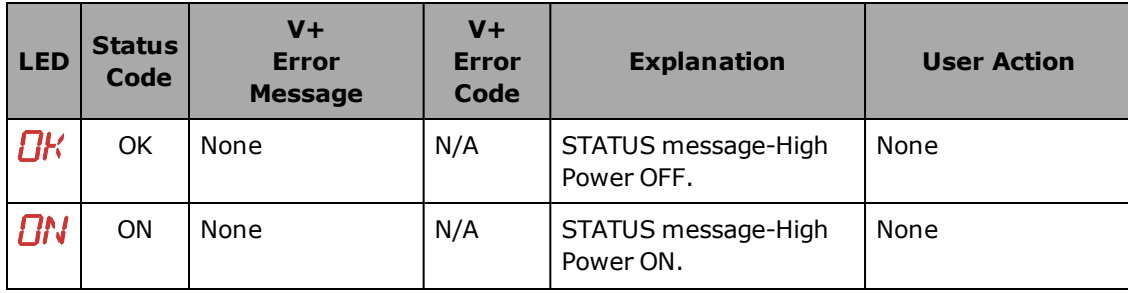

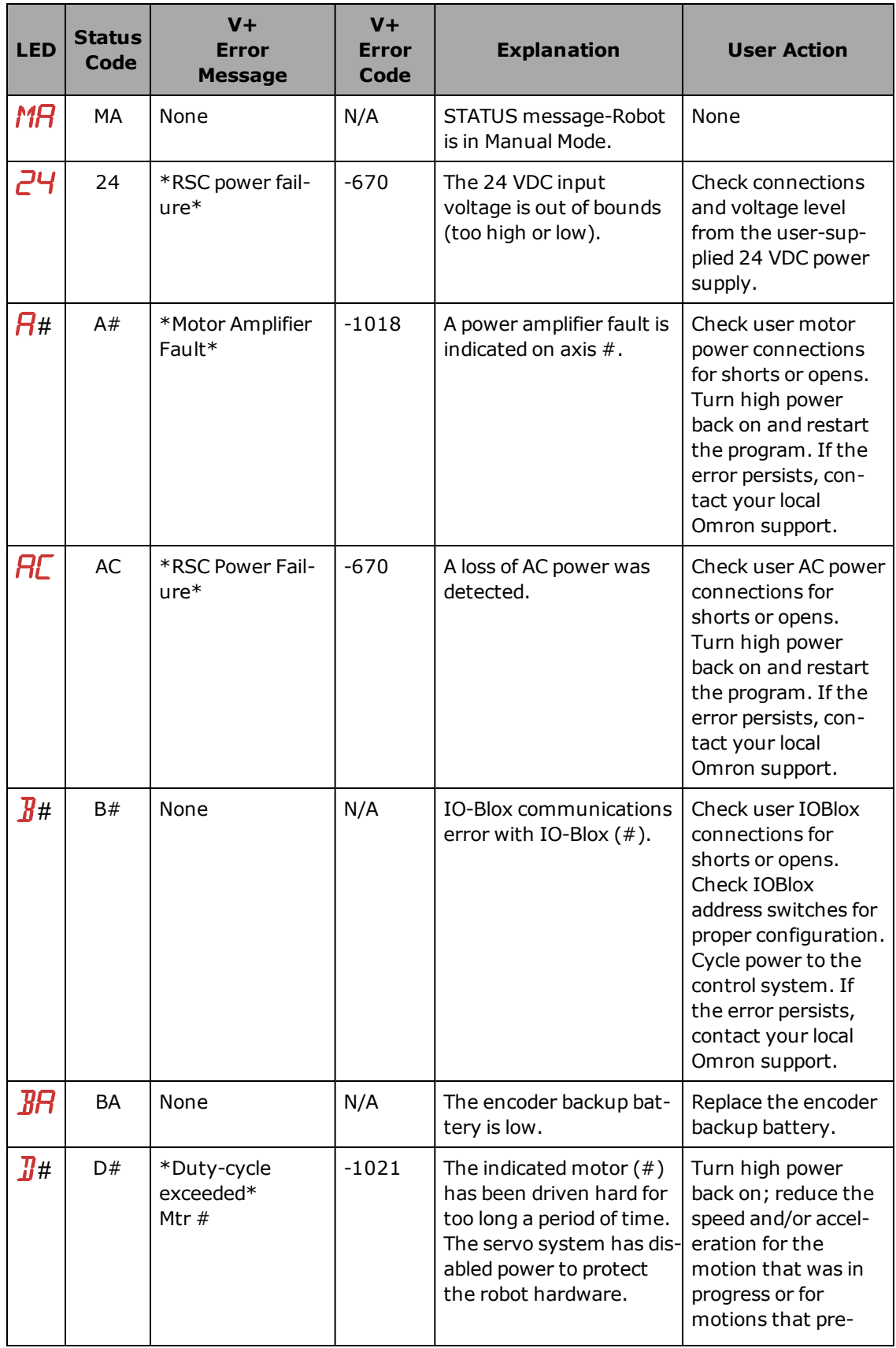

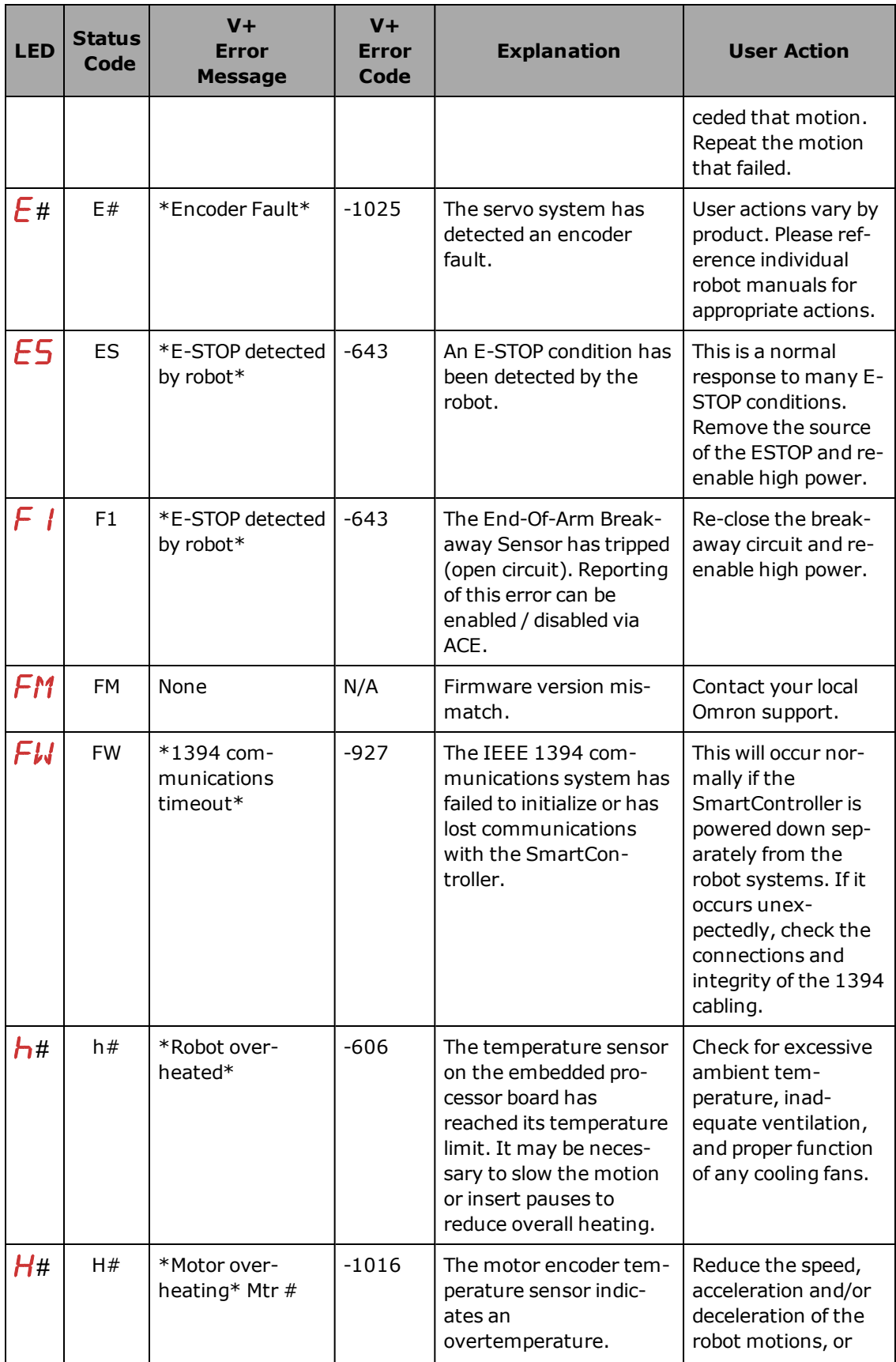

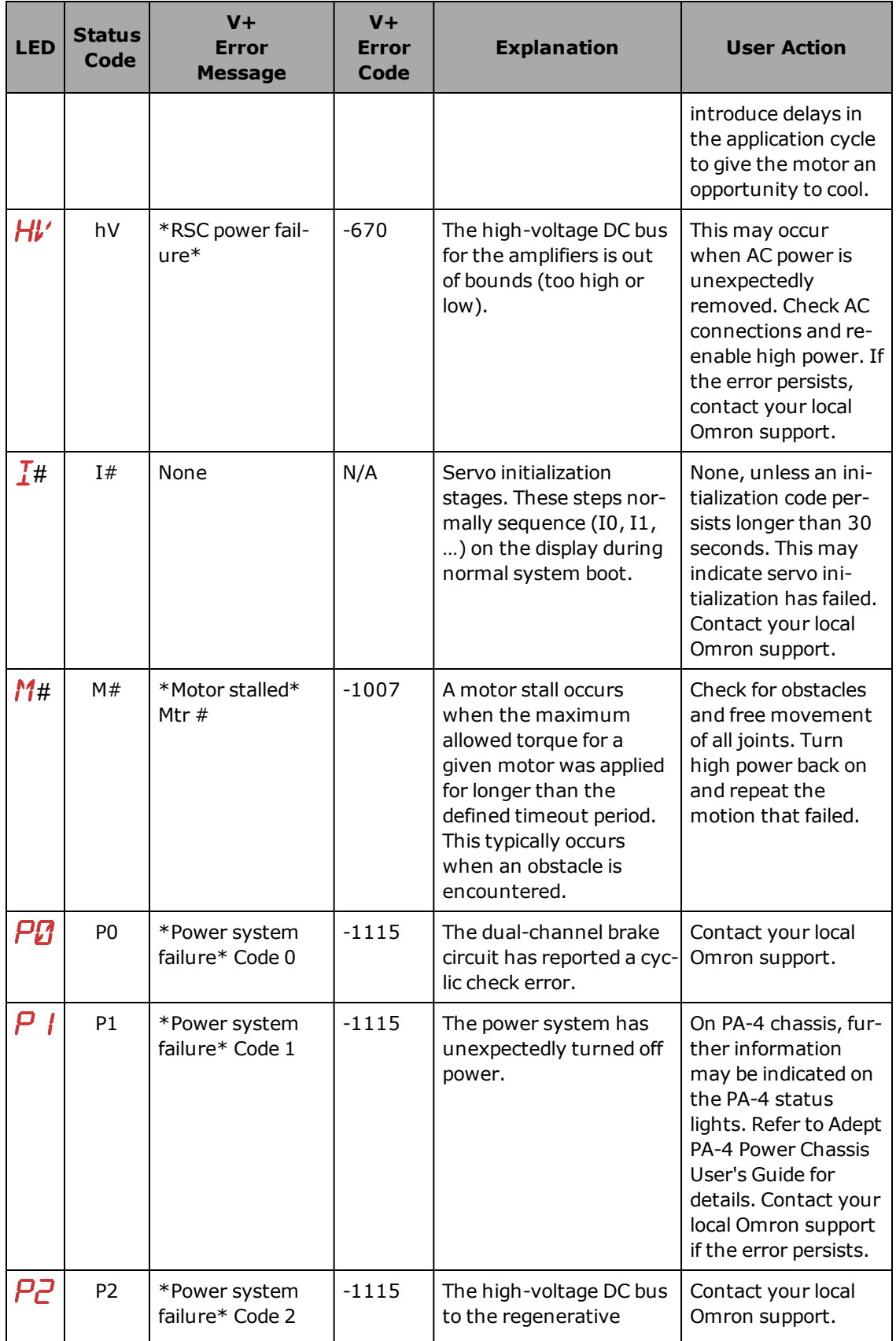

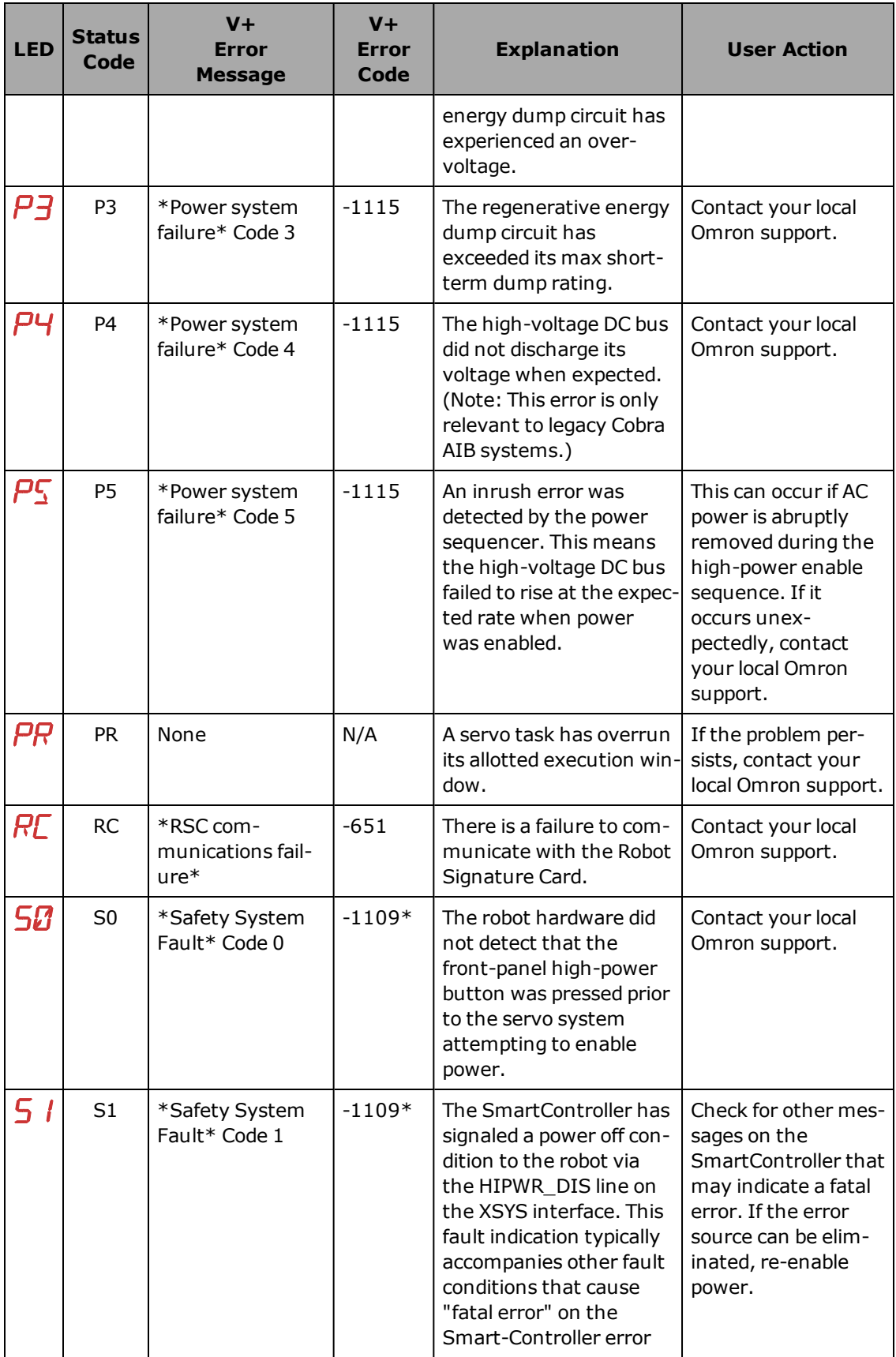

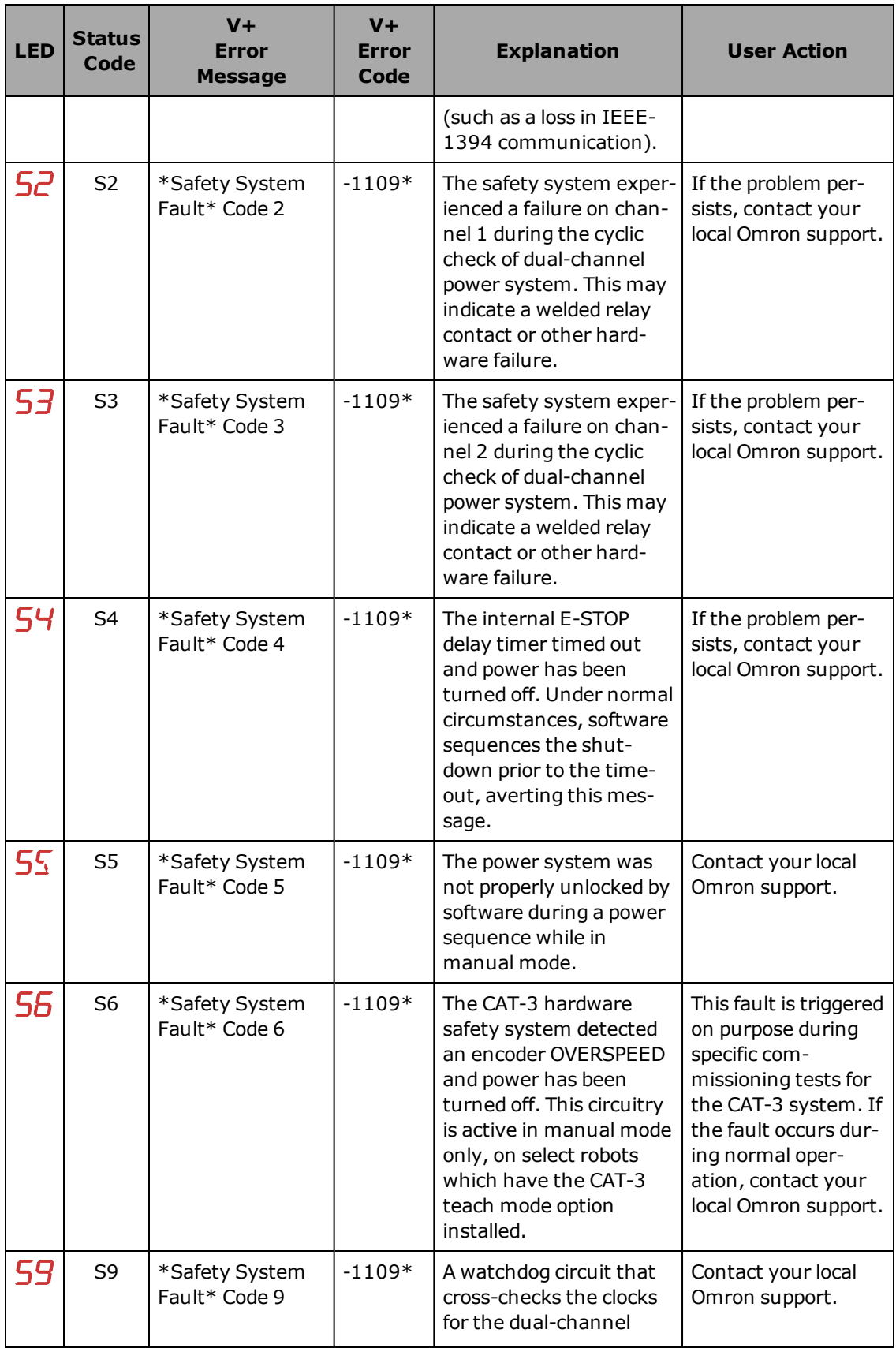

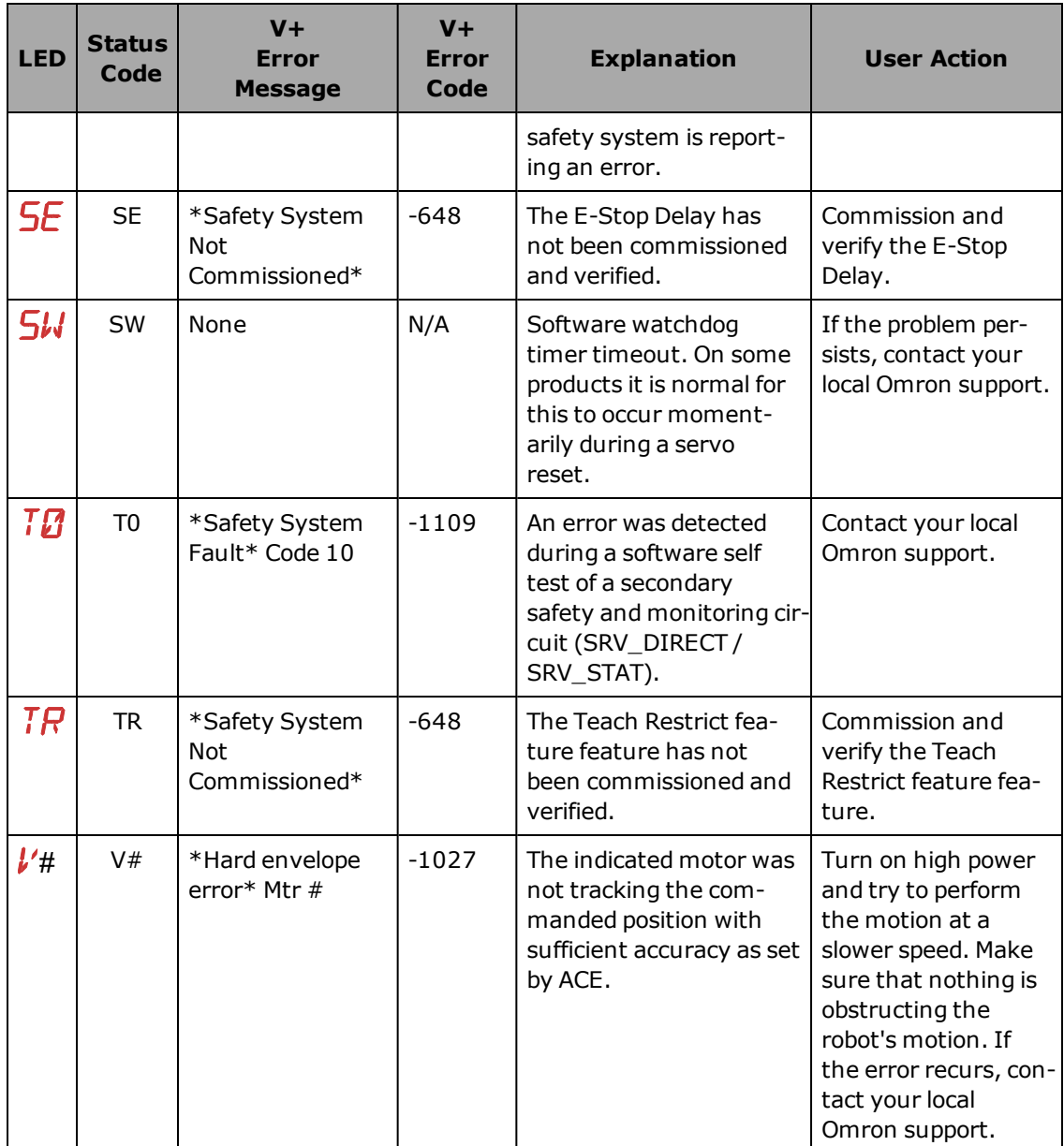

#### <span id="page-35-0"></span>**Brake Release Connector**

Under some circumstances you may want to manually position Joint 3 without turning on high power. If 24 VDC power is on, you can use the Brake Release connector for this. The Brake Release connector, labeled BRAKE, is on the right side of the eMB-40M below the Status LED indicator. See [Figure 4-3.](#page-28-3)

The 9-pin Brake Release connector provides low-active input signals to manually release the brake on Joint 3. The digital inputs on this connector meet the same input level requirements as the XIO inputs. See [XIO Input Specifications on page 41](#page-40-2) for details.
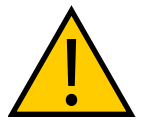

#### **WARNING:** INJURY OR PROPERTY DAMAGE

When the Brake Release is activated, Joint 3 may drop to the bottom of its travel. To prevent possible damage to the equipment, make sure that Joint 3 is supported while releasing the brake and verify that the end-effector or other installed tooling is clear of all obstructions.

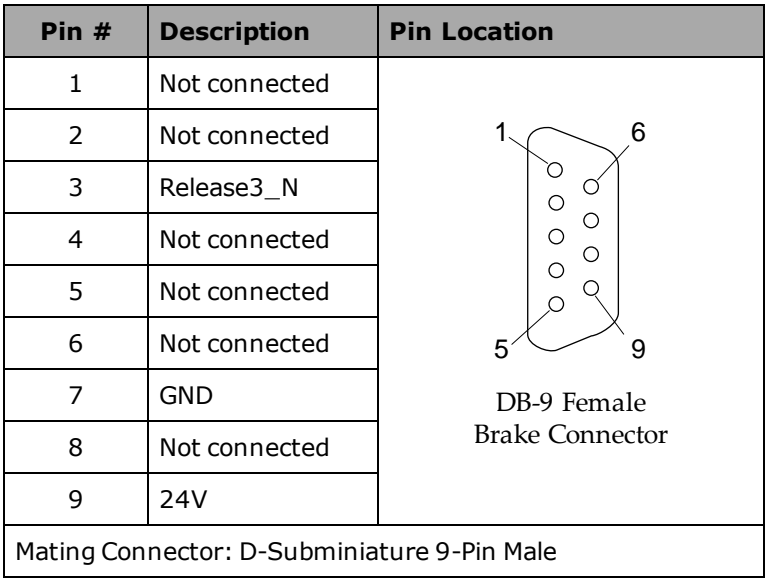

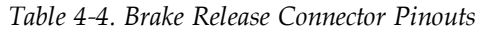

# **4.4 Connecting Digital I/O to the System**

You can connect digital I/O to the system in several ways. See the following table and figure.

**NOTE:** A typical IO Blox configuration is shownin [Figure 4-4.](#page-37-0) Other configurations may be possible. Contact your local Omron support for more information.

| <b>Product</b>                                                              | I/O Capacity                                                                | For more details                                              |
|-----------------------------------------------------------------------------|-----------------------------------------------------------------------------|---------------------------------------------------------------|
| XIO Connector on<br>eMB-40M                                                 | 12 inputs<br>8 outputs                                                      | Using Digital I/O on eMB-<br>40M XIO Connector on page<br>39. |
| XDIO on optional SmartCon-<br>troller FX                                    | 12 inputs<br>8 outputs                                                      | SmartController EX User's<br>Guide                            |
| Optional IO Blox Devices, con-<br>nect to EXPIO connector on<br>the eMB-40M | 8 inputs, 8 outputs per device;<br>up to four IO Blox devices per<br>system | IO Blox User's Guide                                          |

*Table 4-5. Digital I/O Connection Options*

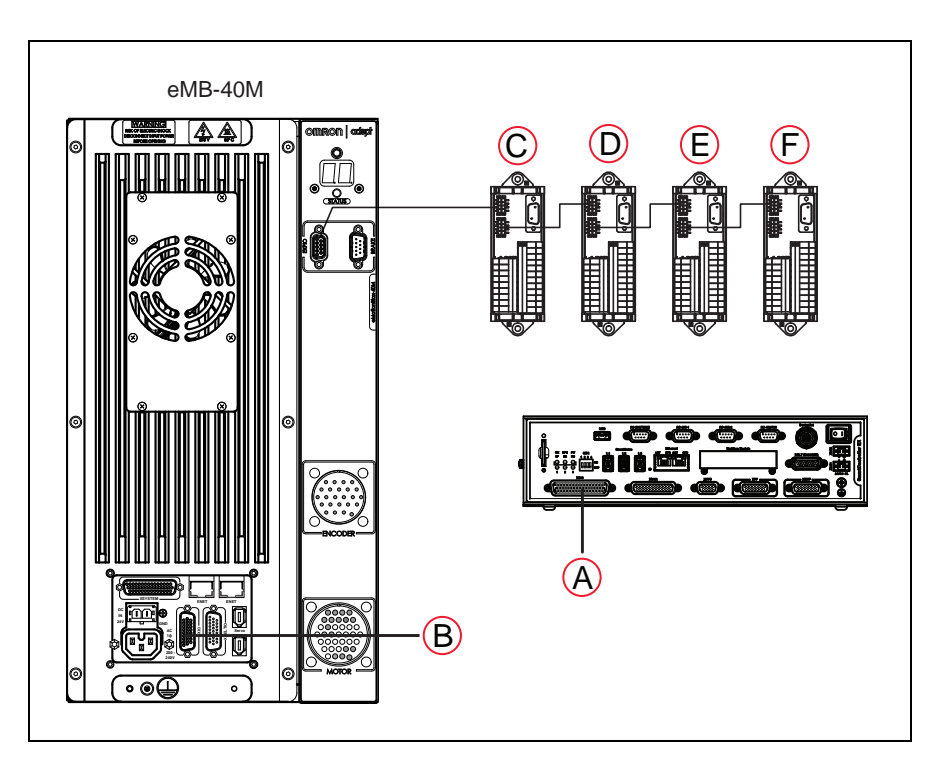

<span id="page-37-0"></span>*Figure 4-4. Connecting Digital I/O to the System*

| <b>Item</b>  | <b>Location</b>                                | <b>Type</b> | <b>Signal Range</b> |
|--------------|------------------------------------------------|-------------|---------------------|
| A            | Optional SmartController EX, XDIO<br>connector | Inputs      | $1001 - 1012$       |
|              |                                                | Outputs     | $0001 - 0008$       |
| <sub>B</sub> | eMB-40M XIO connector                          | Inputs      | 1097 - 1108         |
|              |                                                | Outputs     | $0097 - 0104$       |
| C            | Optional IO Blox 1                             | Inputs      | 1113 - 1120         |
|              |                                                | Outputs     | $0105 - 0112$       |
| D            | Optional IO Blox 2                             | Inputs      | 1121 - 1128         |
|              |                                                | Outputs     | $0113 - 0120$       |
| E            | Optional IO Blox 3                             | Inputs      | 1129 - 1136         |
|              |                                                | Outputs     | $0121 - 0128$       |
| F            | Optional IO Blox 4                             | Inputs      | 1137 - 1144         |
|              |                                                | Outputs     | $0129 - 0136$       |

*Table 4-6. Default Digital I/O Signal Configuration, Single Robot System*

# <span id="page-38-0"></span>**4.5 Using Digital I/O on eMB-40M XIO Connector**

The XIO connector on the eMB-40M interface panel offers access to digital I/O, 12 inputs and 8 outputs. These signals can be used by eV+ to perform various functions in the workcell. See the following table for the XIO signal designations.

- $\cdot$  12 Inputs, signals 1097 to 1108
- 8 Outputs, signals 0097 to 0104

<span id="page-39-0"></span>

| Pin<br>No.     | <b>Designation</b> | <b>Signal</b><br><b>Bank</b> | $eV +$<br><b>Signal</b><br><b>Number</b> | <b>Pin Locations</b>                                                       |
|----------------|--------------------|------------------------------|------------------------------------------|----------------------------------------------------------------------------|
| $\mathbf{1}$   | <b>GND</b>         |                              |                                          |                                                                            |
| $\overline{2}$ | 24 VDC             |                              |                                          |                                                                            |
| 3              | Common 1           | $\mathbf{1}$                 |                                          |                                                                            |
| $\overline{4}$ | Input 1.1          | $\mathbf{1}$                 | 1097                                     |                                                                            |
| 5              | Input 2.1          | $\mathbf{1}$                 | 1098                                     | 1<br>10                                                                    |
| 6              | Input 3.1          | $\mathbf{1}$                 | 1099                                     | 19<br>Ó                                                                    |
| $\overline{7}$ | Input 4.1          | $\mathbf{1}$                 | 1100                                     | Ó<br>О<br>$\circ$<br>$\bigcirc$<br>$\bigcirc$                              |
| 8              | Input 5.1          | $\mathbf{1}$                 | 1101                                     | $\bigcirc$<br>$\bigcirc$<br>$\bigcirc$<br>$\bigcirc$                       |
| 9              | Input 6.1          | $\mathbf{1}$                 | 1102                                     | $\bigcirc$<br>$\bigcirc$<br>$\bigcirc$<br>$\circ$<br>$\bigcirc$<br>$\circ$ |
| 10             | <b>GND</b>         |                              |                                          | $\circ$<br>$\bigcirc$<br>$\circ$<br>$\bigcirc$<br>$\bigcirc$               |
| 11             | 24 VDC             |                              |                                          | $\circ$<br>$\bigcirc$<br>Q                                                 |
| 12             | Common 2           | $\overline{2}$               |                                          | $\bigcirc$<br>26                                                           |
| 13             | Input 1.2          | $\overline{2}$               | 1103                                     | 18<br>9                                                                    |
| 14             | Input 2.2          | $\overline{2}$               | 1104                                     | XIO 26-pin female                                                          |
| 15             | Input 3.2          | $\overline{2}$               | 1105                                     | connector on<br>eMB-40M Interface                                          |
| 16             | Input 4.2          | $\overline{2}$               | 1106                                     | Panel                                                                      |
| 17             | Input 5.2          | $\overline{2}$               | 1107                                     |                                                                            |
| 18             | Input 6.2          | $\overline{2}$               | 1108                                     |                                                                            |
| 19             | Output 1           |                              | 0097                                     |                                                                            |
| 20             | Output 2           |                              | 0098                                     |                                                                            |
| 21             | Output 3           |                              | 0099                                     |                                                                            |
| 22             | Output 4           |                              | 0100                                     |                                                                            |
| 23             | Output 5           |                              | 0101                                     |                                                                            |
| 24             | Output 6           |                              | 0102                                     |                                                                            |
| 25             | Output 7           |                              | 0103                                     |                                                                            |
| 26             | Output 8           |                              | 0104                                     |                                                                            |

*Table 4-7. XIO Signal Designations*

### **Optional I/O Products**

These optional products are also available for use with digital I/O:

- **XIO Breakout Cable** (P/N 04465-000), 5 m, with flying leads on user's end (see [XIO](#page-45-0) [Breakout Cable on page 46](#page-45-0)). It is not compatible with the XIO Termination Block mentioned below.
- XIO Termination Block( P/N 90356-40100), with terminals for user wiring, plus input and output status LEDs. Connects to the XIO connector with 6-foot cable. See the *XIO Termination Block Installation Guide* for details.

### **XIO Input Signals**

The 12 input channels are arranged in two banks of six. Each bank is electrically isolated from the other bank and is optically isolated from the eMB-40M ground. The six inputs within each bank share a common source/sink line.

The inputs are accessed through direct connection to the XIO connector (see the following table), or through the optional XIO Termination Block. See the documentation supplied with the Termination Block for details.

The XIO inputs cannot be used for REACTI programming, high-speed interrupts, or vision triggers. Refer to the eV+ user guides.

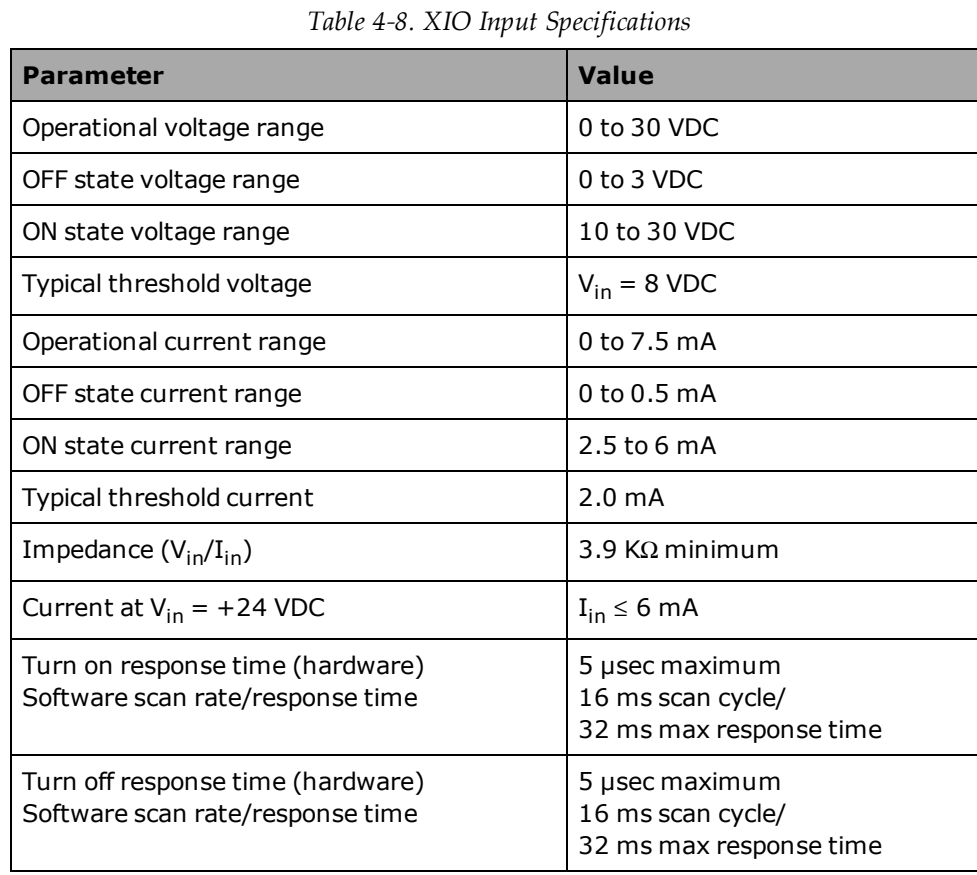

### *XIO Input Specifications*

**NOTE:** The input current specifications are provided for reference. Voltage sources are typically used to drive the inputs.

#### *Typical Input Wiring Example*

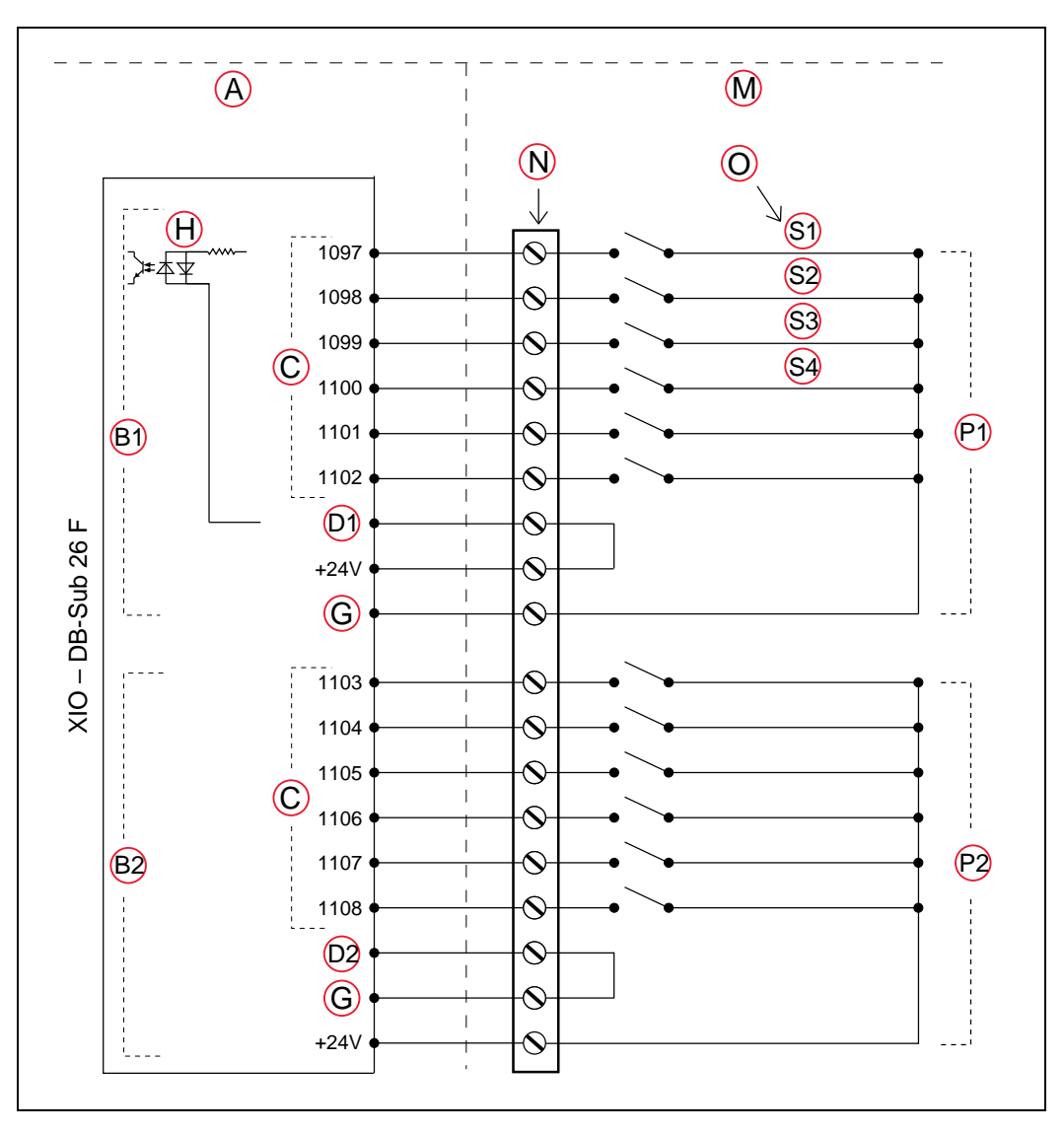

*Figure 4-5. Typical User Wiring for XIO Input Signals*

**NOTE:** The off-state current range exceeds the leakage current of XIO outputs. This guarantees that the inputs will not be turned on by the leakage current from the outputs. This is useful in situations where the outputs are looped-back to the inputs for monitoring purposes.

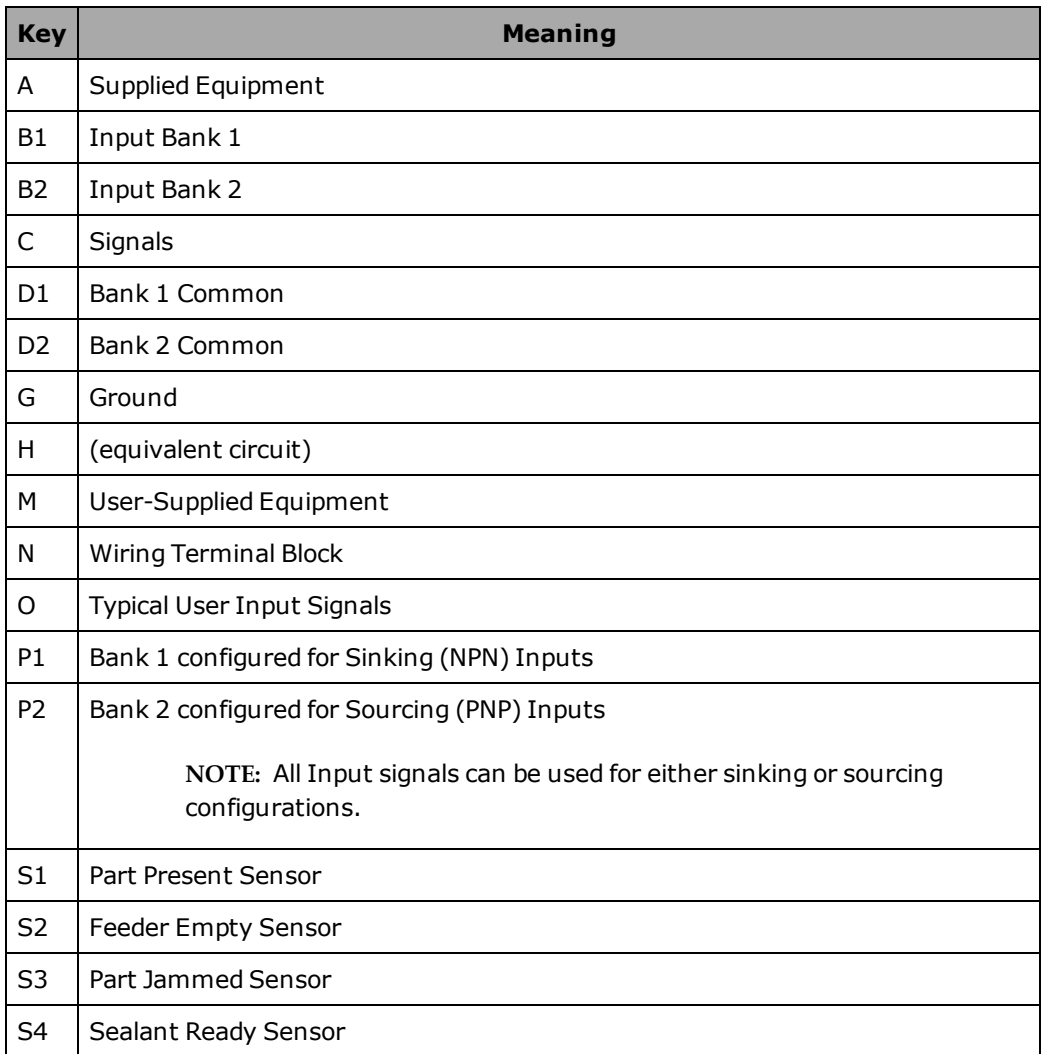

#### **XIO Output Signals**

The eight digital outputs share a common, high-side (sourcing) driver IC. The driver is designed to supply any kind of load with one side connected to ground. It is designed for a range of user-provided voltages from 10 to 24 VDC, and each channel is capable of up to 0.7 A of current. This driver has overtemperature protection, current limiting, and shorted-load protection. In the event of an output short or other overcurrent situation, the affected output of the driver IC turns off and back on automatically to reduce the temperature of the IC. The driver draws power from the primary 24 VDC input to the eMB-40M through a self-resetting polyfuse.

The outputs are accessed through direct connection to the XIO connector (see [XIO Signal Desig](#page-39-0)[nations on page 40\)](#page-39-0), or through the optional XIO Termination Block. See the documentation supplied with the Termination Block for details.

#### *XIO Output Specifications*

| <b>Parameter</b>                                                                     | <b>Value</b>                                                                    |
|--------------------------------------------------------------------------------------|---------------------------------------------------------------------------------|
| Power supply voltage range                                                           | See Specifications for 24 VDC<br>Power on page 75.                              |
| Operational current range, per<br>channel                                            | $I_{\text{out}} \leq 700 \text{ mA}$                                            |
| Total Current Limitation, all<br>channels on.                                        | $I_{total}$ ≤ 1.0 A @ 50°C ambient<br>I <sub>total</sub> ≤ 1.5 A @ 25°C ambient |
| On-state resistance ( $I_{\text{out}} = 0.5$ A)                                      | $R_{on}$ ≤ 0.32 Ω @ 85°C                                                        |
| Output leakage current                                                               | $I_{\text{out}} \leq 25 \mu A$                                                  |
| Turn-on response time                                                                | 125 µsec max., 80 µsec typical<br>(hardware only)                               |
| Turn-off response time                                                               | 60 µsec. max., 28 µsec typical<br>(hardware only)                               |
| Output voltage at inductive load<br>turnoff ( $I_{\text{out}} = 0.5$ A, Load = 1 mH) | $(+V - 65) \le V_{\text{demag}} \le (+V - 45)$                                  |
| DC short circuit current limit                                                       | $0.7 A \le I_{LIM} \le 2.5 A$                                                   |
| Peak short circuit current                                                           | $\rm I_{ovpk} \, \leq \, 4 \, A$                                                |

*Table 4-9. XIO Output Circuit Specifications*

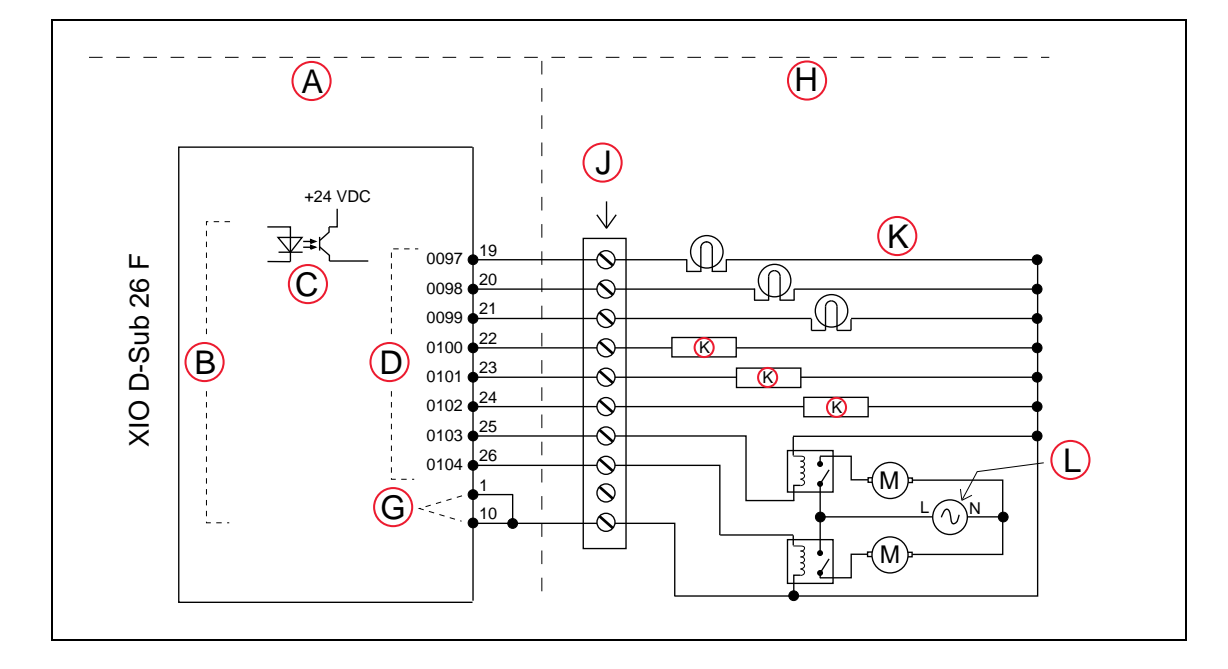

#### *Typical Output Wiring Example*

*Figure 4-6. Typical User Wiring for XIO Output Signals*

| <b>Key</b> | <b>Meaning</b>       | Key | <b>Meaning</b>               |
|------------|----------------------|-----|------------------------------|
| А          | Supplied Equipment   | Н   | User-Supplied Equipment      |
| B          | Outputs 1-8          |     | <b>Wiring Terminal Block</b> |
| C          | (equivalent circuit) | K   | <b>Typical User Loads</b>    |
| D          | Signal               |     | Customer AC Power 10 Supply  |
| G          | Ground               | м   | Motor (example of a load)    |

### <span id="page-45-0"></span>**XIO Breakout Cable**

The XIO Breakout cable is available as an option—see the following figure. This cable connects to the XIO connector on the eMB-40M, and provides flying leads on the user's end, for connecting input and output signals in the workcell. The cable length is 5 m (16.4 ft).

See the following table for the cable wire chart.

**NOTE:** This cable is not compatible with the XIO Termination Block.

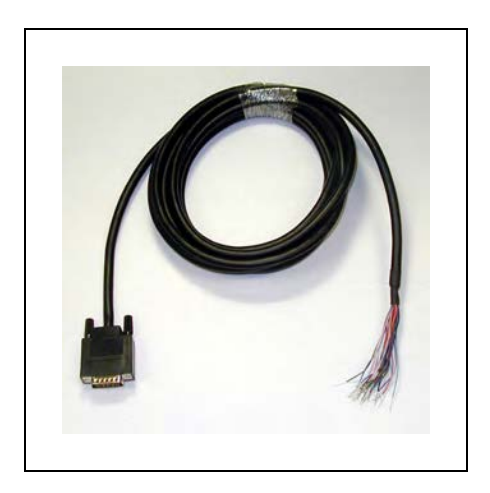

*Figure 4-7. Optional XIO Breakout Cable*

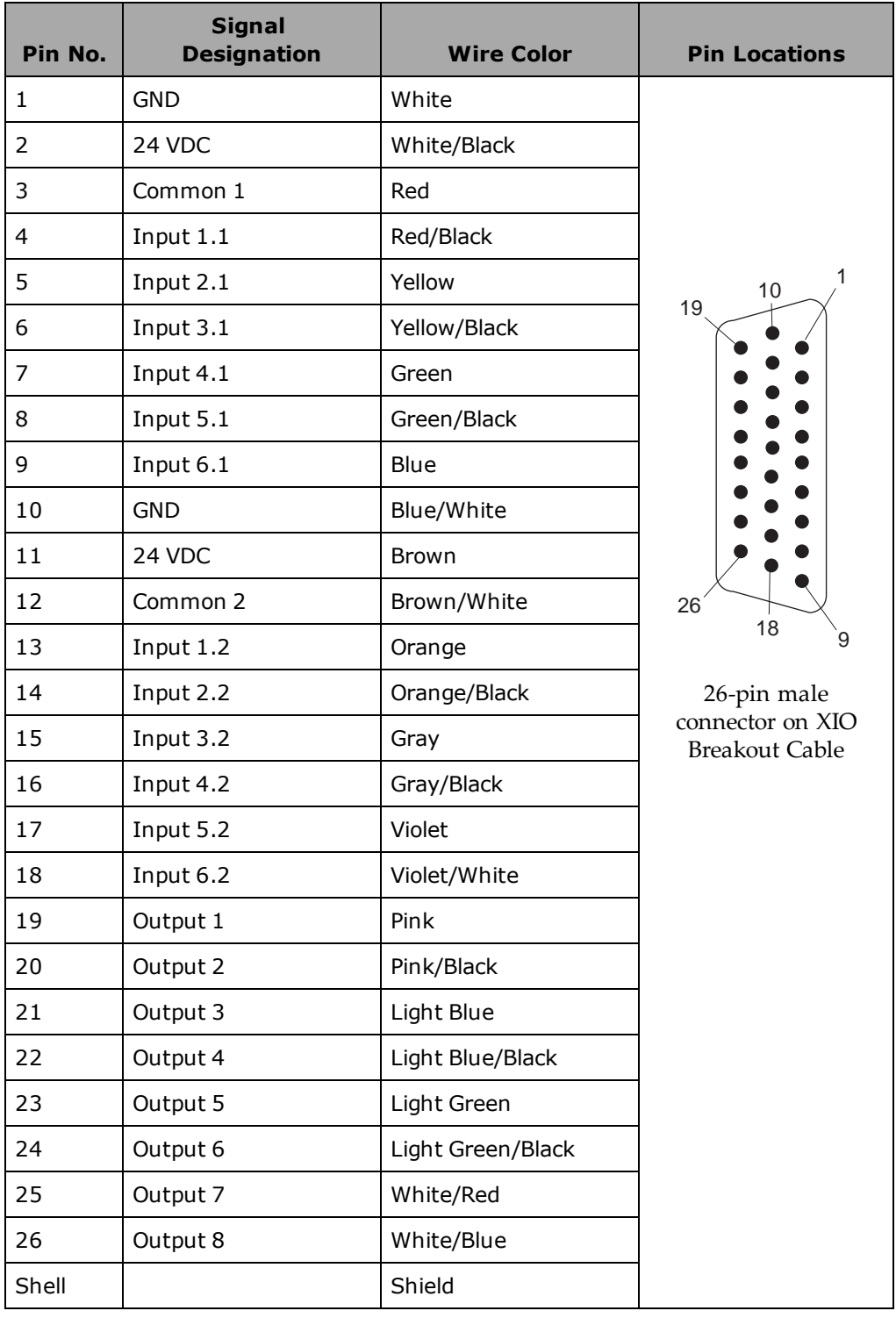

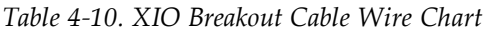

## **4.6 Mounting the eMB-40M**

#### **Dimensions and Mounting Holes**

See the following figure for dimensions of the eMB-40M chassis and mounting holes.

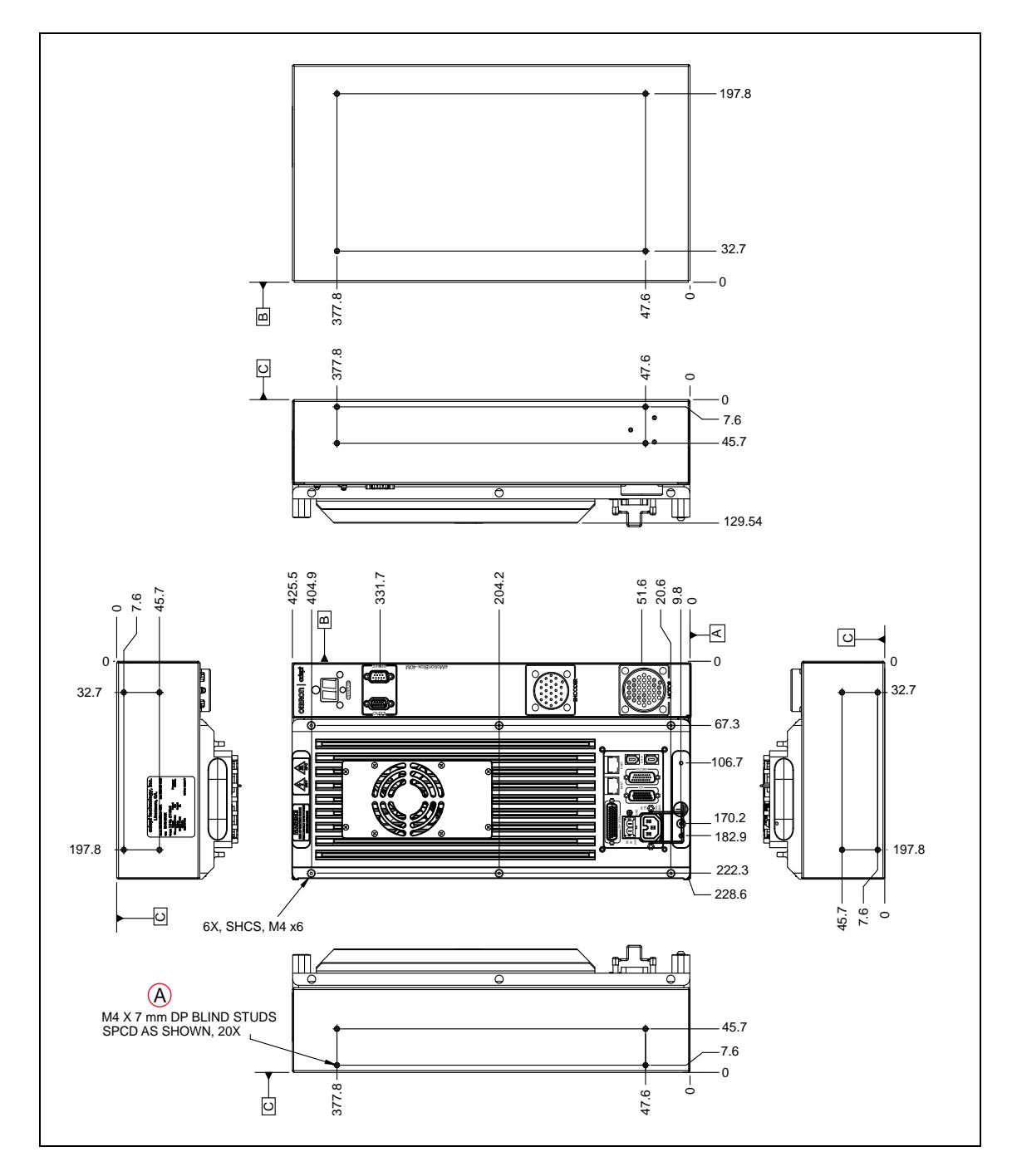

*Figure 4-8. eMB-40M Mounting Dimensions (Units in mm)*

A: M4 X 7 mm DP BLIND STUDS SPCD AS SHOWN, 20x

#### **Mounting Clearances**

**NOTE:** The mounting of the eMB-40M and all terminations at the eMB-40M must be performed in accordance with all local and national standards.

The following space must be left around the eMB-40M for proper cooling:

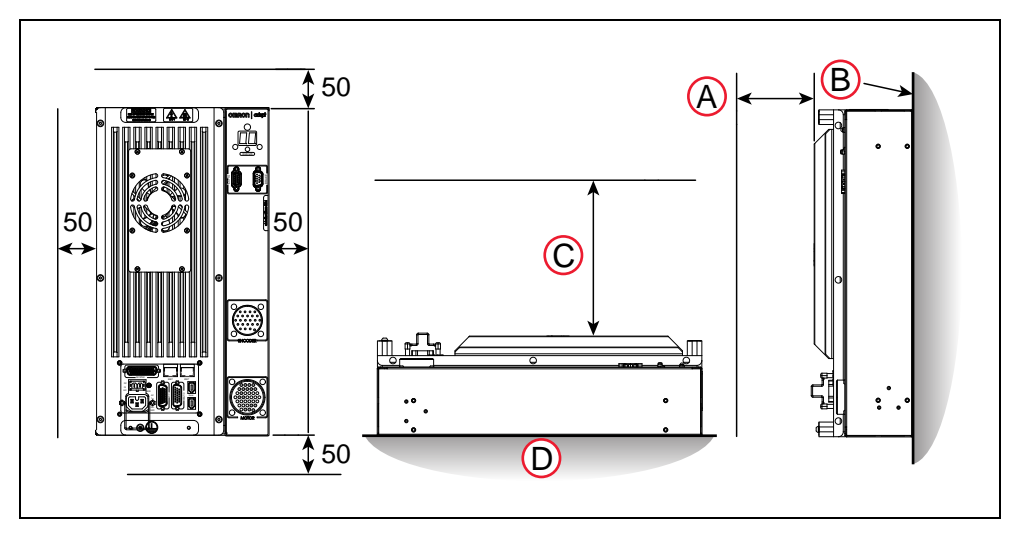

*Figure 4-9. Clearance for the eMB-40M (Units in mm)*

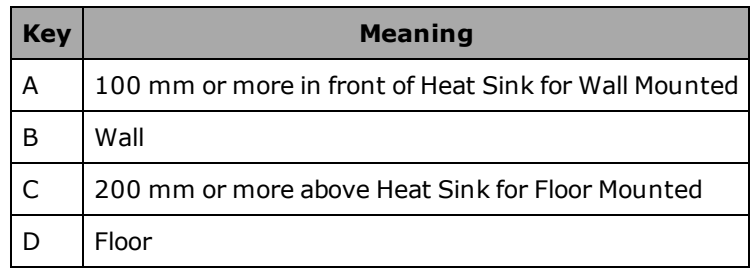

**NOTE:** These dimensions assume the eMB-40M has exposure to outside air, rather than being in a sealed container. Any sealed container would need to provide sufficient cooling for the eMB-40M's internal fan to be effective.

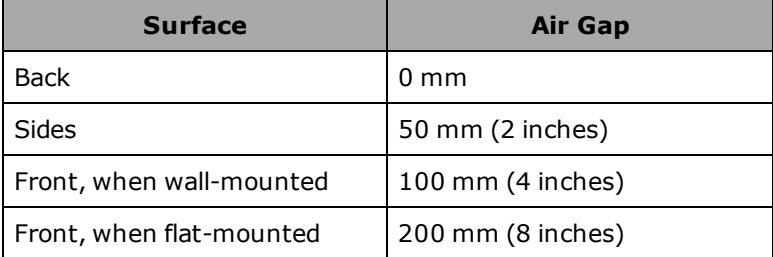

# **5.1 System Cables (without SmartController EX option)**

The letters in the following figure correspond to the letters in the table of cables and parts. The numbers correspond to the steps in the cable installation overview table. The tables are on the pages following the figure.

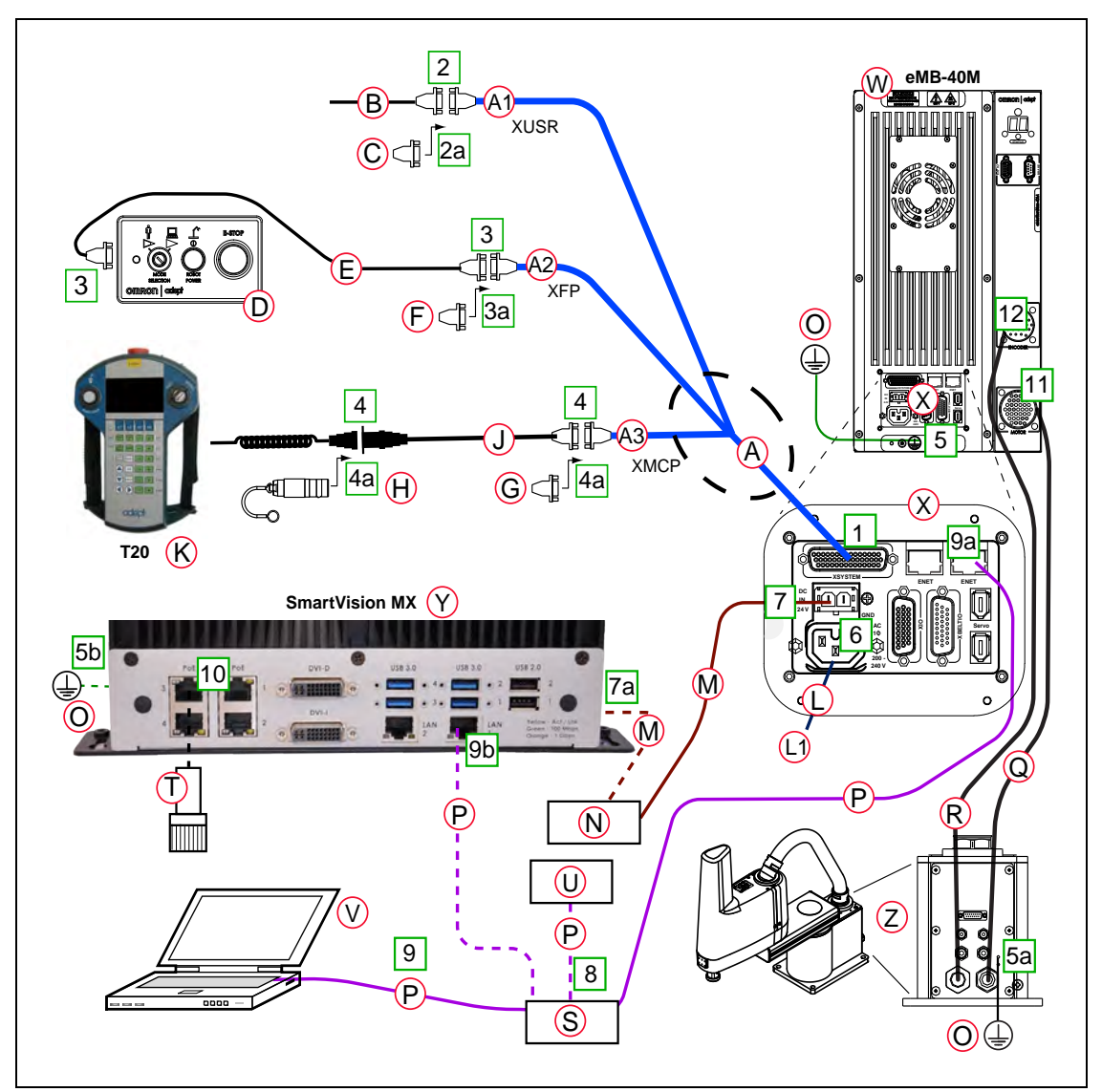

*Figure 5-1. System Cable Diagram for Robot with Pendant, and Vision (Cobra 450 Shown)* The figure includes the optional T20 pendant and optional SmartVision MX.

-

**NOTE:** See [Grounding the Robot System on page 82](#page-81-0) for additional system grounding information.

#### **List of Cables and Parts**

In the Accessory box, locate the eAIB XSYSTEM cable. Connect the cables and peripherals as shown in the preceding figure. Parts and steps are covered in the following two tables.

| Part        | <b>Cable and Parts List</b>                                                                                         | Part #          | <b>Standard</b> | <b>Option</b> | User-<br><b>Supplied</b> |
|-------------|----------------------------------------------------------------------------------------------------|-----------------|-----------------|---------------|--------------------------|
| A           | eAIB XSYSTEM Cable Assembly                                                                                         | 13323-000       | X               |               |                          |
| A1          | <b>XUSR Connector</b>                                                                                               |                 | X               |               |                          |
| A2          | <b>XFP Connector</b>                                                                                                |                 | X               |               |                          |
| A3          | <b>XMCP Connector</b>                                                                                               |                 | X               |               |                          |
| B           | User E-Stop, Safety Gate                                                                                            | n/a             |                 |               | X                        |
|             | XUSR for User E-Stop/Safety Gate and Muted Safety Gate.<br>The Jumper Plug is required if neither of these is used. |                 |                 |               |                          |
| C           | XUSR Jumper Plug                                                                                                    | 04736-000       | X               |               |                          |
| D           | <b>Front Panel</b>                                                                                                  | 90356-<br>10358 |                 | X             | X                        |
| E           | <b>Front Panel Cable</b>                                                                                            | 10356-<br>10500 |                 | X             | X                        |
| F           | Front Panel Jumper Plug                                                                                             | 10053-000       | X               |               |                          |
|             | Either Front Panel or FP plug must be used.                                                                         |                 |                 |               |                          |
| G           | XMCP Jumper Plug                                                                                                    | 10052-000       | X               |               |                          |
| н           | T20 Bypass Plug                                                                                                    | 10048-000       |                 | X             |                          |
| $\mathbf J$ | T20 Adapter Cable                                                                                                   | 10051-003       |                 | X             |                          |
| K           | T20 Pendant Assembly                                                                                                | 10054-010       |                 | X             |                          |
|             | Optional T20 Pendant Kit (10046-<br>010) includes items K, H, and J.                                                |                 |                 |               |                          |
|             | Either T20 Pendant, T20 Bypass Plug, or XMCP Jumper Plug must be used.                                              |                 |                 |               |                          |
| L           | <b>VAC Power Cable</b>                                                                                              | 04118-000       |                 | X             | X                        |
| L1          | 200 - 240 VAC, 10 A, Single-phase                                                                                   |                 |                 |               | X                        |
| М           | 24 VDC Power Cable                                                                                                  | 04120-000       |                 | Χ             | X                        |
| N           | 24 VDC, 6 A Power Supply                                                                                            | 04536-000       |                 | X             | X                        |
| O           | Ground - eMB-40M, SmartVision MX, Robot Interface                                                                   |                 |                 |               | X                        |

*Table 5-1. System Cables (without SmartController EX Option) Description*

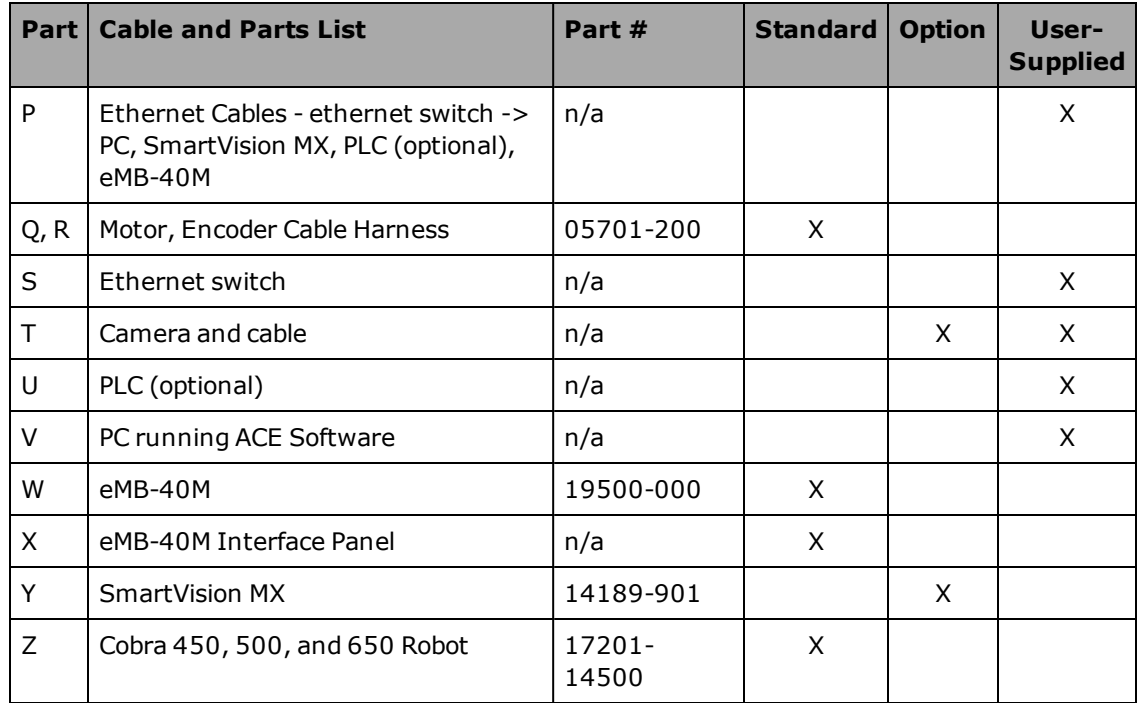

The XUSR, XMCP, and XFP jumpers intentionally bypass safety connections so you can test the system functionality during setup.

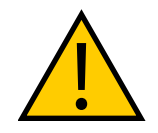

#### **WARNING:** PERSONAL INJURY/PROPERTY DAMAGE

Under no circumstances should you run a Cobra 450, 500, or 650 system, in production mode, with all three jumpers installed. This would leave the system with no E-Stops.

### **Cable Installation Overview**

Power requirements for the SmartVision MX industrial PC are covered in that user guide. For 24 VDC, both the eMB-40M and a SmartVision MX can usually be powered by the same power supply.

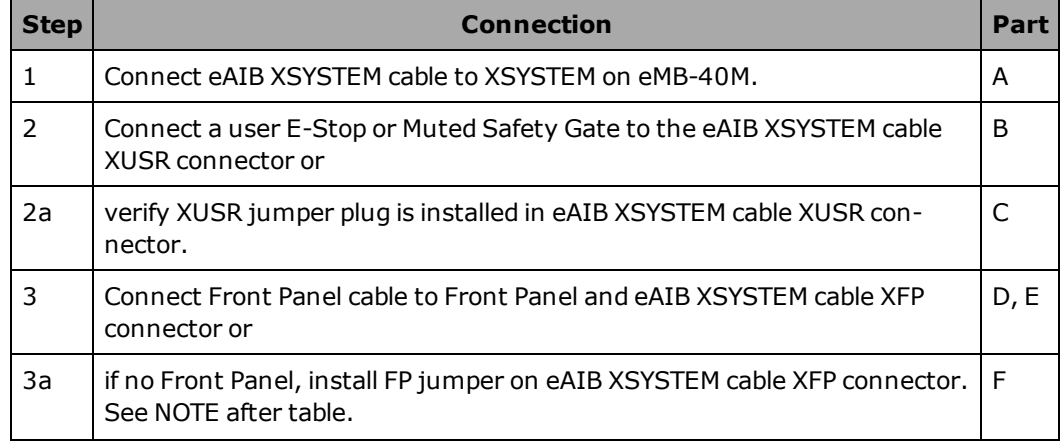

*Table 5-2. Cable Installation Overview Description (without SmartController EX Option)*

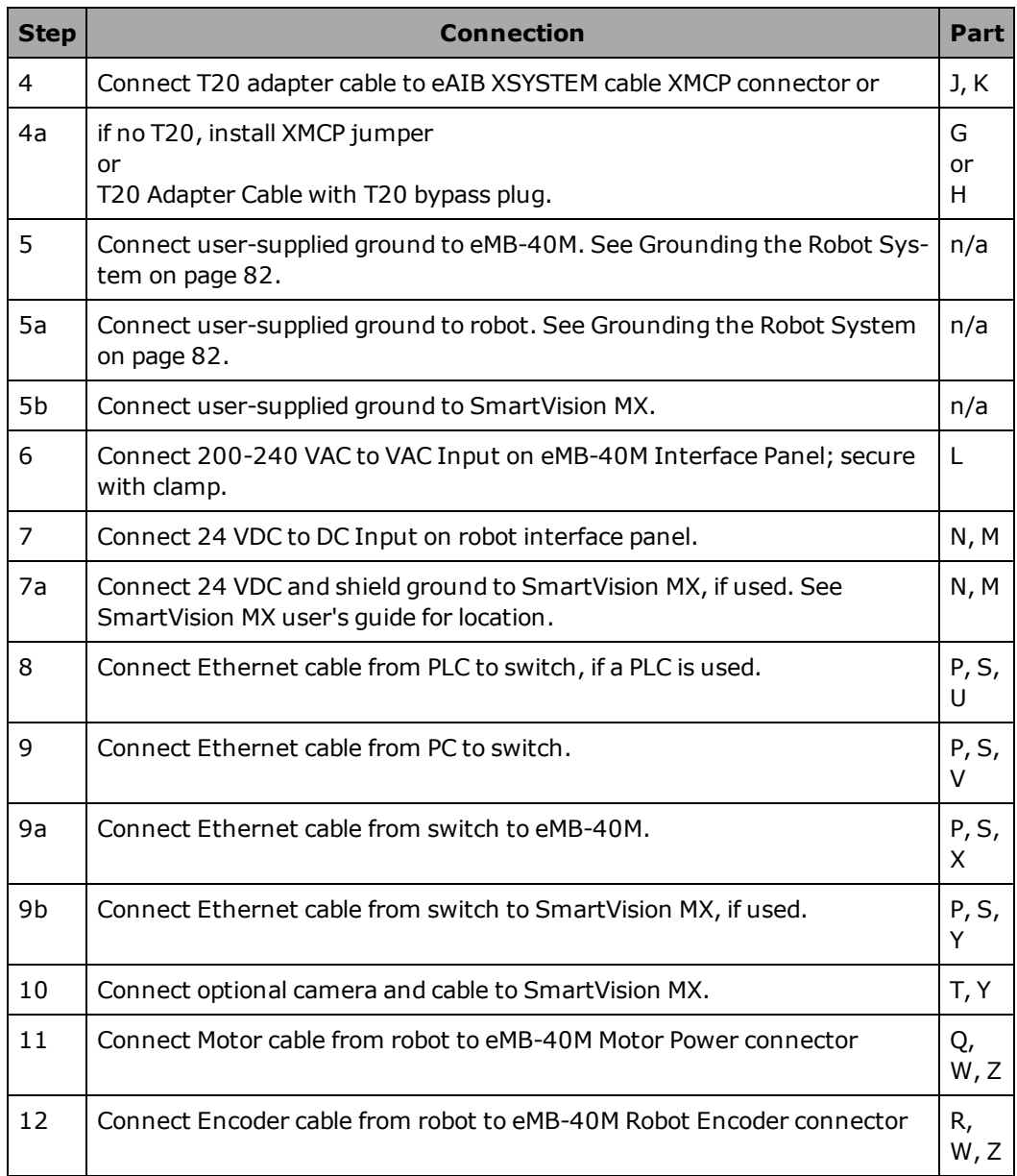

**NOTE:** If you don't purchase the optional Front Panel, you must replace its functionality with equivalent circuits. Refer to the schematicsin [Installing User-Sup](#page-87-0)[plied Safety Equipment on page 88.](#page-87-0)

**NOTE:** The Motor and Encoder cables that connect the robot interface panel to the eMB-40M are installed in the robot interface panel at the factory. You will need to connect the free ends of these to the eMB-40M.

### **Optional Cables**

**NOTE:** The following cables are not covered in the steps in the preceding table.

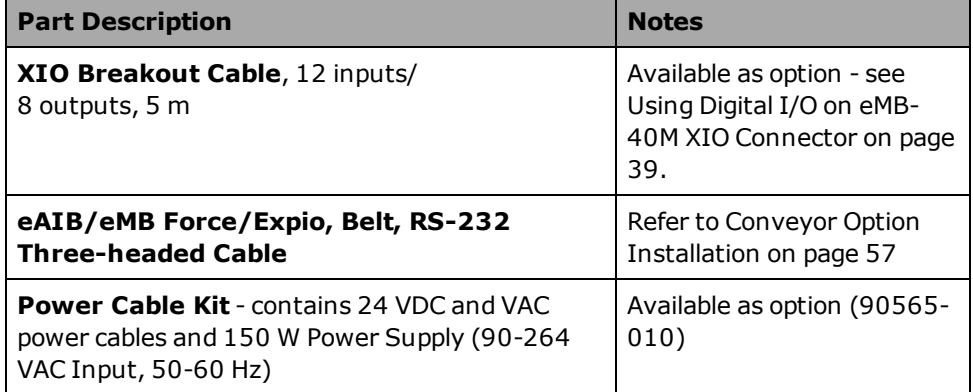

The XIO Breakout cable is for using the I/O on the eMB-40M. See [XIO Breakout Cable on page](#page-45-0) [46](#page-45-0).

The optional eAIB/eMB Force/Expio, Belt, RS-232 Three-headed Cable splits the eAIB XBELTIO port into a belt encoder lead, an Intelligent Force Sensing or IO Blox lead, and an RS-232 lead.

## **5.2 Installing the ACE Software**

The ACE software is installed from the documentation and ACE software USB drive.

1. Insert the drive into your PC.

If Autoplay is enabled, the software menu is displayed. If Autoplay is disabled, you will need to manually start the software.

- 2. Especially if you are upgrading your ACE software installation: from the ACE software menu, click Read Important Information.
- 3. From the ACE software menu, select:

Install the ACE Software

The ACE Setup wizard opens.

- 4. Follow the online instructions as you step through the installation process.
- 5. When the installation is complete, click Finish.
- 6. After closing the ACE Setup wizard, click Exit on the software menu to close the menu.

**NOTE:** You will have to restart the PC after installing ACE software.

### **5.3 Cable Connections to Robot**

There are two cables between the robot and the eMB-40M: the Motor Power cable and the Robot Encoder cable, as shown in the following figure.

These cables have a minimum bending radius as follows:

- Motor Power Cable: 115 mm
- Encoder Cable: 112 mm

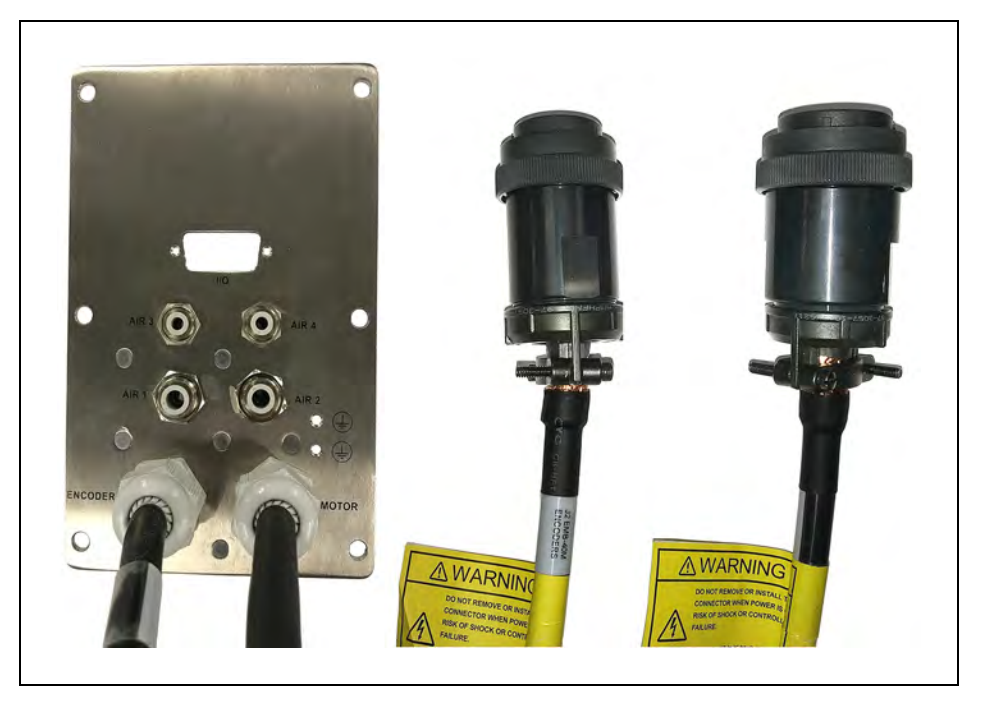

*Figure 5-2. Cables in Interface Panel, Loose eMB Ends*

One end of each of the cables is connected to the robot interface at the factory.

- 1. Connect the free end of the Motor Power cable to the Motor Power connector on the eMB-40M. Tighten the screws securely.
- 2. Connect the free end of the Robot Encoder cable to the Robot Encoder connector on the eMB-40M. Tighten the screws securely.

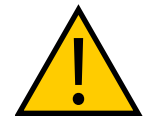

**CAUTION:** Verify that all connectors are fully inserted and screwed down. Failure to do this could cause unexpected robot motion. Also, a connector could get pulled out or dislodged unexpectedly.

# <span id="page-56-0"></span>**6.1 System Cables, with Two Conveyor Encoders**

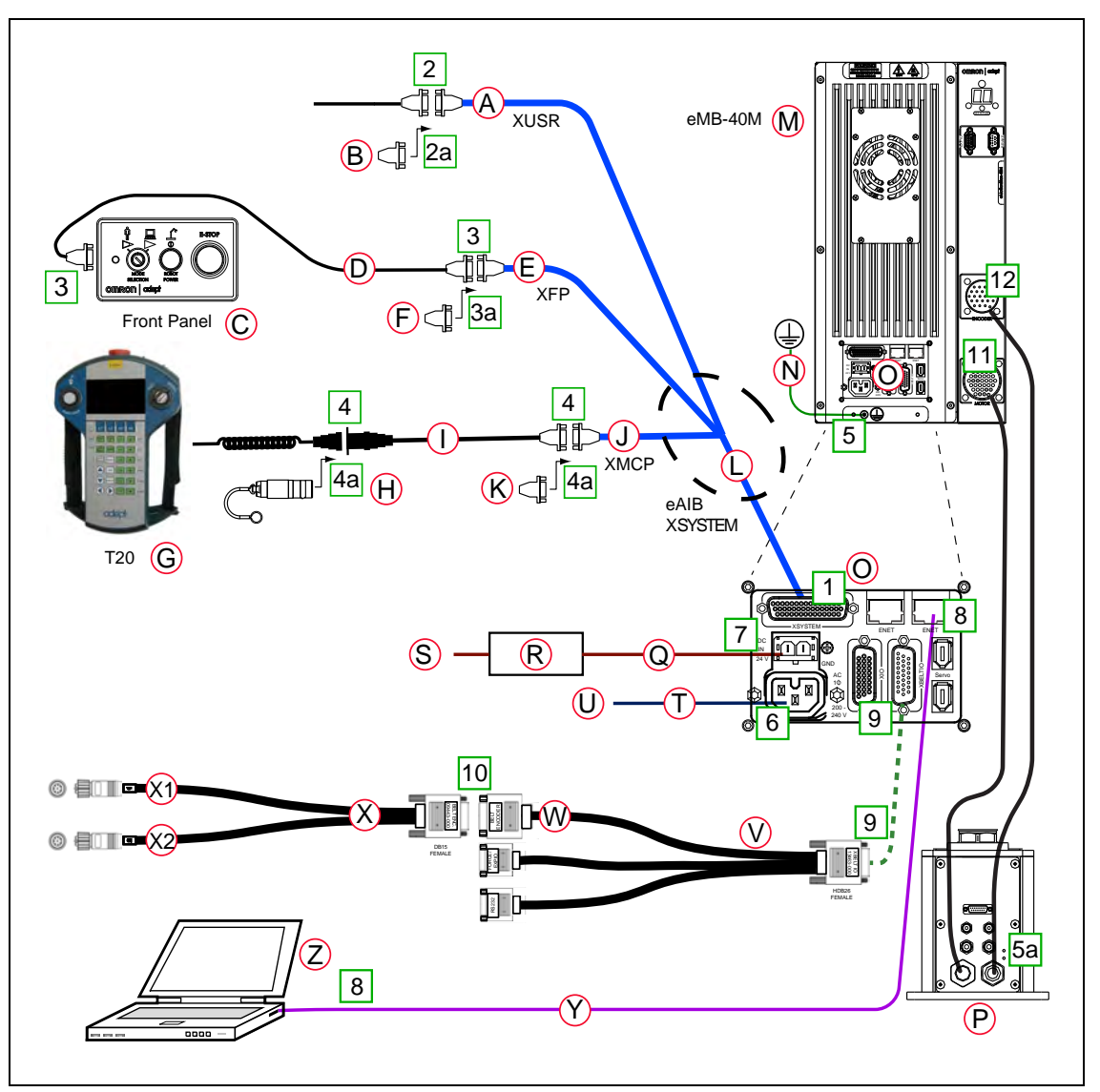

*Figure 6-1. System Cable Diagram with Belt Encoders*

|                                                                                         | Part                                                                  | Part<br><b>Number</b> | <b>Standard</b> | <b>Option</b> | User-<br><b>Supplied</b> |
|-----------------------------------------------------------------------------------------|-----------------------------------------------------------------------|-----------------------|-----------------|---------------|--------------------------|
| A                                                                                       | <b>XUSR Connector</b>                                                 | n/a                   | X               |               |                          |
| B                                                                                       | XUSR Jumper Plug                                                      | 04736-<br>000         | X               |               |                          |
|                                                                                         | XUSR for User E-Stop/Safety Gate and Muted Safety Gate.               |                       |                 |               |                          |
|                                                                                         | The Jumper Plug is required if neither of these is used               |                       |                 |               |                          |
| C                                                                                       | <b>Front Panel</b>                                                    | 90356-<br>10358       |                 | X             | X                        |
| D                                                                                       | <b>Front Panel Cable</b>                                              | 10356-<br>10500       |                 | X             | X                        |
| E                                                                                       | <b>XFP Connector</b>                                                  | n/a                   | X               |               |                          |
| F                                                                                       | Front Panel Jumper Plug                                               | 10053-<br>000         | X               |               |                          |
|                                                                                         | Either Front Panel or FP plug must be used                            |                       |                 |               |                          |
| G                                                                                       | T20 Pendant Assembly                                                  | 10054-                |                 | X             |                          |
|                                                                                         | Optional T20 Pendant Kit (10046-010)<br>includes items G, H, and I.   | 010                   |                 |               |                          |
| Н                                                                                       | T20 Pendant Bypass Plug                                               | 10048-<br>000         |                 | X             |                          |
| Ι                                                                                       | T20 Pendant Adapter Cable                                             | 10051-<br>003         |                 | X             |                          |
| J                                                                                       | <b>XMCP Connector</b>                                                 | n/a                   | X.              |               |                          |
| K                                                                                       | XMCP Jumper Plug                                                      | 10052-<br>000         | X               |               |                          |
|                                                                                         | Either T20 Pendant, T20 Bypass Plug, or XMCP Jumper Plug must be used |                       |                 |               |                          |
| L                                                                                       | eAIB XSYSTEM Cable                                                    | 13323-<br>000         | X               |               |                          |
| М                                                                                       | eMB-40M                                                               | 19500-<br>000         | X               |               |                          |
| N                                                                                       | Ground Wire                                                           | n/a                   |                 |               | X                        |
| O                                                                                       | eMB-40M<br><b>Interface Panel</b>                                     | n/a                   | X               |               |                          |
| P                                                                                       | Robot Interface Panel                                                 | n/a                   | X               |               |                          |
| Items R, T, and U are available, as an option, in the power supply/cable kit 90565-010. |                                                                       |                       |                 |               |                          |
| Q                                                                                       | DC Power Cable                                                        | 04120-                |                 | X             | X                        |

*Table 6-1. System with Belt Encoders Cable Description*

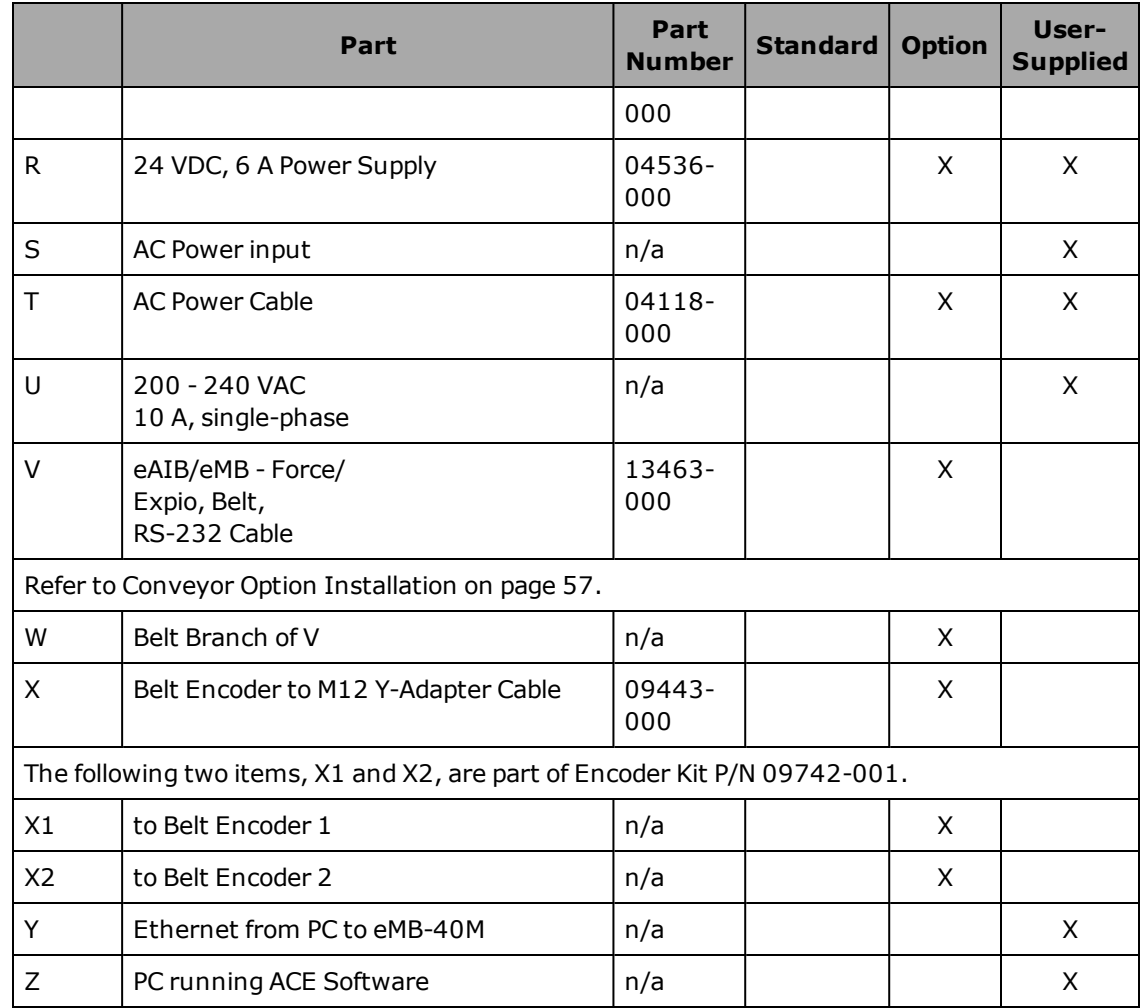

## **Cable Installation Overview**

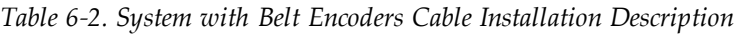

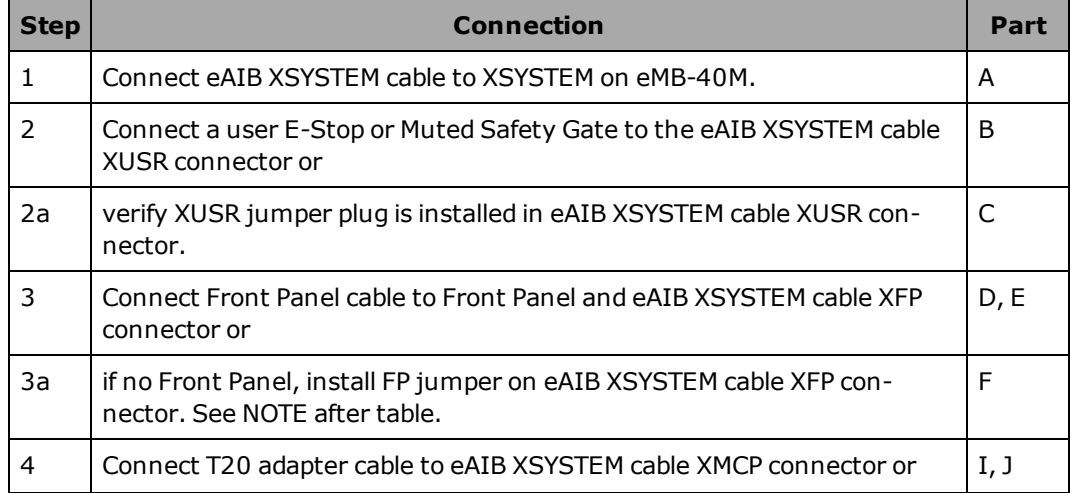

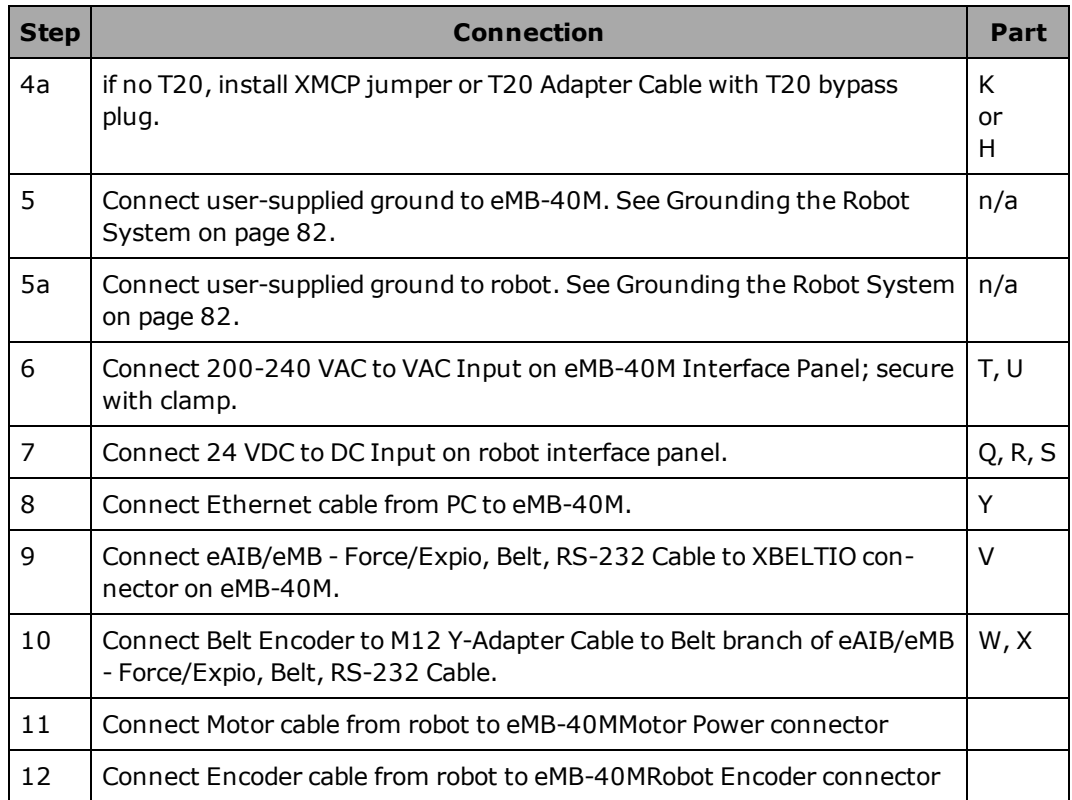

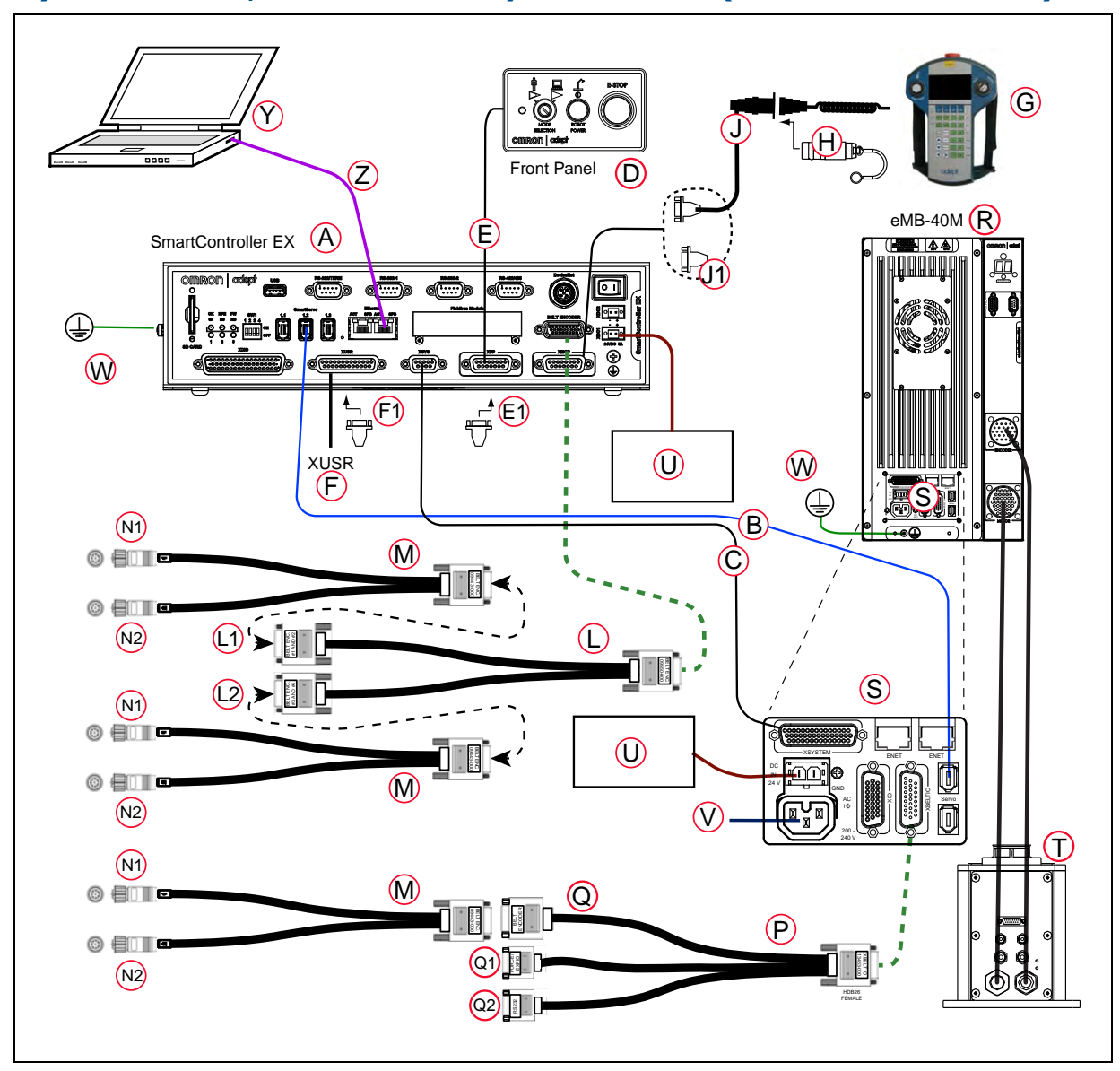

## **6.2 System Cables, with Six Conveyor Encoders (SmartController EX)**

<span id="page-60-0"></span>*Figure 6-2. Conveyor Connections using both the eMB-40M and an Optional SmartController EX*

In order to support four conveyor encoders from a SmartController EX, you need the Belt Encoder to DB15 Y-Adapter cable plugged into the controller's BELT ENCODER port, and one Belt Encoder to M12 Y-Adapter cable plugged into each of the two leads from that cable. See the preceding figure.

|                | Part                                                                                        | Part<br><b>Number</b> | <b>Standard</b> | <b>Option</b> | User-<br><b>Supplied</b> |
|----------------|---------------------------------------------------------------------------------------------|-----------------------|-----------------|---------------|--------------------------|
| A              | SmartController EX                                                                          | 19300-<br>000         |                 | X             |                          |
| B              | IEEE 1394 Cable                                                                             | 13632-<br>045         | X               |               |                          |
| C              | eAIB XSYS Cable                                                                             | 11585-<br>000         | X               |               |                          |
| D              | Front Panel                                                                                 | 90356-<br>10358       |                 | X             | X                        |
| E              | <b>Front Panel Cable</b>                                                                    | 10356-<br>10500       |                 | X             | X                        |
| E1             | Front Panel Jumper Plug                                                                     | 04736-<br>000         | X               |               |                          |
|                | Either Front Panel or jumper plug must be used.                                             |                       |                 |               |                          |
| F              | <b>XUSR</b>                                                                                 | n/a                   | X               |               |                          |
| F <sub>1</sub> | XUSR Jumper Plug                                                                            | 04736-<br>000         | X               |               |                          |
| G              | T20 Pendant Assembly<br>Optional T20 Pendant Kit (10046-010)<br>includes items G, H, and J. | 10054-<br>010         |                 | X             |                          |
| H              | T20 Pendant Bypass Plug                                                                     | 10048-<br>000         |                 | X             |                          |
| J              | T20 Pendant Adapter Cable                                                                   | $10051 -$<br>003      |                 | X             |                          |
| J1             | XMCP Jumper Plug                                                                            | 10052-<br>000         | X               |               |                          |
|                | Either T20 Pendant, T20 Bypass Plug, or XMCP Jumper Plug must be used                       |                       |                 |               |                          |
| L              | Belt Encoder to DB15 Y-Adapter cable                                                        | 09550-<br>000         |                 | X             | X                        |
| L1             | Belt Encoder 1 and 2 Connector                                                              | n/a                   |                 | X             |                          |
| L2             | Belt Encoder 3 and 4 Connector                                                              | n/a                   |                 | X             |                          |
| М              | Belt Encoder to M12 Y-Adapter cable                                                         | 09443-<br>000         |                 | X             | X                        |
| N1             | to Belt Encoder n                                                                           | n/a                   |                 |               |                          |
| N <sub>2</sub> | to Belt Encoder n                                                                           | n/a                   |                 |               |                          |

*Table 6-3. System Cables with Six Conveyor Encoders (SmartController EX) Description*

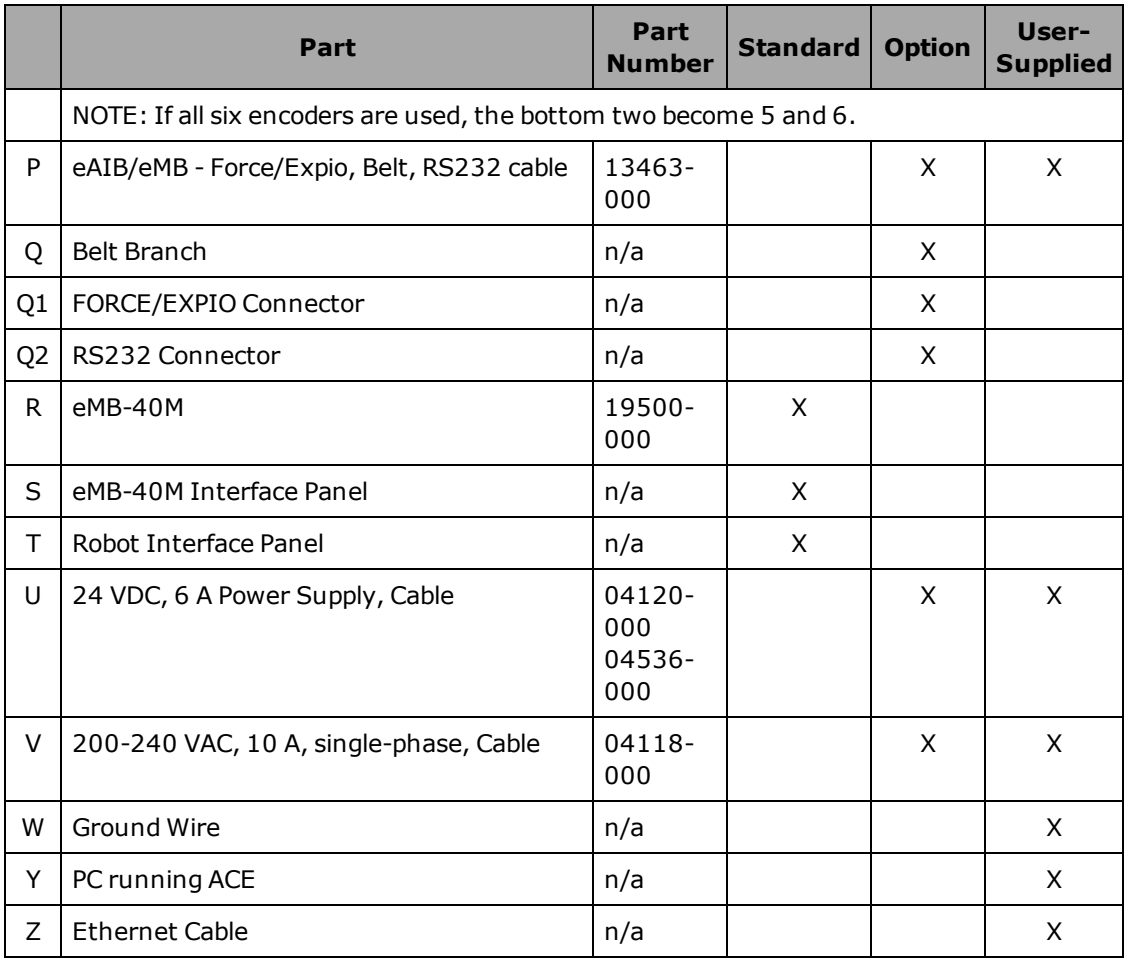

# **6.3 Optional Cables**

### **XIO Breakout Cable**

The XIO Breakout cable is for using the I/O on the eAIB. See [XIO Breakout Cable on page 46](#page-45-0). This cable provides access to 12 inputs and 8 outputs (5 m).

### **DB9 Splitter Cable**

An optional Y cable attaches at the SmartController EX XSYS connector and splits it into two XSYS connectors. This is part number 00411-000. See the Single and Multiple Robot Configuration Guide.

### **eAIB/eMB - Force/EXPIO, Belt, RS232 Cable**

The optional eAIB/eMB - Force/Expio, Belt, RS232 Cable split the eMB XBELTIO port into a belt encoder lead, an Intelligent Force Sensor or IO Blox lead, and an RS-232 lead. If the system has a SmartController EX, this is only needed for Intelligent Force Sensing.

Find the pin connection diagrams in the figures below (referto [Figure 6-2.](#page-60-0) for connector letter assignments).

### **SmartController EX Belt Encoder Y-Adapter Cable**

The optional SmartController EX Belt Encoder Y-Adapter cable split the SmartController EX BELT ENCODER port into two belt encoder leads for encoders 1 and 2 and encoders 3 and 4.

Find the pin connection diagrams in the figures below (referto [Figure 6-2.](#page-60-0) for connector letter assignments).

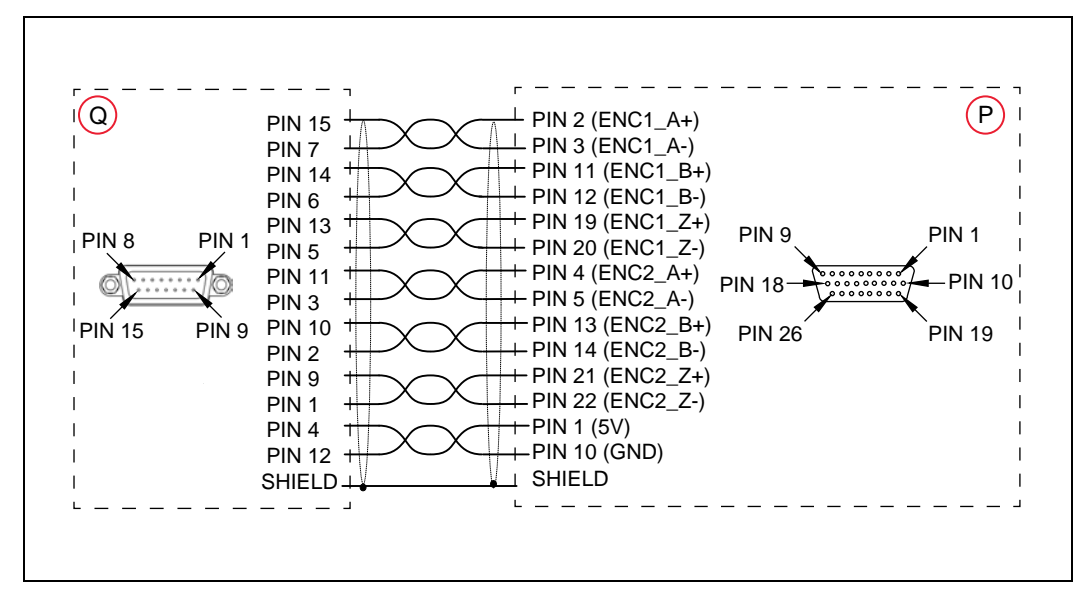

*Figure 6-3. eAIB/eMB - Force/EXPIO, Belt, RS232 Cable Pinout - 2 Encoder Connections*

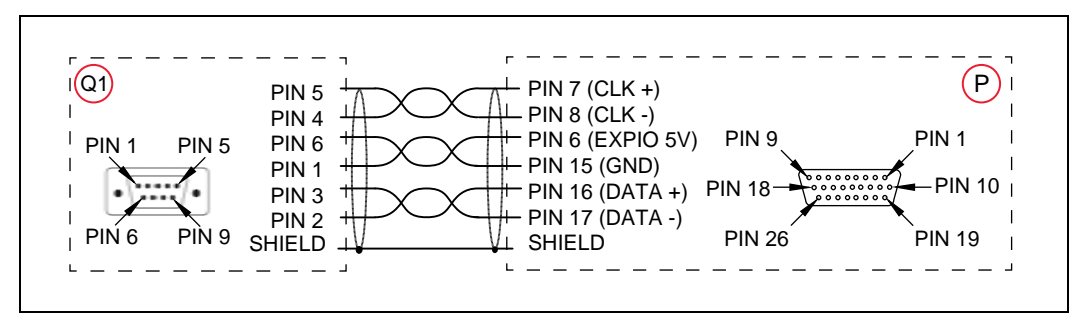

**NOTE:** Cable shields connected to DSUB shell.

*Figure 6-4. eAIB/eMB - Force/EXPIO, Belt, RS232 Cable Pinout - Force / EXPIO Connections*

**NOTE:** Cable shields connected to DSUB shell.

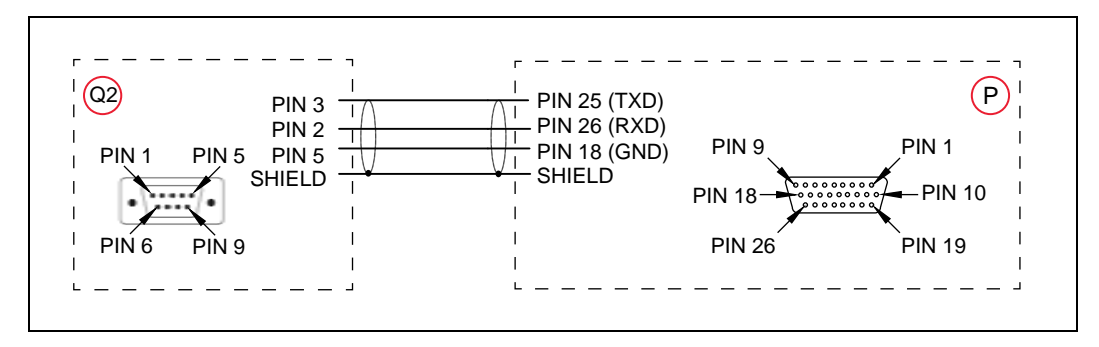

*Figure 6-5. eAIB/eMB - Force/EXPIO, Belt, RS232 Cable Pinout - RS232 Connections*

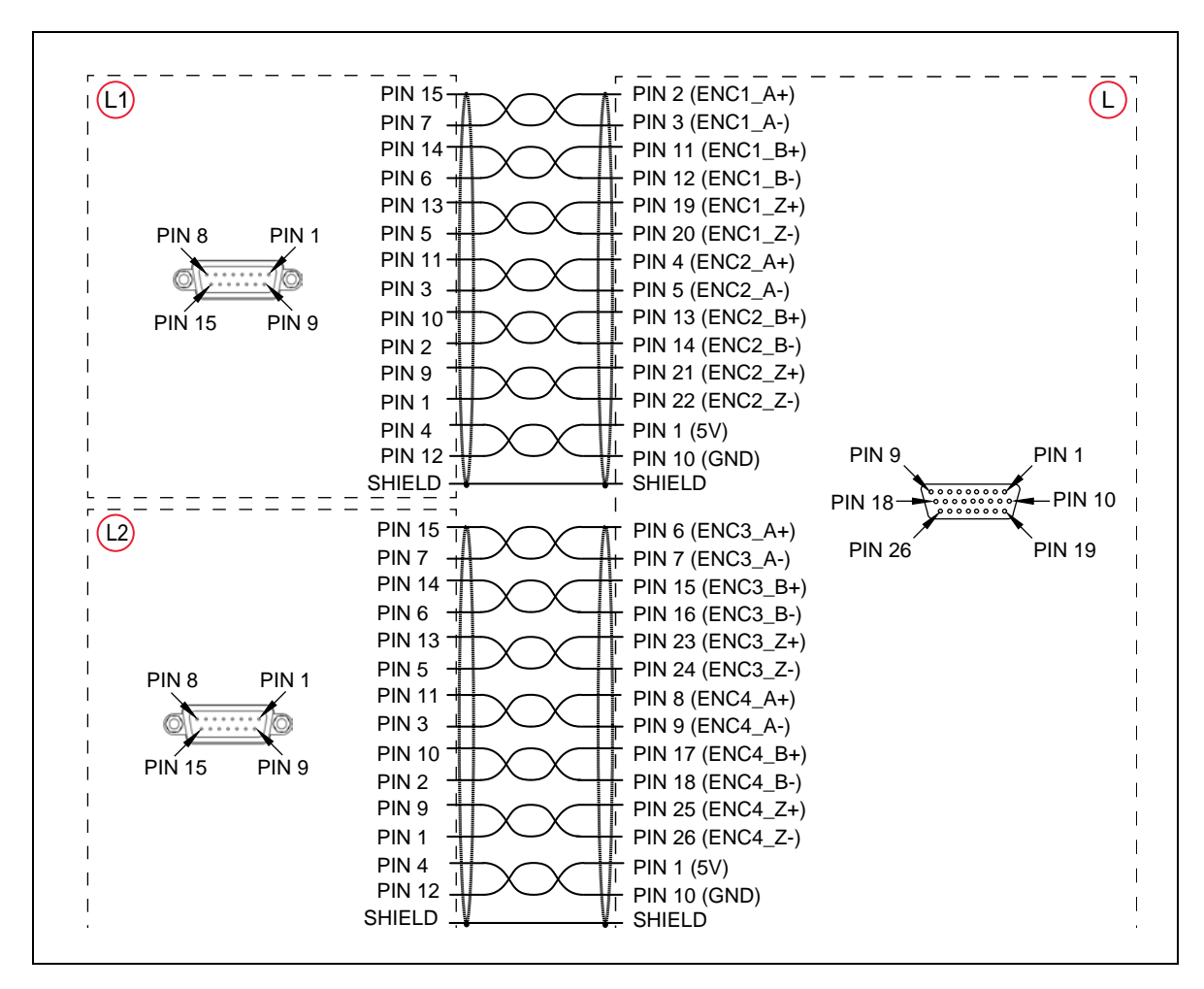

**NOTE:** Cable shields connected to DSUB shell.

*Figure 6-6. SmartController EX Belt Encoder Y-Adapter Cable Pinout*

**NOTE:** Cable shields connected to DSUB shell.

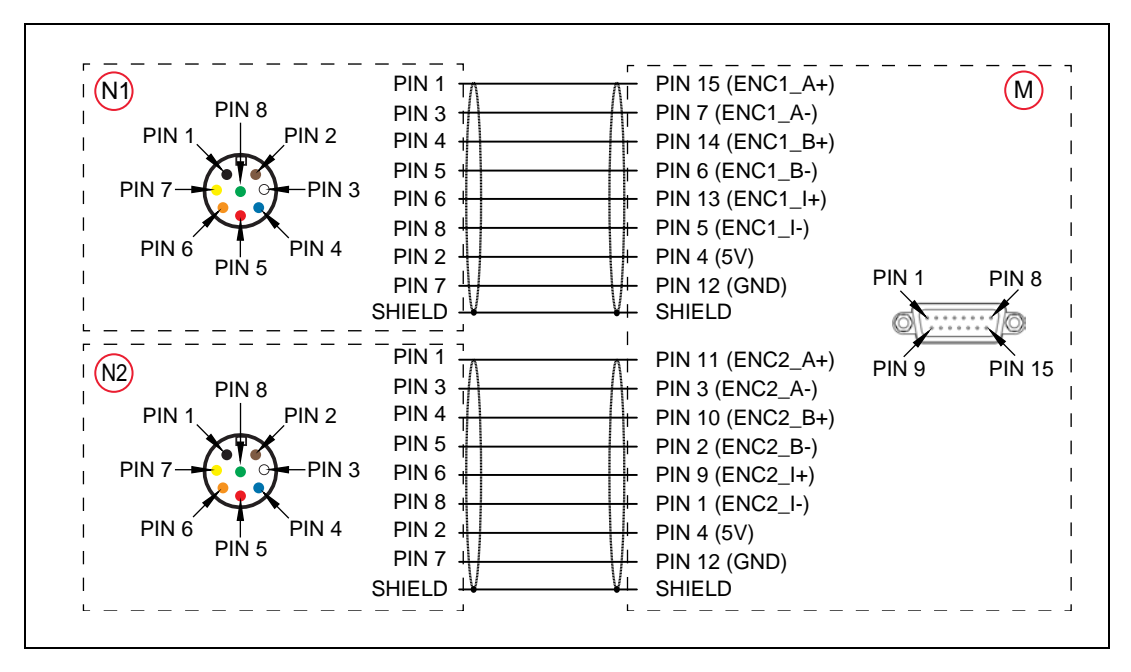

*Figure 6-7. Belt Y Splitter Cable Pinout - 2 Encoder Connections*

# **7.1 System Cables, with SmartController**

If you have an optional SmartController EX in the system, connect the Pendant, Front Panel, and XUSR connections to the SmartController EX.

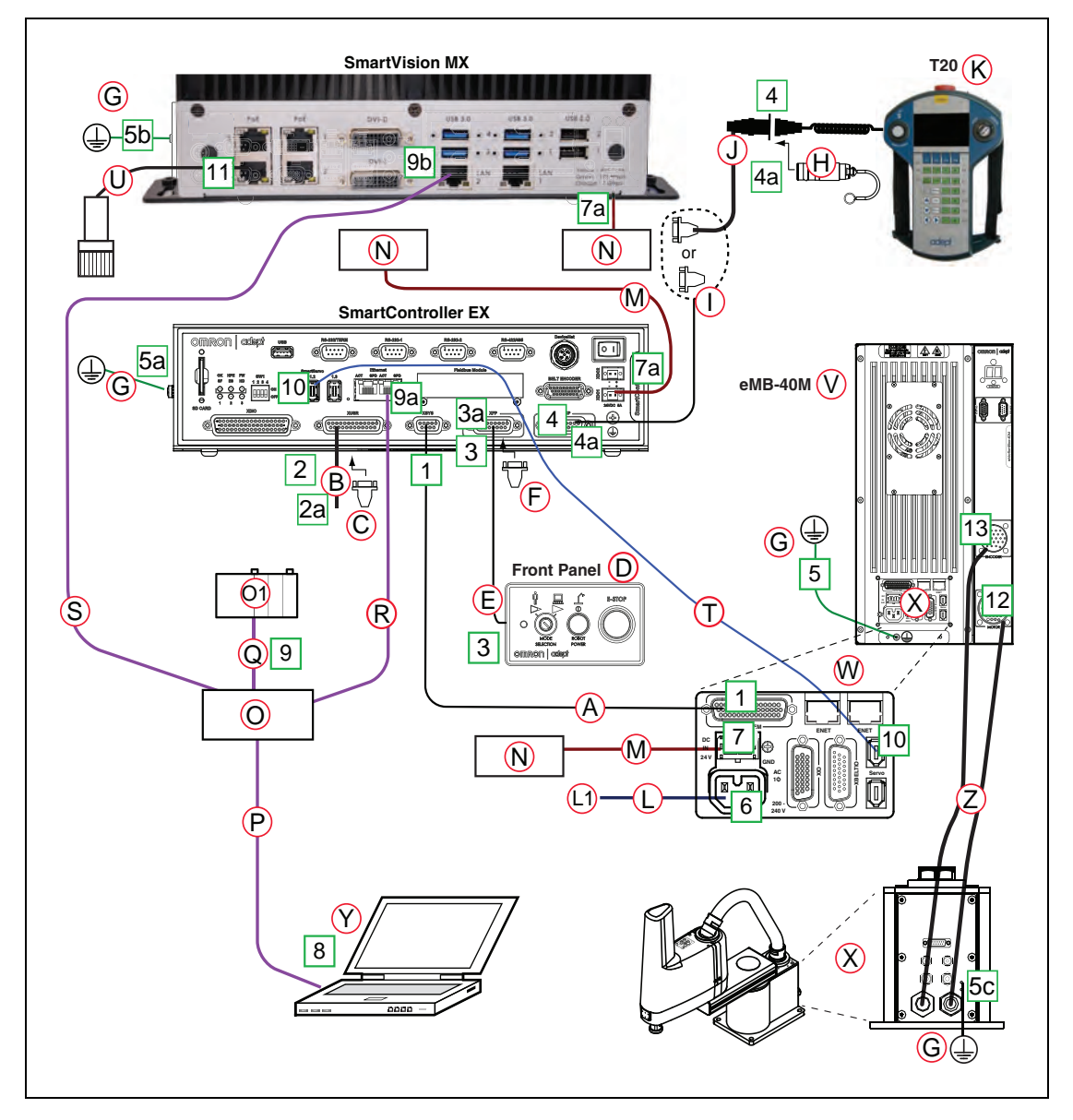

*Figure 7-1. System Cable Diagram with SmartController (Cobra 450 Shown)*

# **List of Cables and Parts**

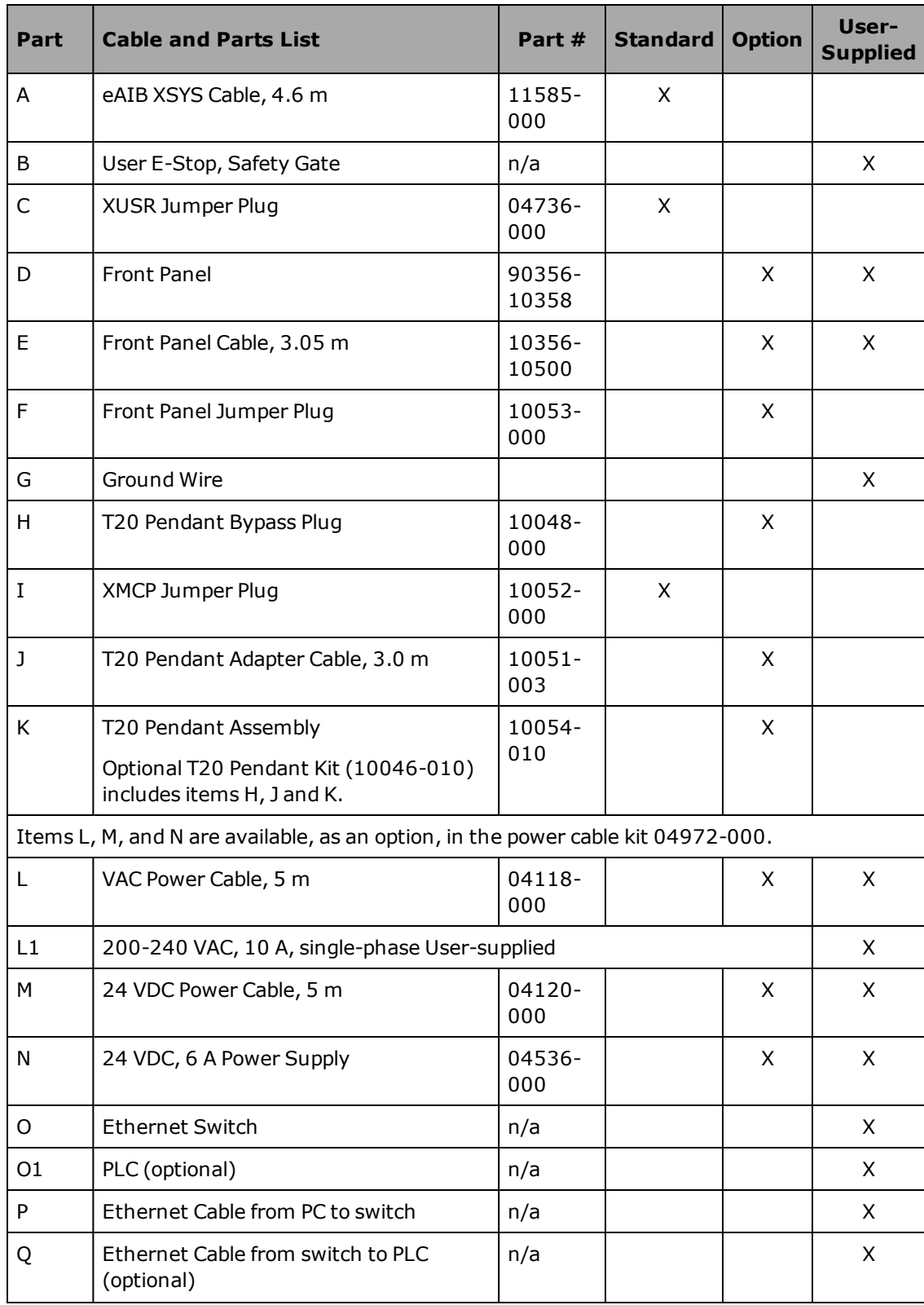

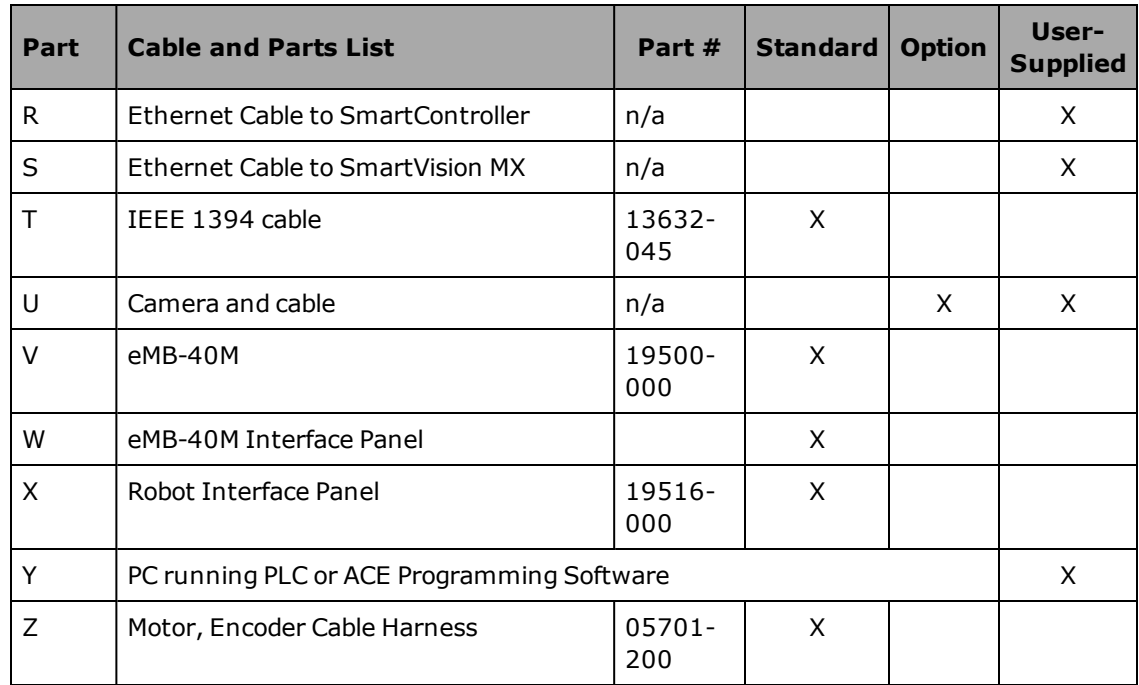

The XUSR, XMCP, and XFP jumpers intentionally bypass safety connections so you can test the system functionality during setup.

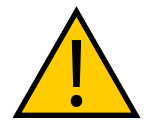

#### **WARNING:** PERSONAL INJURY/PROPERTY DAMAGE

Under no circumstances should you run a Cobra 450, 500, or 650 system, in production mode, with all three jumpers installed. This would leave the system with no E-Stops.

### **Cable Installation Overview**

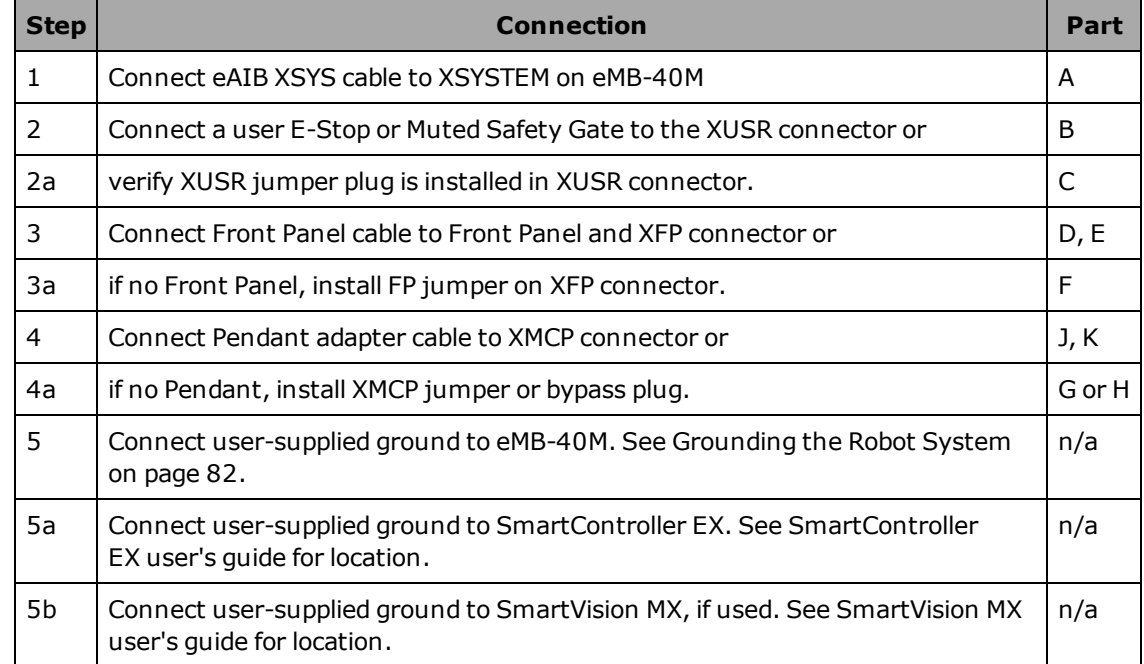

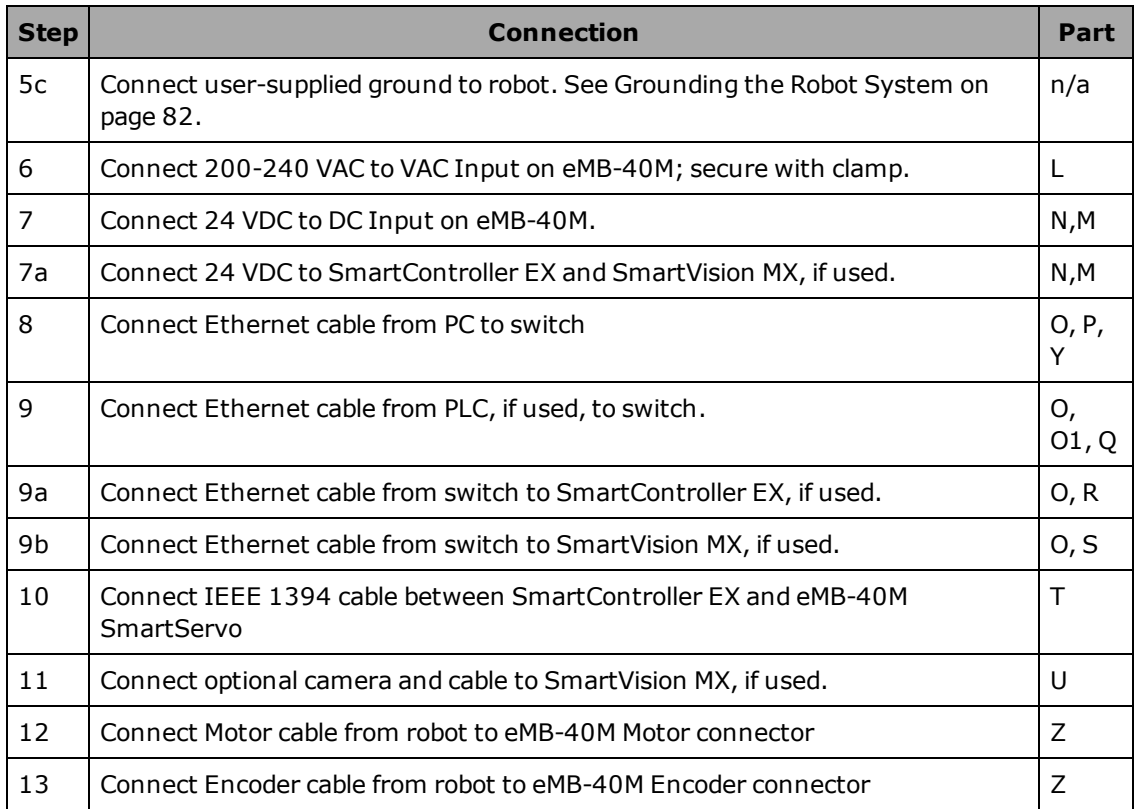

**NOTE:** The eMB-40M has connectors for the Motor and Encoder cables that are connected to the robot interface panel at the factory. You will need to connect the free ends of these to the eMB-40M.

**NOTE:** If you don't purchase the optional Front Panel, you must replace its functionality with equivalent circuits. Refer to the schematicsin [Installing User-Sup](#page-87-0)[plied Safety Equipment on page 88.](#page-87-0)

### **Optional Cables**

**NOTE:** The following optional cables are not covered in the steps in the preceding table.

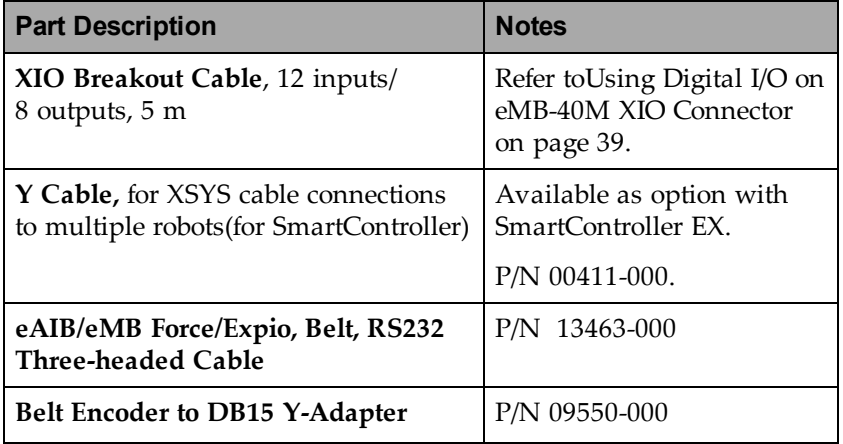

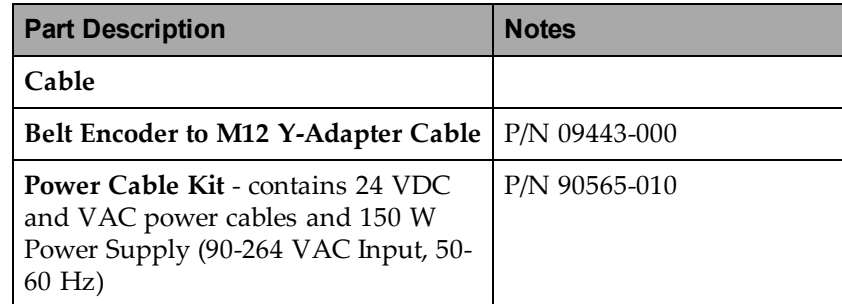

The XIO Breakout cable is for using the I/O on the eMB-40M. See [XIO Breakout Cable on page](#page-45-0) [46](#page-45-0).

The Y cable attaches at the SmartController EX XSYS connector, and splits it into two XSYS connectors. This is part number 00411-000. See the *Single and Multiple Robot Configuration Guide*.

The optional eAIB XBELT IO Adapter cable splits the eAIB XBELTIO port into a belt encoder lead, an Intelligent Force Sensing or IO Blox lead, and an RS-232 lead. If the system has a SmartController, this is only needed for Intelligent Force Sensing.

## **7.2 Installing the SmartController EX**

Refer to the *SmartController EX User's Guide* for complete information on installing the SmartController EX. This list summarizes the main steps.

- 1. Mount the SmartController.
- 2. Install your front panel. The front panel must be outside of the work area, but near the work area.
- 3. Connect the front panel to the SmartController.
- 4. Connect the optional pendant (if included) to the SmartController.
- 5. Connect user-supplied 24 VDC power to the controller. Instructions for creating the cable, and power specifications, are covered in the *SmartController EX User's Guide*.
- 6. Install a user-supplied ground wire between the SmartController and ground.
- 7. Install the ACE software on the user-supplied PC (see the following section).

## **7.3 Installing the ACE Software**

The ACE software is installed from the documentation and ACE software USB drive.

1. Insert the drive into your PC.

If Autoplay is enabled, the software menu is displayed. If Autoplay is disabled, you will need to manually start the software.

- 2. Especially if you are upgrading your ACE software installation: from the ACE software menu, click Read Important Information.
- 3. From the ACE software menu, select:

Install the ACE Software

The ACE Setup wizard opens.

- 4. Follow the online instructions as you step through the installation process.
- 5. When the installation is complete, click Finish.
- 6. After closing the ACE Setup wizard, click Exit on the software menu to close the menu.

**NOTE:** You will have to restart the PC after installing ACE software.

### **7.4 Connecting the PC to the SmartController**

The SmartController motion controller must be connected to a user-supplied PC or the SmartVision MX vision processor for setup, control, and programming.

• Connect an Ethernet crossover cable between the PC and the SmartController motion controller

or

• Use two standard Ethernet cables with a network hub or switch in place of the Ethernet crossover cable.

**NOTE:** Do not use an Ethernet crossover cable with a network hub or switch.

For more details, refer to the *ACE User's Guide*.

### **7.5 Cable Connections to Robot**

There are two cables between the robot and the eMB-40M: the Motor Power cable and the Robot Encoder cable, as shown in the following figure.

These cables have a minimum bending radius as follows:

- Motor Power Cable: 115 mm
- Encoder Cable: 112 mm

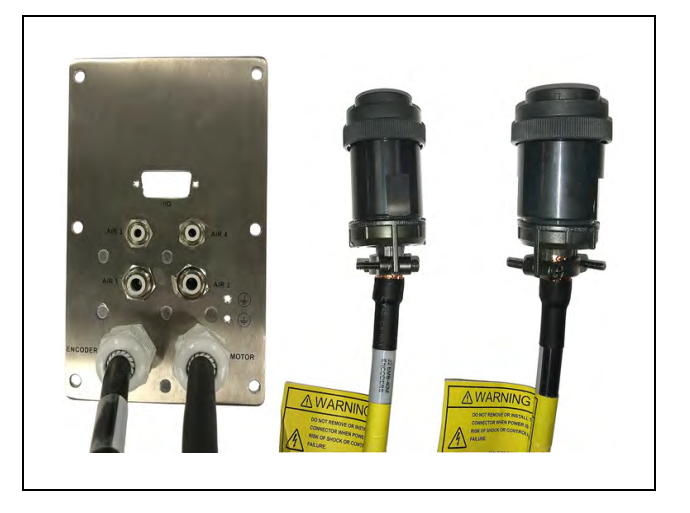
*Figure 7-2. Cables in Interface Panel, Loose eMB Ends*

One end of the cables is connected to the robot interface at the factory.

- 1. Connect the other end of the Motor Power cable to the Motor Power connector on the eMB-40M. Tighten the screws securely.
- 2. Connect the other end of the Robot Encoder cable to the Robot Encoder connector on the eMB-40M. Tighten the screws securely.

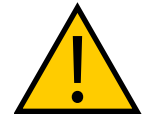

**CAUTION:** Verify that all connectors are fully-inserted and screwed down. Failure to do this could cause unexpected robot motion. Also, a connector could get pulled out or dislodged unexpectedly.

# **7.6 Cable Connections from eMB-40M to SmartController**

- 1. Locate the IEEE 1394 cable (length 4.5 m) and the eAIB XSYS cable (length 4.5 m). They are shipped in the cable/accessories box.
- 2. Install one end of the IEEE 1394 cable into the SmartServo connector on the SmartController, and install the other end into a SmartServo connector on the eMB-40M interface panel, as shownin [Figure 7-1.](#page-66-0)
- 3. Install the eAIB XSYS cable between the XSYS connector on the SmartController and the eMB-40M XSYSTEM connector, and tighten the latching screws.

**NOTE:** The IEEE 1394 and XSYS/eAIB XSYS cables should be routed away from AC power and robot interconnect cables.

# <span id="page-74-0"></span>**8.1 Cable List**

*Table 8-1. Cables and Parts List*

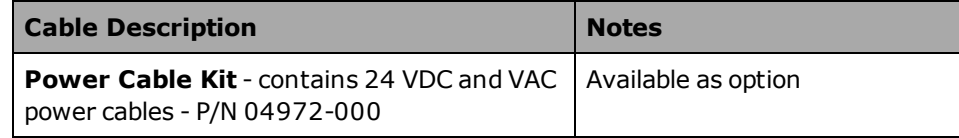

# **8.2 Connecting 24 VDC Power to eMB-40M**

This section covers power to the eMB-40M. The power supply requirements for a SmartController EX or a SmartVision MX are similar, with each needing its own power supply, or else sharing a larger-capacity power supply.

### **Specifications for 24 VDC Power**

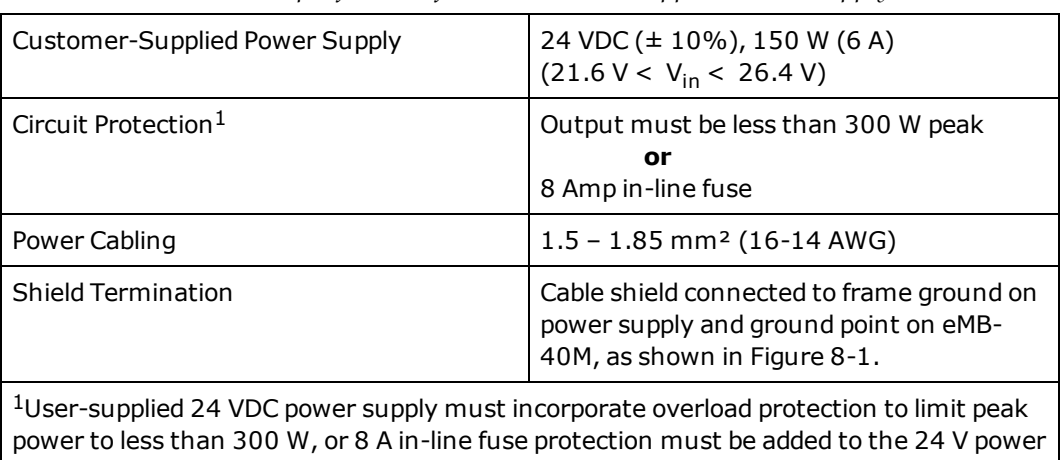

*Table 8-2. Specifications for 24 VDC User-Supplied Power Supply*

The power requirements for the user-supplied power supply will vary depending on the configuration of the robot and connected devices. We recommend a 24 V, 6 A power supply to allow for startup current draw and load from connected user devices, such as digital I/O loads.

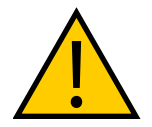

source.

**CAUTION:** Make sure you select a 24 VDC power supply that meets the specifications in the preceding table. Using an underrated supply can cause system problems and prevent your equipment from operating correctly.

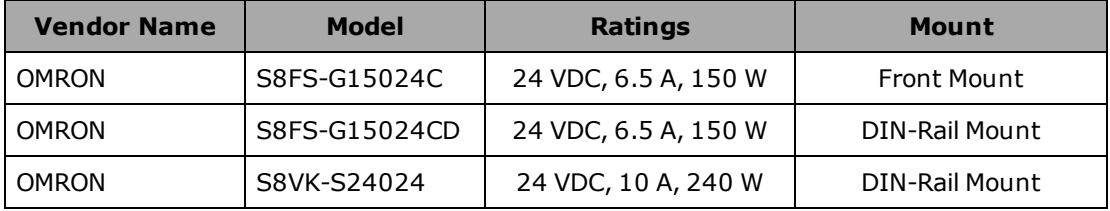

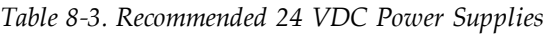

### **Details for 24 VDC Mating Connector**

The 24 VDC mating connector and two pins are supplied with each system. They are shipped in the cable/accessories box.

| Connector Details                        | Connector receptacle, 2-position, type:<br>Molex Saber, 18 A, 2-Pin |
|------------------------------------------|---------------------------------------------------------------------|
|                                          | Molex P/N 44441-2002                                                |
|                                          | Digi-Key P/N WM18463-ND                                             |
| A: Ground (pin 1, labeled on under side) |                                                                     |
| $B: +24$ VDC                             |                                                                     |
| Pin Details                              | Molex connector crimp terminal,<br>female, 14-18 AWG                |
|                                          | Molex P/N 43375-0001                                                |
|                                          | Digi-Key P/N WM18493-ND                                             |
|                                          |                                                                     |

*Table 8-4. 24 VDC Mating Connector Specs*

**NOTE:** The 24 VDC cable is not supplied with the system, but is available in the optional Power Cable kit. See [Cables and Parts List on page 75.](#page-74-0)

### **Procedure for Creating 24 VDC Cable**

- 1. Locate the connector and pins from the preceding table.
- 2. Use shielded two-conductor cable with 14-16 AWG wire to create the 24 VDC cable. Select the wire length to safely reach from the user-supplied 24 VDC power supply to the eMB-40M base.

**NOTE:** You also must create a separate 24 VDC cable for the SmartController EX, if you are using one. That cable uses a different style of connector. See the *SmartController EX User's Guide*.

- 3. Crimp the pins onto the wires according to the pin manufacturer's instructions.
- 4. Insert the pins into the connector. Confirm that the +24 V and ground wires are in the correct terminals in the plug.
- 5. Install a user-supplied ring lug (for an M3 screw) on the shield at the eMB-40M end of the cable.
- 6. Prepare the opposite end of the cable for connection to the user-supplied 24 VDC power supply, including a terminal to attach the cable shield to frame ground.

#### **Installing the 24 VDC Cable**

Do not turn on the 24 VDC power until instructed to do so in the next chapter.

- 1. Connect one end of the shielded 24 VDC cable to your user-supplied 24 VDC power supply. See the following figure. The cable shield should be connected to frame ground on the power supply. Do not turn on the 24 VDC power until instructed to do soin [System](#page-98-0) [Operation on page 99.](#page-98-0)
- 2. Plug the mating connector end of the 24 VDC cable into the 24 VDC connector on the interface panel on the back of the eMB-40M. The cable shield should be connected to the ground point on the interface panel.

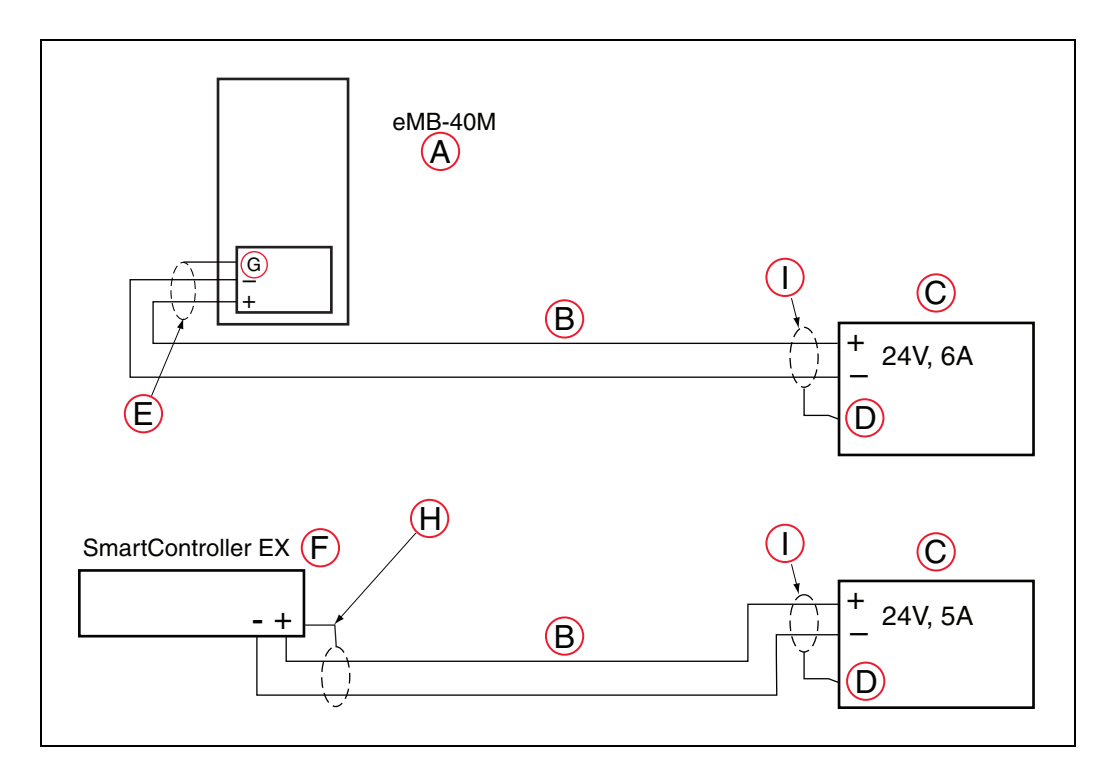

*Figure 8-1. User-Supplied 24 VDC Cable, with Optional SmartController EX*

<span id="page-76-0"></span>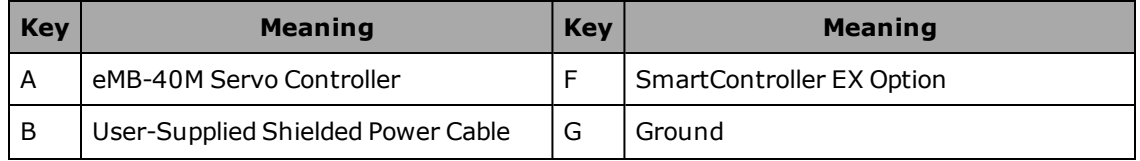

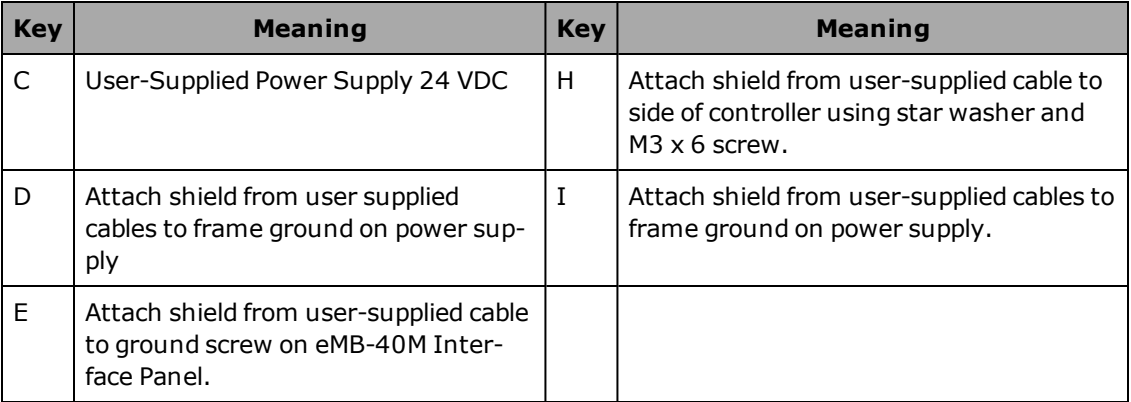

**NOTE:** We recommend that DC power be delivered over shielded cables, with the shield connected to frame ground at the power supply, and to the ground points shown. The length of wire from the cable shield to the grounds should be less than 50 mm.

# **8.3 Connecting 200-240 VAC Power**

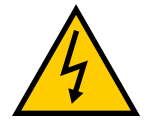

**WARNING:** ELECTROCUTION RISK

Ensure compliance with all local and national safety and electrical codes for the installation and operation of the robot system.

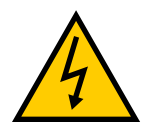

#### **WARNING:** ELECTROCUTION RISK

Provide appropriately-sized Branch Circuit Protection and Lockout / Tagout Capability in accordance with the National Electrical Code and any local codes.

## **Specifications for AC Power**

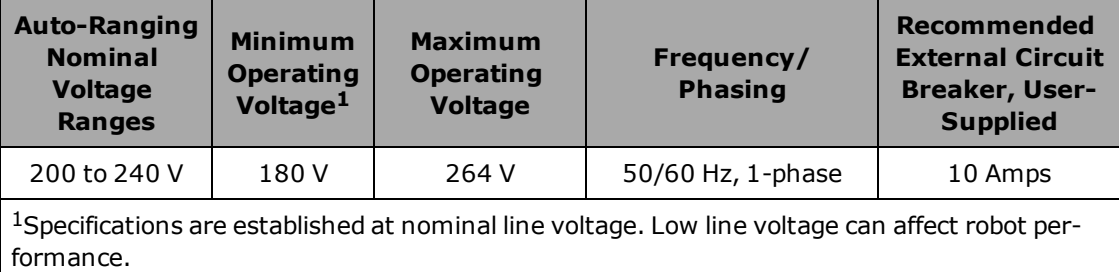

*Table 8-5. Specifications for 200/240 VAC User-Supplied Power Supply*

**NOTE:** The robot system is intended to be installed as a piece of equipment in a permanently-installed system.

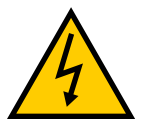

#### **WARNING:** ELECTROCUTION/PROPERTY DAMAGE

Cobra 450, 500, and 650 robot systems require an isolating transformer for connection to mains systems that are asymmetrical or use an isolated (impedant) neutral. Many parts of Europe use an impedant neutral.

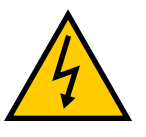

#### **DANGER:** ELECTROCUTION RISK

AC power installation must be performed by a skilled and instructed person see the *Robot Safety Guide*. During installation, unauthorized third parties must be prevented from turning on power through the use of fail-safe lockout measures.

Failure to use appropriate power (less than or more than the rated voltage range of 200 - 240 VAC) can lead to malfunction or failures of the robot or hazardous situations.

#### *Facility Overvoltage Protection*

The user must protect the robot system from excessive overvoltages and voltage spikes. If the country of installation requires a CE-certified installation, or compliance with IEC 1131-2, the following information may be helpful: IEC 1131-2 requires that the installation must ensure that Category II overvoltages (i.e., line spikes not directly due to lightning strikes) are not exceeded. Transient overvoltages at the point of connection to the power source shall be controlled not to exceed overvoltage Category II, i.e., not higher than the impulse voltage corresponding to the rated voltage for the basic insulation. The user-supplied equipment or transient suppressor shall be capable of absorbing the energy in the transient.

In the industrial environment, nonperiodic over-voltage peaks may appear on mains power supply lines as a result of power interruptions to high-energy equipment (such as a blown fuse on one branch in a 3-phase system). This will cause high-current pulses at relatively low voltage levels. The user shall take the necessary steps to prevent damage to the robot system (such as by interposing a transformer). See IEC 1131-4 for additional information.

#### *AC Power Diagrams*

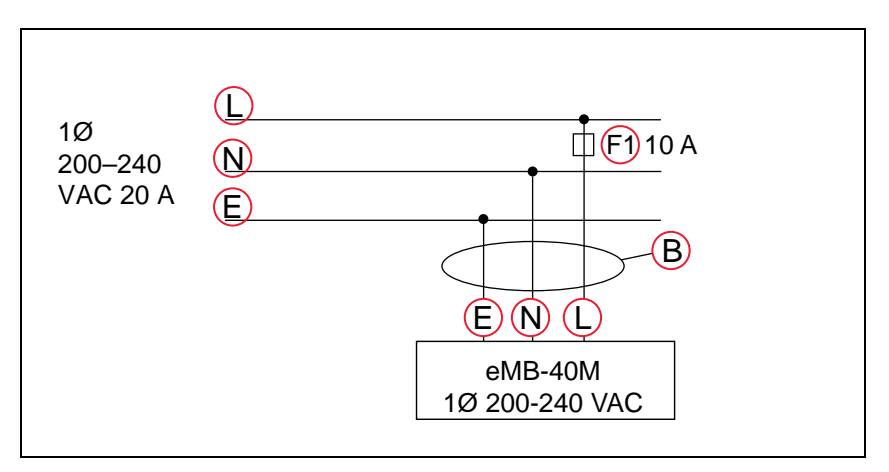

*Figure 8-2. Typical AC Power Installation with Single-Phase Supply*

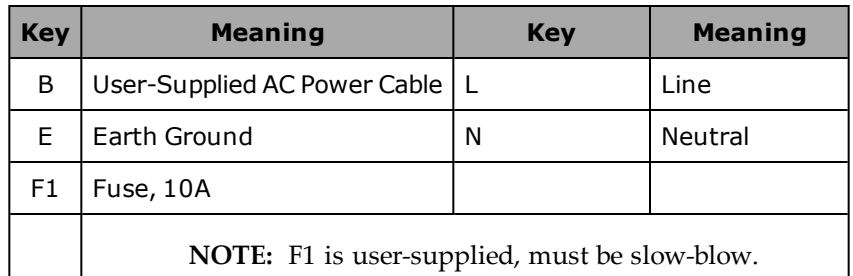

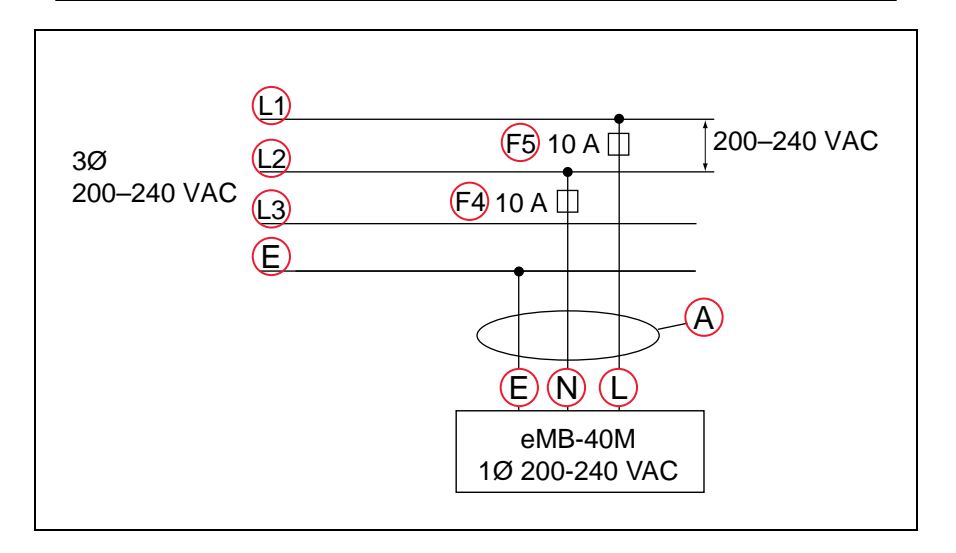

*Figure 8-3. Single-Phase Load across L1 and L2 of a Three-Phase Supply*

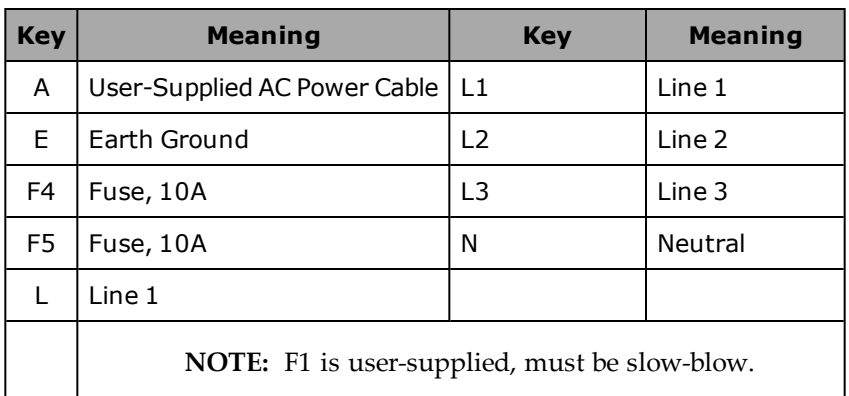

## **Details for AC Mating Connector**

The AC mating connector is supplied with each system. It is shipped in the cable/accessories box. The supplied plug is internally labeled for the AC power connections (L, E, N).

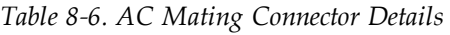

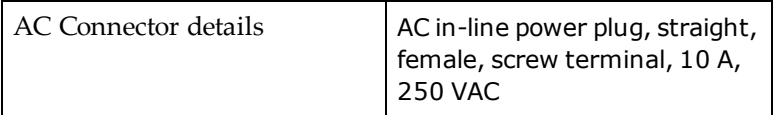

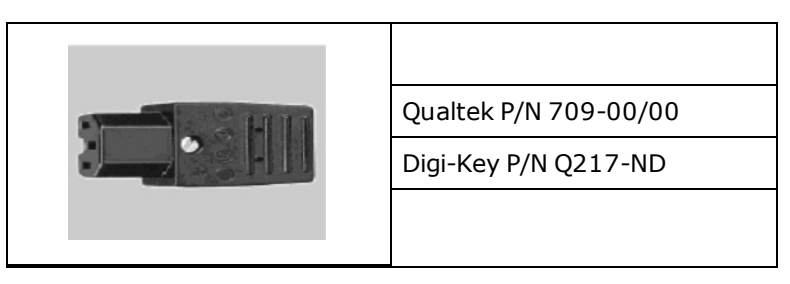

**NOTE:** The AC power cable is not supplied with the system, but is available in the optional Power Cable kit. See [Table 8-1.](#page-74-0)

### **Procedure for Creating 200 to 240 VAC Cable**

- 1. Locate the AC mating connector shown in the preceding table.
- 2. Open the connector by unscrewing the screw on the shell and removing the cover.
- 3. Loosen the two screws on the cable clamp. See the following figure for details.
- 4. Use 18 AWG wire to create the AC power cable. Select the wire length to safely reach from the user-supplied AC power source to the eMB-40M base.
- 5. Strip 18 to 24 mm of insulation from each of the three wires.
- 6. Insert the wires into the connector through the removable bushing.
- 7. Connect each wire to the correct terminal screw, and tighten the screw firmly. The pins are labeled inside the body.
- 8. Tighten the screws on the cable clamp.
- 9. Replace the cover and tighten the screw to seal the connector.
- 10. Prepare the opposite end of the cable for connection to the facility AC power source.

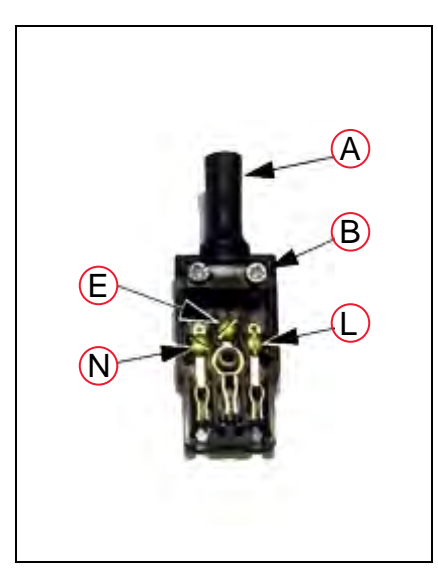

*Figure 8-4. AC Power Mating Connector*

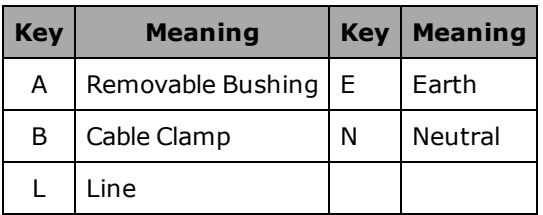

### **Installing AC Power Cable to eMB-40M**

- 1. Connect the unterminated end of the AC power cable to your facility AC power source. See the two preceding figures for details. Do not turn on AC power at this time.
- 2. Plug the AC connector into the AC power connector on the interface panel on the eMB-40M.
- 3. Secure the AC connector with the locking latch.

# **8.4 Grounding the Robot System**

Proper grounding is essential for safe and reliable robot operation. Follow these recommendations to properly ground your robot system.

The primary grounding for the Cobra 450, 500, and 650 is through the eMB-40M. Two secondary user ground holes are available on the robot interface panel. Refer to the figure [\(A\)](#page-83-0) [Ground Holes on Robot Interface Panel on page 84.](#page-83-0)

**NOTE:** The resistance of a ground conductor must be  $\leq 10$  Ω.

#### **Ground Point on eMB-40M**

The user can install a ground wire at the eMB-40M chassis. Use the hole below the eMB-40M interface panel - see the following figure. The user should provide a ground wire and use the provided M3 screw and external tooth lock washer to connect to earth ground. Make sure to tighten the screw on the ground wire to create a proper ground connection. Two threaded holes are provided to attach optional user-supplied strain relief.

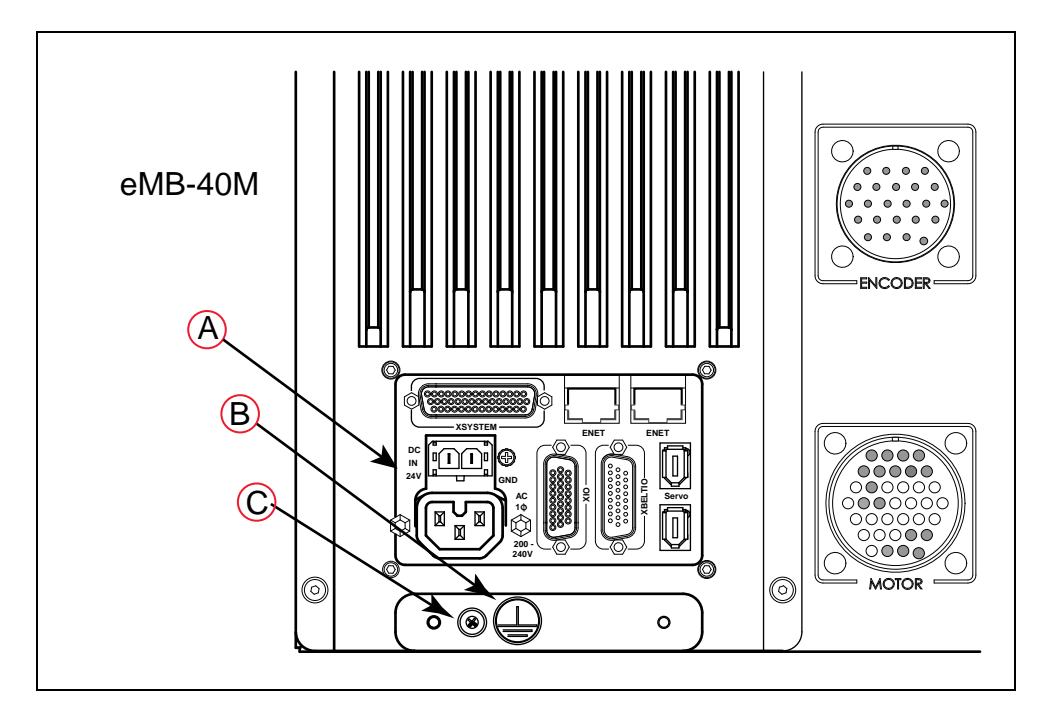

*Figure 8-5. Earth Ground Location*

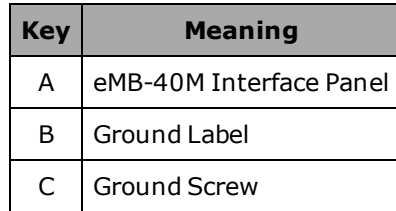

### **User Ground Holes on Robot Interface Panel**

The user can install a ground wire at the robot interface panel to ground the robot. The ground holes are shown in the following figure. The user is responsible for supplying the ground wire to connect to earth ground.

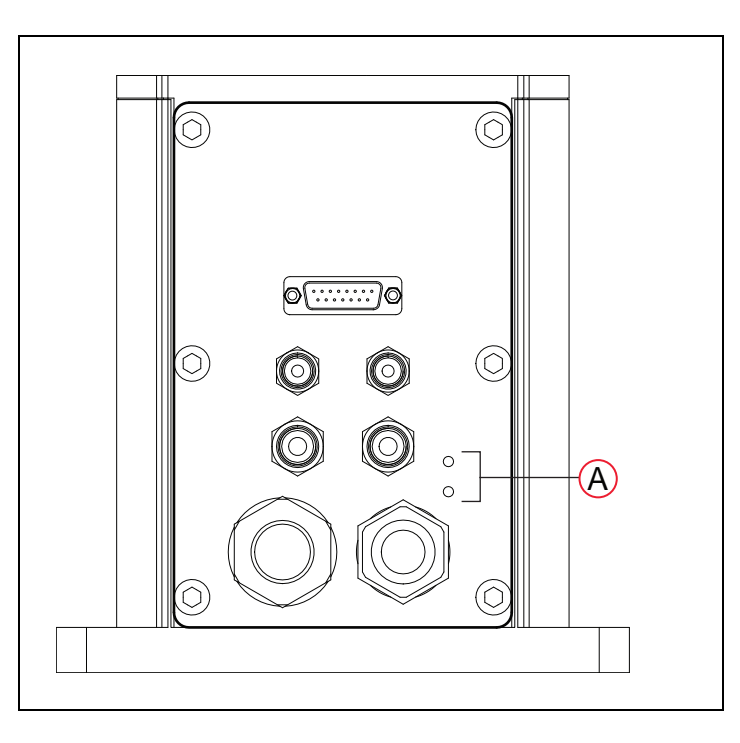

*Figure 8-6. (A) Ground Holes on Robot Interface Panel*

### <span id="page-83-0"></span>**Robot-Mounted Equipment Grounding**

The Cobra 450, 500, and 650 Joint 3 shaft and tool flange are not reliably grounded to the robot base. If hazardous voltages are present at any user-supplied end-of-arm tooling, you must install a ground connection from that tooling to the ground point on the robot base. Hazardous voltages can be considered anything in excess of 30 VAC (42.4 VAC peak) or 60 VDC.

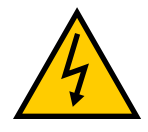

#### **WARNING:** ELECTROCUTION RISK

Failing to ground robot-mounted equipment or tooling that uses hazardous voltages could lead to injury or death of a person touching the end-effector when an electrical fault condition exists.

## <span id="page-84-0"></span>**9.1 User Connections on Robot**

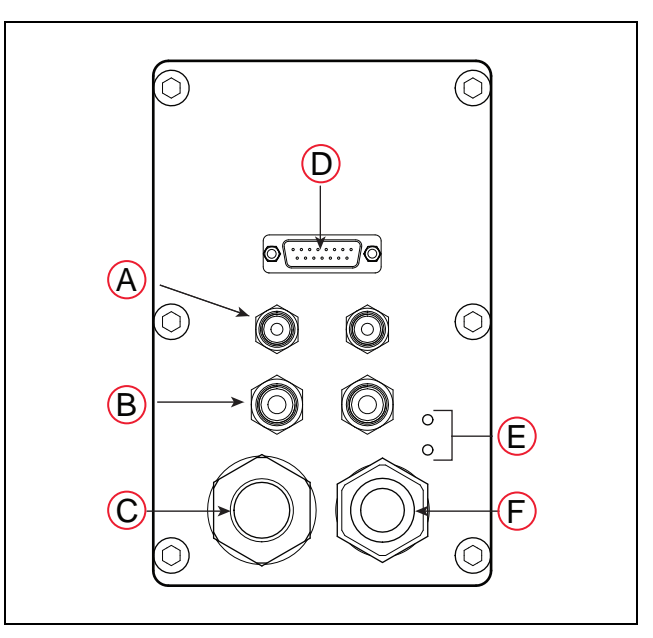

*Figure 9-1. Robot Interface Panel*

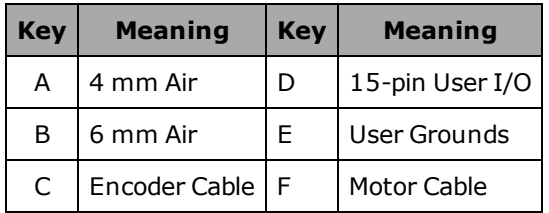

#### **User Air Lines**

There are four user air line connectors on the robot interface panel on the back of the robot. See the preceding figure. The four air lines run through the robot up to another set of four matching connectors on the top of Joint 2. The normal operating pressure for the air source is from 0.4 to 0.5 MPa (58 to 72.5 psi). The Cobra 450, 500, and 650 are *not* equipped with solenoid valves as standard equipment.

### **User Electrical Lines**

A D-sub 15 connector on the robot interface panel connects to 15 user electrical lines that run inside the robot to another D-sub 15 connector on the top of Joint 2, as shown in the following figure. The maximum current per line is 1 Amp.

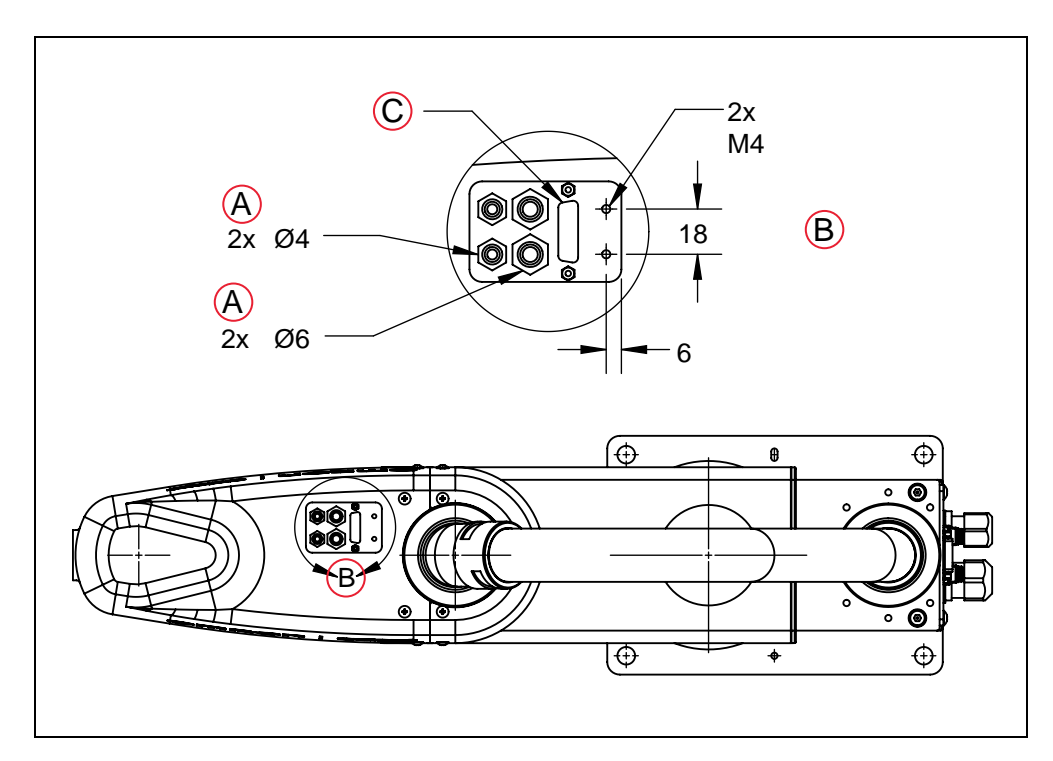

*Figure 9-2. Joint 2 Air and Electrical Connector (Units in mm)*

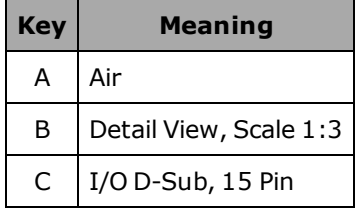

### **Tool Flange**

**IMPORTANT:** Removing or even loosening the tool flange will require the robot to be recalibrated. If you do not have the calibration kit, do not loosen or remove the tool flange.

The tool flange can be removed and reinstalled. If the flange is removed, the system must be recalibrated.

#### *Removing the Flange*

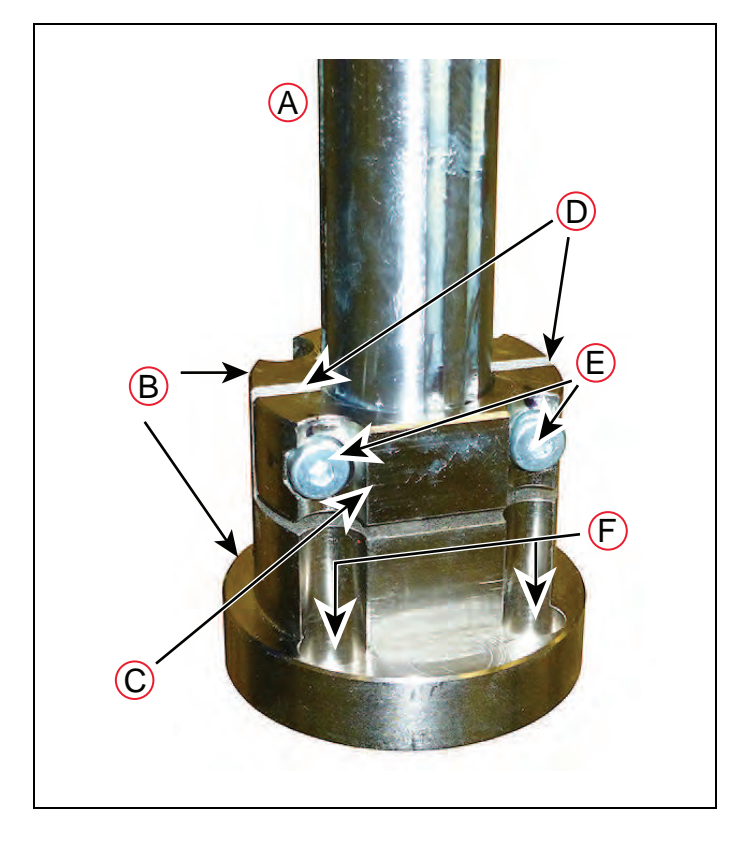

*Figure 9-3. Tool Flange on Joint 3 Shaft*

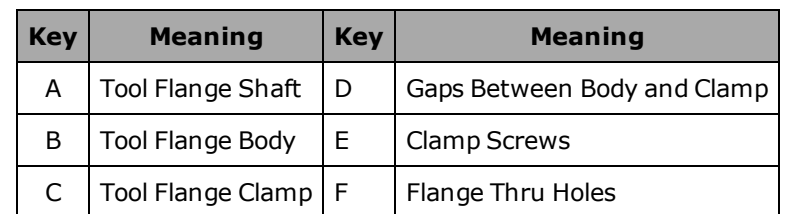

There is a clamp on the flange that holds the flange on the Joint 3 shaft. Follow the procedures below to remove and replace the flange assembly.

- 1. Turn off high power and system power to the robot.
- 2. Remove any attached end-effectors or other tooling from the flange.

3. Loosen the two M3 socket-head cap screws.

These go through the clamp that holds the tool flange to the shaft.

4. Slide the flange down until it is off the shaft.

#### *Reinstalling the Flange*

- 1. Slide the flange up on the shaft until the flange touches the bottom of the shaft.
- 2. Support the flange while using a 2.5 mm hex driver to tighten the two M3 socket head cap screws. Tighten the two screws equally, so the gaps between the clamp and the tool flange body are the same width on both sides.

### **Mounting Options for User Connections**

There are four M5 holes on the front end of J2 that can be used for mounting a camera or supporting air or electric lines. See the following figure.

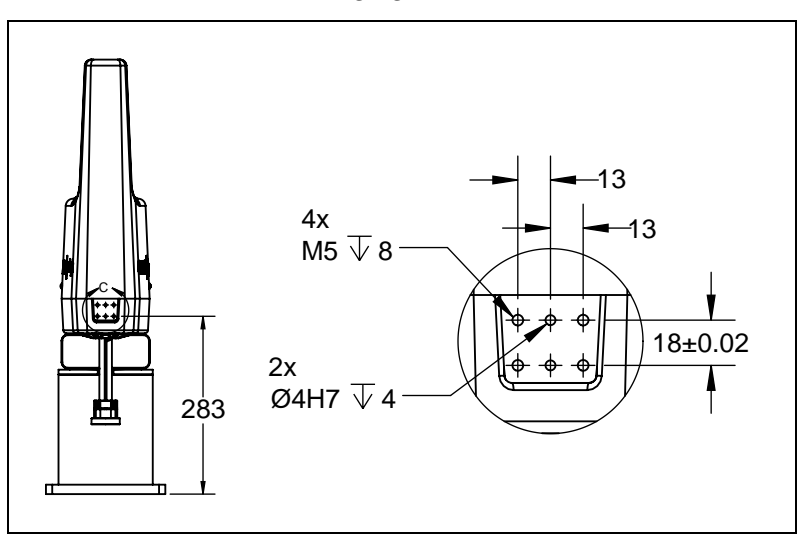

*Figure 9-4. Camera or other option Support Holes, Front of J2 (Units in mm)*

# **9.2 Installing User-Supplied Safety Equipment**

The user is responsible for installing safety barriers to protect personnel from coming in contact with the robot unintentionally. Depending on the design of the workcell, you can use safety gates, light curtains, and emergency stop devices create a safe environment. Read the *Robot Safety Guide* for a discussion of safety issues.

**NOTE:** For a system with a SmartController EX, the XUSR, XFP, and XMCP connections all go to the SmartController EX rather than through the XSYSTEM to the eMB-40M. Referto [System Cables, with SmartController on page 67.](#page-66-1)

The user-supplied safety and power-control equipment connects to the system through the XUSR and XFP connectors on the eMB-40M XSYSTEM cable. The XUSR connector (25-pin) and XFP (15-pin) connector are both female D-sub connectors. Refer to the following table for the XUSR pin-out descriptions. [Table 9-2.](#page-89-0) for the XFP pin-out descriptions. See the figure [Sys](#page-50-0)[tem Cables \(without SmartController EX option\) on page 51](#page-50-0) for the XUSR wiring diagram.

<span id="page-88-0"></span>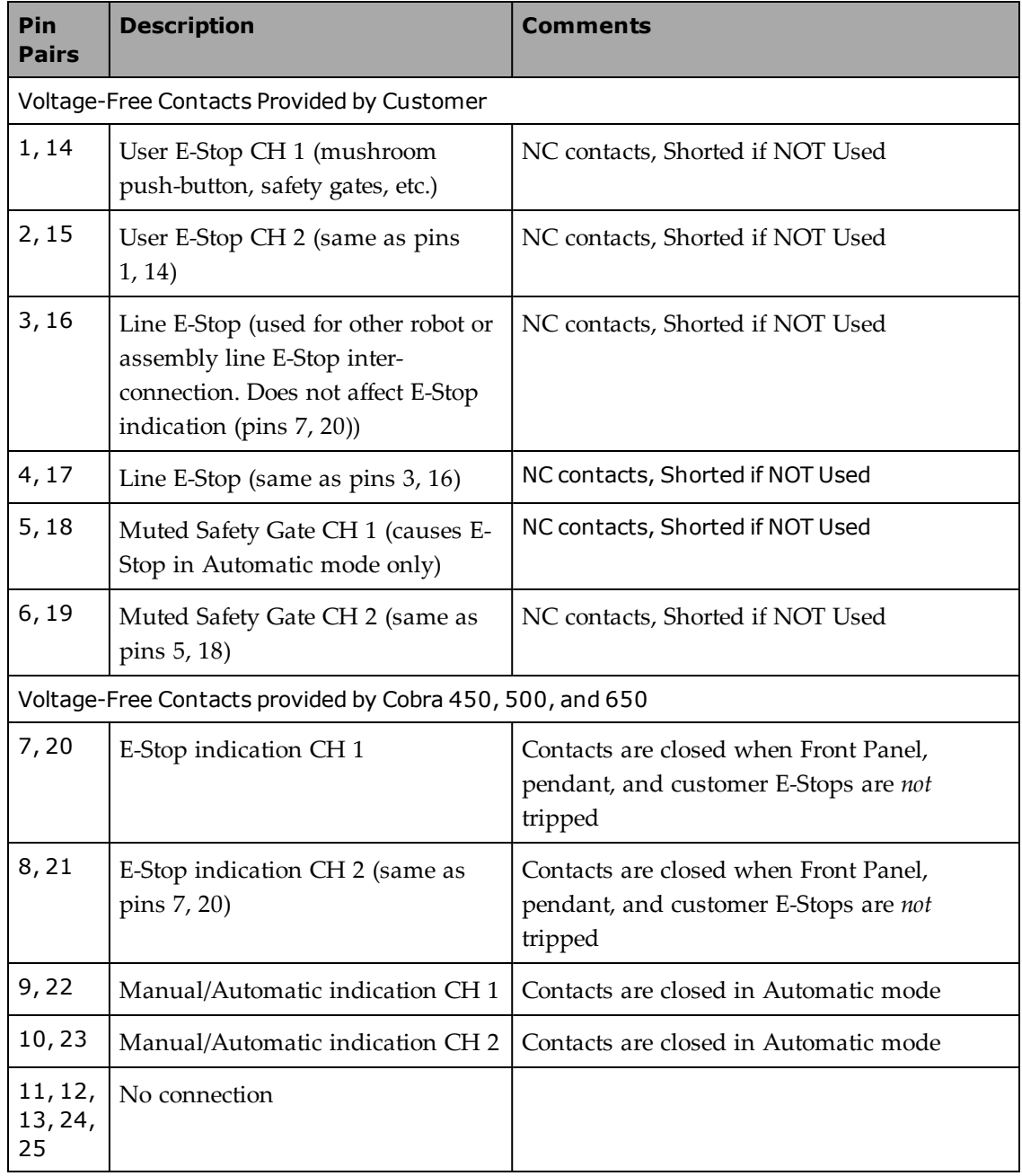

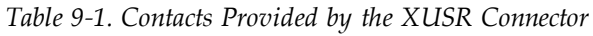

<span id="page-89-0"></span>

| Pin<br><b>Pairs</b>                                         | <b>Description</b>                                                                                                    | <b>Requirements for User-</b><br><b>Supplied Front Panel</b>                                         |
|-------------------------------------------------------------|----------------------------------------------------------------------------------------------------|----------------------------------------------------------------------------------------------------|
|                                                             | Voltage-Free Contacts Provided by Customer                                                                                                    |                                                                                                    |
| 1, 9                                                        | Front Panel E-Stop CH 1                                                                                                    | User must supply NC con-<br>tacts                                                                    |
| 2, 10                                                       | Front Panel E-Stop CH 2                                                                                                    | User must supply NC con-<br>tacts                                                                    |
| 3,11                                                        | Remote Manual/Automatic switch CH 1.<br>Manual = Open Automatic = Closed                                                                            | Optional - jumper closed for<br>Auto Mode-only operation                                             |
| 4,12                                                        | Remote Manual/Automatic switch CH 2.<br>Manual = Open Automatic = Closed                                                                            | Optional - jumper closed for<br>Auto Mode-only operation                                             |
| 6, 14                                                       | Remote High Power on/off momentary push-but-<br>ton                                                                                                 | User must supply moment-<br>ary push-button to enable<br>High Power to system                        |
|                                                             | Non-voltage-Free Contacts                                                                                                    |                                                                                                    |
| 5, 13                                                       | System-Supplied 5 VDC and GND for High Power<br>On/Off Switch Lamp                                                                                  | User must supply lamp, or<br>use 1 W, 47 Ohm resistor -<br>system will not operate if not<br>present |
| 7,15 <sup>a</sup>                                           | Controller system 5 V power on LED, 5 V, 20 mA                                                                                                    | Optional - indicator only                                                                            |
| 8                                                           | No connection                                                                                                    |                                                                                                    |
| <b>XFP</b><br>00000000                                      |                                                                                                    |                                                                                                    |
| See Figure 9-6. for a schematic diagram of the Front Panel. |                                                                                                    |                                                                                                    |
|                                                             | <sup>a</sup> Users must exercise caution to avoid inadvertently connecting 24 V signals to these pins,<br>because this will damage the electronics. |                                                                                                    |

*Table 9-2. Contacts Provided by the XFP Connector*

**NOTE:** The system was evaluated by Underwriters Laboratory with an Omron-Adept-supplied Front Panel. Using other equipment in place of the Front Panel could void UL compliance.

| <b>Pin XMCP</b><br>$(15-Pin D-Sub)$ | <b>Description</b>                |
|-------------------------------------|-----------------------------------|
| 1,9                                 | Pendant E-Stop Push-button CH 1   |
| 2,10                                | Pendant E-Stop Push-button CH 2   |
| 3,11                                | Pendant Enable CH 1 (Hold-to-run) |
| 4,12                                | Pendant Enable CH 2 (Hold-to-run) |
| 13                                  | Serial GND/Logic GND              |
| 7                                   | Pendant TXD: "eV+ to Pendant TXD" |
| 8                                   | Pendant RXD: "eV+ to Pendant RXD" |
| 14                                  | No connection                     |
| 15                                  | No connection                     |
| Shield                              | Shield GND                        |
| 6                                   | 24 V                              |
| 5                                   | No connection                     |

*Table 9-3. Remote Pendant Connections on the XMCP Connector*

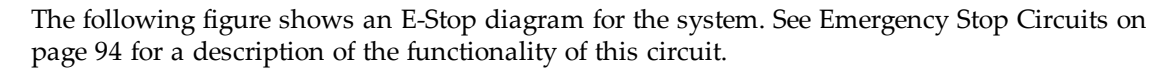

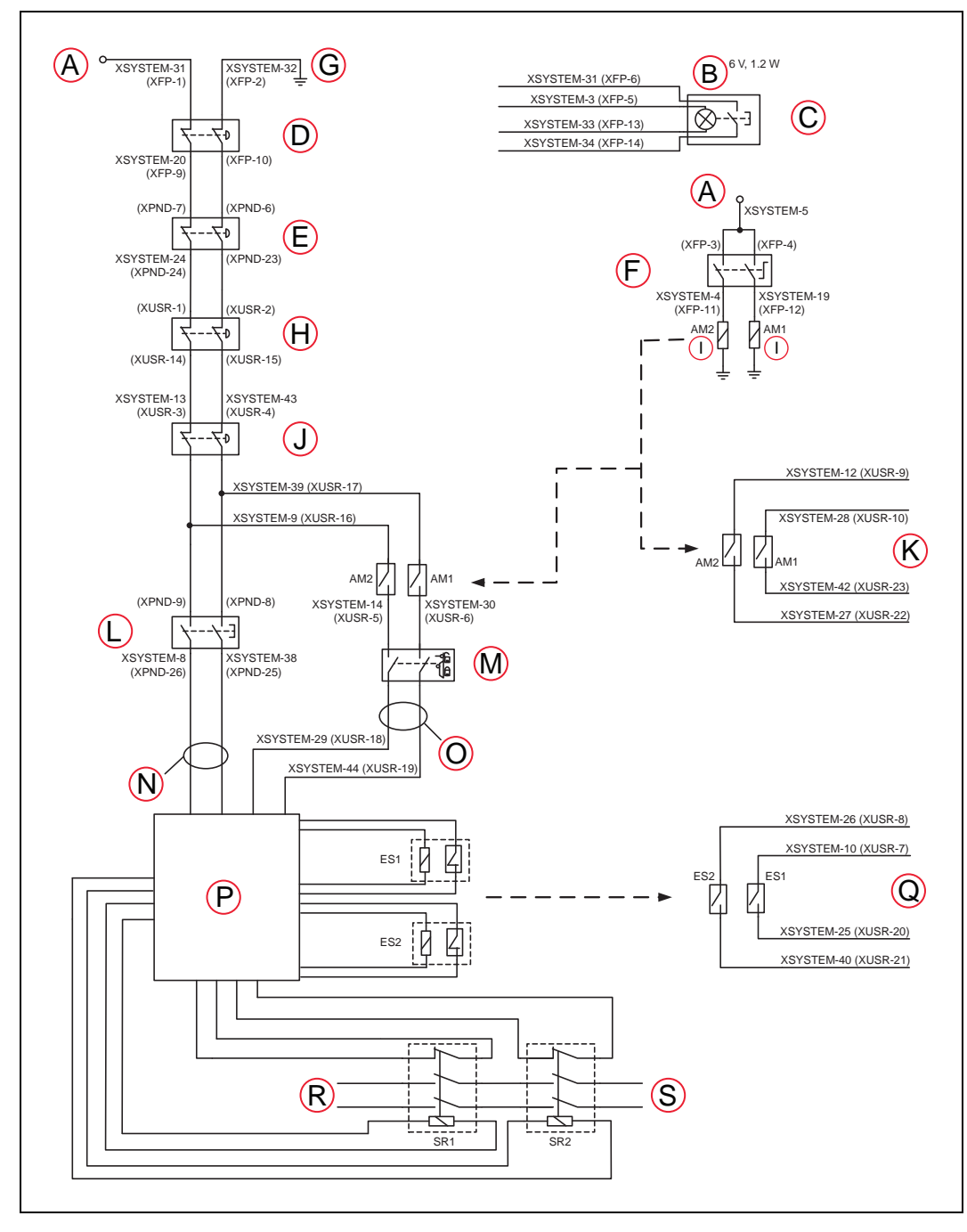

<span id="page-91-0"></span>*Figure 9-5. E-Stop Circuit on XUSR and XFP Connectors*

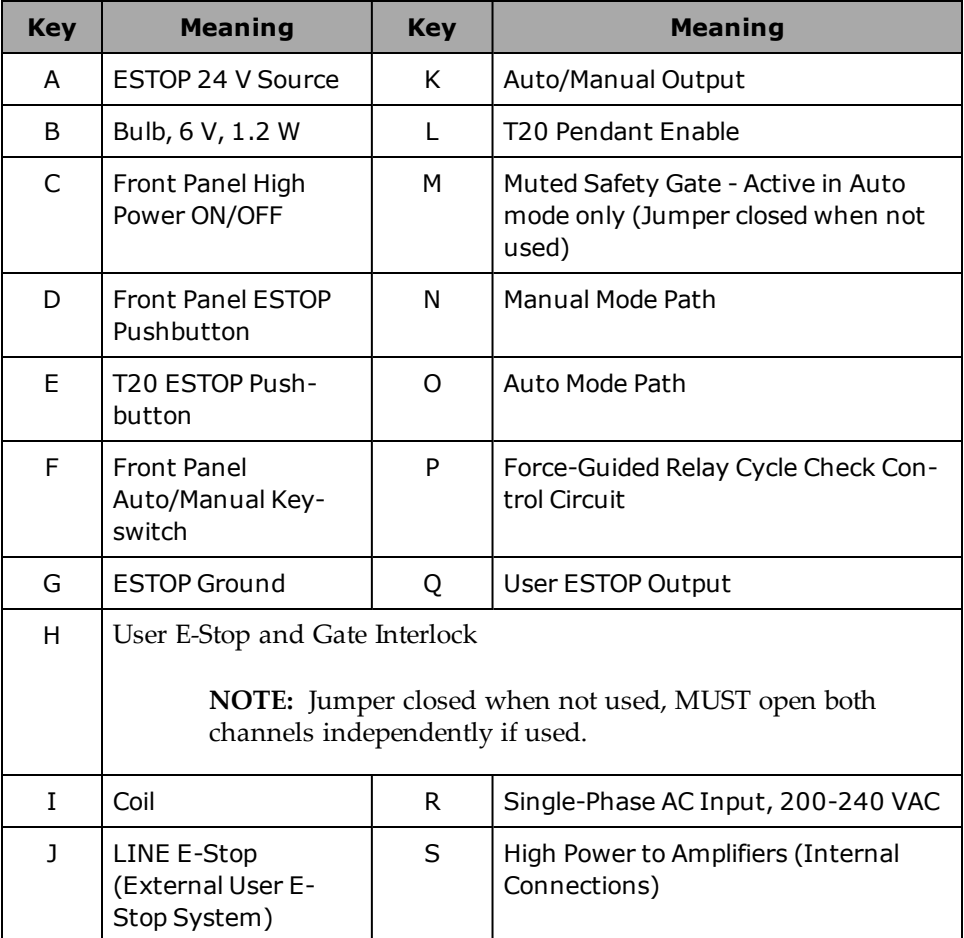

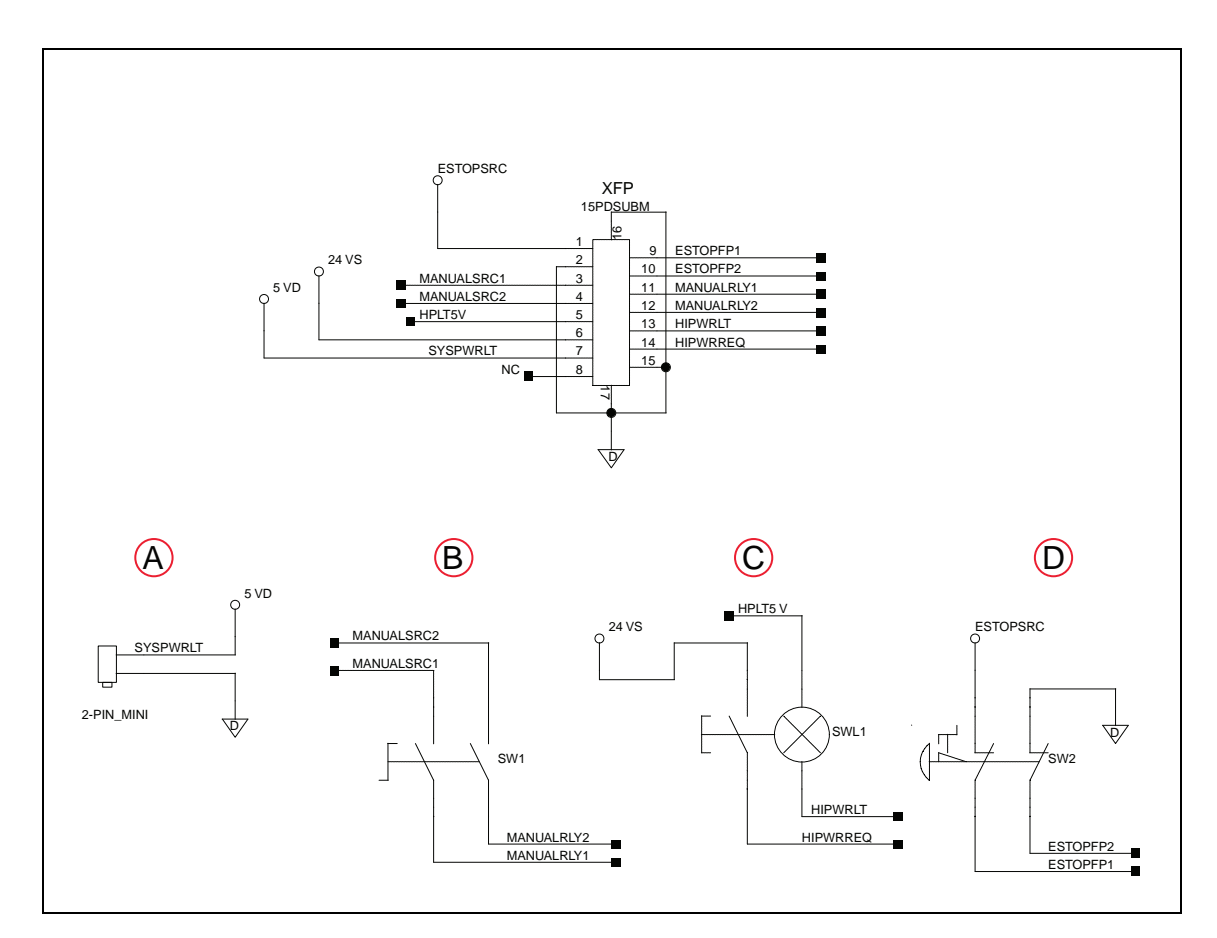

*Figure 9-6. Front Panel Schematic*

<span id="page-93-0"></span>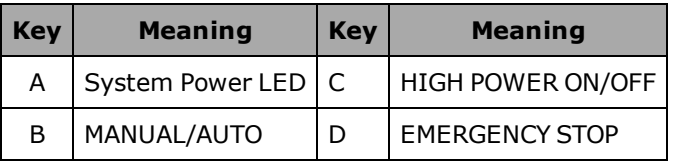

### <span id="page-93-1"></span>**Emergency Stop Circuits**

The eMB-40M XSYSTEM cable provides connections for Emergency Stop (E-Stop) circuits on the XUSR and XFP connectors. This gives the controller system the ability to duplicate E-Stop functionality from a remote location using voltage-free contacts. See [Figure 9-5.](#page-91-0)

The XUSR connector provides external two-channel E-Stop input on pin pairs 1, 14 and 2, 15. The XFP connector provides two-channel E-Stop input on pin pairs 1, 9 and 2, 10.

**NOTE:** These pin pairs must be shorted if not used. Both channels must open independently if used. The controller will flag an error state if one channel is jumpered closed and the other channel is opened, although an Emergency Stop will still occur. It will also flag an error state if the independent channels are crossed, meaning one line from each channel is accidentally connected to the other channel.

#### *User E-Stop Indication Contacts - Remote Sensing of E-Stop*

These contacts provide a method to indicate the status of the ESTOP chain, inclusive of the Front Panel Emergency Stop push-button, the pendant Emergency Stop push-button, and the User Emergency Stop Contacts.

**NOTE:** These contacts do not indicate the status of any connections below the User E-Stop contacts. Thus, they will NOT indicate the status of the Line E-Stop, MCP ENABLE, or the Muted Safety gate. If you have a specific need in this area, contact your local Omron support for information on alternate indicating modes.

Two pairs of pins on the XUSR connector (pins 7, 20 and 8, 21) provide voltage-free contacts, one for each channel, to indicate whether the E-Stop chain, as described above, on that channel is closed. Both switches are closed on each of the redundant circuits in normal operation (no E-Stop). The user may use these contacts to generate an E-Stop for other equipment in the workcell. The load on the contacts must not exceed 40 VDC or 30 VAC at a maximum of 1 A.

These voltage-free contacts are provided by a redundant, cyclically-checked, positive-drive, safety relay circuit for Category 3 PL-d per ISO 13849 operation (see [Table 9-1.](#page-88-0) and [Table 9-2.](#page-89-0) for the customer E-Stop circuitry).

#### *Line E-Stop Input*

The XUSR connector on the controller contains a two-channel Line E-Stop input for workcell, production line, or other equipment emergency-stop inputs. Generally, the customer E-Stop Indication contact outputs are used to generate an emergency stop in such external equipment. Thus, if one were to wire the same equipment's outputs into the customer E-Stop input (that is, in series with the local robot's E-Stop push-buttons), a lock-up situation could occur.

The Line E-Stop input comes into the circuit at a point where it cannot affect the customer E-Stop indication relays and will not cause such a lock-up situation. For any situation where two systems should be cross-coupled, for example, the customer E-Stop indication of one controller is to be connected to the input of another controller, the Line E-Stop input is the point to bring in the other controller's output contacts. See the figure [E-Stop Circuit on XUSR and XFP Con](#page-91-0)[nectors on page 92](#page-91-0) for more information.

Do not use the Line E-Stop for such devices as local E-Stop push-buttons, since their status should be reported to the outside on the local user E-Stop indication output contact while the Line E-Stop inputs will not.

#### *Muted Safety Gate E-Stop Circuitry*

Two pairs of pins on the XUSR connector (pins 5, 18 and 6, 19) provide connections for a safety gate designed to yield an E-Stop allowing access to the workspace of the robot in Manual mode only, not in Automatic mode. It is up to the customer to determine if teaching the robot in Manual Mode, by a skilled programmer (See Qualification of Personnel in the *Robot Safety Guide*), wearing safety equipment and carrying a pendant, is allowable under local regulations. The E-Stop is said to be "muted" in Manual mode (for the customer E-Stop circuitry, see the figures and tables at the beginning of this section).

The muted capability is useful for a situation where a shutdown must occur if the cell gate is opened in Automatic mode, but you need to open the gate in Manual mode. If the mute gate is opened in Automatic mode, the robot defaults to Manual mode operation when power is reenabled. In muted mode, the gate can be left open for personnel to work in the robot cell. However, safety is maintained because of the speed restriction.

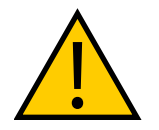

**WARNING:** PERSONAL INJURY

Whenever possible, manual mode operations should be performed with all personnel outside the workspace.

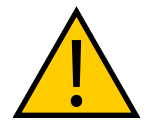

#### **CAUTION:** PERSONAL INJURY

If you want the cell gate to always cause a robot shutdown, wire the gate switch contacts in series with the user E-Stop inputs. Do not wire the gate switch into the Muted Safety Gate inputs.

#### **Remote Manual Mode**

The Front Panel provides for a Manual Mode circuit. See [Remote High Power On/Off Control](#page-96-0) [on page 97](#page-96-0) for further details about the customer Remote Manual Mode circuitry.

The Front Panel, or the user-supplied panel, must be incorporated into the robot workcell to provide a "Single Point of Control" (the pendant) when the controller is placed in Manual mode. Certain workcell devices, such as PLCs or conveyors, may need to be turned off when the operating mode switch is set to Manual mode. This is to ensure that the robot controller does not receive commands from devices other than the pendant, the single point of control.

If the user needs to control the Manual/Automatic mode selection from other control equipment, then a custom splitter cable or complete replacement of the Front Panel may be required. See [Front Panel Schematic on page 94](#page-93-0). In this situation, a pair of contacts should be wired *in series* with the Front Panel Manual/Automatic mode contacts. Thus, both the Front Panel and the customer contacts need to be closed to allow Automatic mode.

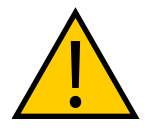

#### **WARNING:** PERSONAL INJURY

Do not wire user-supplied Manual/Automatic contacts in parallel with the Front Panel switch contact. This would violate the "Single Point of Control" principle and might allow Automatic (high-speed) mode to be selected while an operator is in the cell.

### **User Manual/Auto Indication**

Two pairs of pins on the XUSR connector (pins 9, 22 and 10, 23) provide a voltage-free contact to indicate whether the Front Panel and/or remote Manual/Automatic switches are closed. The user may use these contacts to control other mechanisms (for example, conveyor, linear modules, etc.) when Manual mode is selected. The load on the contacts should not exceed 40 VDC or 30 VAC at a maximum of 1 A.

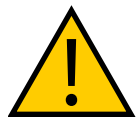

**WARNING:** PERSONAL INJURY

Any safeguards that were suspended must be returned to full functionality prior to selecting Automatic Mode.

### **User High Power On Indication**

In the optional SmartController EX, eV+ controls a normally-open relay contact on the XDIO connector (pins 45, 46. See the table *XDIO Digital I/O Connector Pin Assignments* in the

<span id="page-96-0"></span>*SmartController EX User's Guide*), that will close when high power has been enabled. The user can use this feature to power an indicator lamp or other device, that signals High Power is On. The limit on these contacts is 1 A at 30 VDC or 30 VAC.

### **Remote High Power On/Off Control**

The easiest and most effective way to provide the high power on/off control in a remote location is to mount the Front Panel in the desired location with an extension cable.

However, if the user needs to control high power on/off from other control equipment or from a location other than the Front Panel, then a custom splitter cable will be required. See the Front Panel schematic [\(Front Panel Schematic on page 94\)](#page-93-0) for details of the Front Panel's wiring. In this situation, a second momentary contact for high power on/off would be placed *in parallel with* the Front Panel push-button contact. This second contact should be suppressed when in Manual mode (see the note on "Single Point of Control" below).

This method allows relocating the push-button switch to a more convenient location. Implementation of this method must conform to EN standard recommendations.

**NOTE:** European standards require that the remote High Power push-button be located outside of the workspace of the robot.

Pins 6, 14 and 5, 13 of the XFP connector provide this remote capability. Pins 5, 13 provide power for the lamp, +5 VDC and ground, respectively. Pins 6, 14 are inputs for voltage-free normally-open contacts from a user-supplied momentary push-button switch.

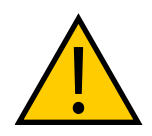

**WARNING:** PERSONAL INJURY

To fulfill the "Single Point of Control" requirement, do not place the Manual/Automatic and High Power On controls in multiple locations.

After putting the robot into Manual mode, the operator should remove the key for safety purposes. The system should not be wired so that a PLC or another operator can put the system back into Automatic mode.

### **High Power On/Off Lamp**

The Front Panel High Power On/Off Lamp (P/N: 27400-29006) will cause an error, from eV+, if the lamp burns out. This error prevents High Power from being turned on. This safety feature prevents a user from thinking that High Power is disabled if the High Power indicator is burned out. See [Changing the Lamp in the Front Panel Option High-Power Indicator on page](#page-126-0) [127](#page-126-0) for information on changing this lamp for a factory-supplied Front Panel.

### **Remote Front Panel or User-Supplied Control Panel Usage**

Users can mount the Front Panel remotely by using an extension cable or by wiring a user-supplied Front Panel (control panel) to the controller using the 15-pin XFP connector. The Front Panel contains no active components, only switches and lights. Customers should be able to adapt the Front Panel's functionality into their own Front Panel design. To automatically control the Front Panel's signals, use relay contacts instead of switches. See the figure [Front Panel](#page-93-0) [Schematic on page 94](#page-93-0) for a schematic drawing of the Front Panel, and see [Table 9-2.](#page-89-0) for a summary of connections and pin numbers.

**NOTE:** The system was evaluated by Underwriters Laboratory with an Omron Adept Technologies, Inc.-supplied Front Panel. Using other equipment in place of this Front Panel could void UL compliance.

Users can build an extension cable to place the Front Panel in a remote location. The extension cable must conform to the following specifications:

- Wire Size: must be larger than 26 AWG.
- Connectors: must be 15-pin, standard D-sub male and female.
- Maximum cable length is 10 m.

**NOTE:** The XMCP and XFP connectors can be interchanged without electrical damage. However, neither the Front Panel nor the pendant will work properly unless they are plugged into the correct connector.

### **Remote Pendant Usage**

Customers can build an extension cable to place the pendant in a remote location. The extension cable must conform to the following specifications:

- Wire Size must be larger than 26 AWG.
- Connectors must be 15-pin, standard D-sub male and female.
- Maximum cable length is 10 m.

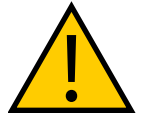

#### **CAUTION:** PERSONAL INJURY/PROPERTY DAMAGE Do not modify the cable that is attached to the pendant. This could cause unpredictable behavior from the robot system.

# <span id="page-98-0"></span>**10.1 Status Panel Codes**

The status panel display on the eMB-40M displays alpha-numeric codes that indicate the operating status of the robot, including detailed fault codes. [eMotionBlox-40M on page 27](#page-26-0) gives definitions of the fault codes. These codes provide details for quickly isolating problems during troubleshooting. For more details, see [eMotionBlox-40M on page 27](#page-26-0).

# **10.2 Front Panel Option**

**NOTE:** The optional Omron Adept Front Panel E-Stop is designed in accordance with the requirements of IEC 60204-1 and ISO 13849.

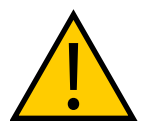

#### **WARNING:** PERSONAL INJURY/PROPERTY DAMAGE

Any user-supplied front panel E-Stop must be designed in accordance with the requirements of IEC 60204-1 and ISO 13849. The push button of the E-Stop must comply with ISO 13850 (Clause 5.5.2).

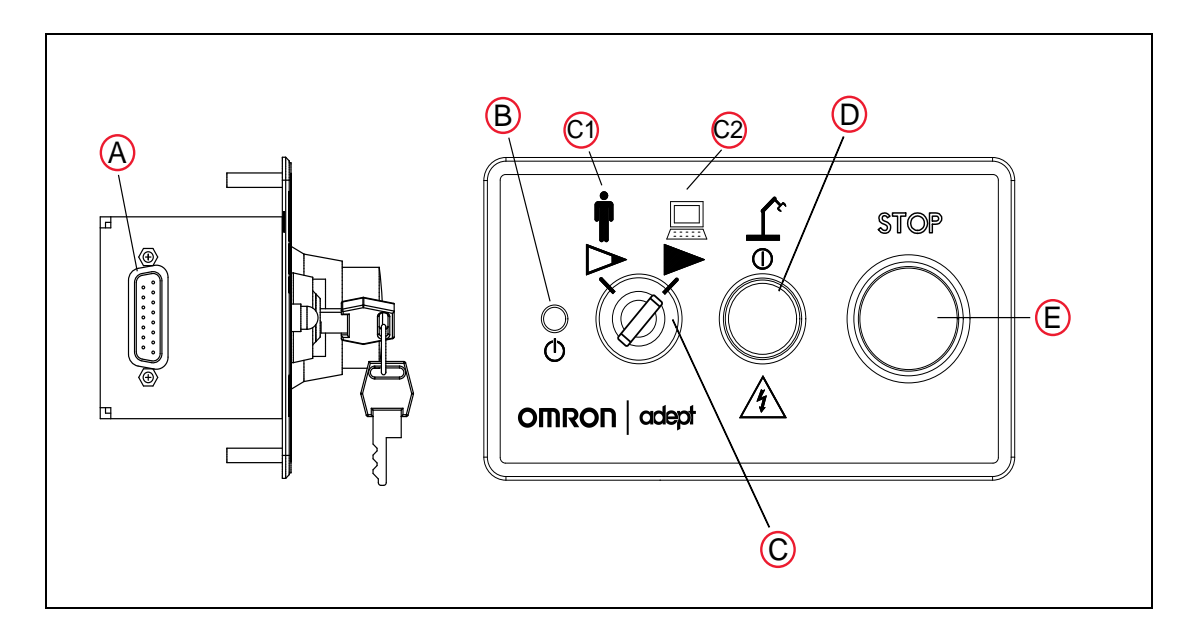

*Figure 10-1. Front Panel*

#### <span id="page-98-1"></span>A. **XFP connector**

Connects to the XFP connector on the eAIB XSYSTEM cable (or on the optional SmartController EX).

#### B. **System 5 V Power-On LED**

Indicates whether or not power is connected to the robot.

#### C. **Manual/Automatic Mode Switch**

Switches between Manual (C1) and Automatic (C2) modes. In Automatic mode, executing programs control the robot, and the robot can run at full speed. In Manual mode, the system limits robot speed and torque so that an operator can safely work in the cell. Manual mode initiates software restrictions on robot speed, commanding no more than 250 mm/s.

There is no high speed mode in manual mode.

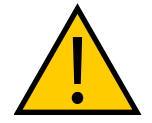

**WARNING:** PERSONAL INJURY

Make sure any personnel who use the robot in manual mode are skilled and instructed - refer to the *Robot Safety Guide*.

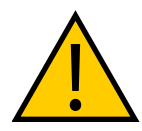

#### **WARNING:** PERSONAL INJURY

If an operator is going to be in the work cell in manual mode, it is strongly recommended that the operator carry an enabling device. The Enable button on the manual control pendant is such a device.

#### D. **High Power On/Off Switch and Lamp**

Controls high power, which is the flow of current to the robot motors. Enabling high power is a two-step process. An "Enable Power" request must be sent from the user-supplied PC, an executing program, or the optional pendant. Once this request has been made and the High Power On/Off lamp/button is blinking, the operator must press and release this button, and high power will be enabled.

**NOTE:** The use of the blinking High Power button can be configured (or eliminated) in software. Your system may not require this step.

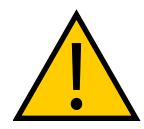

**WARNING:** PERSONAL INJURY

Disabling the High Power button violates IEC 60204-1. It is strongly recommended that you not alter the use of the High Power button.

**NOTE:** If enabled, the Front Panel button must be pressed while blinking (default time-out is 10 seconds). If the button stops blinking, you must enable power again.

#### E. **Emergency Stop Switch**

The E-Stop is a dual-channel, passive E-Stop that supports Category 3 CE safety requirements. Pressing this button turns off high power to the robot motors.

An E-Stop does not immediately stop the robot. The system intentionally takes slightly less than one second to bring the robot to a controlled stop.

**NOTE:** You must install the Front Panel to enable power to the robot. To operate without the optional Front Panel, you must supply the equivalent circuits.

# **10.3 Initial Power-up of the System**

The first time you power-up the system, you must follow the steps in this section to safely bring up your robot system. The tasks include:

- Verifying installation, to confirm all tasks have been performed correctly
- Starting up the system by turning on power for the first time
- Verifying all E-Stops in the system function correctly
- Moving each joint of the robot (with the pendant or ACE software Jog Control) to confirm that each moves in the proper directions

### **Verifying Installation**

Verifying that the system is correctly installed and that all safety equipment is working correctly is an important process. Before using the robot, make the following checks to ensure that the robot, eMB-40M, and optional SmartController have been properly installed.

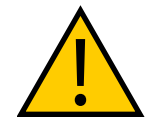

**WARNING:** PERSONAL INJURY OR PROPERTY DAMAGE RISK After installing the robot, you must test it before you use it for the first time. Failure to do this could cause serious injury, equipment damage, or possible death.

#### *Mechanical Checks*

- Verify that the robot is mounted level and that all fasteners are properly tightened
- Verify that any end-of-arm tooling is properly installed
- Verify that all other peripheral equipment is properly installed, such that it is safe to turn on power to the robot system

#### *System Cable Checks*

Verify the following connections:

**NOTE:** The first three connections are made via the eAIB XSYSTEM cable if you are not using an optional SmartController EX motion controller.

• Front Panel to the XSYSTEM on the eMB-40M.

This can be the optional Omron Adept Technologies, Inc. Front Panel or a user-supplied front panel with the equivalent circuits.

• Pendant to the XSYSTEM on the eMB-40M, if pendant is used..

This must be jumpered if not used.

• XUSR to the XSYSTEM on the eMB-40M.

This must be jumpered if not used.

- User-supplied 200/240 VAC power to the robot 200/240 VAC connector.
- User-supplied 24 VDC power to the eMB-40M 24 VDC connector.

If you are using an optional SmartController EX, you should check the following:

- eAIB XSYS cable between the eMB-40M interface panel XSYSTEM connector and XSYS connector on the SmartController, and the latching screws tightened.
- Front Panel to the SmartController.

This can be the optional Omron Adept Technologies, Inc. Front Panel or a user-supplied front panel with the equivalent circuits.

- Pendant to the SmartController EX, via the pendant adapter cable.
- User-supplied 24 VDC power to the controller.
- User-supplied ground wire between the SmartController and ground.
- One end of the IEEE 1394 cable into the SmartServo connector on the SmartController, and the other end into a SmartServo connector on the eMB-40M interface panel.

#### *User-Supplied Safety Equipment Checks*

Verify that all user-supplied safety equipment and E-Stop circuits are installed correctly.

#### **System Start-up Procedure**

After the system installation has been verified, you are ready to start up the system.

1. Switch on AC power to the eMB-40M.

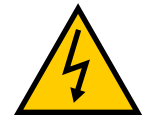

**WARNING:** PERSONAL INJURY Make sure personnel are skilled and instructed - refer to the *Robot Safety Guide*.

- 2. Switch on the 24 VDC power to the eMB-40M.
- 3. Switch on the 24 VDC power to the SmartController EX, if present.

The eMB-40M Status Panel displays OK  $(UK)$ . The Status LED will be off.

- 4. Verify that the optional Front Panel or user-supplied front panel is set to Auto Mode.
- 5. Follow the instructions, beginning with Starting the ACE Software, in the following section.

#### **Running the ACE Software**

#### *Starting the ACE Software*

The robot should be on, and the eMB-40M status panel should display OK ( $U$ <sup>K</sup>) before proceeding.

- 1. Turn on the user-supplied PC and start ACE.
	- Double-click the ACE icon on your Windows desktop,

or

• From the Windows Start menu bar, select:

**Start > Programs > Omron > ACE x.y**

where  $x$  is the ACE major version, and  $y$  is the ACE minor version. For example, for ACE 3.8, it would be:

Start > Programs > Omron > ACE 3.8

- 2. On the ACE Getting Started screen:
	- Select Connect To Controller.
	- Identify the IP address of the controller you wish to connect to either by manually typing into the text box or selecting from the list of available controllers.

**NOTE:** The IP addresses of the PC network adapter and robot controller must be configured correctly. If necessary, the robot controller IP address can be changed in "Controller IP Address Detection and Configuration". To access this menu click on the search icon:

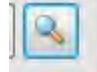

3. Click OK. You will see the message "Working, please wait".

#### **Enabling High Power**

After you have started ACE and connected to the controller, enable high power to the robot motors.

#### *Using ACE to Enable High Power*

- 1. From the ACE main menu, click the Enable High Power icon  $\bullet$ .
- 2. Press and release the blinking High Power button on the Front Panel within 10 seconds.

The Front Panel is shownin [Figure 10-1.](#page-98-1) (If the button stops blinking, you must Enable Power again.)

**NOTE:** The use of the blinking High Power button and safety timeout can be configured (or eliminated) in software. Your system may not require this step.

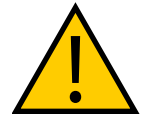

**WARNING:** PERSONAL INJURY Disabling the High Power button violates IEC 60204-1. It is strongly recommended that you not alter the use of the High Power button.

This step turns on high power to the robot motors.

- The eMB-40M Status LED glows amber.
- The code on the eMB-40M Status Panel displays ON. See [eMotionBlox-40M on](#page-26-0) [page 27.](#page-26-0)

### **Verifying E-Stop Functions**

Verify that all E-Stop devices are functional (pendant, Front Panel, and user-supplied). Test each mushroom button, safety gate, light curtain, etc., by enabling high power and then opening the safety device. The High Power push button/light on the front panel should go out for each.

#### **Verify Robot Motions**

Use the pendant (if purchased) to verify that the robot moves correctly. Refer to the *T20 Pendant User's Guide* for complete instructions on using the pendant.

If the optional pendant is not installed in the system, you can move the robot using the Robot Jog Control in the ACE software. For details, see the *ACE User's Guide*.

# **10.4 Learning to Program the Cobra 450, 500, and 650 Robots**

To learn how to use and program the robot, see the *ACE User's Guide*, which provides information on robot configuration, control and programming through the ACE software "point and click" user interface.

For eV+ programming information, refer to the eV+ User and Reference guides.

# **11.1 Installing End-Effectors**

The user is responsible for providing and installing any end-effector or other end-of-arm tooling. End-effectors can be attached to the tool flange using four screws. See [Tool Flange Dimen](#page-134-0)[sions \(Units in mm\) on page 135](#page-134-0) for a detailed dimension drawing of the tool flange.

If hazardous voltages are present at the end-effector, you must install a ground connection from the base of the robot to the end-effector.

Referto [User Connections on Robot on page 85](#page-84-0) for information on providing air and electric connections to your end-effectors.

# **11.2 Add-on Equipment**

#### **SmartController EX**

The SmartController EX motion controller can coordinate up to four robots. It increases the I/O available, provides for tracking up to four additional conveyors, and raises the number of serial ports by 3.

The SmartController EX supports the DeviceNet option, and allows for the use of third-party vision systems. One RS-485 port is available.

The SmartController EX is covered in the SmartController EX User's Guide.

#### **SmartVision MX**

The SmartVision MX is an industrial PC that can provide vision-oriented connectivity via ACE software. Refer to the SmartVision MX User's Guide for more details.

#### **T20 Pendant**

The T20 pendant provides manual control of a Cobra robot. This is generally used when teaching pick and place locations. Refer to the T20 Pendant User's Guide.

**NOTE:** Omron Adept Technologies, Inc. does not offer a cableless (wireless) pendant.

#### **Front Panel**

**NOTE:** The E-Stop on the Omron Adept Technologies, Inc. Front Panel is designed in accordance with the requirements of IEC 60204-1 and ISO 13849.

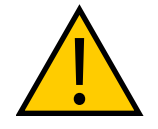

#### **WARNING:** PERSONAL INJURY/PROPERTY DAMAGE

Any user-supplied front panel E-Stop must be designed in accordance with the requirements of IEC 60204- 1 and ISO 13849. The push-button of the E-Stop must comply with ISO 13850 (Clause 5.5.2).

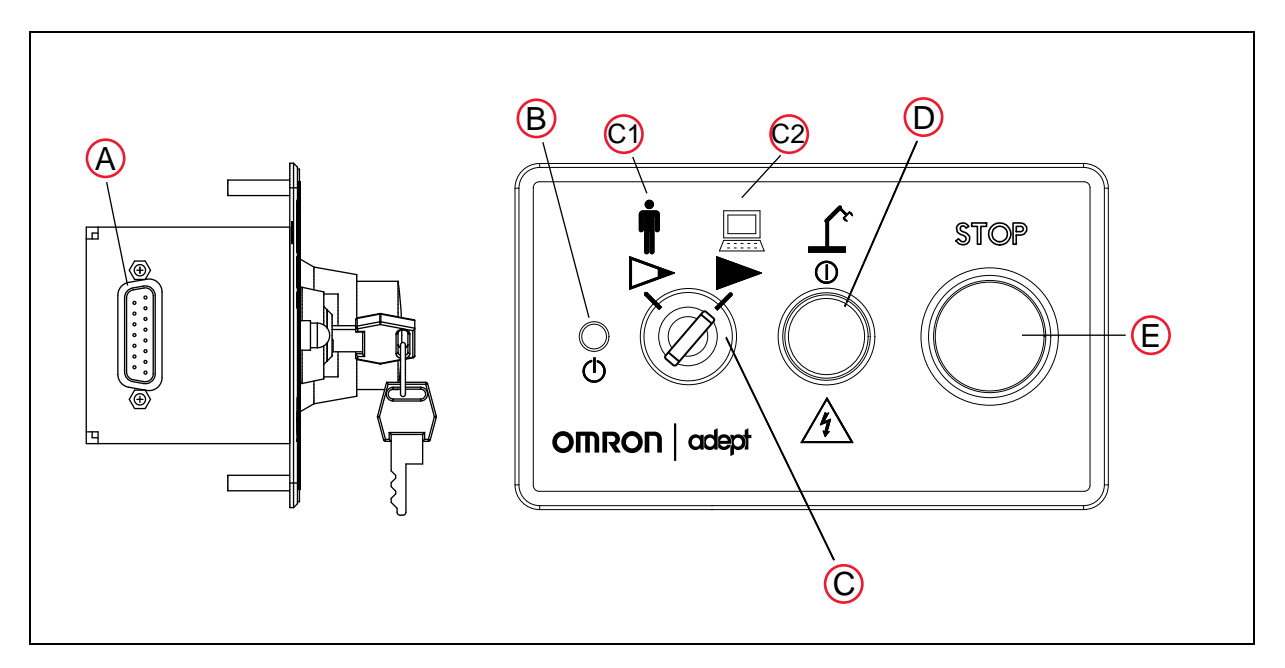

*Figure 11-1. Front Panel (Option)*

- A. XFP connector: Connects to the XFP connector on the eAIB XSYSTEM cable (or the optional SmartController EX, if one is being used).
- B. System 5 V Power-On LED: Indicates whether or not power is connected to the robot.
- C. Manual/Automatic Mode Switch: Switches between Manual (C1) and Automatic (C2) modes. In Automatic mode, executing programs control the robot, and the robot can run at full speed. In Manual mode, the system limits robot speed and torque so that an operator can safely work in the cell. Manual mode initiates hardware and software restrictions on robot speed, commanding no more than 250 mm/s.

There is no high speed mode in manual mode.

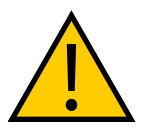

**WARNING:** PERSONAL INJURY

If an operator is going to be in the work cell in manual mode, it is strongly recommended that the operator carry an enabling device. The Enable button on the T20 pendant is such a device.

Whenever possible, manual mode operations should be performed with all personnel outside the workspace.

D. High Power On/Off Switch and Lamp: Controls high power, which is the flow of current to the robot motors. Enabling high power is a two-step process. An "Enable Power" request must be sent from the user-supplied PC, an executing program, or a pendant. Once this request has been made and the High Power On/Off lamp/button is blinking, the operator must press and release this button, and high power will be enabled.

> **NOTE:** The use of the blinking High Power button can be configured (or eliminated) in software. Your system may not require this step.

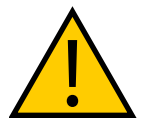

**WARNING:** PERSONAL INJURY Disabling the High Power button violates IEC 60204-1. It is strongly recommended that you not alter the use of the High Power button.

**NOTE:** If enabled, the Front Panel button must be pressed while blinking (default time-out is 10 seconds). If the button stops blinking, you must enable power again.

E. Emergency Stop Switch: The E-Stop is a dual-channel, passive E-Stop that supports Category 3 CE safety requirements. Pressing this button turns off high power to the robot motors.

**NOTE:** The Front Panel must be installed to be able to Enable Power to the robot. To operate without a Front Panel, the user must supply the equivalent circuits.

### **Power Cable Kit - P/N 04972-000**

This includes cables for VAC and VDC.

### **XIO Breakout Cable**

The XIO Breakout cable connects to the XIO connector on the eMB-40M, and provides flying leads on the user's end, for connecting input and output signals in the workcell. The cable length is 5 m (16.4 ft). See [XIO Input Specifications on page 41.](#page-40-0)

**NOTE:** This cable is not compatible with the XIO Termination Block.

### **Y Cable**

Used for XSYS cable connections to multiple robots. This is available as an option with the SmartController EX.

#### **eAIB XBELT IO Adapter Cable**

The optional eAIB XBELT IO Adapter cable splits the eAIB XBELTIO port into a belt encoder lead, an Intelligent Force Sensing or IO Blox lead, and an RS-232 lead. If the system has a SmartController EX, this is only needed for Intelligent Force Sensing.

#### **Belt Encoder to M12 Y-Adapter Cable**

Splits the Belt Branch of the eAIB/eMB - Force/Expio, Belt, RS-232 cable into two encoder cables.

#### **Brake Release Box**

You can install a brake-release box, to release the brake on Joint 3.

If you choose to build your own brake release mechanism, referto [Brake Release Connector on](#page-35-0) [page 36](#page-35-0).

The brake-release box shown here is available as an option (05522-000).

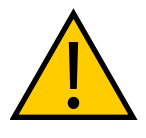

**WARNING:** INJURY OR PROPERTY DAMAGE When the Brake Release is activated, Joint 3 may drop to the bottom of its travel. To prevent possible damage to the equipment, make sure that Joint 3 is supported while releasing the brake and verify that the end-effector or other installed tooling is clear of all obstructions.

### **Installing and Using the Brake Release Box**

This procedure describes how to install and use a brake release box (05522-000). See the following figure.

- 1. Make sure that high power is disabled (off).
- 2. Remove any payload from the end-effector.
- 3. Connect the 9-pin male D-sub connector into the 9-pin female D-sub connector marked BRAKE on the eMB-40M.
- 4. Press one of the E-Stops (Pendant, Front Panel, or external).

**NOTE:** An E-Stop must be activated in order for the brake release box to work.

5. Turn the selector switch to 1.

Since the robot only has one brake, position 1 was used to release it.

6. Depress the Brake Release push button to release the brake.

The brake will stay released for as long as you hold in the push button.

**NOTE:** When the Status LED (Green) is on, it indicates that the circuit is enabled, when the Brake Release push button is pressed.
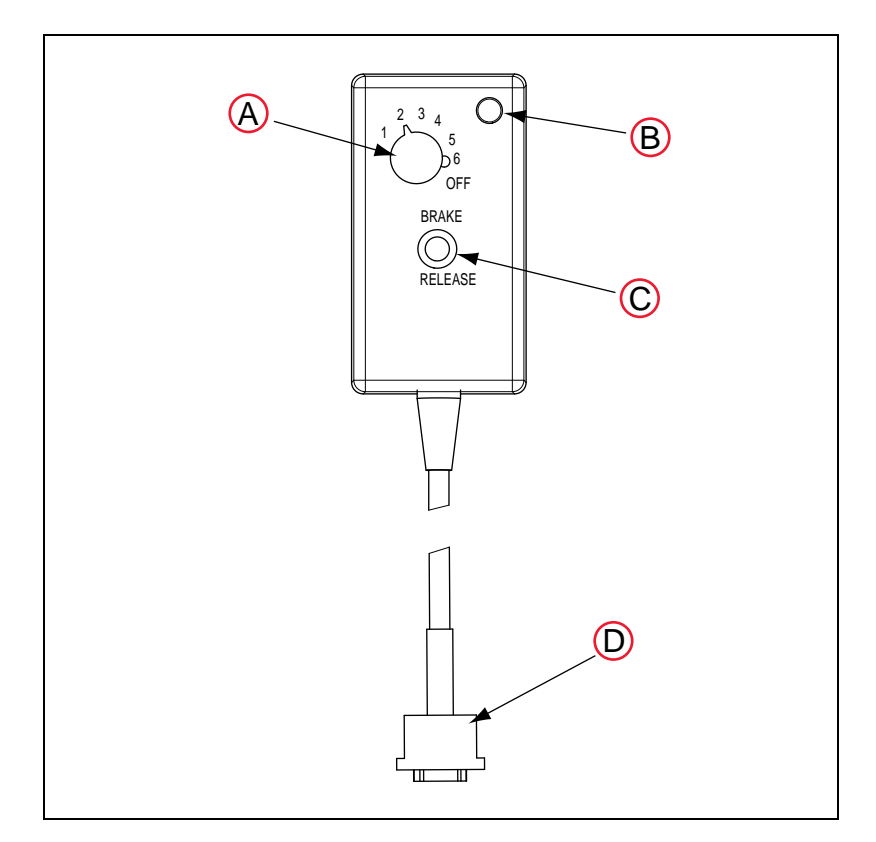

*Figure 11-2. Brake Release Box*

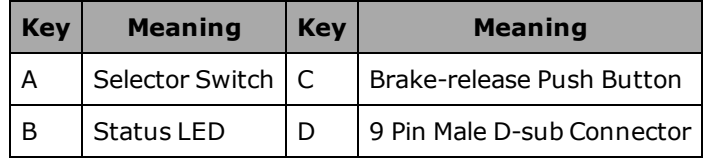

# **12.1 Periodic Maintenance Schedule**

The following table gives a summary of the preventive maintenance procedures and guidelines on frequency.

| Item                                                             | <b>Period</b>       | <b>Reference</b>                              |
|------------------------------------------------------------------|---------------------|-----------------------------------------------|
| Safety Labels                                                    | 1 week              |                                               |
| Check E-Stop, enable and key<br>switches, and barrier interlocks | 3 months            | Checking Safety Systems<br>on page 115.       |
| Check robot mounting bolts                                       | After first<br>week | Checking Robot Mounting<br>Bolts on page 116  |
|                                                                  | 6 months            |                                               |
| Lubricate Joint 3 ball screw                                     | 3 months            | Lubricate Ball Screw (Joint<br>3) on page 116 |
| Replace Encoder battery                                          | 2 - 4 years         | Replacing Encoder Battery<br>Pack on page 118 |
| Inspect timing belts on 3rd<br>and 4th joints                    | 3 months            | Inspecting Timing Belts on<br>page 121        |

*Table 12-1. Inspection and Maintenance*

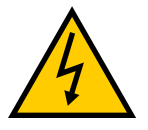

#### **WARNING:** PERSONAL INJURY

The procedures and replacement of parts mentioned in this section should be performed only by skilled or instructed persons, as defined in the *Robot Safety Guide*.

The access covers on the robot are not interlocked – turn off and lockout/tagout power if any covers have to be removed.

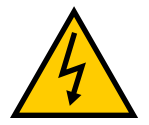

**WARNING:** PERSONAL INJURY/PROPERTY DAMAGE During maintenance, user-supplied fail-safe lock-out measures must be used to prevent unauthorized third parties from turning on power.

This is mandated by Clause 5.2.4 of ISO 10218-1.

#### **Warning Labels**

All warning labels on the Cobra 450, 500, and 650 should be checked on a weekly basis for being present and legible. If any of the labels are missing or illegible, they should be replaced. The labels, with part numbers, are:

• Read User's Guide, Impact Warning Label - P/N 18301-000

These labels instruct the user to read the user's guide before using the robot, and to be aware of the potential of impact by the robot.

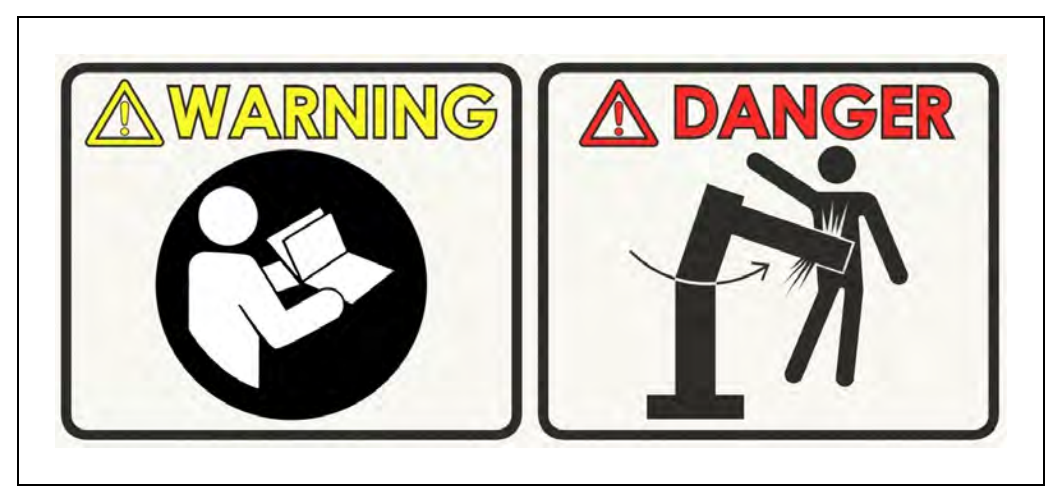

*Figure 12-1. Read Manual and Impact Warning Label*

This is placed on the side of the robot base, above the label with the model and serial number information.

The following labels are all on the face of the eMB-40M.

**NOTE:** The labels are not to scale.

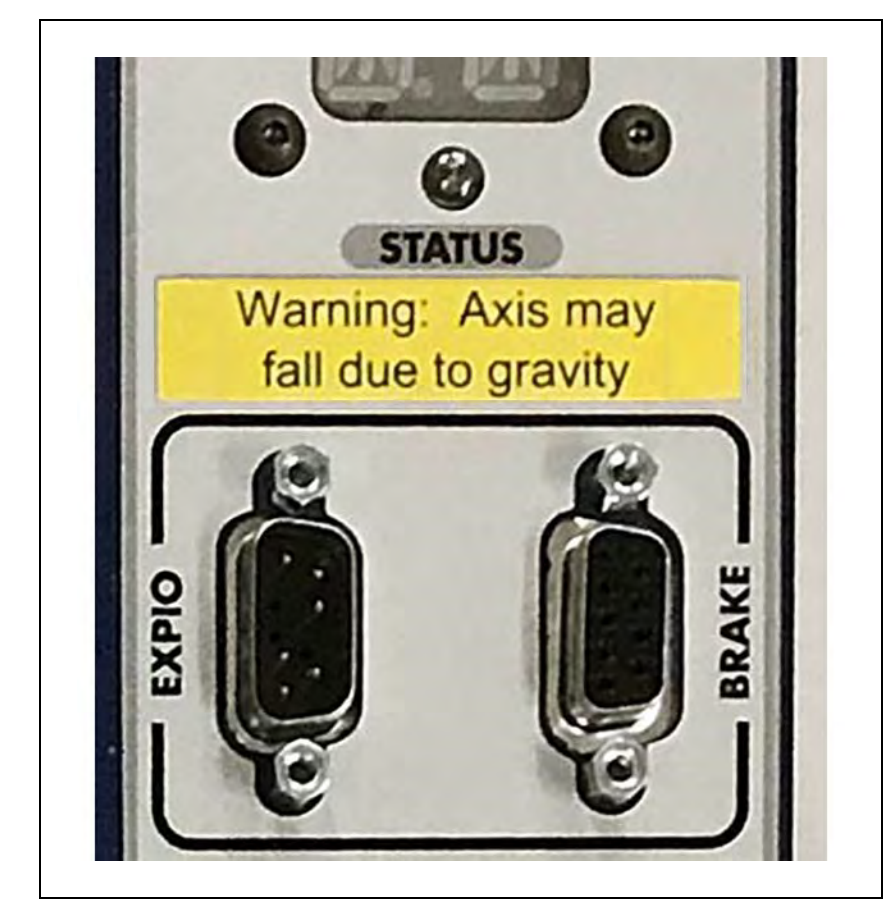

• Brake-release/Gravity Warning - P/N 18272-000

*Figure 12-2. Brake-release/Gravity Warning Label*

This label warns about the possibility of a robot joint dropping suddenly because of gravity when the brake release is activated. In the case of the Cobra 450, 500, and 650, this applies to the J3 shaft, tool flange, and any end-effectors attached to it.

• Shock/Disconnect Power Warning - P/N 03467-000

This is the label on the left in the following figure.

• High Temperature and High Voltage - P/N 03466-000

This is the label on the right in the following figure.

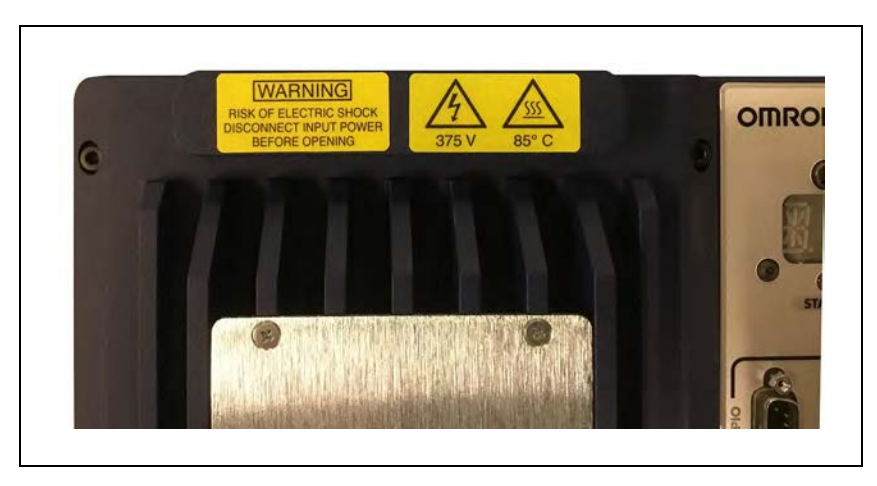

*Figure 12-3. Shock and High Voltage/High Temperature Labels*

• Lockout and Tagout Warning - P/N 08607-000

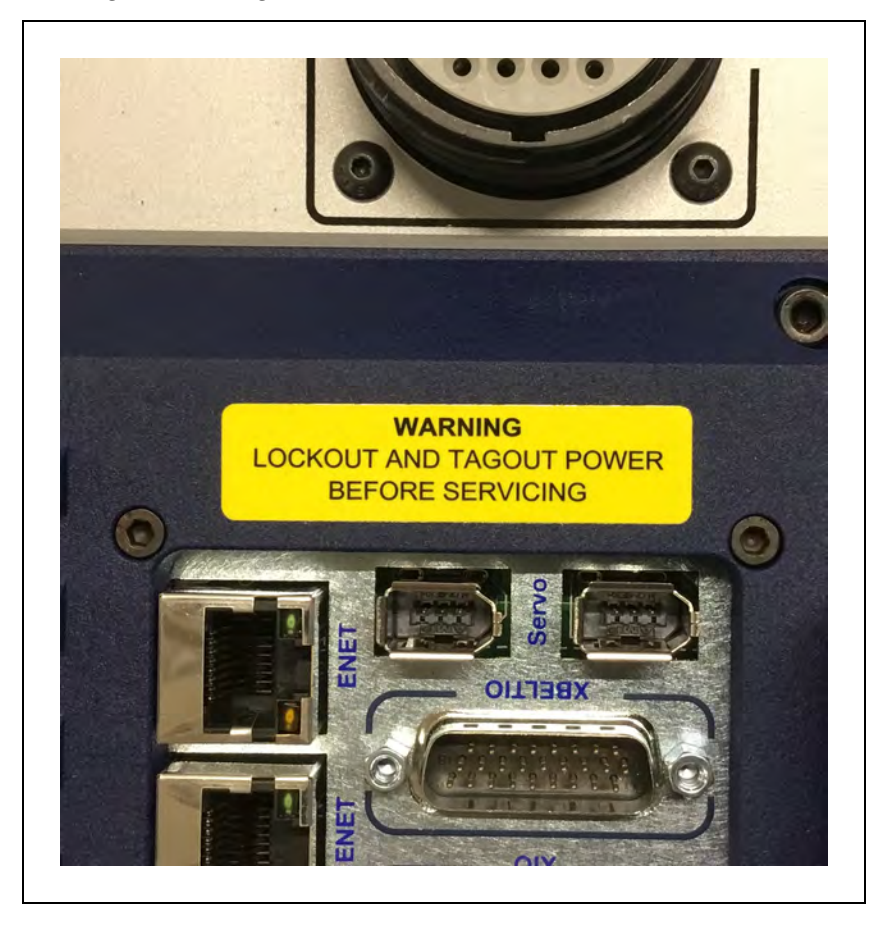

*Figure 12-4. Lockout Tagout Warning Label*

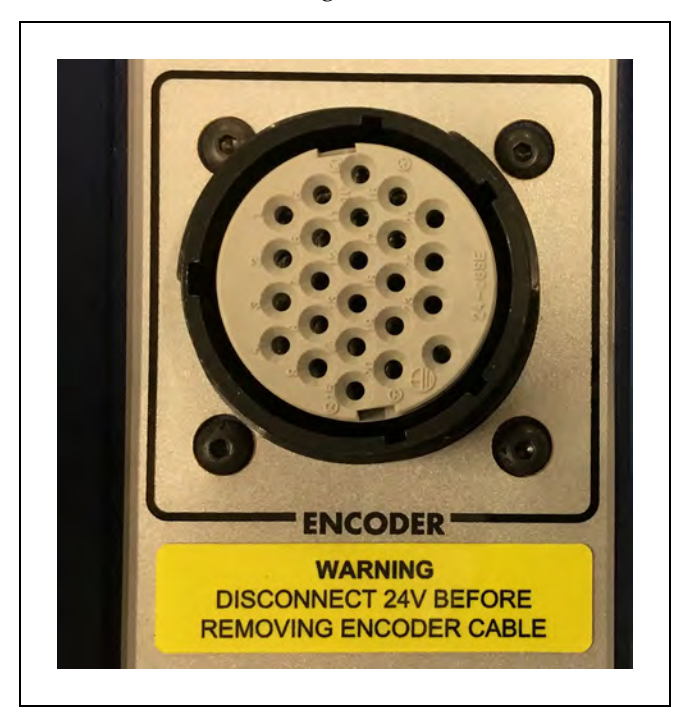

• Warning: Disconnect 24V Before Removing Encoder Cable - P/N 19302-000

*Figure 12-5. Encoder Disconnect Warning*

• Generic Ground Label - P/N 05307-000

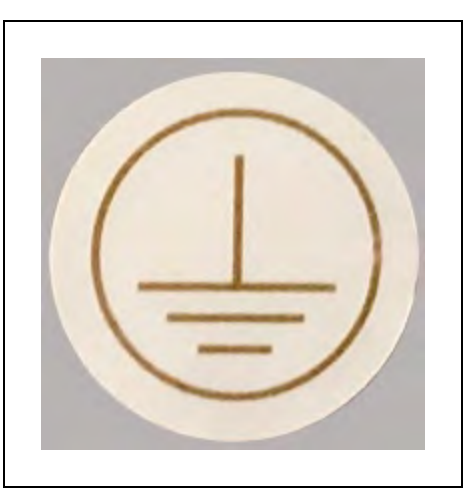

*Figure 12-6. Ground Label*

# <span id="page-114-0"></span>**Checking Safety Systems**

**NOTE:** The T20 pendant and Front Panel are both options. If the Front Panel is not purchased, the user must replace its functionality with equivalent circuits.

Perform these tests every six months.

- 1. Test operation of:
	- E-Stop button on the front panel
	- E-Stop button on pendant
	- Enabling switch on pendant
	- Auto/Manual switch on front panel

**NOTE:** Operating **any** of the above buttons or switches should disable High Power.

- 2. Test operation of any external (user supplied) E-Stop buttons.
- <span id="page-115-0"></span>3. Test operation of barrier interlocks, etc.

## **Checking Robot Mounting Bolts**

<span id="page-115-1"></span>Check the tightness of the base-mounting bolts after one week, and then every 6 months. Tighten to 110 N·m.

# **Lubricate Ball Screw (Joint 3)**

#### *Required Grease for the Ball Screw*

*Table 12-2. Robot Lubrication*

| <b>Lubrication</b> | <b>Lubrication</b> | <b>Lubrication</b> | <b>Remarks</b>                |
|--------------------|--------------------|--------------------|-------------------------------|
| Point              | <b>Type</b>        | Amount             |                               |
| Joint 3 shaft      | AFA (THK)          | $2$ to $3$ cc      | Apply grease to entire shaft. |

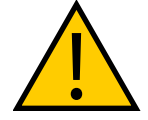

## **CAUTION:** PROPERTY DAMAGE

Using improper lubrication products on the Cobra 450, 500, or 650 robots may cause damage to the robots.

## *Lubrication Procedure*

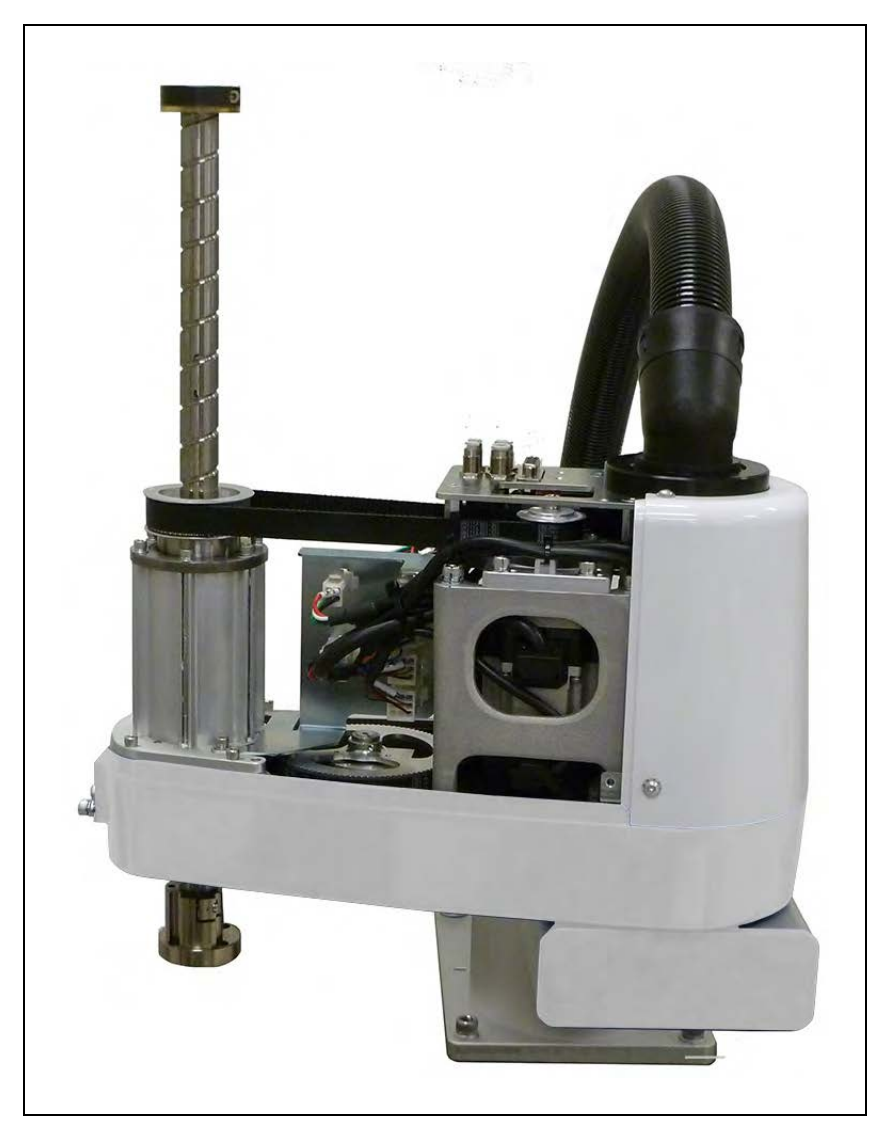

*Figure 12-7. Lubrication of Joint 3 Shaft, Upper Position*

- 1. Lower the ball screw shaft to its lowest position.
- 2. Turn OFF main power to the eMB-40M controller.
- 3. Apply grease to the exposed portion of the ball screw shaft.
- 4. Turn ON main power to the eMB-40M controller and raise the ball screw shaft to its highest position.
- 5. Turn OFF main power to the eMB-40M controller.
- 6. Remove the 2-piece Joint 2 cover.

Remove the screws on the sides first and then those on the top.

- 7. Apply grease to the exposed portion of the ball screw shaft.
- 8. Wipe off any excess grease.
- 9. Re-install the 2-piece cover for Joint 2.
- 10. Turn ON main power to the eMB-40M controller and move the ball screw shaft up and down several times to spread the grease.
- <span id="page-117-0"></span>11. Perform a test operation to verify proper operation.

## **Replacing Encoder Battery Pack**

The data stored by the encoders is protected by a battery pack attached to the inner side of the robot Interface Panel with hook-and-loop tape. This battery pack also powers the Robot Signature Card (RSC), which is attached to the same harness that the battery pack is attached to.

#### *Battery Replacement Intervals*

If the robot is kept in storage and not in production, or the robot is turned off (no 24 VDC supply) most of the time, then the battery should be replaced every 2 years.

If the robot is turned on with 24 VDC supplied to the robot more than half the time, then you can increase the replacement interval to a maximum of 4 years.

#### *Replacement Procedure*

- 1. Obtain a replacement battery pack, P/N 09977-100.
- 2. Switch off the SmartController EX, if present.
- 3. Switch off the 24 VDC input supply to the eMB-40M.
- 4. Switch off the 200/240 VAC input supply to the eMB-40M.
- 5. Disconnect the 24 VDC supply cable from the eMB-40M +24 VDC input connector. See [Figure 4-2.](#page-27-0) for locations of connectors.
- 6. Disconnect the Motor Power cable from the eMB-40M connector.

Lock out and tag out power.

7. Remove the Interface Panel from the robot by removing six hex M5 socket-head screws, as shown in the following figure.

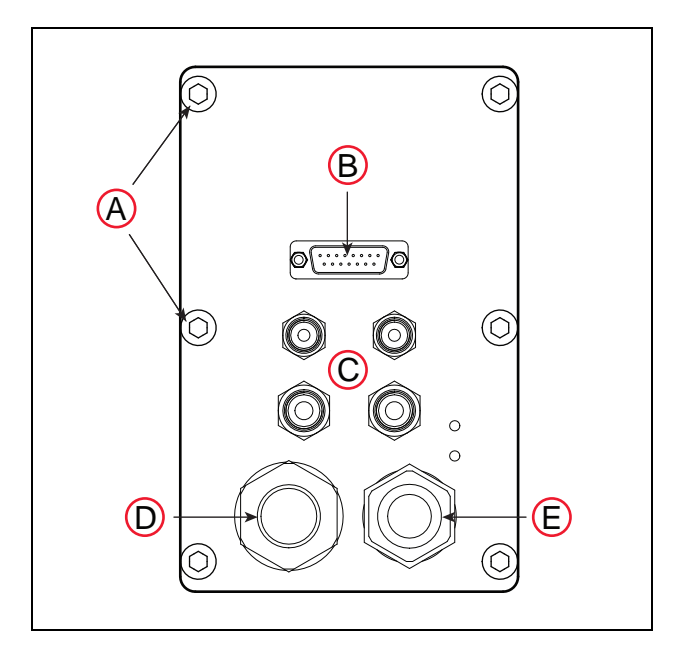

*Figure 12-8. Removing Battery Cover (Cables not Shown)*

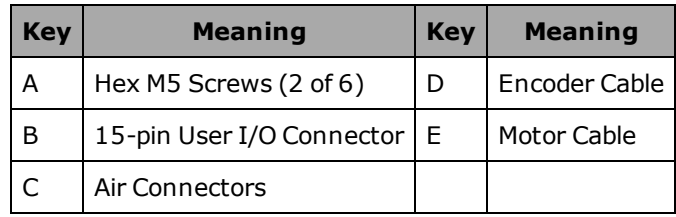

8. Attach the new backup battery pack to the spare (unused) connector on the battery harness. See the following figure for details.

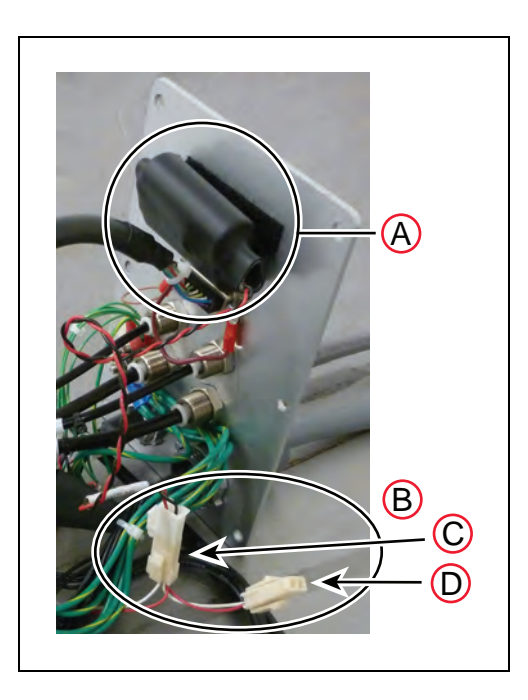

*Figure 12-9. Replacement Battery Pack*

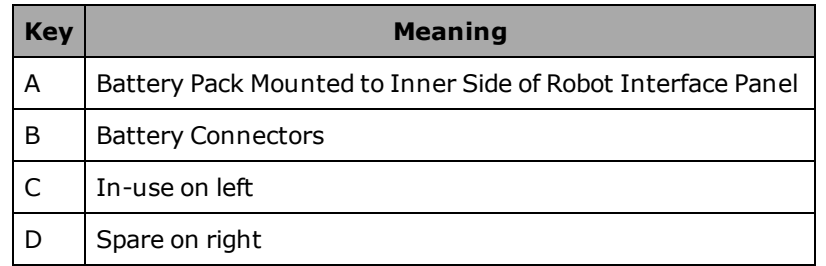

**IMPORTANT:** Always leave at least one battery pack connected at all times. Failure to do so will lose the encoder positional data, requiring recalibration.

**NOTE:** The battery pack is attached to the inner side of the robot interface panel, near the top, with hook-and-loop fastener strips.

9. Disconnect the old battery pack from the battery harness and remove it from the robot Interface Panel.

> **NOTE:** Dispose of the battery pack according to all local and national environmental regulations regarding electronic components.

- 10. Attach the new battery pack to the hook-and-loop strip on the inner side of the robot interface panel.
- 11. Reinstall the robot Interface Panel on the robot.

Ensure that no wires get pinched between the panel and the robot base.

- 12. Reconnect the Motor Power cable to the eMB-40M.
- <span id="page-120-0"></span>13. Restore 24 VDC and 200/240 VAC input power to the eMB-40M.

## **Inspecting Timing Belts**

This inspection should be done every 3 months.

- 1. Switch off the SmartController EX, if present.
- 2. Switch off the 24 VDC input supply to the eMB-40M.
- 3. Switch off the 200/240 VAC input supply to the eMB-40M.
- 4. Disconnect the 24 VDC supply cable from the eMB-40M +24 VDC input connector. See [Figure 4-2.](#page-27-0) for locations of connectors.
- 5. Disconnect the Motor Power cable from the eMB-40M connector.

Lock out and tag out power.

6. Remove the 2-piece Joint 2 cover.

Remove the screws on the sides first and then those on the top.

- 7. Visually inspect the timing belts for Joint 3 and Joint 4 for excessive wear or missing teeth.
- 8. If you discover any problems, contact your local Omron support.
- 9. Re-install the 2-piece cover for Joint 2.
- 10. Reconnect the Motor Power cable to the eMB-40M.
- 11. Restore 24 VDC and 200/240 VAC input power to the eMB-40M.

## **12.2 Non-Periodic Maintenance**

#### **Replacing the eMB-40M Amplifier**

#### *Remove the eMB-40M Amplifier*

- 1. Switch off the SmartController EX, if present.
- 2. Switch off the 24 VDC input supply to the eMB-40M.
- 3. Switch off the 200/240 VAC input supply to the eMB-40M.

Lock out and tag out power.

- 4. Disconnect the 24 VDC supply cable from the eMB-40M +24 VDC input connector. See [Connectors on eMB-40M Interface Panel on page 28](#page-27-1) for locations of connectors.
- 5. Disconnect the 200/240 VAC supply cable from the eMB-40M connector.
- 6. Disconnect the eAIB XSYSTEM cable or eAIB XSYS cable (SmartController EX) from the eMB-40M XSYSTEM connector.
- 7. Disconnect the Ethernet cable or the IEEE 1394 cable (SmartController EX) from the

eMB-40M.

- 8. Disconnect the Motor Power cable from the Motor Power connector on the eMB-40M.
- 9. Disconnect the Robot Encoder cable from the Robot Encoder connector on the eMB-40M.
- 10. Disconnect any other cables that are connected to the eMB-40M.

#### *Installing a New eMB-40M*

- 1. Carefully remove the new eMB-40M from its packaging, check it for any signs of damage, and remove any foreign packing materials or debris.
- 2. Connect the 200/240 VAC supply cable to the eMB-40M AC input connector.
- 3. Connect the eAIB XSYSTEM cable, or the eAIB XSYS cable (SmartController EX) to the eMB-40M XSYSTEM connector.
- 4. Connect the Ethernet cable or the IEEE 1394 cable (SmartController EX) to the appropriate connector.
- 5. Connect the Motor Power cable from the robot to the Motor Power connector on the eMB-40M.
- 6. Connect the Robot Encoder cable from the robot to the Robot Encoder connector on the eMB-40M.
- 7. Connect any other cables that were connected to the eMB-40M.
- 8. Connect the 24 VDC supply cable to the eMB-40M +24 VDC input connector.
- 9. Switch on the 200/240 VAC input supply to the eMB-40M.
- 10. Switch on the 24 VDC input supply to the eMB-40M.
- 11. Switch on the SmartController EX, if present.
- 12. Once the system has completed booting, test it for proper operation.

## **Commissioning a System with an eMB-40M**

Commissioning a system involves synchronizing the robot with the eMB-40M.

For a new system with an eMB-40M, the robot and the eMB-40M will have been commissioned at the factory and should not need commissioning.

In rare cases with a new robot with an eMB-40M, you may need to commission the system.

- If the system will not power up, and the status display shows SE, you need to commission the system.
- If the system will not power up in Manual mode, and the status display shows TR, you need to commission the system.

#### *Safety Commissioning Utilities*

The eMB-40M adds two functions that implement safety in hardware:

 $\bullet$  E-Stop

This serves as a backup to the standard software E-Stop process. The system will always try to stop the robot using the software E-Stop first. The hardware E-Stop will take over in the event of a failure of the software E-Stop.

• Teach Restrict feature

This limits the maximum speed of the robot when it is operated in Manual mode. As with the E-Stop, this is a hardware backup to software limits on robot speed. If the software fails to limit the robot speed during manual operation, the hardware Teach Restrict feature will disable power to the system.

These two functions are supported by four wizards:

• E-Stop Configuration

This sets the E-Stop hardware delay to factory specifications.

• E-Stop Verification

This verifies that the hardware E-Stop is functioning correctly.

• Teach Restrict feature Configuration

This sets the hardware Teach Restrict feature maximum speed to factory specifications.

• Teach Restrict feature Verification

This verifies that the hardware Teach Restrict feature is functioning correctly.

The initial utility screen will tell you which functions are commissioned. If a function is not commissioned, its verification wizard will not be displayed. Any displayed verification wizard can be run at any time, to ensure that its function is working properly.

#### *Prerequisites*

- The robot must be set up and functional.
- ACE software must be installed.
- The Front Panel (option) keyswitch or user-supplied equivalent must be in Auto mode.

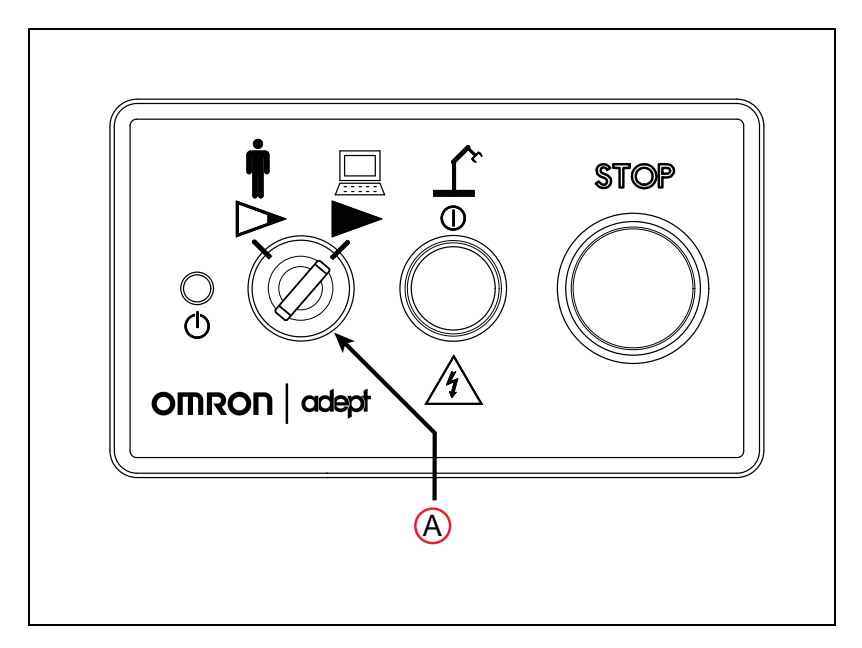

*Figure 12-10. Front Panel Option. (A) Keyswitch in Auto Mode*

- No E-Stops can be activated.
- For Configuration (E-Stop and Teach Restrict), the eAIB Commissioning Jumper must be plugged into the XBELTIO jack on the eMB-40M.

**NOTE:** This is the only time that this jumper will be used. It is P/N 11901-000, and must be removed for Verification and normal operation.

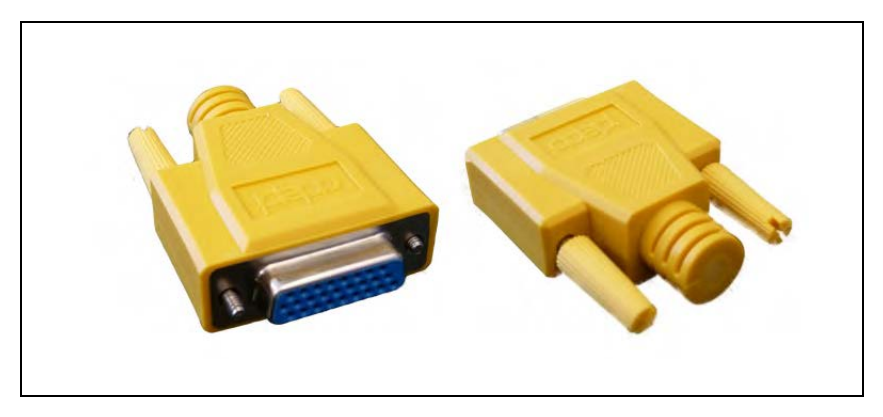

*Figure 12-11. eAIB Commissioning Jumper*

• A pendant is required for the Teach Restrict feature verification.

## **E-Stop Configuration Utility**

This utility sets the E-Stop hardware delay to factory specifications.

**NOTE:** Ensure that the commissioning jumper is plugged into the XBELTIO jack on the eMB-40M before you start this procedure.

#### *Procedure*

**NOTE:** In this procedure, the word "controller" means the SmartController EX, if there is one in your system, or, if not, the eMB-40M.

From within the ACE software:

- 1. Open the robot object editor.
- 2. Select **Configure > Safety Settings > Configure ESTOP Hardware Delay**, then click Next.

This procedure will configure Channel A and then Channel B. It will then report the delay that it set.

3. Reboot the controller.

On some systems, the controller will reboot automatically.

4. Reboot the eMB-40M.

#### **E-Stop Verification Utility**

This utility verifies that the hardware E-Stop parameters are set correctly and that the hardware E-Stop is working.

The hardware E-Stop must have already been configured for this wizard to run.

**NOTE:** If the commissioning jumper is plugged into the XBELTIO jack on the eMB-40M, remove it before you start this procedure.

#### *Procedure*

From within the ACE software:

- 1. Open the robot object editor.
- 2. Select **Configure > Safety Settings > Verify ESTOP Hardware Delay**, then click Next.
- 3. Enable high power, if not already enabled, then click Next.
- 4. Press an E-Stop button (on the Front Panel option or equivalent), then click Next.

The utility will confirm that the hardware delay has been verified for this robot, and display the delay time.

5. Reboot the controller.

On some systems, the controller will reboot automatically.

#### **Teach Restrict feature Configuration Utility**

This utility sets the hardware Teach Restrict feature maximum speed parameter to factory specifications.

**NOTE:** Ensure that the commissioning jumper is plugged into the XBELTIO jack on the eMB-40M before you start this procedure.

#### *Procedure*

**NOTE:** This procedure takes 2 or 3 minutes to complete.

From within the ACE software:

- 1. Open the robot object editor.
- 2. Select **Configure > Safety Settings > Configure Teach Restrict**, then click Next.
- 3. From the Prerequisite screen, click Next.

The wizard will go through all of the robot's motors, and display messages that it is configuring Channel A and B for each.

It will then record the configuration, and display the target times that it set.

- 4. Click Finish.
- 5. Reboot the controller.

On some systems, the controller will reboot automatically.

## **Teach Restrict feature Verification Utility**

This utility verifies that the Teach Restrict feature parameters are set correctly and that the hardware Teach Restrict feature maximum speed control is working.

This is a two-part wizard. The first is run in Auto mode. The second is run in Manual mode.

Before running this verification utility, the Teach Restrict feature must be configured.

**NOTE:** If the commissioning jumper is plugged into the XBELTIO jack on the eMB-40M, remove it before you start this procedure.

#### *Automatic Mode Procedure*

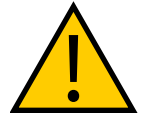

**WARNING:** IMPACT RISK.

The robot will move during this wizard. Ensure that personnel stay clear of the robot work area.

From within the ACE software:

- 1. Open the robot object editor.
- 2. Select **Configure > Safety Settings > Verify Teach Restrict**, then click Next.
- 3. Teach a Start Position.

This can be any position that does not conflict with obstacles or the limits of joint movements.

- If the robot is already in such a position, you can just click Next.
- Otherwise, move the robot to such a position, then click Next.
- The screen will display the number of degrees that each joint is expected to move during the verification process.
- <sup>l</sup> You can click Preview Motions on this screen to view the motions at slow speed. The default speed is 10, but you can change that speed with this screen's speed control.
- You can click Move to Ready, to move the robot to the Ready position.

The robot will move each joint, in succession. It will generate an over-speed condition for each, and verify that the hardware detected the over-speed condition.

4. Click Next, to proceed to the Manual Mode Procedure.

If the Automatic Mode Procedure fails, you will not be allowed to proceed with the Manual Mode.

#### *Manual Mode Procedure*

The manual mode of this verification requires the use of a pendant.

For this verification, the Front Panel (option or equavalent) keyswitch must be in Manual mode.

- 1. From the Introduction screen, click Next.
	- Set the pendant to Joint mode.
	- Set the pendant manual control speed to 100.
- 2. Click Next.
- 3. Using the pendant, jog any of the robot's joints until power is disabled.

This indicates that the Teach Restrict feature function is working.

4. Click Next.

The results of the verification will be displayed.

- 5. Click Finish.
- 6. Reboot the controller.

On some systems, the controller will reboot automatically.

7. Reset the keyswitch to Auto mode.

#### **Changing the Lamp in the Front Panel Option High-Power Indicator**

**NOTE:** The following procedure to replace the High Power indicator lamp only applies to the optional Omron Adept Technologies, Inc. Front Panel. The part number for the lamp is 27400-29006.

The system is equipped with circuitry to detect the potentially dangerous condition of a burned-out High Power indicator on the Front Panel. If this lamp is burned out, you cannot enable high power until the lamp has been replaced.

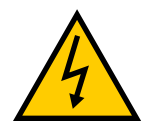

**WARNING:** ELECTROCUTION RISK. Lock out and tag out power before servicing.

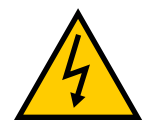

## **WARNING:** ELECTROCUTION RISK.

The procedures covered in this section should be performed only by trained, authorized personnel. The access covers on the robot, Front Panel, and eMB-40M are not interlocked – turn off and disconnect power before removing the covers.

- 1. Turn off system power to the robot.
- 2. Turn off power to the optional SmartController EX, if you are using one.
- 3. Disconnect the cable between the Front Panel and the eMB-40M (or controller).
- 4. Remove the Front Panel from its mounting location.
- 5. Remove the two screws on the back of the Front Panel.

Save the screws for re-installation.

6. Carefully pull the front cover away from the body of the Front Panel.

You will encounter some resistance, as there are three plug-type connectors that you need to disconnect as you pull the front cover away from the body.

**NOTE:** Separate the cover from the body slowly to avoid damaging the two wires that go between the LED and the PC board inside the body. Pull the front cover as straight out as possible. You do not have to disconnect the wires from the PC board, although you can if needed.

- 7. Locate the lamp body in the center of the back side of the front cover. Turn the lamp body approximately 20° in either direction and then pull straight back.
- 8. The lamp body is now free. You can remove the old lamp and insert a new one.
- 9. Re-install the lamp body by pushing it straight into the lamp housing receptacle. Make sure the contacts on the lamp body are properly oriented, as shown in the following figure.
- 10. Make sure to reconnect the wires from the LED if you disconnected them earlier.
- 11. Push the front cover into the body, taking care to align all of the plug-type connectors. Verify that the wires do not get crimped as you reinstall the cover.
- 12. Re-install the two screws on the back of the body.
- 13. Re-install the Front Panel in its mounting.
- 14. Reconnect the cable between the Front Panel and the eMB-40M (or controller).

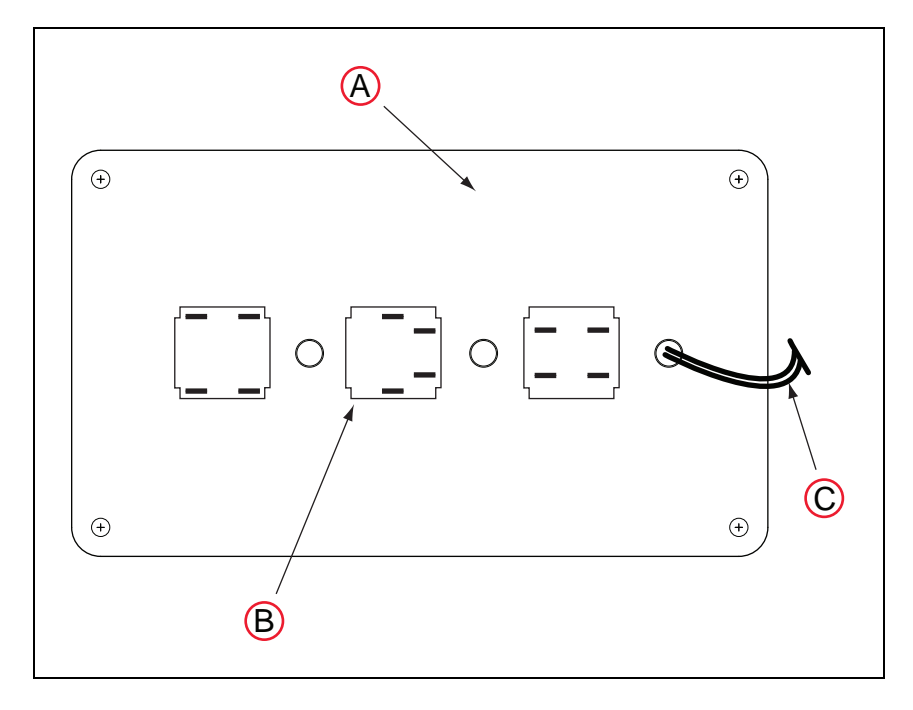

# *Figure 12-12. Lamp Body Contact Alignment*

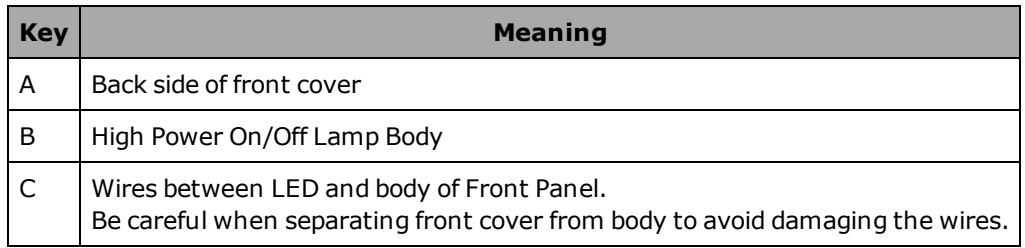

# **13.1 Dimension Drawings**

## **Robot Dimensions**

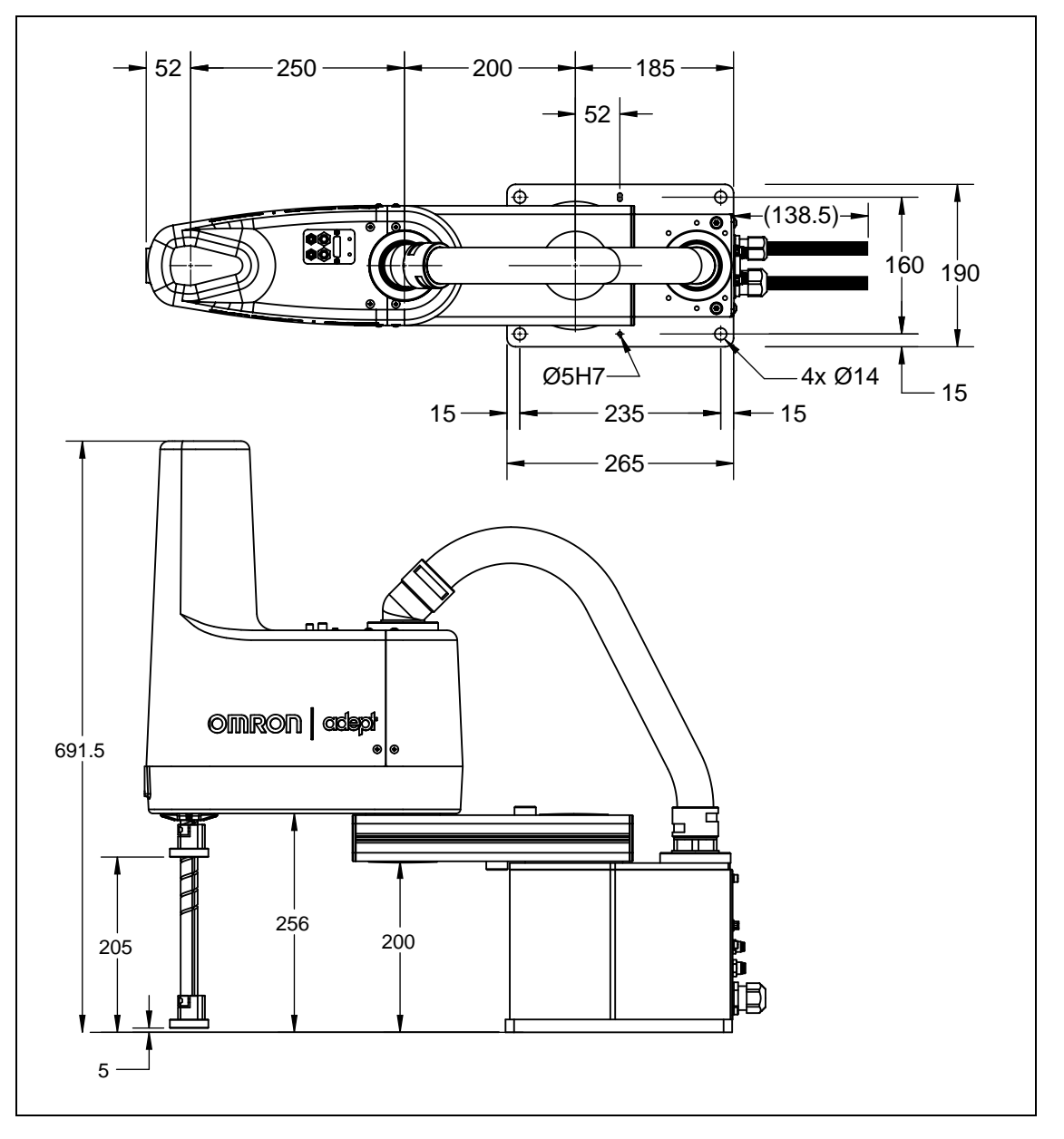

<span id="page-130-0"></span>*Figure 13-1. Cobra 450 Top and Side Dimensions, Cables not Shown (Units in mm)*

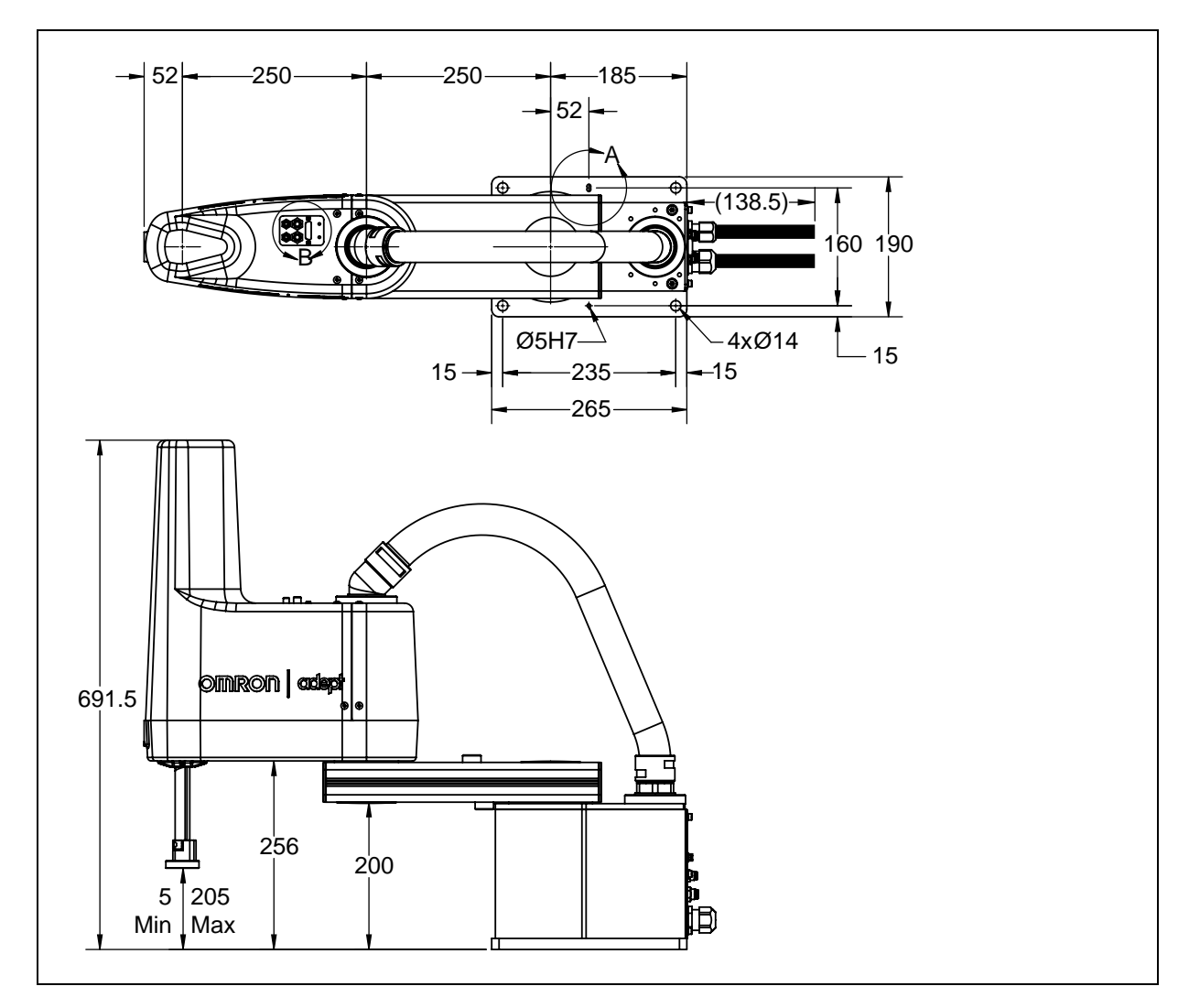

*Figure 13-2. Cobra 500 Top and Side Dimensions, Cables not Shown (Units in mm)*

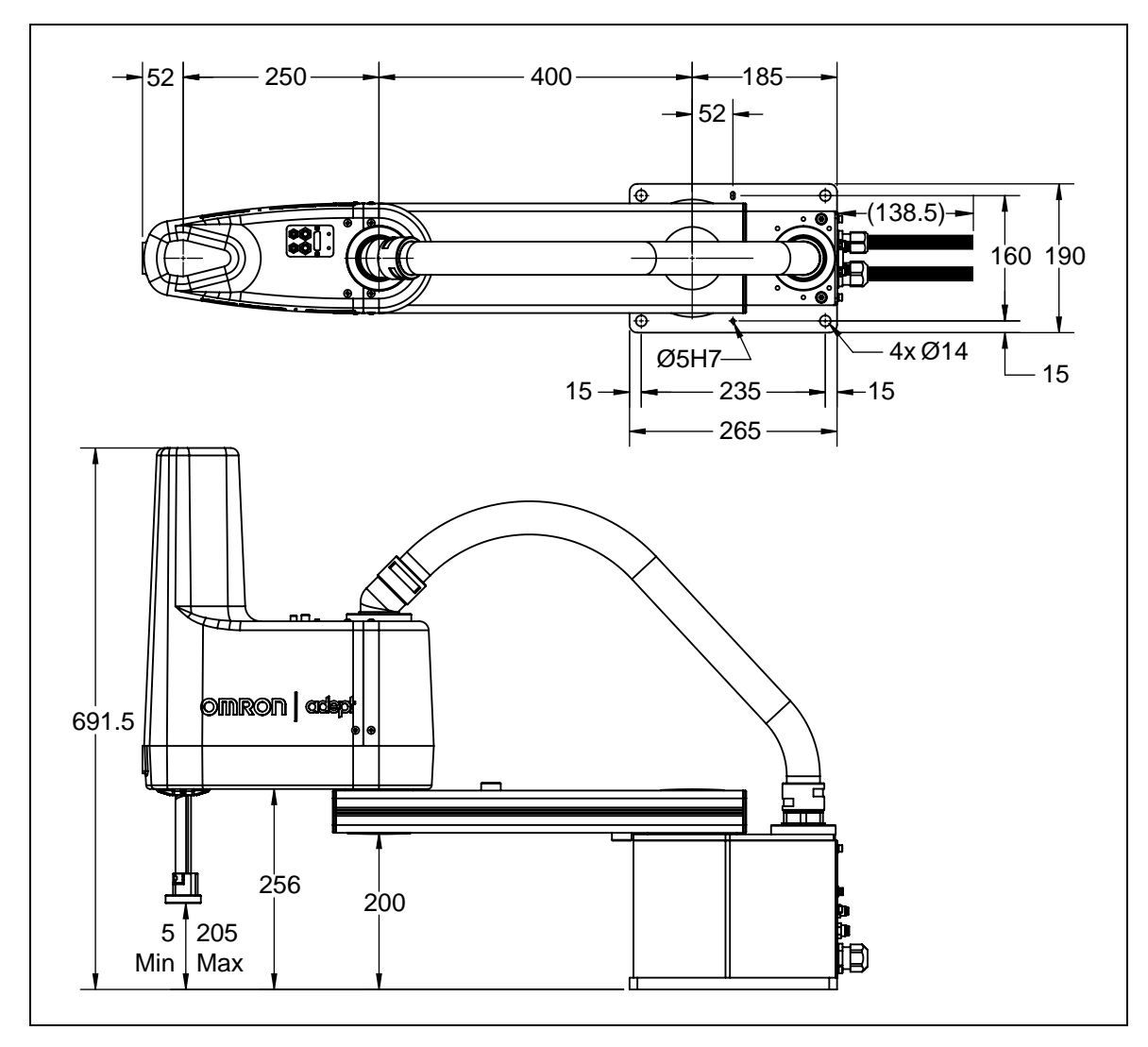

*Figure 13-3. Cobra 650 Top and Side Dimensions, Cables not Shown, (Units in mm)*

## **Mounting Dimensions**

**NOTE:** Drawings, with dimensions, for mounting the eMB-40M are shown in [Mounting the eMB-40M on page 48](#page-47-0).

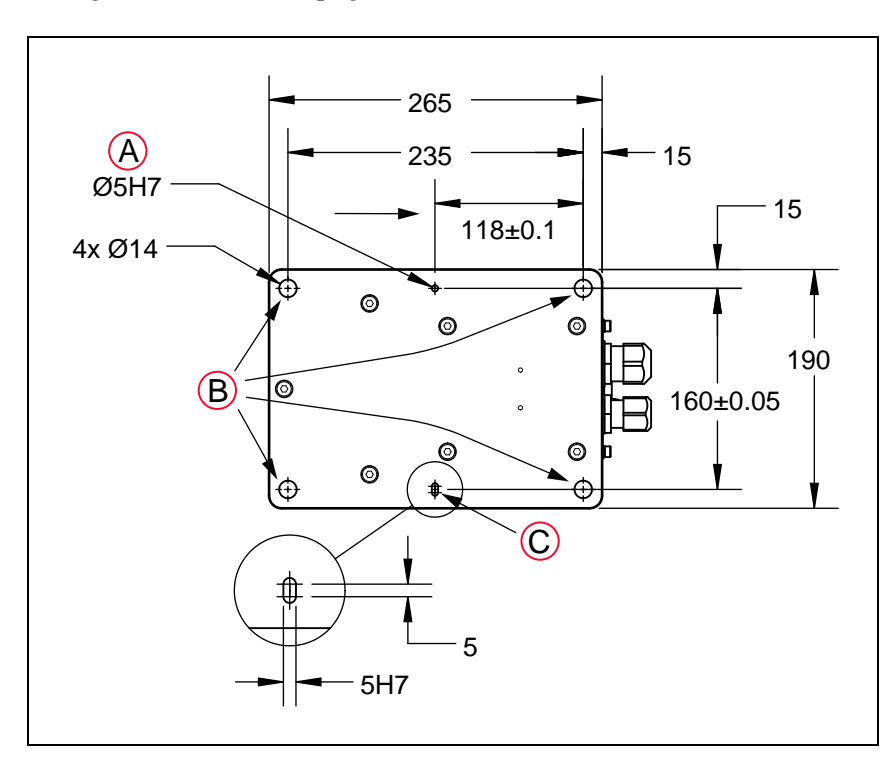

*Figure 13-4. Mounting Hole Pattern for Robot, Bottom View (Units in mm)*

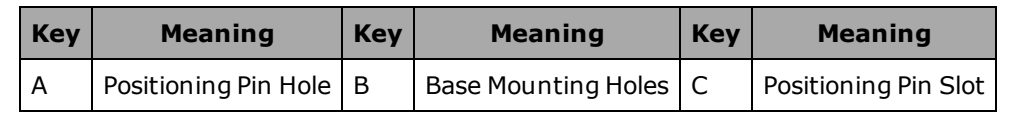

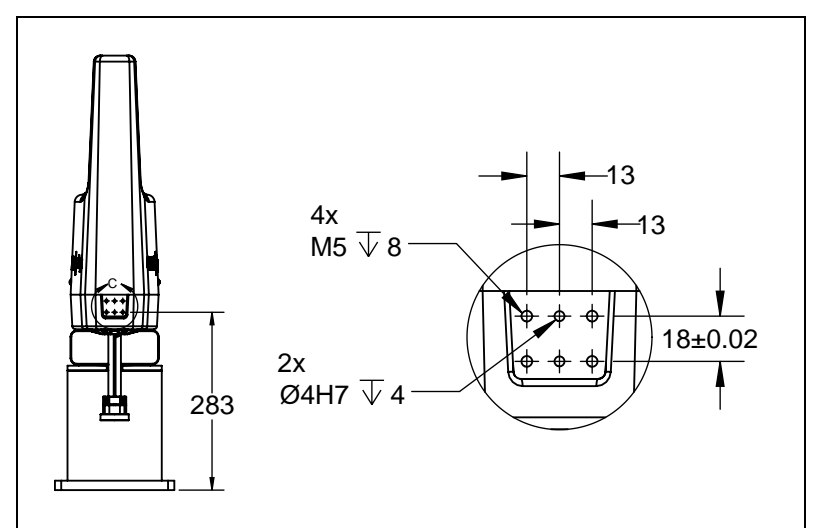

*Figure 13-5. Joint 2 Front Camera/Option Mounting Hole Dimensions (Units in mm)*

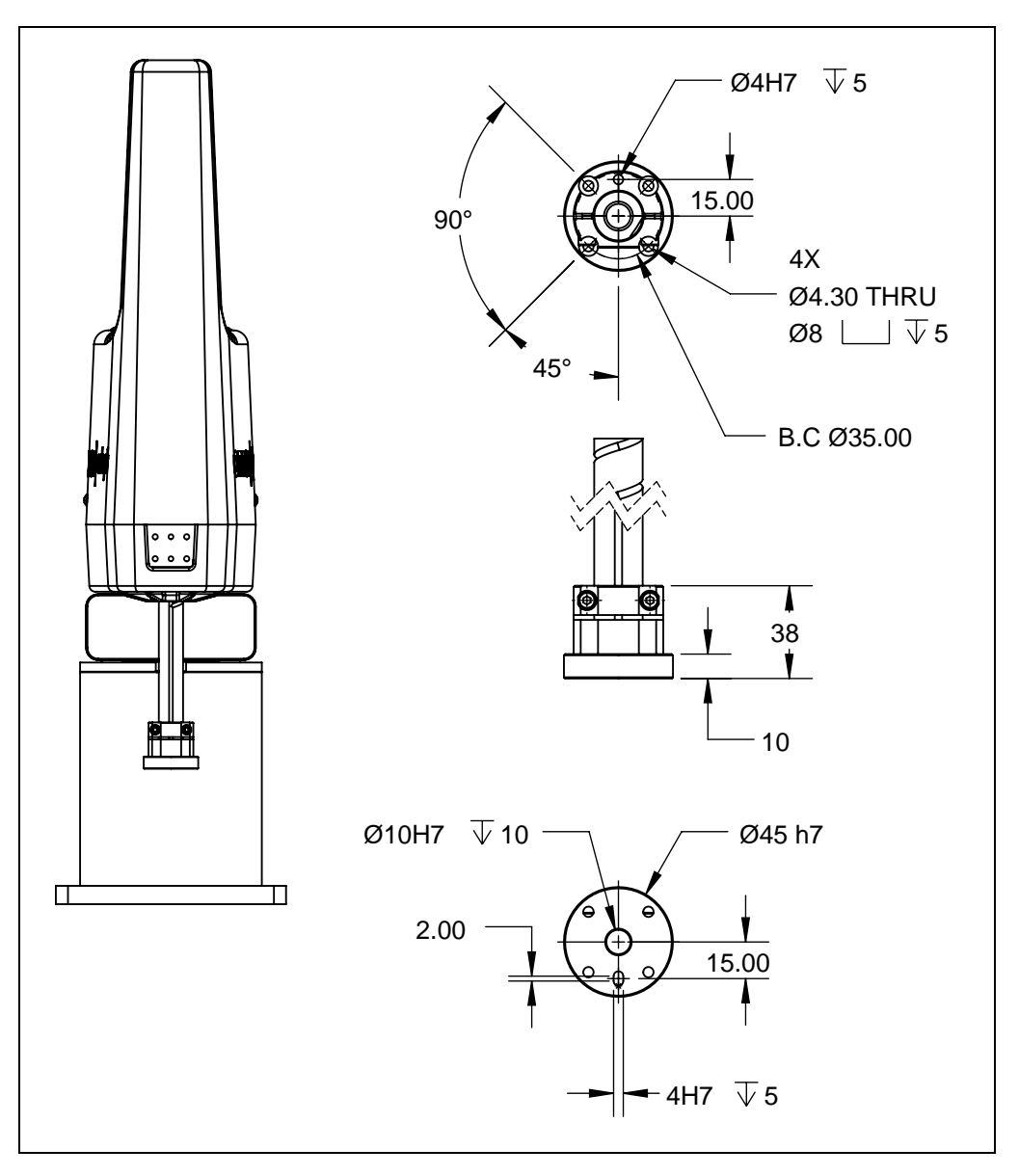

**NOTE:** The supplied tool flange sits 10.0 mm below the bottom of the Joint 3 shaft.

*Figure 13-6. Tool Flange Dimensions (Units in mm)*

**NOTE:** The range of movement of Joint 3 is shownin [Figure 13-1.](#page-130-0)

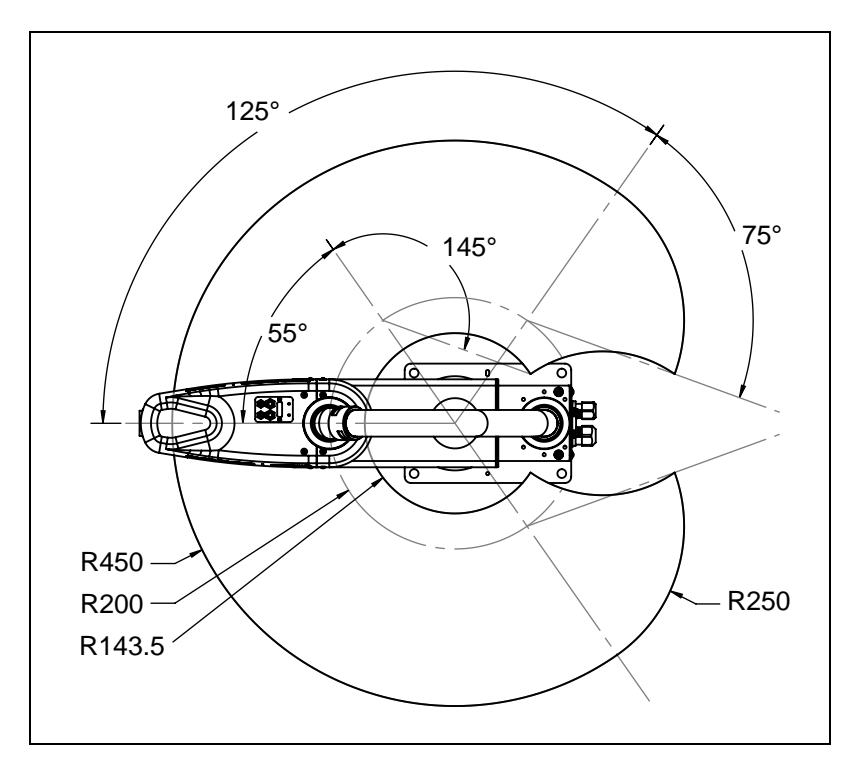

*Figure 13-7. Cobra 450 Robot Working Envelope (Units in mm)*

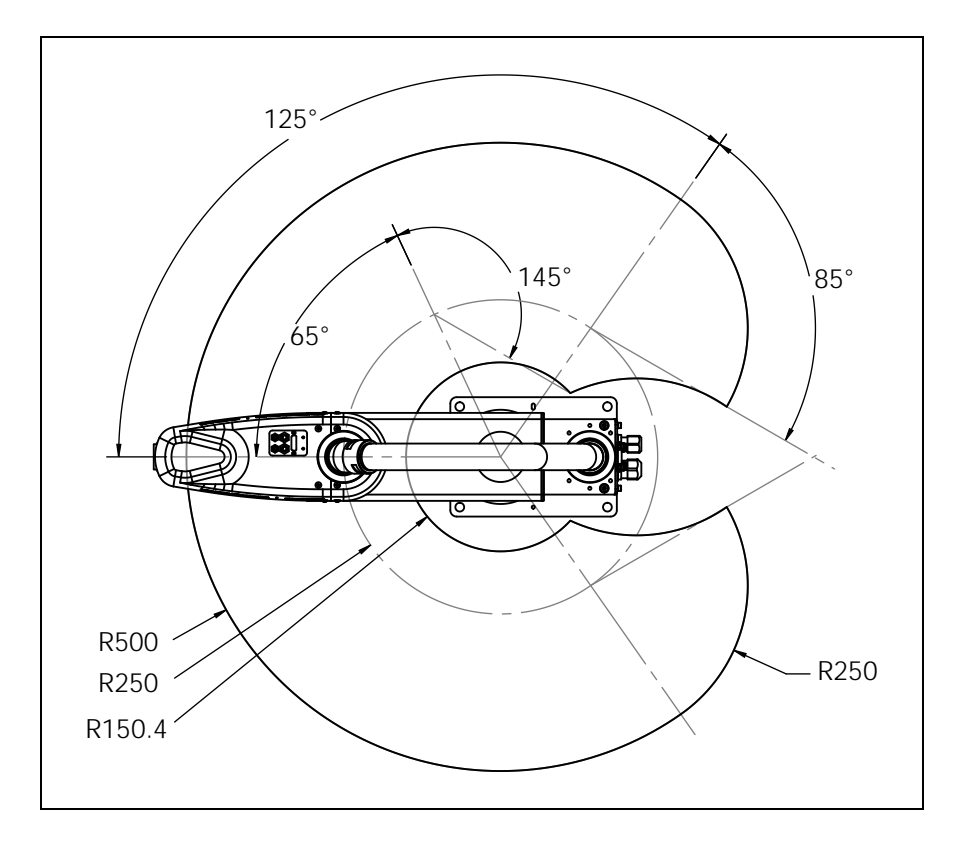

*Figure 13-8. Cobra 500 Robot Working Envelope (Units in mm)*

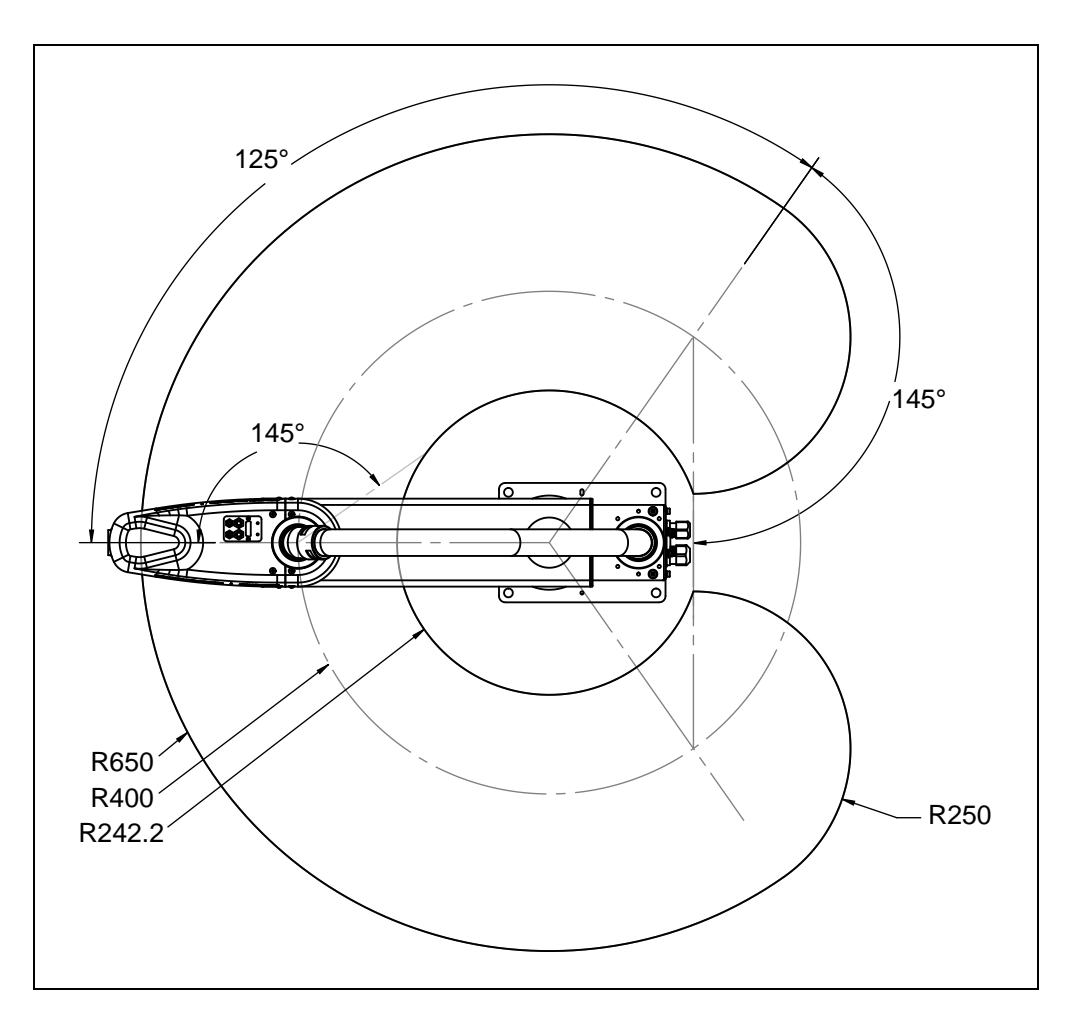

*Figure 13-9. Cobra 650 Robot Working Envelope (Units in mm)*

# **13.2 Robot Specifications**

## **Physical**

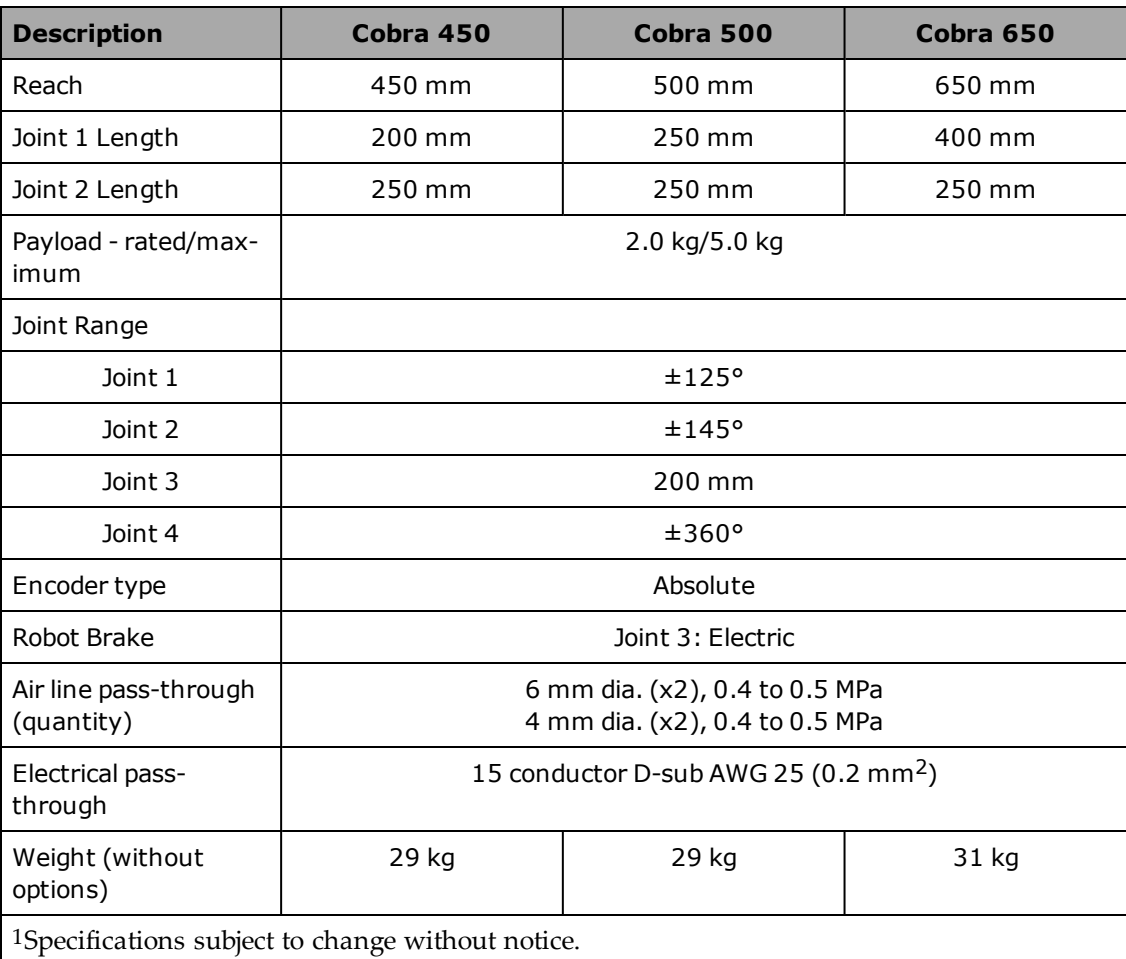

*Table 13-1. Cobra 450, 500, and 650 Physical Robot Specifications<sup>1</sup>*

<sup>2</sup>Rated is the weight used for time and speed measurements. Maximum is the heaviest weight the robot is designed to move.

## **Performance**

| <b>Description</b>                                                                                                    | Cobra 450                        | Cobra 500     | Cobra 650     |  |  |
|----------------------------------------------------------------------------------------------------|----------------------------------|---------------|---------------|--|--|
| Moment of Inertia                                                                                                    | Joint 4 - 450 kg-cm <sup>2</sup> |               |               |  |  |
| Downward Push<br>Force - Burst (no<br>load)                                                                               | 100 N - maximum                  |               |               |  |  |
| Repeatability, 2 kg                                                                                                    |                                  |               |               |  |  |
| X, Y                                                                                                    | $\pm 0.02$ mm                    | $±0.02$ mm    | $±0.02$ mm    |  |  |
| X                                                                                                    | $\pm 0.01$ mm                    | $\pm 0.01$ mm | $\pm 0.01$ mm |  |  |
| Theta                                                                                                    | ±0.005°                          | ±0.005°       | ±0.005°       |  |  |
| Joint Speed (max-<br>imum)                                                                                                |                                  |               |               |  |  |
| Joint 1                                                                                                    | $450°$ /s                        | $450°$ /s     | $450°$ /s     |  |  |
| Joint 2                                                                                                    | 720°/s                           | 720°/s        | 720°/s        |  |  |
| Joint 3                                                                                                    | 1100 mm/s                        | 1120 mm/s     | 1120 mm/s     |  |  |
| Joint 4                                                                                                    | $1940°$ /s                       | $1940°$ /s    | $1940°$ /s    |  |  |
| Adept Cycle<br>Burst/Sustained                                                                                            | 0.49s                            | 0.51 s        | 0.43s         |  |  |
|                                                                                                    | 0.64 s                           | 0.60 s        | 0.60 s        |  |  |
| Noise Level                                                                                                    | 77.7 db                          | 78.0 db       | 78.1 db       |  |  |
| <sup>1</sup> Specifications subject to change without notice.<br>$2$ In mm 25/305/25 (seconds, at 20 $\degree$ C ambient) |                                  |               |               |  |  |

*Table 13-2. Cobra 450, 500, and 650 Performance Specifications<sup>1</sup>*

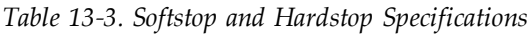

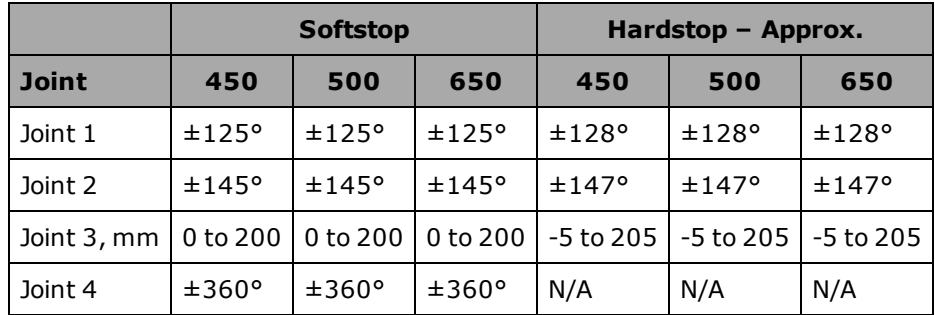

## **Stopping Distances and Times**

The following graphs present information required by Clause 7.2 n) of ISO 10218-1. This information should be used to calculate the safe distance needed when designing and installing safeguarding devices.

The graphs show the time elapsed and distances traveled between the initiation of a stop signal and the cessation of all robot motion.

For stop category 1, the stopping time and distance values depend on the speed, load, and extension of the robot, stated for 0 kg, 2 kg, and 5 kg payloads. Data provided is for the three joints of greatest displacement (J1, J2 and J3).

**NOTE:** Where lines overlap (and may not be visible) differences are not significant.

Key to Graphs

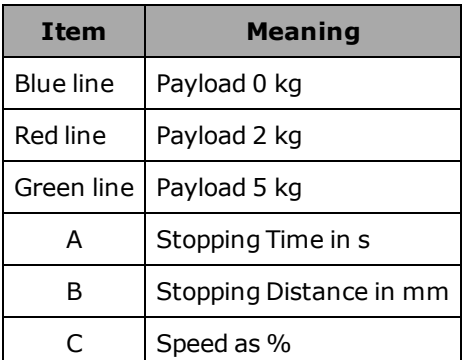

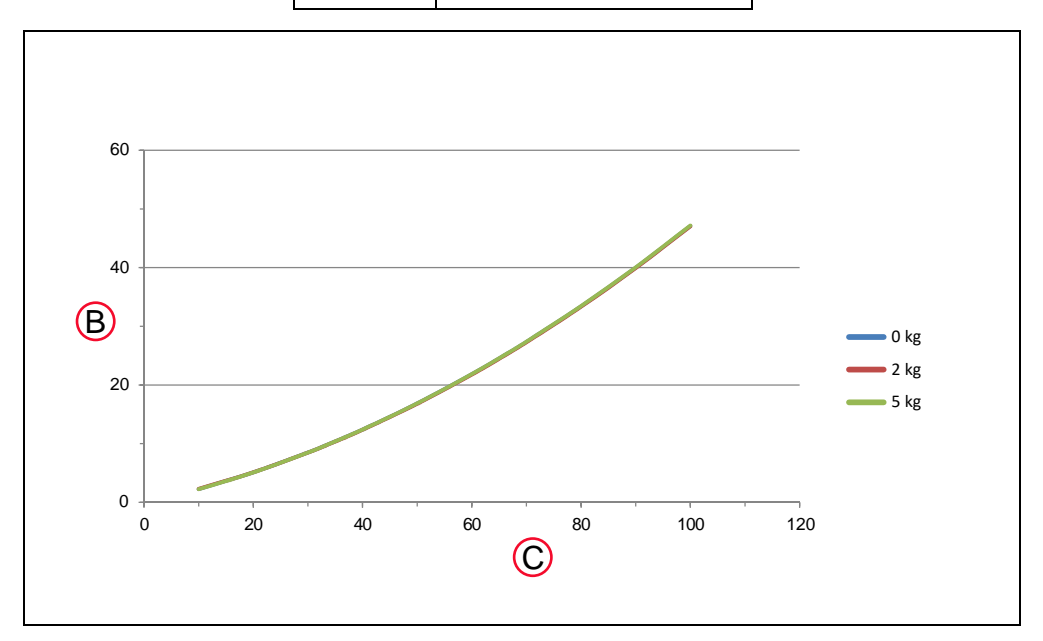

*Figure 13-10. Joint 1 Stopping Distance for Cobra 450, in Degrees*

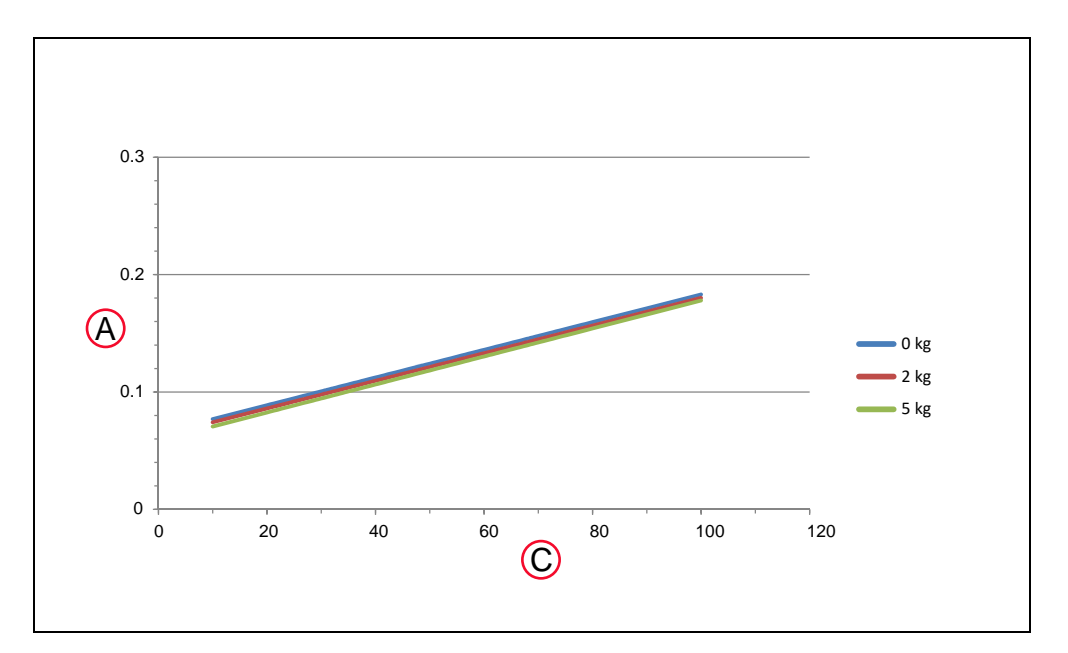

*Figure 13-11. Joint 1 Stopping Time for Cobra 450, in Seconds*

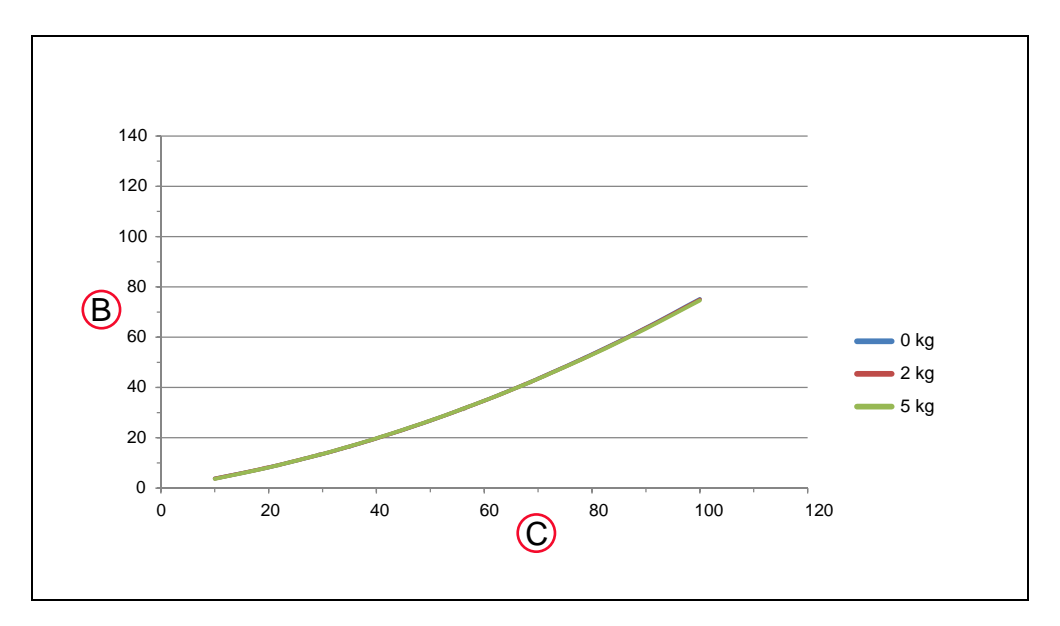

*Figure 13-12. Joint 2 Stopping Distance for Cobra 450, in Degrees*

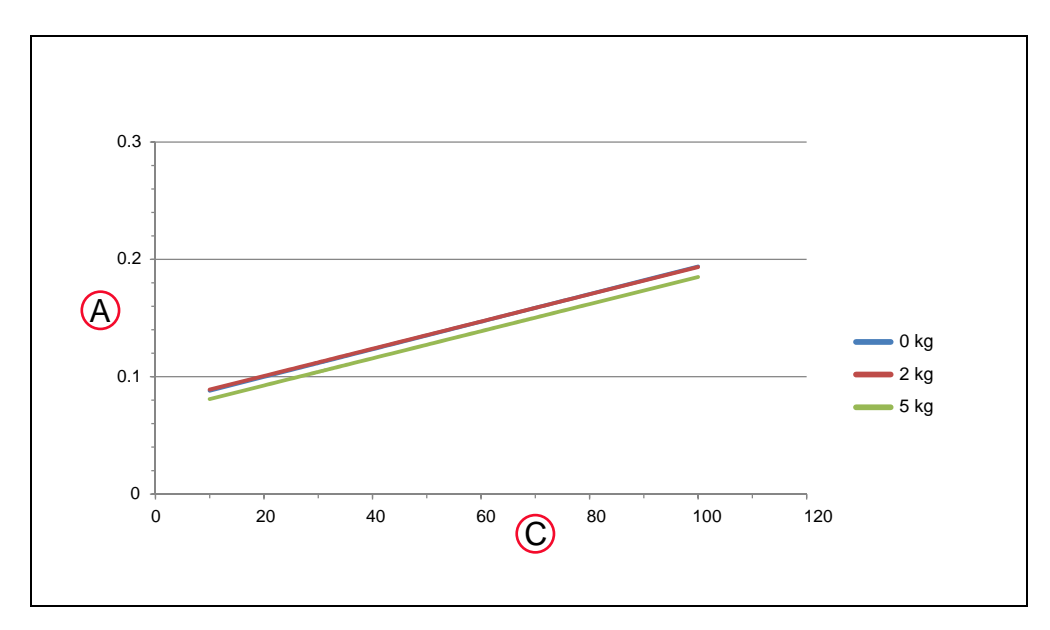

*Figure 13-13. Joint 2 Stopping Time for Cobra 450, in Seconds*

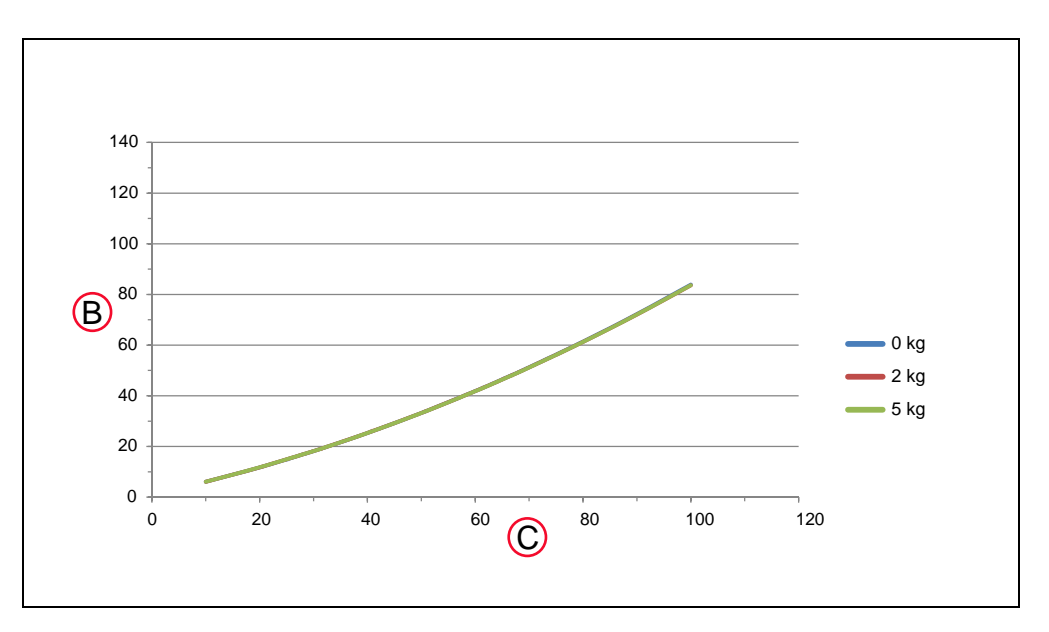

*Figure 13-14. Joint 3 Stopping Distance for Cobra 450, in Millimeters*

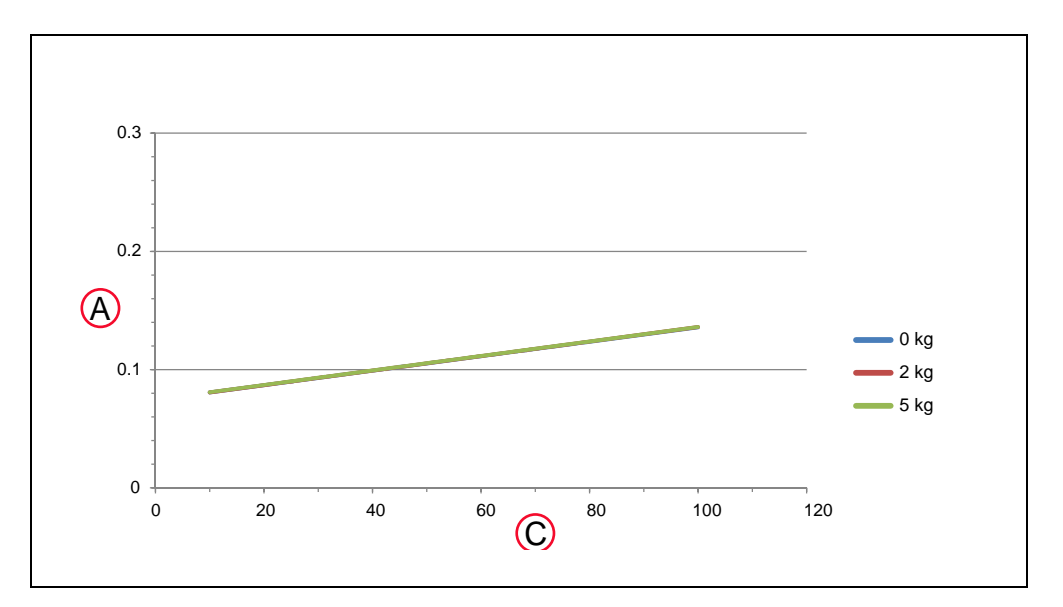

*Figure 13-15. Joint 3 Stopping Time for Cobra 450, in Seconds*

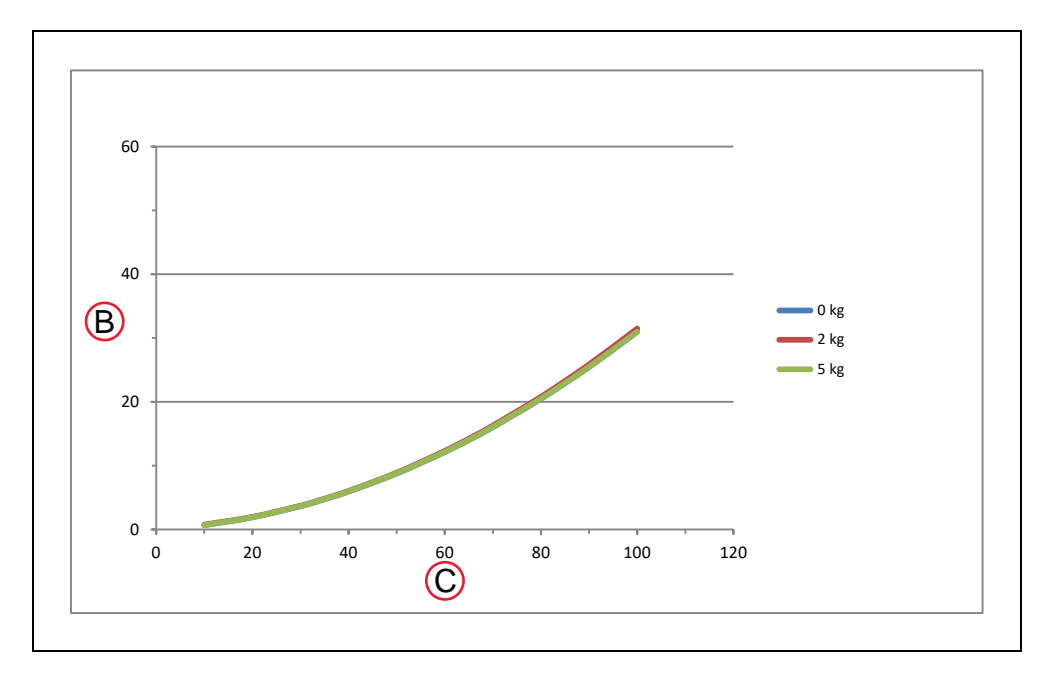

*Figure 13-16. Joint 1 Stopping Distance for Cobra 500, in Degrees*

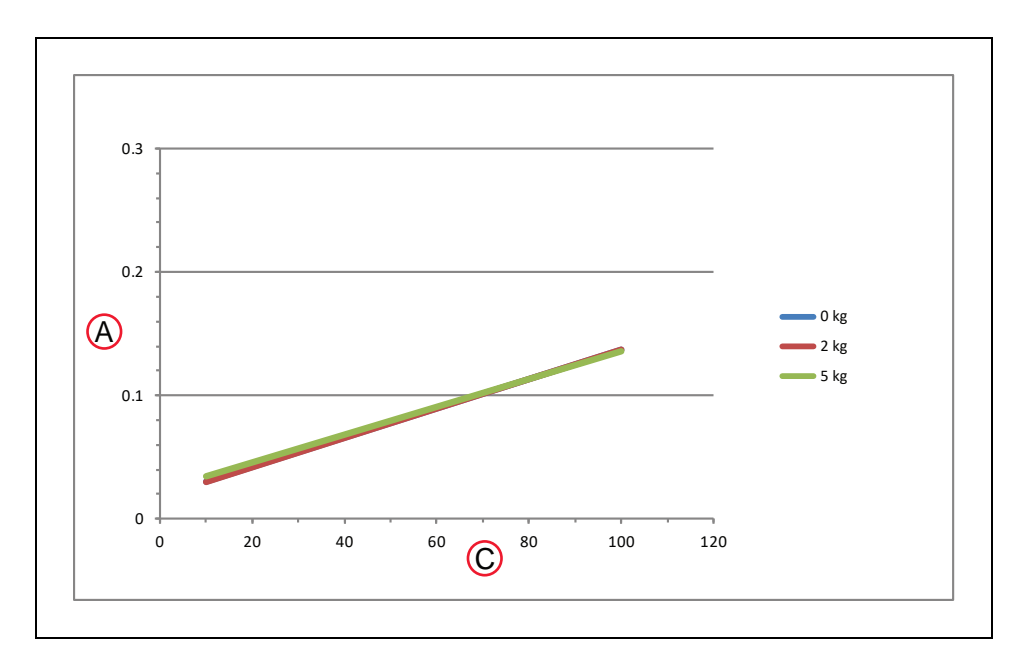

*Figure 13-17. Joint 1 Stopping Time for Cobra 500, in Seconds*

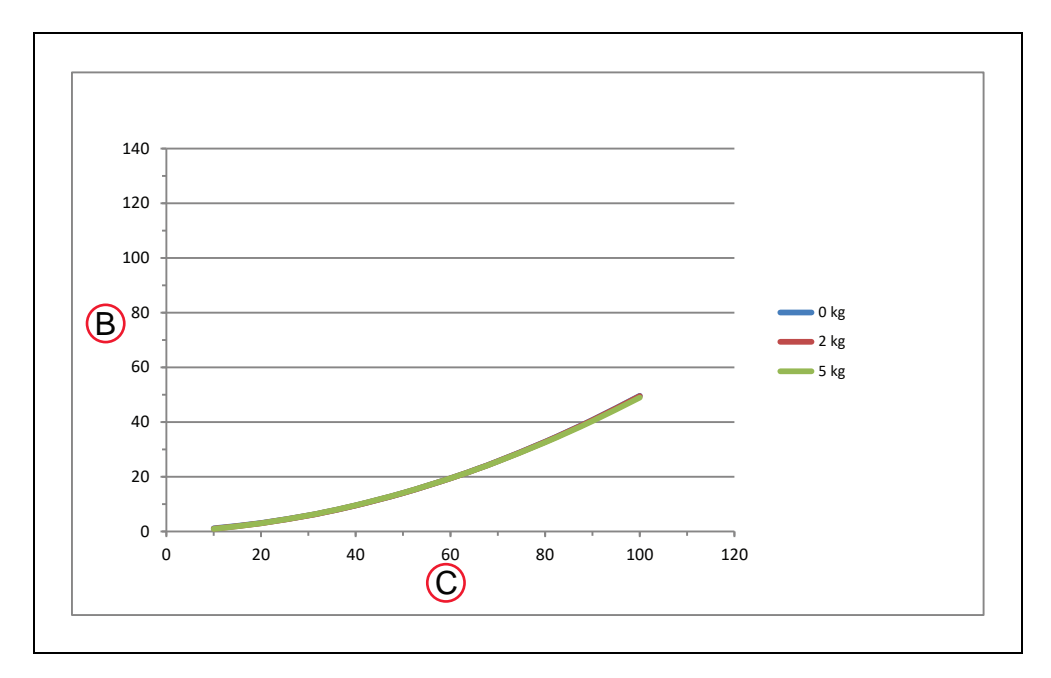

*Figure 13-18. Joint 2 Stopping Distance for Cobra 500, in Degrees*
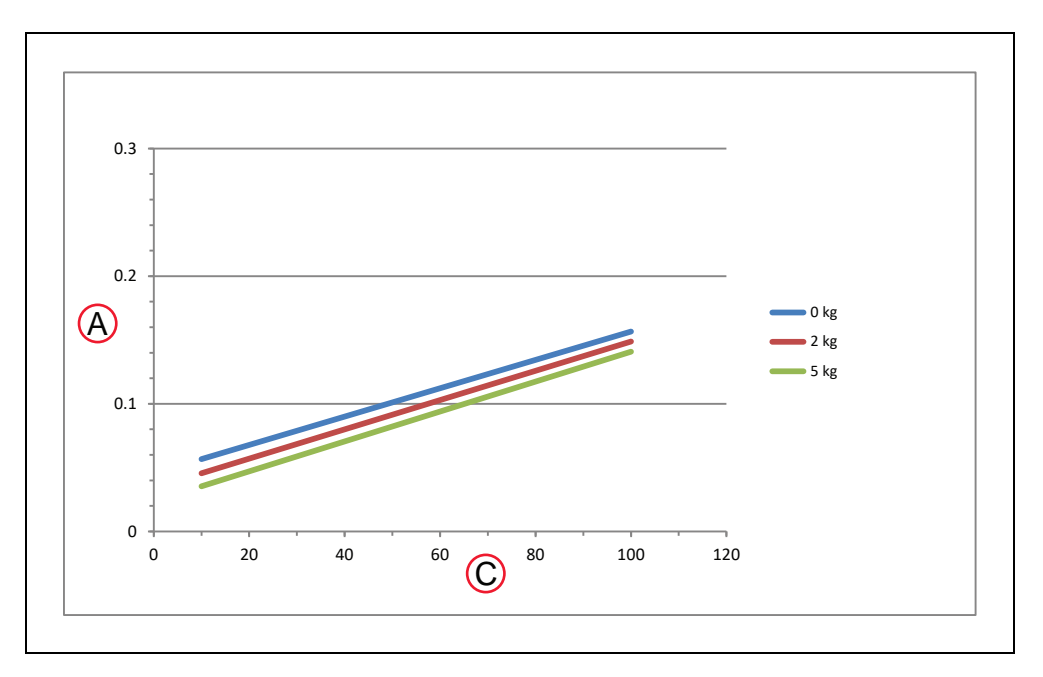

*Figure 13-19. Joint 2 Stopping Time for Cobra 500, in Seconds*

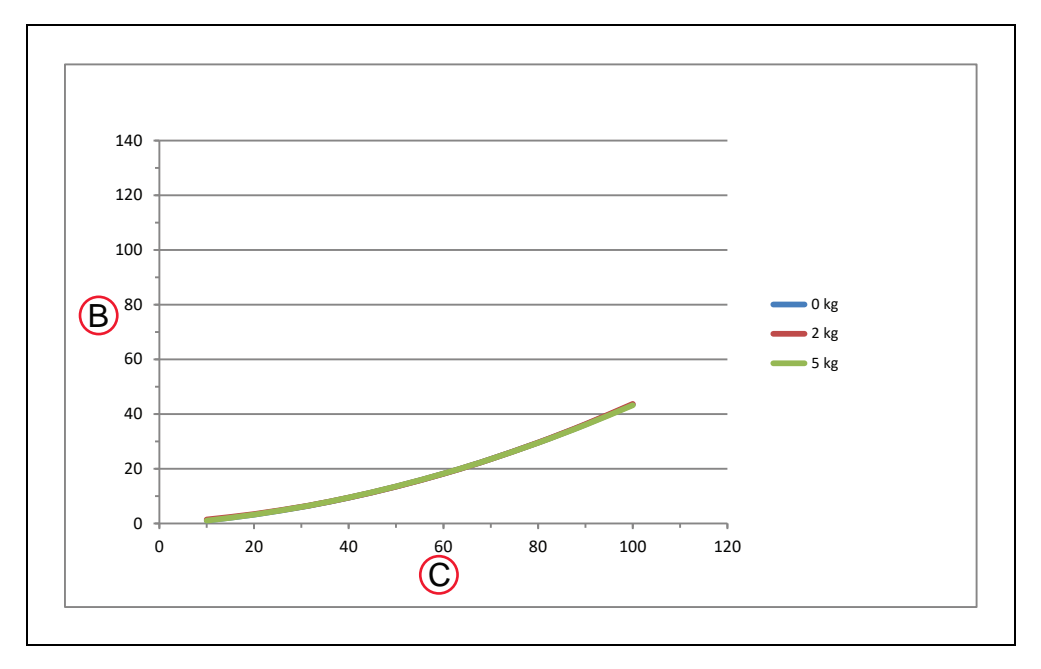

*Figure 13-20. Joint 3 Stopping Distance for Cobra 500, in Millimeters*

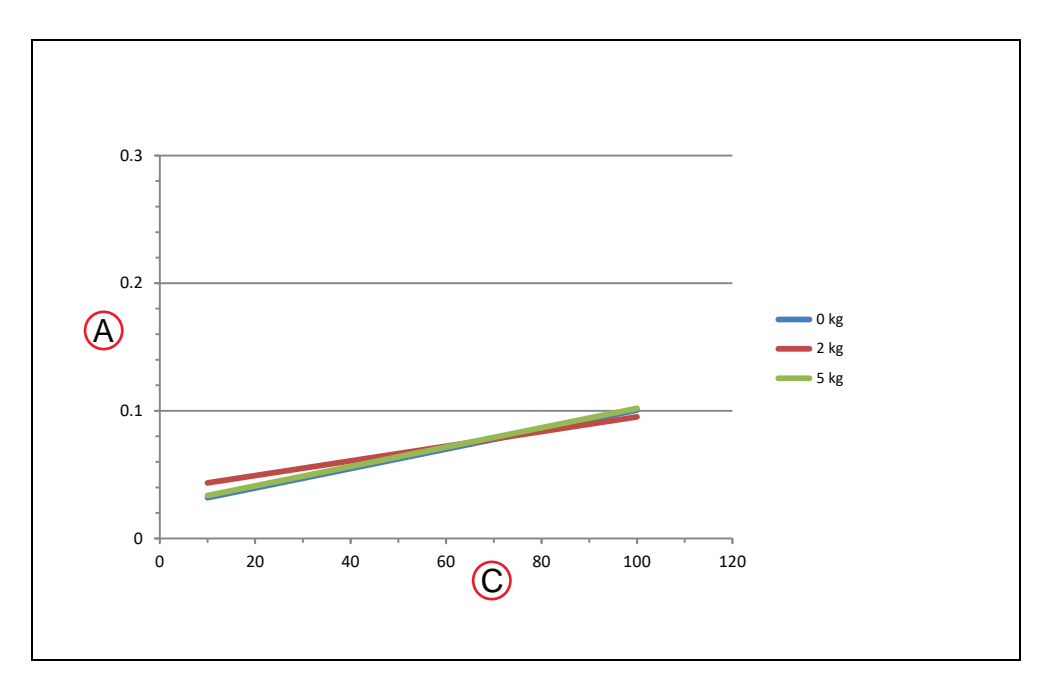

*Figure 13-21. Joint 3 Stopping Time for Cobra 500, in Seconds*

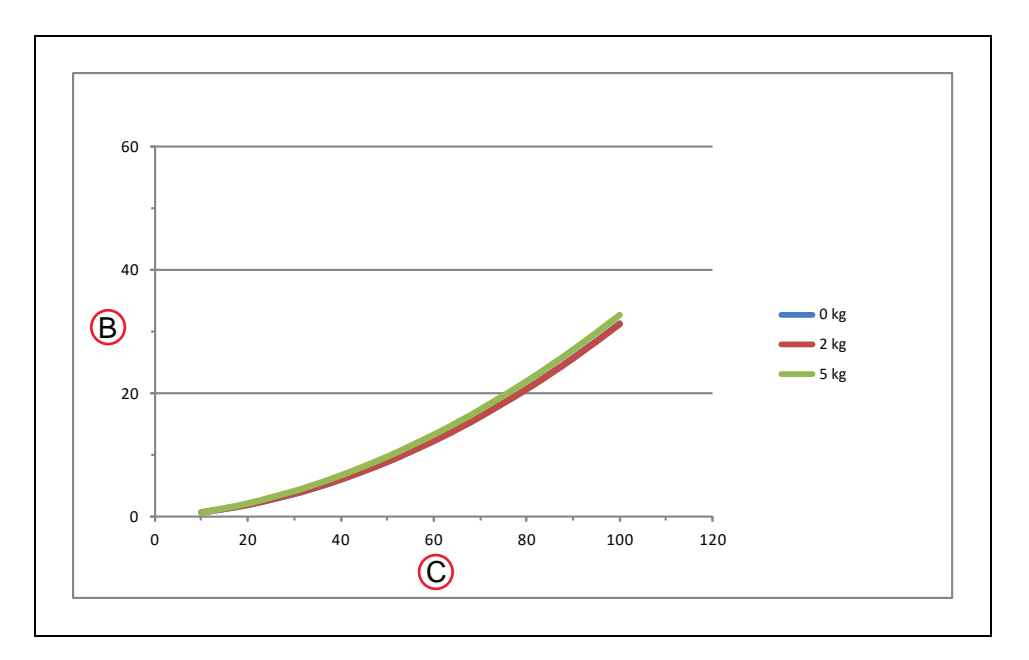

*Figure 13-22. Joint 1 Stopping Distance for Cobra 650, in Degrees*

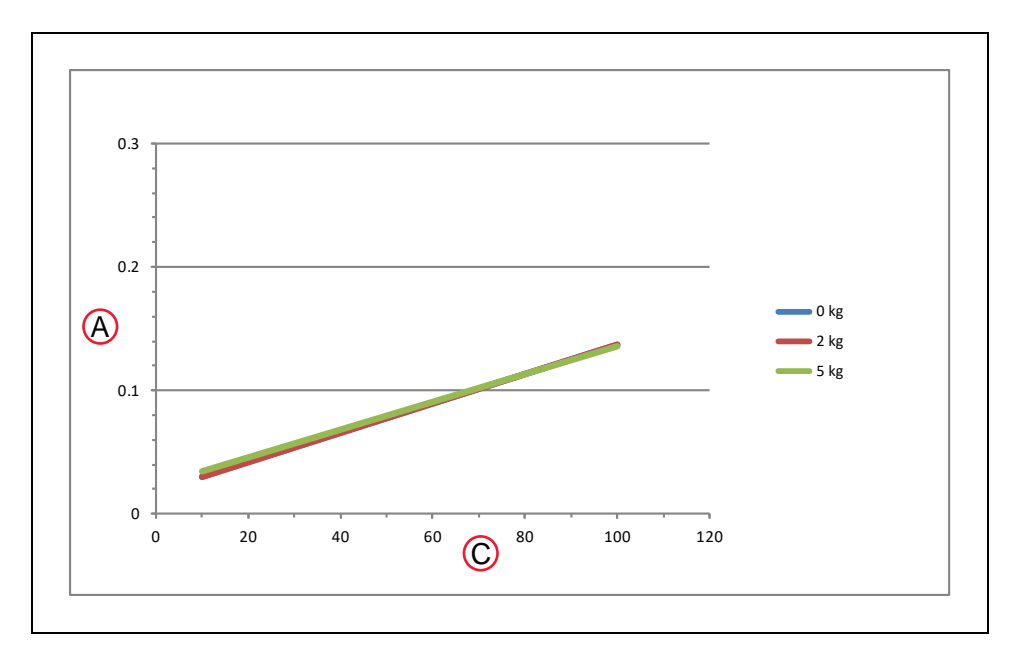

*Figure 13-23. Joint 1 Stopping Time for Cobra 650, in Seconds*

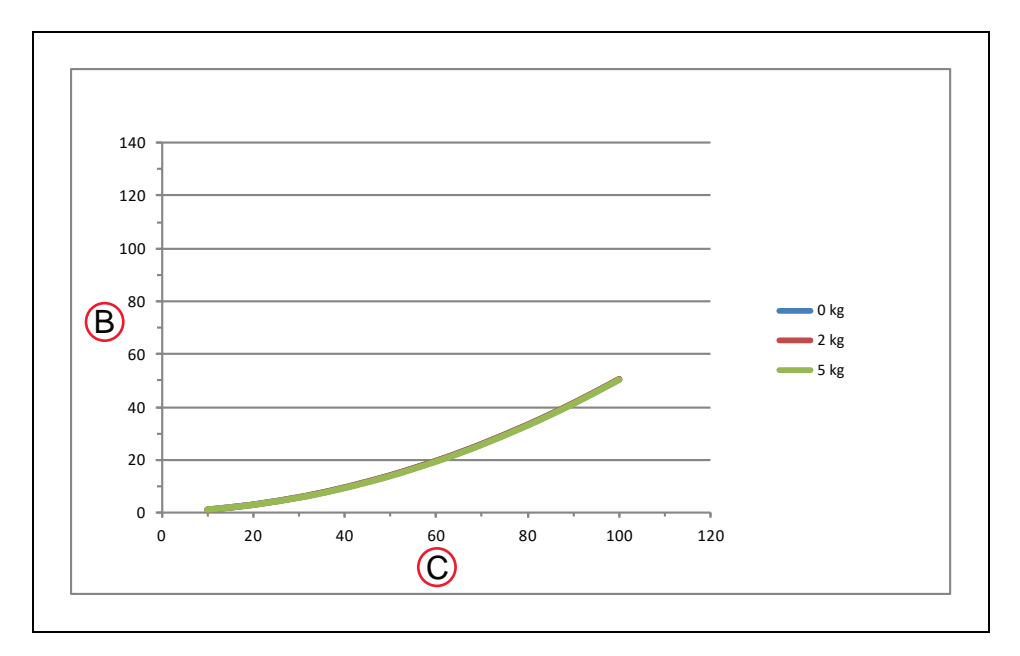

*Figure 13-24. Joint 2 Stopping Distance for Cobra 650, in Degrees*

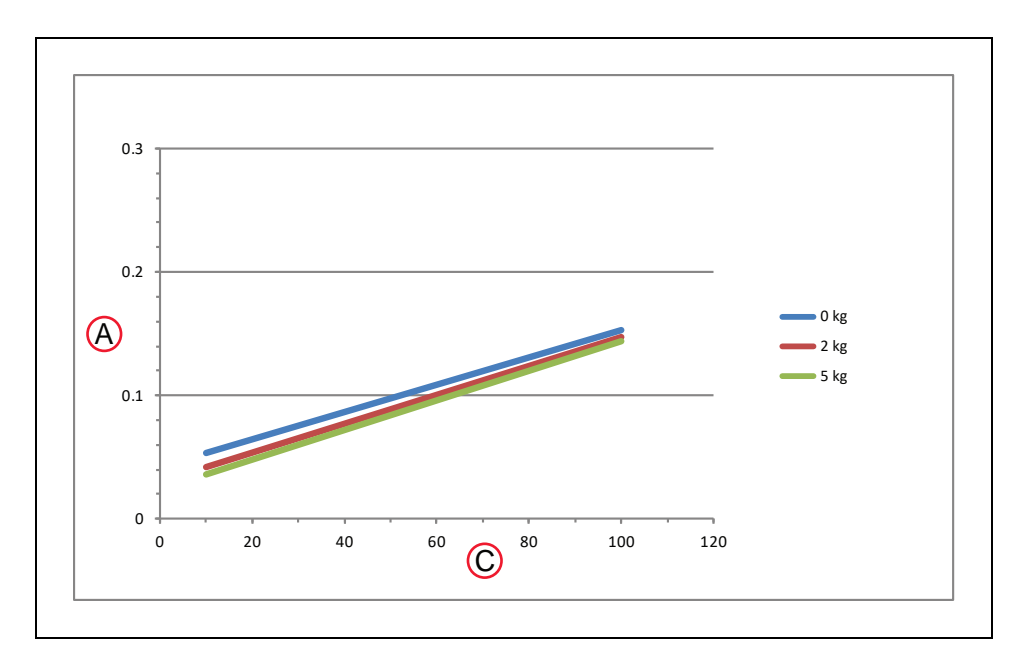

*Figure 13-25. Joint 2 Stopping Time for Cobra 650, in Seconds*

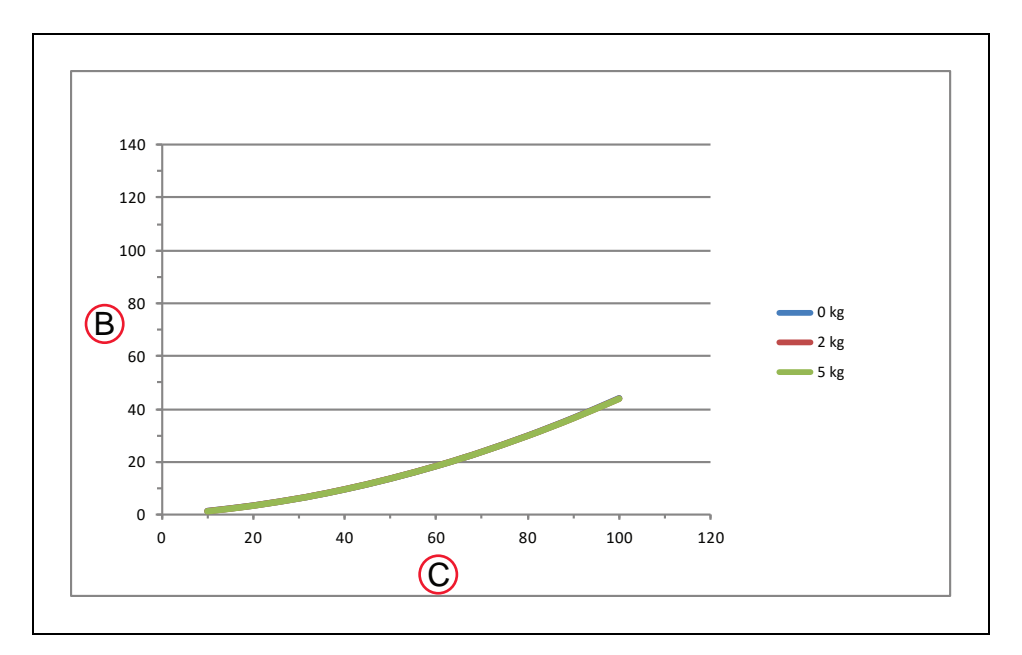

*Figure 13-26. Joint 3 Stopping Distance for Cobra 650, in Millimeters*

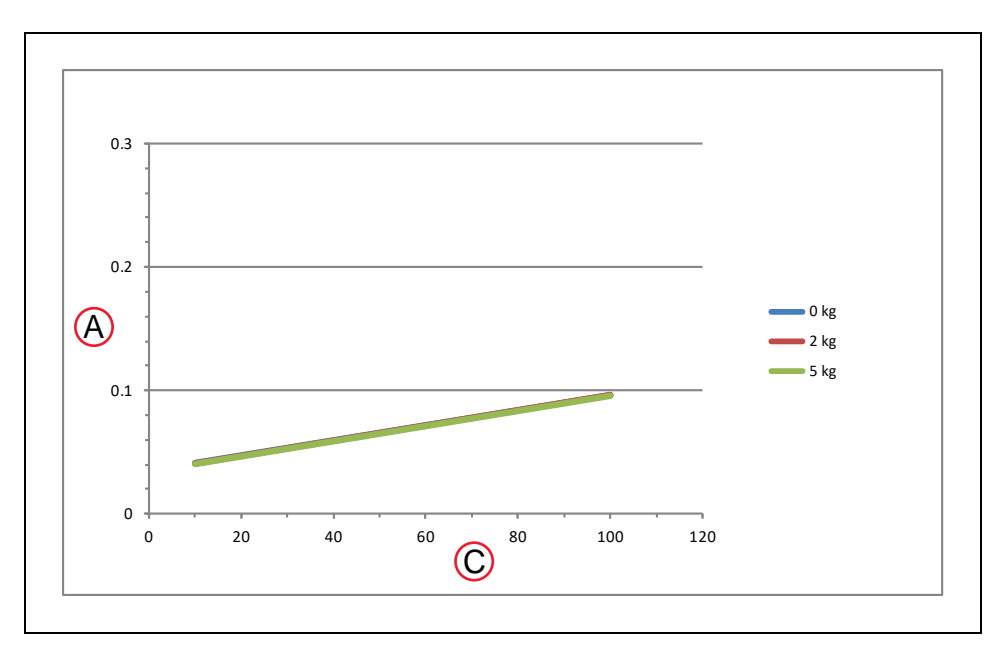

*Figure 13-27. Joint 3 Stopping Time for Cobra 650, in Seconds*

Stopping distances and times will not degrade as a result of either aging or normal use. Stopping distance will vary only if there is an actuating mechanism failure, which may require replacement of the failed component.

If an integrator wants to perform their own measurement of stopping distances and time in a real cell with a real robot and with real tools and loads, contact your local Omron support.

## OMRON Corporation Industrial Automation Company

Contact: www.ia.omron.com

Kyoto, JAPAN

Regional Headquarters OMRON EUROPE B.V. Wegalaan 67-69, 2132 JD Hoofddorp The Netherlands Tel: (31)2356-81-300/Fax: (31)2356-81-388

OMRON ASIA PACIFIC PTE. LTD. No. 438A Alexandra Road # 05-05/08 (Lobby 2), Alexandra Technopark, Singapore 119967 Tel: (65) 6835-3011/Fax: (65) 6835-2711 OMRON (CHINA) CO., LTD.

OMRON ELECTRONICS LLC 2895 Greenspoint Parkway, Suite 200 Hoffman Estates, IL 60169 U.S.A. Tel: (1) 847-843-7900/Fax: (1) 847-843-7787

OMRON ADEPT TECHNOLOGIES, INC.<br>4550 Norris Canyon Road, Suite 150, San Ramon, CA 94583 U.S.A.<br>Tel: (1) 925-245-3400/Fax: (1) 925-960-0590

Room 2211, Bank of China Tower, 200 Yin Cheng Zhong Road,<br>PuDong New Area, Shanghai, 200120, China<br>Tel: (86) 21-5037-2222/Fax: (86) 21-5037-2200

## Authorized Distributor:

 © OMRON Corporation 2018-2019 All Rights Reserved. In the interest of product improvement, specifications are subject to change without notice.

Cat. No. I832-E-04

Printed in USA 0319 (0118) 19148-000 G